# Acronis

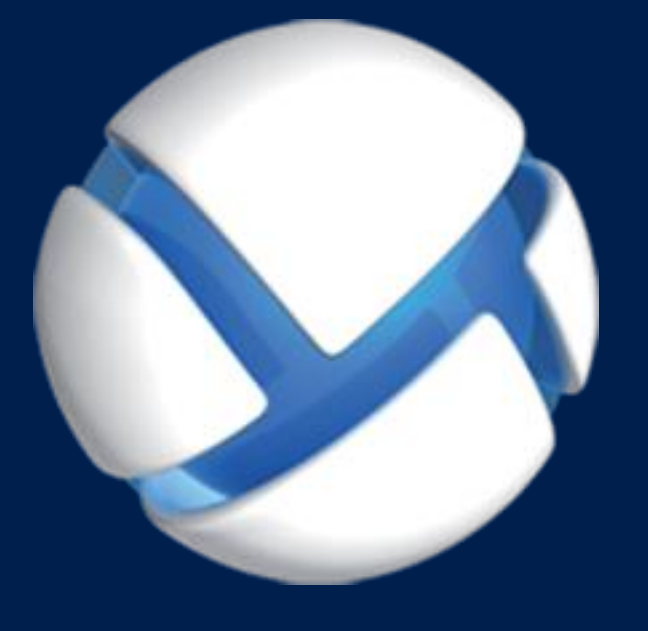

# **Acronis Backup** Version 11.5 Update 6

**SI APPLICA AI SEGUENTI PRODOTTI**

Per Linux Server

**MANUALE UTENTE**

#### **Informazioni sul copyright**

Copyright © Acronis International GmbH, 2002-2015. Tutti i diritti riservati.

"Acronis" e "Acronis Secure Zone" sono marchi registrati di Acronis International GmbH.

"Acronis Compute with Confidence", "Acronis Startup Recovery Manager", "Acronis Active Restore", "Acronis Instant Restore" e il logo Acronis sono marchi registrati di Acronis International GmbH.

Linux è un marchio registrato di Linus Torvalds.

VMware e VMware Ready sono marchi commerciali e/o marchi registrati di VMware, Inc. negli Stati Uniti e/o in altre giurisdizioni.

Windows e MS-DOS sono marchi registrati di Microsoft Corporation.

Tutti gli altri marchi commerciali e copyright a cui si fa riferimento sono proprietà dei rispettivi titolari.

La diffusione di versioni di questo documento modificate sostanzialmente è proibita senza il permesso esplicito del titolare del copyright.

La diffusione di quest'opera o di opere da essa derivate sotto qualsiasi forma standard di libro (cartaceo) a scopi commerciali è proibita in assenza del permesso da parte del titolare del copyright.

LA PRESENTE DOCUMENTAZIONE È FORNITA "COSÌ COME SI PRESENTA" E QUALSIVOGLIA CONDIZIONE, DICHIARAZIONE E GARANZIA, SIA ESSA ESPRESSA O IMPLICITA, IVI INCLUSA QUALSIASI GARANZIA IMPLICITA DI COMMERCIABILITÀ, IDONEITÀ AD UN FINE SPECIFICO O PER EVITARE TRASGRESSIONI, SI INTENDE ESCLUSA, NELLA MISURA IN CUI LE SUDDETTE RINUNCE SIANO DA INTENDERSI LEGALMENTE CONSENTITE.

Assieme al Software e/o al Servizio potrebbe essere fornito codice di terze parti. I termini di licenza di tali terze parti sono descritti in dettaglio nel file license.txt che si trova nella directory di installazione principale. È sempre possibile trovare l'elenco degli ultimi aggiornamenti del codice di terze parti e i relativi termini di licenza utilizzati con il Software e/o il servizio all'indirizzo http://kb.acronis.com/content/7696

#### **Tecnologie protette da brevetto Acronis**

Le tecnologie utilizzate in questo prodotto sono protette e tutelate da uno o più Numeri di brevetto USA: 7,047,380; 7,275,139; 7,281,104; 7,318,135; 7,353,355; 7,366,859; 7,475,282; 7,603,533; 7,636,824; 7,650,473; 7,721,138; 7,779,221; 7,831,789; 7,886,120; 7,895,403; 7,934,064; 7,937,612; 7,949,635; 7,953,948; 7,979,690; 8,005,797; 8,051,044; 8,069,320; 8,073,815; 8,074,035; 8,145,607; 8,180,984; 8,225,133; 8,261,035; 8,296,264; 8,312,259; 8,347,137; 8,484,427; 8,645,748; 8,732,121 e applicazioni in attesa di brevetto.

### Sommario

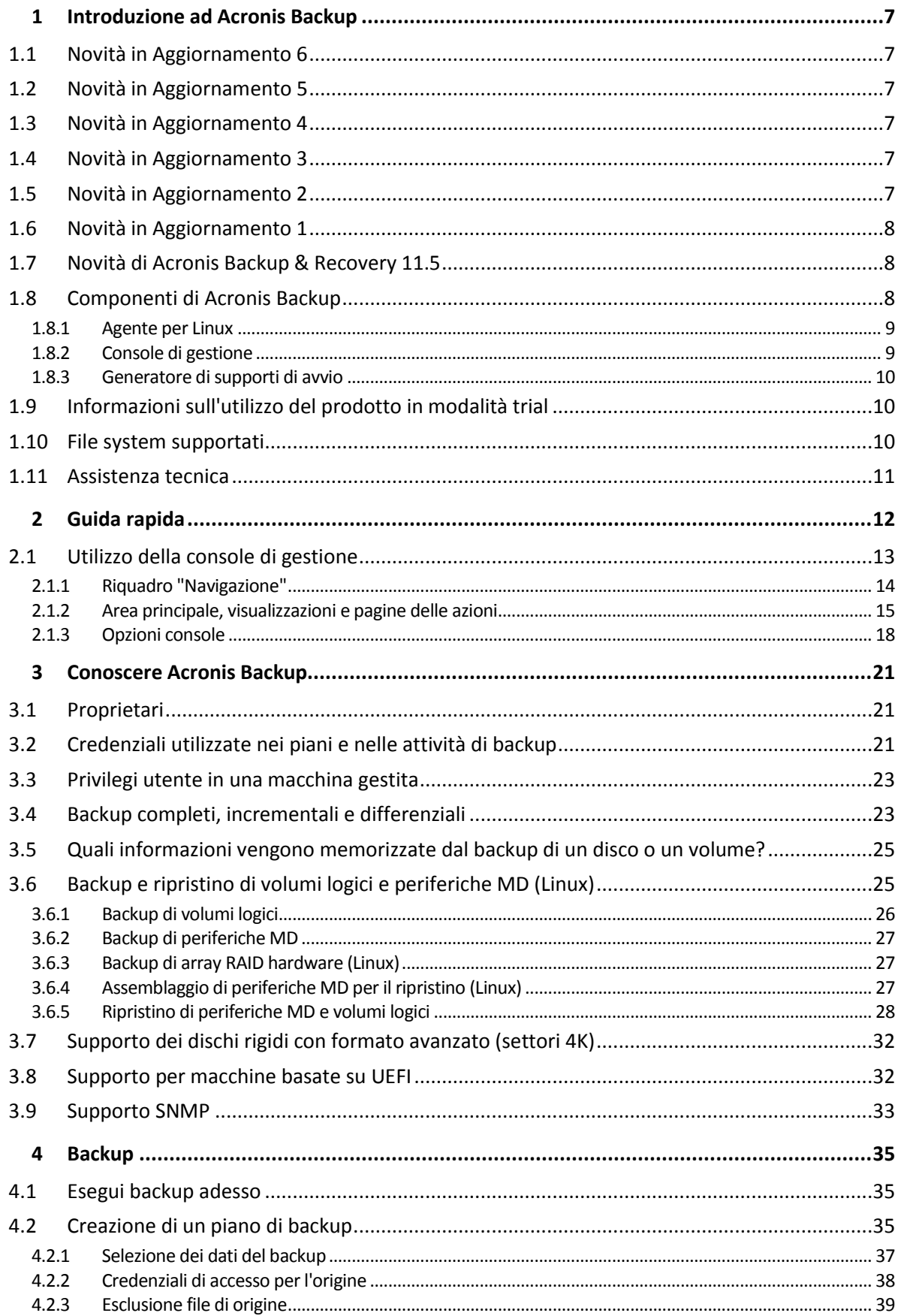

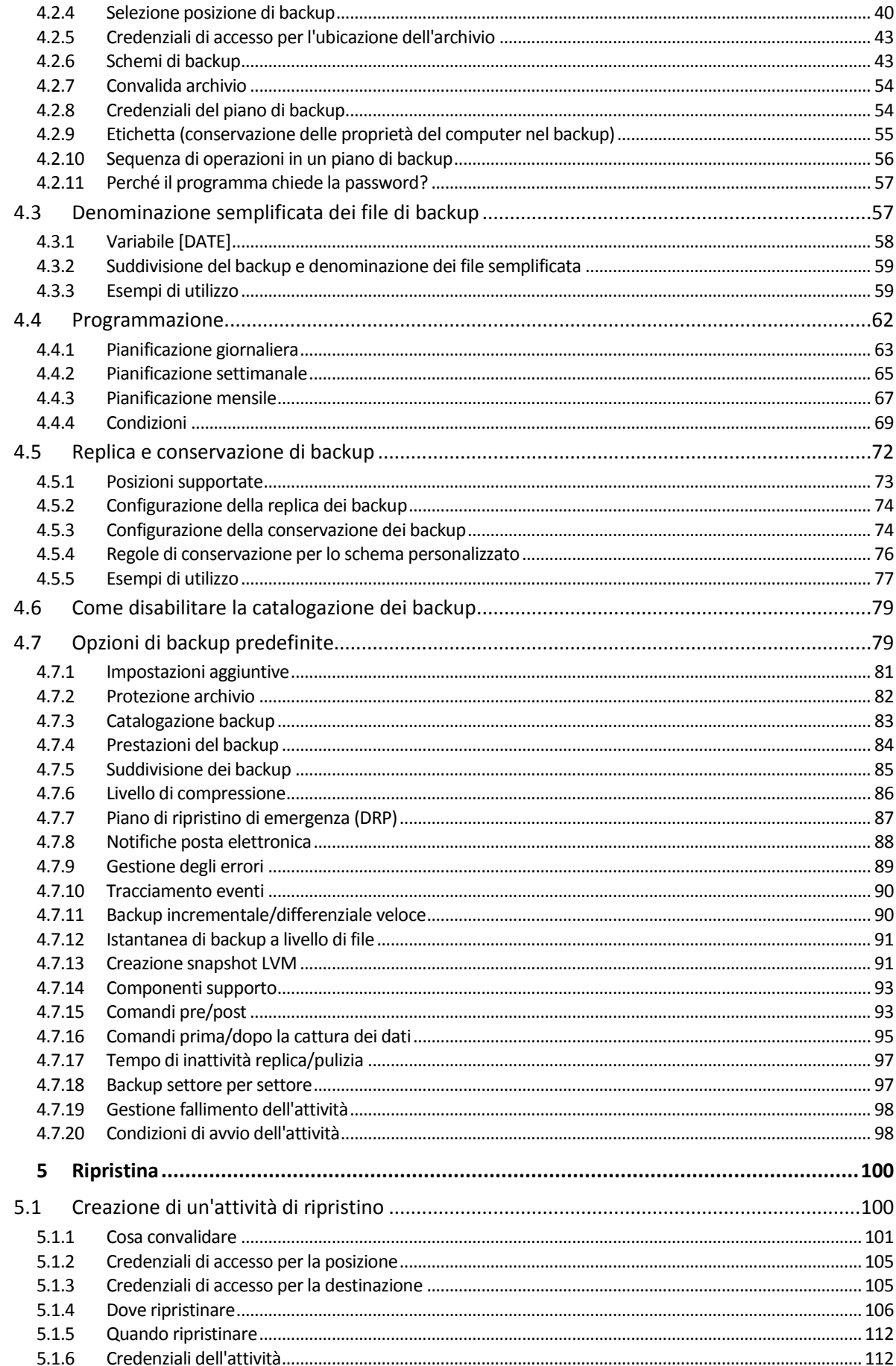

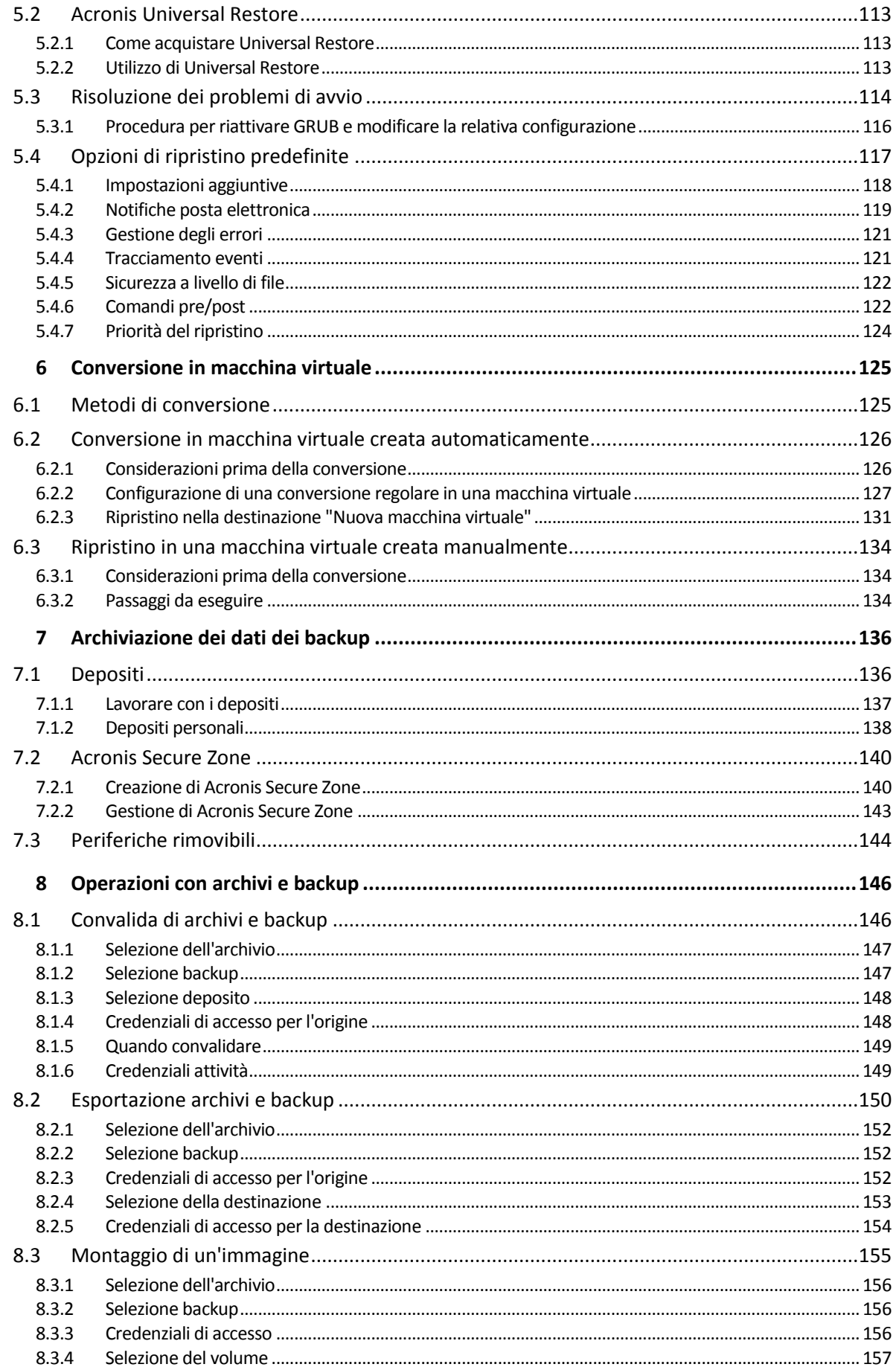

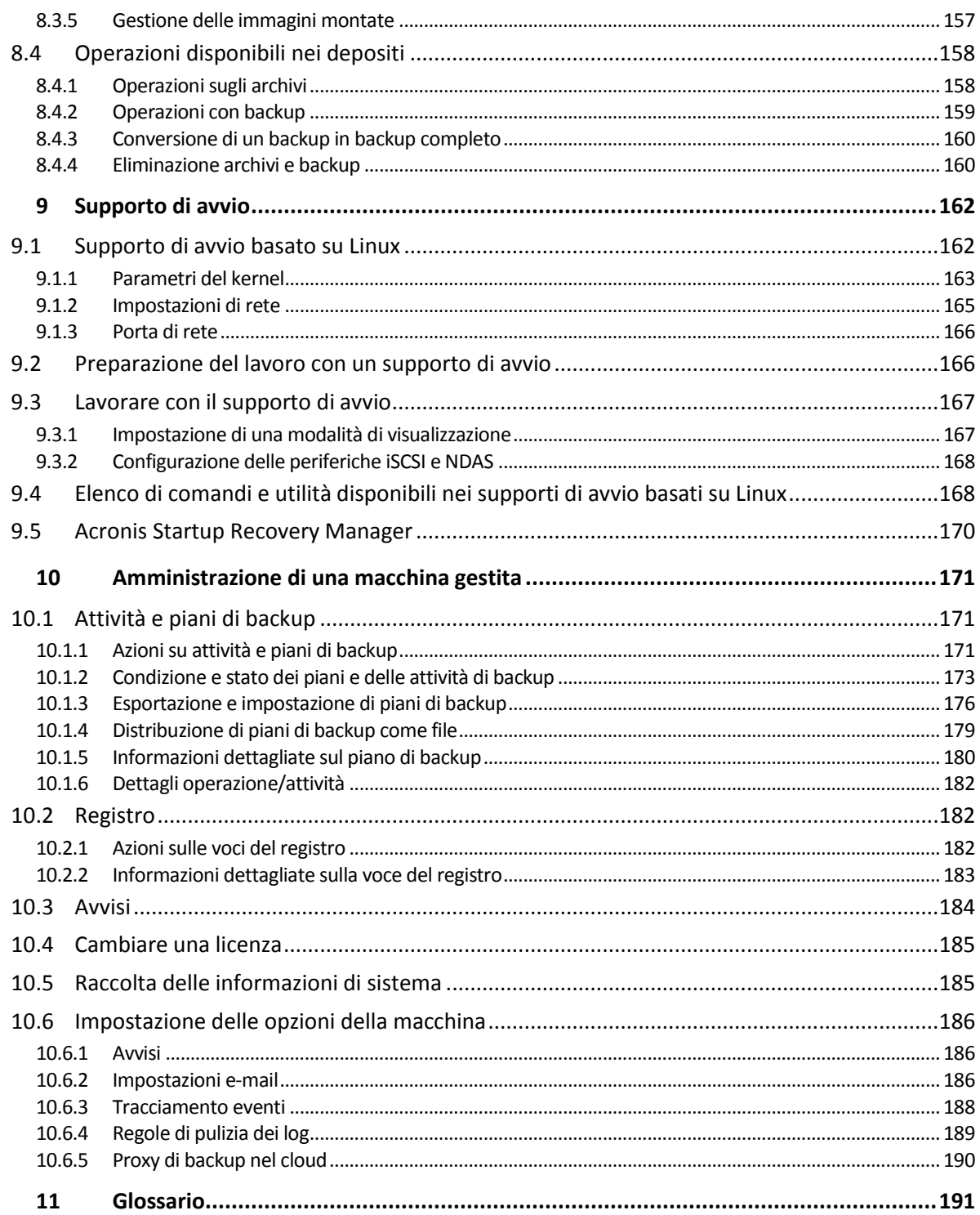

### <span id="page-6-0"></span>1 Introduzione ad Acronis Backup

### <span id="page-6-1"></span>1.1 Novità in Aggiornamento 6

#### **Miglioramenti aggiunti nella versione 43994**

- Supporto per la versione del kernel Linux 3.17, 3.18, 4.0 e 4.1.
- Supporto per Ubuntu 15.04, Fedora 22, Oracle Linux 7.1, Debian 8.0 e 8.1.

#### **Backup nel cloud**

 Un abbonamento registrato per il server viene attivato automaticamente all'avvio del primo backup nel cloud, se tutti gli abbonamenti disponibili nell'account dell'utente sono dello stesso tipo e dispongono della stessa quota di archiviazione.

#### **Linux**

- Supporto per la versione del kernel Linux 3.14, 3.15 e 3.16.
- Supporto per Red Hat Enterprise Linux 7.x, Ubuntu 14.04 e 14.10, Fedora 21, SUSE Linux Enterprise Server 12, Debian 7.6 e 7.7, CentOS 7.0 e Oracle Linux 7.0.

### <span id="page-6-2"></span>1.2 Novità in Aggiornamento 5

Le prestazioni di catalogazione sono migliorate.

### <span id="page-6-3"></span>1.3 Novità in Aggiornamento 4

- Backup ottimizzato su Acronis Cloud Storage.
- Supporto per la versione del kernel Linux 3.13.
- Supporto per Debian 7.2, 7.4 e 7.5.

### <span id="page-6-4"></span>1.4 Novità in Aggiornamento 3

#### **Rebranding**

Acronis Backup & Recovery 11.5 è stato rinominato Acronis Backup.

#### **Gestione delle licenze**

La funzionalità Universal Restore è inclusa in tutte le licenze di Acronis Backup. La licenza del componente aggiuntivo Universal Restore è deprecata.

#### **Backup nel cloud**

Il backup nel cloud è ora disponibile per le macchine che eseguono Linux.

#### **Supporto OS**

- Supporto del kernel Linux fino alla versione 3,12.
- Supporto per Fedora 19, Fedora 20 e Debian 7.

### <span id="page-6-5"></span>1.5 Novità in Aggiornamento 2

Supporto per Ubuntu 13.10.

### <span id="page-7-0"></span>1.6 Novità in Aggiornamento 1

#### **Miglioramenti aggiunti nella versione 37975**

- Installazione di Acronis Backup in modalità trial senza codice di licenza.
- Aggiornamento da un prodotto autonomo alla piattaforma avanzata senza reinstallare il software.
- Supporto del kernel Linux fino alla versione 3.9.
- Supporto per Ubuntu 12.10, 13.04 e Fedora 18.

#### **Altro**

- Supporto per Oracle Linux 5.x, 6.x: sia Unbreakable Enterprise Kernel che Red Hat Compatible Kernel.
- Disabilitare completamente la catalogazione del backup (p. [79\)](#page-78-0).
- Salvare un piano di ripristino d'emergenza (p. [87\)](#page-86-0) in una cartella locale o di rete, oltre a inviarlo tramite posta elettronica.

### <span id="page-7-1"></span>1.7 Novità di Acronis Backup & Recovery 11.5

Di seguito si trova un riepilogo delle nuove funzionalità e dei miglioramenti del prodotto.

#### **Sistemi operativi e piattaforme**

- **Supporto kernel Linux fino alla versione 3.6**
- **Supporto delle seguenti distribuzioni Linux:**
	- Ubuntu 11.04, 11.10, 12.04
	- **Fedora 15, 16, 17**
	- $\blacksquare$  Debian 6
	- CentOS 6
- **Supporto di Unified Extensible Firmware Interface (UEFI)** (p[. 32\)](#page-31-1)

Backup di una macchina basata su UEFI e suo ripristino sulla stessa macchina o su una macchina diversa basata su UEFI.

#### **Supporto di avvio**

 Nuova versione del kernel Linux (3.4.5) in supporti di avvio basati su Linux. Il nuovo kernel rende disponibile un migliore supporto hardware.

#### **Usabilità**

Supporto della risoluzione dello schermo 800x600.

### <span id="page-7-2"></span>1.8 Componenti di Acronis Backup

Questa sezione contiene un elenco dei componenti di Acronis Backup accompagnato da una breve descrizione della loro funzionalità.

#### **Componenti per una macchina gestita (agenti)**

Si tratta di applicazioni che eseguono il backup e il ripristino dei dati e altre operazioni sulle macchine gestite con Acronis Backup. Gli agenti richiedono una licenza per l'esecuzione di operazioni nelle macchine gestite. Gli agenti hanno diversi elementi, o componenti aggiuntivi, che abilitano ulteriori funzionalità e quindi potrebbero richiedere altre licenze.

#### **Console**

La console fornisce l'interfaccia utente grafica agli agenti. L'utilizzo della console non è concesso in licenza. Nelle edizioni autonome di Acronis Backup, la console viene installata assieme all'agente e non può esserne scollegata.

#### **Generatore di supporti di avvio**

Con il Generatore di supporti di avvio è possibile creare supporti di avvio per utilizzare gli agenti e le altre utilità di ripristino in un ambiente di ripristino. Nelle edizioni autonome di Acronis Backup, il Generatore di supporti di avvio viene installato assieme all'agente. Tutti i componenti aggiuntivi dell'agente, se installati, saranno disponibili in un ambiente di ripristino.

### <span id="page-8-0"></span>1.8.1 Agente per Linux

Questo agente consente la protezione dei dati a livello di disco e a livello di file in ambiente Linux.

#### **Backup di disco**

La protezione dei dati a livello di disco si basa sul backup dell'intero file system del disco o del volume, incluse tutte le informazioni necessarie per avviare il sistema operativo; oppure su tutti i settori di disco che utilizzano l'approccio settore-per-settore (modalità raw). Un backup contenente la copia di un disco o di un volume in forma compressa è detto backup del disco (volume) o immagine del disco (volume). Da questo backup è possibile ripristinare interi dischi o volumi, come pure singole cartelle o file.

#### **Backup di file**

La protezione dati a livello di file si basa sul backup di file e di directory che risiedono sulla macchina in cui è installato l'agente o su una condivisione di rete a cui è possibile accedere tramite il protocollo smb o nfs. I file possono essere ripristinati nella loro posizione originale o spostati in una posizione diversa. È possibile ripristinare tutti i file e tutte le directory di cui è stato eseguito il backup o selezionare quali di questi ripristinare.

#### **Conversione in macchina virtuale**

L'Agente per Linux esegue la conversione effettuando il ripristino di un backup del disco in una nuova macchina virtuale di uno dei seguenti tipi: VMware Workstation, Microsoft Virtual PC, Citrix XenServer Open Virtual Appliance (OVA) o Red Hat Kernel-based Virtual Machine (KVM). I file della macchina completamente configurata e operativa verranno posizionati nella directory selezionata. È possibile avviare la macchina utilizzando il rispettivo software di virtualizzazione o preparare i file della macchina per un ulteriore utilizzo.

#### **Ripristino su un hardware diverso**

È possibile utilizzare il modulo aggiuntivo di ripristino per configurazioni hardware differenti sulla macchina in cui è installato l'agente e creare un supporto riavviabile con questa funzionalità. Acronis Universal Restore è in grado di gestire le differenze delle periferiche per l'avvio del sistema operativo, come controller di memoria, scheda madre o chipset.

### <span id="page-8-1"></span>1.8.2 Console di gestione

Acronis Backup Management Console è uno strumento di amministrazione per l'accesso locale all'agente di Acronis Backup. Non è possibile effettuare la connessione remota all'agente.

### <span id="page-9-0"></span>1.8.3 Generatore di supporti di avvio

Acronis Bootable Media Builder è uno strumento dedicato che consente di creare supporti di avvio (p. [203\)](#page-202-0). Il generatore di supporti per l'installazione in Linux può creare supporti riavviabili basati sul kernel Linux.

### <span id="page-9-1"></span>1.9 Informazioni sull'utilizzo del prodotto in modalità trial

Prima di acquistare una licenza di Acronis Backup, si potrebbe decidere di provare il software. È possibile eseguire questa operazione senza un codice di licenza.

Per installare il prodotto in modalità trial, eseguire il programma di installazione localmente o utilizzare la funzionalità di installazione remota. L'installazione non assistita e altri metodi di installazione non sono supportati.

#### **Limitazioni della modalità trial**

Quando è installato nella modalità trial, Acronis Backup presenta le seguenti limitazioni:

La funzionalità Universal Restore è disabitata.

Ulteriori limitazioni per supporti riavviabili:

- La funzionalità di gestione del disco non è disponibile. È possibile provare l'interfaccia utente, ma non è prevista alcuna opzione per applicare le modifiche.
- La funzionalità di ripristino è disponibile, ma la funzionalità di backup no. Per provare la funzionalità di backup, installare il software nel sistema operativo.

#### **Aggiornamento alla modalità completa**

Dopo la scadenza del periodo di prova, la GUI visualizzerà un messaggio di notifica in cui verrà richiesto di specificare oppure ottenere un codice di licenza standard.

Per specificare un codice di licenza, fare clic su **Guida** > **Cambia licenza** (p. [185\)](#page-184-0). Non è possibile specificare il codice eseguendo il programma di installazione.

Se è stato attivato un periodo di prova o è stato acquistato un abbonamento per il servizio di backup nel cloud, il backup nel cloud sarà disponibile fino alla scadenza del periodo dell'abbonamento, indipendentemente dal fatto che sia stato specificato o meno un codice di licenza.

### <span id="page-9-2"></span>1.10 File system supportati

Acronis Backup è in grado di eseguire il backup e ripristinare i seguenti file system con le seguenti limitazioni:

- $\blacksquare$  FAT16/32
- **NTFS**
- ReFS: ripristino del volume senza funzionalità di ridimensionamento del volume. Supportato solo in Windows Server 2012/2012 R2.
- $\blacksquare$  Ext2/Ext3/Ext4
- ReiserFS3: file particolari non possono essere ripristinati dai backup del disco posizionati in Acronis Backup Storage Node
- ReiserFS4: ripristino del volume senza la funzionalità di ridimensionamento del volume; file particolari non possono essere ripristinati dai backup del disco posizionati in Acronis Backup Storage Node
- XFS: ripristino del volume senza la funzionalità di ridimensionamento del volume; file particolari non possono essere ripristinati dai backup del disco posizionati in Acronis Backup Storage Node
- JFS: file particolari non possono essere ripristinati dai backup del disco posizionati in Acronis Backup Storage Node.
- Linux SWAP

Acronis Backup è in grado di eseguire il backup e il ripristino di file system danneggiati o non supportati attraverso l'approccio settore per settore.

### <span id="page-10-0"></span>1.11 Assistenza tecnica

#### **Programma di manutenzione e supporto**

Se è necessaria assistenza con il prodotto, visitare http://www.acronis.it/support/

#### **Aggiornamenti del prodotto**

È possibile scaricare gli ultimi aggiornamenti dei prodotti software Acronis registrati dal nostro sito Web in qualsiasi momento dopo aver effettuato l'accesso al proprio **Account** (https://www.acronis.it/my) e aver registrato il prodotto. Consultare **Registrazione dei prodotti Acronis sul sito Web** (http://kb.acronis.com/content/4834) e **Guida di utilizzo del sito Web Acronis** (http://kb.acronis.com/content/8128).

## <span id="page-11-0"></span>2 Guida rapida

### **Passaggio 1. Installazione**

 Queste brevi istruzioni per l'installazione consentono di iniziare subito a utilizzare il prodotto. Per la descrizione completa dei metodi e delle procedure di installazione, fare riferimento alla Documentazione di installazione.

Prima dell'installazione, assicurarsi che:

- L'hardware soddisfi i requisiti di sistema.
- Si disponga di un codice di licenza per Acronis Backup for Linux Server.
- Si disponga del programma di installazione. Sia possibile scaricarlo dal sito Web Acronis.
- Assicurarsi che RPM Package Manager (RPM) e i seguenti pacchetti Linux siano installati: **gcc**, **make** e **kernel-devel**. I nomi di questi pacchetti possono variare a seconda della distribuzione di Linux.

#### *Per installare Acronis Backup*

Eseguire il file di installazione **AcronisBackupL.i686** o **AcronisBackupL.x86\_64** e seguire le istruzioni sullo schermo.

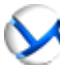

### **Passaggio 2. Esecuzione**

Effettuare l'accesso come utente root o come utente ordinario, quindi attivare la voce utente come richiesto. Attivare la console con il comando

#### /usr/sbin/acronis\_console

Per la comprensione degli elementi dell'interfaccia, consultare "Utilizzo della console di gestione (p. [13\)](#page-12-0)".

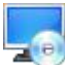

#### **Passaggio 3. Supporto di avvio**

Per poter eseguire il ripristino di un sistema operativo che non è in grado di avviarsi o distribuirlo su bare metal, creare un supporto di avvio.

- 1. Selezionare **Strumenti > Crea supporto di avvio** nel menu.
- 2. Fare clic su **Avanti** nella schermata introduttiva. Continuare a fare clic su **Avanti** fino a quando viene visualizzato l'elenco dei componenti.
- 3. Procedere come descritto in "Supporto di avvio basato su Linux" (p[. 162\)](#page-161-1).

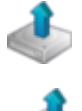

### **Passaggio 4. Backup**

#### **Esegui backup adesso** (p. [35\)](#page-34-1)

Fare clic su **Esegui backup adesso** per eseguire un backup una volta sola in alcuni semplici passaggi. La procedura di backup verrà avviata subito dopo aver eseguito i passaggi richiesti. *Per salvare la macchina in un file:*

In **Dove eseguire il backup** fare clic su **Posizione** e selezionare la posizione in cui salvare il backup. Fare clic su **OK** per confermare la selezione. Fare clic su **OK** nella parte inferiore della finestra per avviare il backup.

**Suggerimento.** Utilizzando il supporto di avvio, è possibile eseguire backup non in linea ("a freddo") nello stesso modo utilizzato per il sistema operativo.

#### **Crea piano di backup** (p[. 35\)](#page-34-2)

Creare un piano di backup se è necessaria una strategia di backup a lungo termine che include schemi di backup, pianificazioni e condizioni, eliminazione tempestiva dei backup o il loro spostamento in posizioni diverse.

#### **Passaggio 5. Ripristino**

#### **Ripristina** (p[. 100\)](#page-99-1)

Per ripristinare i dati, è necessario selezionare i dati del backup e la destinazione in cui i dati verranno ripristinati. Di conseguenza, verrà creata un'attività di ripristino.

Il ripristino di un disco o volume su un volume bloccato dal sistema operativo richiede un riavvio. Una volta completato il ripristino, il sistema operativo ripristinato passa automaticamente in linea.

Se la macchina non si avvia o è necessario ripristinare un sistema su bare metal, avviare la macchina utilizzando il supporto di avvio e configurare l'operazione di ripristino nello stesso modo utilizzato per l'attività di ripristino.

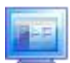

#### **Passaggio 6. Gestione**

Il riquadro **Navigazione** (nella parte sinistra della console) consente di esplorare le visualizzazioni del prodotto utilizzate per diversi scopi di amministrazione.

- Utilizzare la visualizzazione **Piani e attività di backup** per gestire piani e attività di backup: eseguire, modificare, terminare ed eliminare piani e attività, visualizzare la loro condizione e il loro avanzamento.
- Utilizzare la visualizzazione **Avvisi** per identificare rapidamente i problemi e risolverli.
- Utilizzare la visualizzazione **<b>Registro** per sfogliare il registro delle operazioni.
- La posizione in cui vengono conservati gli archivi di backup è denominata deposito (p. [195\)](#page-194-0). Passare alla visualizzazione **(p[. 136\)](#page-135-1)Depositi** per ottenere informazioni sui depositi. Esplorare il deposito specifico per visualizzare i backup e il loro contenuto. Inoltre è possibile selezionare i dati da ripristinare ed eseguire operazioni manuali con i backup (montaggio, convalida, eliminazione).

### <span id="page-12-0"></span>2.1 Utilizzo della console di gestione

Non appena viene avviata la console, i rispettivi elementi vengono visualizzati nella sua area di lavoro (nel menu, nell'area principale con la schermata **introduttiva** o nel riquadro **Navigazione**) consentendo di eseguire operazioni specifiche per la macchina.

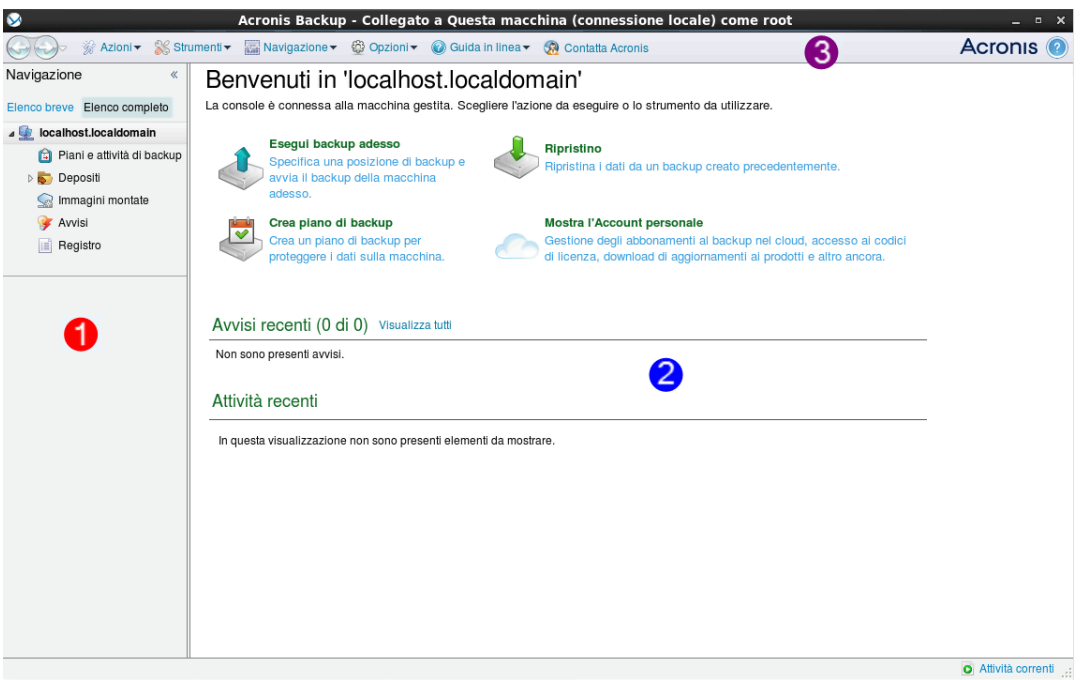

**Acronis Backup Management Console - Schermata introduttiva**

#### **Elementi chiave dell'area di lavoro della console**

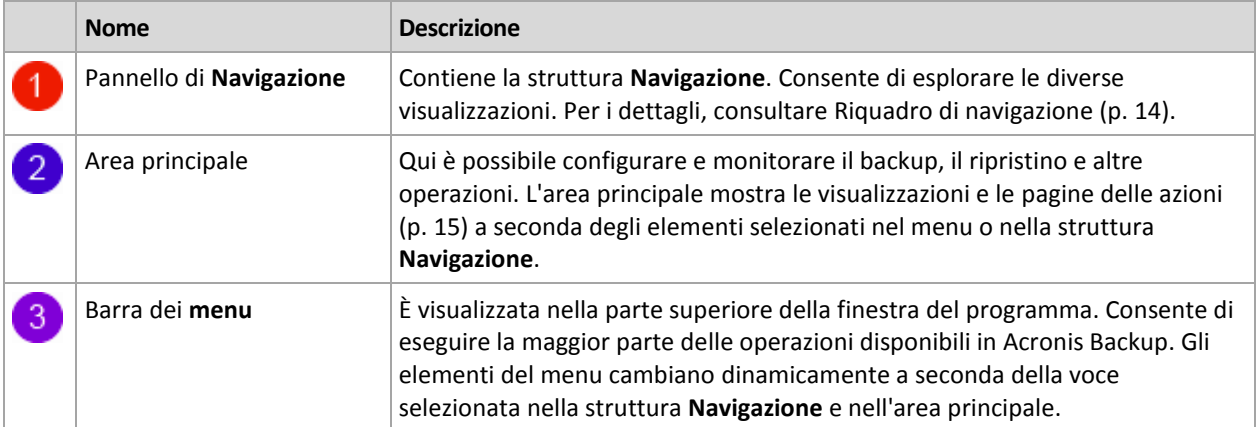

### <span id="page-13-0"></span>2.1.1 Riquadro "Navigazione"

Il riquadro di navigazione include la struttura **Navigazione**.

#### **Struttura Navigazione**

La struttura **Navigazione** consente di esplorare le diverse visualizzazioni del programma. È possibile scegliere tra l'**Elenco completo** o l'**Elenco abbreviato** delle visualizzazioni. L'**Elenco abbreviato** contiene le visualizzazioni più utilizzate dell'**Elenco completo**.

L'**Elenco abbreviato** visualizza

 **[Nome macchina]**. La radice della struttura è chiamata anche schermata di **Benvenuto**. Visualizza il nome della macchina a cui la console è attualmente collegata. Utilizzare questa visualizzazione per collegarsi velocemente alle operazioni principali, disponibili sulla macchina gestita.

- **Piani e attività di backup**. Utilizzare questa visualizzazione per gestire i piani e le attività di backup sulla macchina gestita: eseguire, modificare, terminare ed eliminare piani e attività, visualizzare il loro avanzamento.
- **Depositi**. Utilizzare questa visualizzazione per gestire i depositi personali e gli archivi ivi memorizzati, aggiungere nuovi depositi, rinominare e eliminare quelli esistenti, convalidare i depositi, esplorare il contenuto del backup, eseguire operazioni sugli archivi sui backup, ecc.
- **Avvisi**. Utilizzare questa visualizzazione per esaminare i messaggi di avviso per la macchina gestita.

#### L'**Elenco completo** inoltre visualizza

- **Gestione disco**. Utilizzare questa visualizzazione per effettuare le operazioni sulle unità del disco rigido della macchina.
- **Registro**. Utilizzare questa visualizzazione per esaminare le informazioni sulle operazioni eseguite da questo programma sulla macchina gestita.
- **Immagini montate**. Questo nodo è visualizzato se è montato almeno un volume. Utilizzare questa visualizzazione per gestire immagini montate.

#### **Operazioni con il riquadro**

#### *Come espandere/ridurre i pannelli*

Per impostazione predefinita, il riquadro **Navigazione** è visualizzato espanso. Per aumentare l'area di lavoro, potrebbe essere necessario ridurre il riquadro. Per eseguire questa operazione, selezionare la freccia ( $\leq$ ). Il riguadro verrà ridimensionato e la freccia cambierà direzione ( $\geq$ ). Fare clic nuovamente sulle frecce per espandere il riquadro.

#### *Come modificare i bordi dei pannelli*

- 1. Puntare sul bordo del riquadro.
- 2. Quando il puntatore si trasforma in una doppia freccia, trascinare il puntatore per spostare il bordo.

### <span id="page-14-0"></span>2.1.2 Area principale, visualizzazioni e pagine delle azioni

L'area principale è una postazione di base in cui è possibile lavorare con la console. Qui è possibile creare, modificare e gestire piani di backup, attività di ripristino ed eseguire altre operazioni. L'area principale presenta visualizzazioni diverse e le pagine delle azioni in base agli elementi selezionati nel menu o nella struttura di **Navigazione**.

### 2.1.2.1 Visualizzazioni

Dopo aver cliccato su uno qualsiasi degli elementi presenti nella struttura **Navigazione** nel riquadro Navigazione (p. [14\)](#page-13-0).

|                                                                                                    | Acronis Backup - Collegato a Questa macchina (connessione locale) come tester@W2K8R2X64_IT                                                                                                    |                                         |                     |                     |                          |                            | $\frac{1}{2}$ $\frac{1}{2}$ $\frac{1}{2}$ |
|----------------------------------------------------------------------------------------------------|----------------------------------------------------------------------------------------------------|-----------------------------------------|---------------------|---------------------|--------------------------|----------------------------|-------------------------------------------|
| $\leftarrow$                                                                                                   | <b>Connessione &gt;</b> % Azioni > Strumenti > Navigazione > © Opzioni >   E Registro > © Guida in linea > GA Contatta Acronis                                                                                      |                                         |                     |                     |                          | <b>Acronis</b>             |                                           |
| 《<br>Navigazione<br>Elenco breve Elenco completo<br>$4$ w2k8r2x64 it<br>Piani e attività di backup<br>Depositi | Registro<br>Sfoglia il registro delle operazioni di Acronis Backup.<br>Visualizza: Attività v Per le ultime 24 ore v<br>■ Salva selezionate in un file ■ Salva tutto su file <sup>■</sup> Salva tutto<br>Q Dettagli |                                         |                     |                     |                          |                            | Accedi                                    |
| Gestione nastri                                                                                                | Attività                                                                                                    | Piano di bac Attività                   | Data di inizio      | Data di conclusione | Durata                   | Risultato $\triangle$      |                                           |
| Gestione disco<br>Q.                                                                                           |                                                                                                    |                                         |                     |                     |                          | Tutte                      | ▼                                         |
| Immagini montate                                                                                               | <b>O</b> Catalogazione dati                                                                                                    |                                         | 26/02/2014 17:06:41 | 26/02/2014 17:06:49 | 8 secondi                | Riuscita                   |                                           |
| <b>Avvisi</b>                                                                                                  | D Esecuzione del piano di back Backup 1                                                                                                    | Backup co                               | 26/02/2014 17:06:01 | 26/02/2014 17:06:47 | 46 secondi               | <b>Riuscita</b>            |                                           |
| <b>IE</b> Registro                                                                                             | <b>O</b> Convalida backup                                                                                                    | Backup 1<br>Backup co                   | 26/02/2014 17:06:41 | 26/02/2014 17:06:46 | 5 secondi                | Riuscita                   |                                           |
|                                                                                                    | <b>O</b> Backup del disco                                                                                                    | Backup 1<br>Backup co                   | 26/02/2014 17:06:04 | 26/02/2014 17:06:39 | 35 secondi               | Riuscita                   |                                           |
|                                                                                                    | Esecuzione del piano di back Backup 3<br>۰                                                                                                    | Backup co                               | 26/02/2014 17:20:41 | 26/02/2014 17:25:01 | 4 minuti 20 sec          | Riuscita                   |                                           |
|                                                                                                    | D Esecuzione del piano di back Backup 2                                                                                                    | Backup co                               | 26/02/2014 17:14:00 | 26/02/2014 17:25:01 | 11 minuti 1 sec Riuscita |                            |                                           |
| Collegamenti                                                                                                   |                                                                                                    |                                         |                     |                     |                          |                            |                                           |
| Macchina locale [w2k8r2x64_it]                                                                                 |                                                                                                    |                                         |                     |                     |                          |                            |                                           |
|                                                                                                    | ٠                                                                                                    |                                         |                     |                     |                          |                            |                                           |
|                                                                                                    | Registro<br><b>Backup</b><br>Dettagli                                                                                                    |                                         |                     |                     |                          |                            |                                           |
|                                                                                                    | O<br>Dettagli                                                                                                    |                                         |                     |                     |                          | <b>OA</b>                  |                                           |
|                                                                                                    | Tipo Data e ora<br>Messaggio                                                                                                    |                                         |                     |                     |                          |                            |                                           |
|                                                                                                    | 26/02/2014 17:06:46<br>Convalida archivio completata correttamente.<br>O<br>⊕<br>26/02/2014 17:06:46<br>Il comando 'Convalida' è stato completato correttamente.                                                    |                                         |                     |                     |                          |                            |                                           |
|                                                                                                    | Ф<br>Convalida archivio avviata.<br>26/02/2014 17:06:43                                                                                                    |                                         |                     |                     |                          |                            |                                           |
|                                                                                                    | Ф<br>26/02/2014 17:06:43<br>Operazione in sospeso 3 avviata: 'Convalida di un archivio di backup ()'.                                                                                                    |                                         |                     |                     |                          |                            |                                           |
|                                                                                                    | ⊕<br>26/02/2014 17:06:41                                                                                                    | Il comando 'Convalida' è in esecuzione. |                     |                     |                          |                            |                                           |
|                                                                                                    |                                                                                                    |                                         |                     |                     |                          |                            |                                           |
|                                                                                                    |                                                                                                    |                                         |                     |                     |                          |                            |                                           |
|                                                                                                    |                                                                                                    |                                         |                     |                     |                          |                            |                                           |
|                                                                                                    |                                                                                                    |                                         |                     |                     |                          | <b>O</b> Attività correnti |                                           |

**Visualizzazione "registro"**

#### **Procedura di lavoro standard con finestre di visualizzazione**

Generalmente, ogni visualizzazione contiene una tabella di elementi, una barra degli strumenti della tabella provvista di pulsanti e il pannello delle **Informazioni**.

- Per cercare la tabella dell'elemento in questione, utilizzare le funzioni di filtraggio e ordinamento (p. [16\)](#page-15-0).
- Nella tabella, selezionare l'elemento desiderato.
- Nel riquadro Informazioni (compresso per impostazione predefinita), visualizzare i dettagli dell'elemento. Per espandere il pannello, fare clic sulla freccia  $($   $\triangle$ ).
- Eseguire le azioni sull'elemento selezionato. Esistono diversi modi per eseguire una stessa azione sugli elementi selezionati:
	- Facendo clic sui pulsanti nella barra degli strumenti della tabella.
	- Selezionando gli elementi nel menu **Azioni**.
	- Facendo clic con il tasto destro del mouse sull'elemento e selezionando l'operazione nel menu contestuale.

#### <span id="page-15-0"></span>Ordinamento, filtraggio e configurazione degli elementi della tabella

Le seguenti linee guida consentono di ordinare, filtrare e configurare gli elementi delle tabelle in ogni visualizzazione.

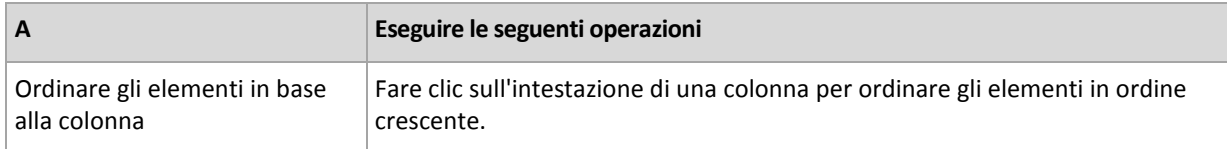

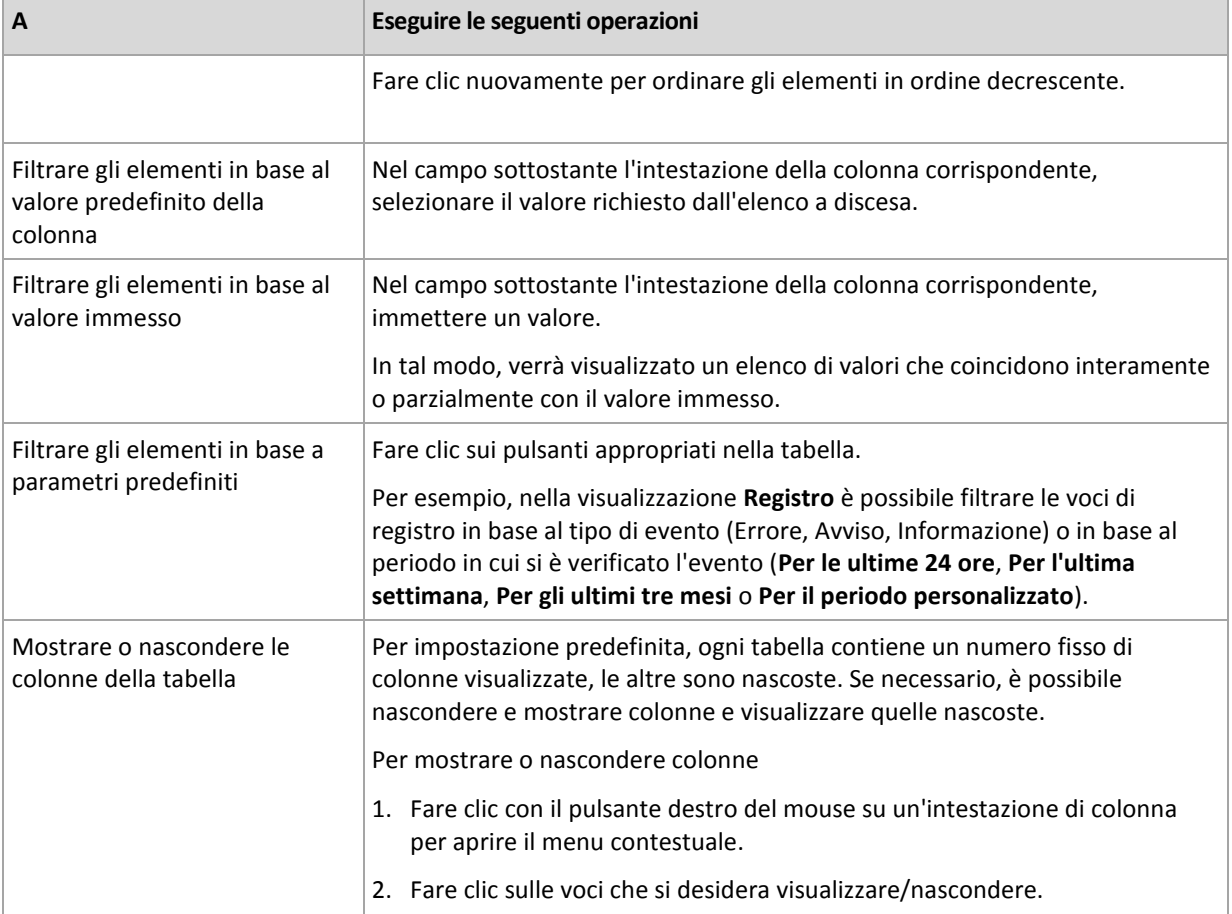

### 2.1.2.2 Pagine azioni

Selezionando un elemento di azione qualsiasi nel menu **Azioni** sarà possibile visualizzare una pagina delle azioni nell'area principale. Contiene i passaggi da seguire per creare e avviare qualunque attività o piano di backup.

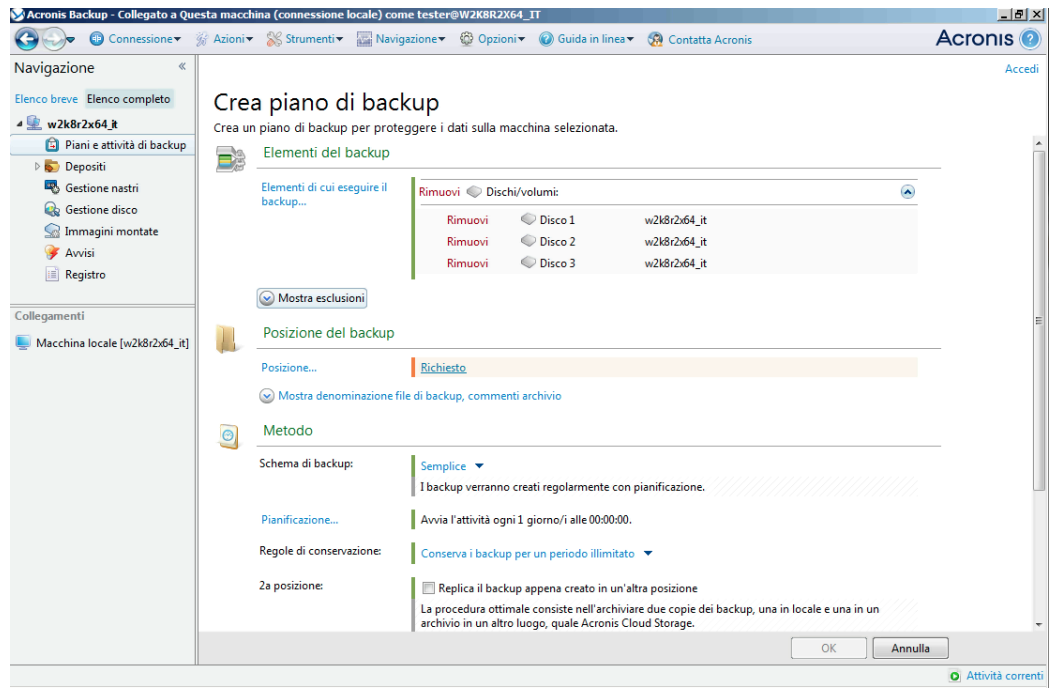

**Pagina delle azioni - Crea piano di backup**

#### **Utilizzo dei comandi e definizione delle impostazioni**

Utilizzare i controlli attivi per specificare le impostazioni e i parametri di un piano di backup o di un'attività di ripristino. Per impostazione predefinita, i campi come credenziali, opzioni, commenti e alcuni altri sono nascosti. La maggior parte delle impostazioni viene configurata selezionando i rispettivi collegamenti **Mostra...**. Gli altri sono selezionati dall'elenco a discesa o immessi manualmente nei campi della pagina.

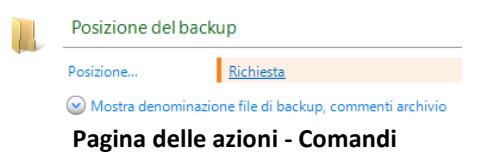

Acronis Backup memorizza le modifiche apportate nelle pagine delle azioni. Ad esempio, se iniziate a creare un piano di backup e per qualsiasi motivo passate ad un'altra visualizzazione senza completarlo, potete fare clic sul pulsante di navigazione **Indietro** sul menu. Oppure, se avete proseguito per vari passaggi, fate clic sulla freccia **Giù** e selezionate la pagina dove avete iniziato la creazione del piano dall'elenco. A questo punto è possibile eseguire i passaggi rimanenti e terminare la creazione del piano di backup.

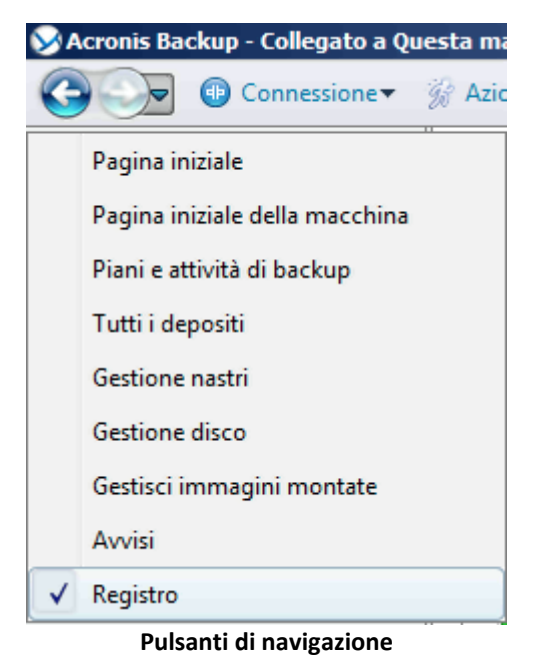

### <span id="page-17-0"></span>2.1.3 Opzioni console

Le opzioni console definiscono il modo in cui le informazioni sono rappresentate nell'interfaccia utente grafica di Acronis Backup.

Per accedere alle opzioni console, selezionare le opzioni **Opzioni > Console** dal menu nella parte superiore.

#### 2.1.3.1 Opzioni di visualizzazione avvisi

L'opzione specifica quali avvisi mostrare e quali nascondere nella visualizzazione **Avvisi**.

L'impostazione predefinita è: **Tutti gli avvisi**.

Per mostrare (nascondere) gli avvisi, selezionare (deselezionare) le caselle di controllo accanto ai rispettivi tipi di avvisi.

### <span id="page-18-0"></span>2.1.3.2 Cache credenziali

L'opzione specifica se archiviare le credenziali immesse utilizzando la console di gestione.

L'impostazione predefinita è: **Abilitata**.

Se l'opzione è abilitata, le credenziali di diverse posizioni immesse durante una sessione della console vengono salvate per l'utilizzo durante sessioni successive. In Windows, le credenziali vengono archiviate in Gestione credenziali di Windows. In Linux, le credenziali sono archiviate in un file crittografato speciale.

Se l'opzione è disabitata, le credenziali verranno archiviate solo fino alla chiusura della console.

Per cancellare la cache delle credenziali per l'account dell'utente corrente, selezionare il pulsante **Cancella cache credenziali**.

### 2.1.3.3 Caratteri

Questa opzione definisce i caratteri da usare nell'interfaccia utente grafica di Acronis Backup. L'impostazione **Carattere menu** riguarda i menu a discesa e contestuali. L'impostazione **Carattere applicazione** riguarda tutti gli altri elementi dell'interfaccia utente grafica.

L'impostazione predefinita è: Il carattere **Predefinito del sistema** sia per i menu che per gli elementi dell'interfaccia dell'applicazione.

Per effettuare una selezione, scegliere il carattere dall'elenco a discesa rispettivo e impostare le proprietà del carattere. E' possibile eseguire l'anteprima del tipo di carattere facendo clic su **Sfoglia** a destra.

### 2.1.3.4 Messaggi a comparsa

#### **Finestra di dialogo "Attività che richiedono interazione"**

Questa opzione definisce se visualizzare una finestra a comparsa quando una o più attività richiedono l'interazione dell'utente. Questa finestra consente di specificare la propria decisione, come confermare il riavvio o riprovare dopo aver liberato spazio su disco, per tutte le attività nella stessa posizione. Fino a quando almeno un'attività richiede interazione, è possibile aprire questa finestra in qualunque momento dalla schermata iniziale della macchina gestita. In alternativa, è possibile rivedere lo stato di esecuzione delle attività nella visualizzazione **Piani e attività di backup** e specificare la propria decisione su ogni attività nel riquadro Informazioni.

L'impostazione predefinita è: **Abilitata.**

Per effettuare una selezione, selezionare o deselezionare la casella di controllo **Finestra di dialogo "Attività che richiedono interazione"**.

#### **Finestra di dialogo "Conferma feedback"**

Questa opzione definisce se visualizzare una finestra a comparsa con le informazioni sul sistema dopo che si è verificato un errore. È possibile inviare queste informazioni al supporto tecnico Acronis.

L'impostazione predefinita è: **Abilitata.**

Per effettuare una selezione, selezionare o deselezionare la casella di controllo **Finestra di dialogo "Conferma feedback"**.

#### **Notifica se il supporto di avvio non è stato creato**

Questa opzione definisce se visualizzare una finestra a comparsa quando la console di gestione viene avviata su una macchina su cui non è stato creato nessun supporto di avvio.

L'impostazione predefinita è: **Abilitata.**

Per effettuare una selezione, scegliere o deselezionare la casella di controllo **Notifica se il supporto di avvio non è stato creato**.

#### **Notifica quando la console di gestione è connessa a un componente di una versione diversa**

Questa opzione definisce se visualizzare una finestra a comparsa quando una console è collegata a un agente/server di gestione e la sua versione è diversa.

L'impostazione predefinita è: **Abilitata.**

Per effettuare una selezione, selezionare o deselezionare la casella di controllo **Notifica quando la console di gestione è connessa a un componente di una versione diversa**.

#### **Richiedi la descrizione quando si espelle un nastro**

Questa opzione definisce se visualizzare un prompt per poter descrivere un nastro quando lo si espelle da una periferica a nastro utilizzando Acronis Backup. Per esempio, è possibile descrivere la posizione fisica in cui il nastro verrà conservato (consigliato). Se un nastro viene espulso automaticamente in base all'opzione**Espelli i nastri dopo backup eseguiti correttamente**, non verrà visualizzato nessun prompt.

L'impostazione predefinita è: **Abilitata.**

Per effettuare una selezione, selezionare o deselezionare la casella di controllo **Richiedi la descrizione quando si espelle un nastro**.

*Note Le periferiche a nastro sono disponibili solo se è stato eseguito l'aggiornamento da Acronis Backup & Recovery 10.*

#### **Informazioni sui risultati dell'esecuzione dell'attività**

L'opzione definisce se visualizzare i messaggi a comparsa sui risultati dell'esecuzione dell'attività: completamento riuscito, esito negativo o positivo con avvisi. Quando la visualizzazione dei messaggi a comparsa è disabilitata, è possibile esaminare le condizioni e i risultati dell'esecuzione dell'attività nella visualizzazione **Piani e attività di backup**.

L'impostazione predefinita è: **Abilitata** per tutti i risultati.

Per effettuare una configurazione per ogni risultato (completamento riuscito, risultato negativo o positivo con avvisi) individualmente, selezionare o deselezionare le rispettive caselle.

## <span id="page-20-0"></span>3 Conoscere Acronis Backup

Questa sezione intende fornire agli utenti una chiara comprensione del prodotto, per consentire loro di utilizzarlo in diverse circostanze senza istruzioni passo a passo.

### <span id="page-20-1"></span>3.1 Proprietari

Questa sezione tratta il concetto di proprietario del piano (attività) di backup e di proprietario dell'archivio.

#### **Proprietario del piano (attività)**

Il proprietario di un piano di backup locale è l'utente che lo ha creato o lo ha modificato per ultimo.

Le attività che rientrano in un piano di backup sono di proprietà del proprietario del piano.

Il proprietario delle attività che non rientrano in un piano di backup, ad esempio l'attività di ripristino, è l'utente che le ha create o modificate per ultimo.

#### **Gestione di un piano (attività) di cui è proprietario un altro utente**

Un utente che disponga di privilegi amministrativi su una macchina può modificare attività e piani di backup locali di cui è proprietario qualsiasi altro utente registrato nel sistema operativo.

Quando un utente apre un piano o un'attività di cui è proprietario un altro utente per apportarvi modifiche, tutte le password impostate nell'attività vengono cancellate. In questo modo non è possibile modificare le impostazioni lasciando inalterate le password. Ogni volta che si tenta di modificare un piano (attività) la cui ultima modifica è stata eseguita da un altro utente, il programma visualizza un avviso. A questo punto si hanno a disposizione due opzioni:

- Fare clic su **Annulla** e creare un nuovo piano o attività. L'attività originale non verrà modificata.
- Continuare con le modifiche. In questo caso sarà necessario immettere tutte le credenziali richieste per l'esecuzione del piano o dell'attività.

#### **Proprietario di un archivio**

Il proprietario di un archivio è l'utente che lo ha salvato nella relativa destinazione. Più precisamente, è l'utente il cui account è stato specificato durante la creazione del piano di backup, al passaggio **Dove eseguire il backup**. Per impostazione predefinita vengono utilizzate le credenziali del piano.

### <span id="page-20-2"></span>3.2 Credenziali utilizzate nei piani e nelle attività di backup

Questa sezione spiega il concetto di credenziali di accesso, credenziali del piano di backup e credenziali dell'attività.

#### **Credenziali di accesso**

Quando si esplorano le posizioni di backup, si configurano i backup o si creano attività di ripristino, potrebbe essere necessario fornire le credenziali per l'accesso a diverse risorse, come i dati di cui si sta per eseguire il backup o la posizione in cui i backup sono (o saranno) archiviati.

Se l'opzione **Cache credenziali** (p. [19\)](#page-18-0)è abilitata (è abilitata per impostazione predefinita), le credenziali immesse durante una sessione della console vengono salvate per l'utilizzo durante sessioni successive. Quindi, non è necessario immettere le credenziali la volta successiva. Le credenziali vengono memorizzate nella cache in modo indipendente per ogni utente che utilizza la console sulla macchina.

#### **Credenziali del piano di backup**

Ogni piano di backup è in esecuzione su una macchina viene eseguito per conto di un utente.

#### **In Windows**

Per impostazione predefinita, il piano viene eseguito con l'account del servizio dell'agente, se creato da un utente con privilegi di amministrazione sulla macchina. Se creato da un utente regolare, come un membro del gruppo **Users**, il piano viene eseguito con l'account di questo utente.

Quando si crea un piano di backup, le credenziali vengono richieste solo in casi specifici. Ad esempio:

- Si stanno pianificando dei backup come utente regolare e non sono state immesse le credenziali durante la connessione della console alla macchina. Questo può verificarsi quando la console è installata sulla stessa macchina di cui si sta eseguendo il backup.
- Si sta eseguendo il backup di un cluster di Microsoft Exchange in un nodo di archiviazione.

#### **Specificare le credenziali in modo esplicito**

È possibile specificare in modo esplicito un account utente con cui verrà eseguito il piano di backup. Per eseguire questa operazione, nella pagina di creazione del piano di backup:

- 1. All'interno della sezione **Parametri del piano**, selezionare **Mostra credenziali, commenti, etichetta del piano**.
- 2. Fare clic su **Credenziali del piano**.
- 3. Immettere le credenziali con cui verrà eseguito il piano. Quando si immette il nome di un account utente di Active Directory, specificare anche il nome del dominio (DOMINIO\Nomeutente o Nomeutente@dominio).

#### **In Linux**

Non è necessario specificare le credenziali del piano di backup. In Linux, i piani di backup vengono sempre eseguiti con l'account utente root.

#### **Credenziali dell'attività**

Come per un piano di backup, ogni attività viene eseguita per conto di un utente.

#### **In Windows**

Durante la creazione di un'attività è possibile specificare in modo esplicito un account per l'esecuzione dell'attività. La scelta dipende dalla selezione della modalità di avvio manuale o dell'esecuzione in base una pianificazione dell'attività.

#### **Avvio manuale**

Ogni volta che verrà avviata manualmente, l'attività sarà eseguita con le credenziali con cui l'utente ha effettuato l'accesso. L'attività può essere avviata anche da qualsiasi altro utente che disponga di privilegi di amministratore sulla macchina. In questo caso l'attività verrà eseguita con le credenziali dell'utente in questione.

Se si specificano esplicitamente le credenziali dell'attività, questa verrà sempre eseguita con le stesse credenziali, indipendentemente dall'utente che l'ha effettivamente avviata.

#### **Avvio pianificato o posticipato**

Le credenziali dell'attività sono obbligatorie. Non è possibile completare la creazione dell'attività fino a quando vengono specificate le relative credenziali. Le credenziali dell'attività vengono specificate nella pagina di creazione dell'attività in modo simile a come vengono specificate le credenziali del piano.

#### **In Linux**

Non è necessario specificare le credenziali dell'attività. In Linux, le attività vengono sempre eseguite con l'account utente root.

### <span id="page-22-0"></span>3.3 Privilegi utente in una macchina gestita

Quando si gestisce una macchina in cui è in esecuzione Linux, l'utente ha oppure ottiene privilegi root, e può pertanto:

- Eseguire il backup e il ripristino di tutti i dati o dell'intera macchina, con un controllo completo su tutte le operazioni dell'agente Acronis Backup e sui file di registro della macchina.
- Gestire attività e piani di backup locali di proprietà di qualsiasi utente registrato nel sistema operativo.

Per evitare di accedere sempre al sistema come utente root, è possibile effettuare l'accesso con le credenziali di utente normale e passare a quelle di utente root quando è necessario.

### <span id="page-22-1"></span>3.4 Backup completi, incrementali e differenziali

Acronis Backup consente di utilizzare i più diffusi schemi di backup, ad esempio Nonno-Padre-Figlio (GFS, Grandfather-Father-Son) e Torre di Hanoi, e di creare schemi personalizzati. Tutti gli schemi di backup sono basati sui metodi di backup completi, incrementali e differenziali. Il termine "schema" denota l'algoritmo di applicazione di tali metodi più l'algoritmo di pulizia degli archivi.

Non ha molto senso confrontare tra loro i diversi metodi di backup, perché in uno schema di backup tutti i metodi funzionano come un team. Ciascuno può svolgere un ruolo specifico, a seconda dei vantaggi che presenta. Uno schema di backup creato con competenza consente di usufruire dei vantaggi di tutti i metodi di backup e limitare l'influenza delle rispettive carenze. Ad esempio, il backup differenziale settimanale semplifica la pulizia degli archivi perché può essere facilmente eliminato contemporaneamente all'insieme di backup incrementali giornalieri che da esso dipendono.

Eseguendo il backup con i diversi metodi: completo, incrementale o differenziale, si ottiene un backup (p. [193\)](#page-192-0) del tipo corrispondente.

#### **Backup completo**

In un backup completo vengono memorizzati tutti i dati selezionati per il backup. Un backup completo è alla base di tutti gli archivi e dei backup incrementali e differenziali. Un archivio può contenere più backup completi o essere costituito solo da backup completi. Un backup completo è autosufficiente: consente di ripristinare i dati senza dover accedere ad altri backup.

È opinione comune che un backup completo sia il più lento da eseguire ma il più veloce da ripristinare, ma con le tecnologie Acronis il ripristino da un backup incrementale può essere altrettanto rapido.

Il backup completo è utile soprattutto nei casi in cui:

- è necessario riportare il sistema allo stato iniziale
- tale stato iniziale non cambia frequentemente, pertanto non occorre eseguire backup regolarmente.

Esempio: un Internet cafè, una scuola o un laboratorio universitario in cui spesso l'amministratore annulla le modifiche effettuate dagli studenti o dagli ospiti, aggiornando, però, il backup di riferimento solo di rado (di fatto solo dopo aver installato aggiornamenti software). In questo caso il tempo di backup non è cruciale e il tempo necessario per il ripristino dei sistemi dal backup completo sarà minimo. Per un'affidabilità ancora maggiore, l'amministratore può avere diverse copie del backup completo.

#### **Backup incrementale**

In un backup incrementale vengono memorizzate le modifiche apportate ai dati rispetto all'**ultimo backup**. Per ripristinare i dati da un backup incrementale occorre accedere agli altri backup dello stesso archivio.

Il backup incrementale è utile soprattutto nei casi in cui:

- è richiesta la possibilità di riportare il sistema a uno di più stati salvati
- le modifiche ai dati sono tendenzialmente piccole rispetto al volume totale dei dati.

È opinione comune che i backup incrementali siano meno affidabili di quelli completi, perché l'eventuale danneggiamento di uno dei backup della "catena" rende inutilizzabili anche i successivi. Memorizzare più backup completi non è tuttavia un'opzione praticabile quando occorrono diverse versioni precedenti dei dati, perché l'affidabilità di un archivio molto voluminoso è ancora più opinabile.

Esempio: Backup di un registro delle transazioni del database.

#### **Backup differenziale**

In un backup differenziale vengono memorizzate le modifiche apportate ai dati rispetto all'**ultimo backup completo**. È necessario accedere al backup completo corrispondente per ripristinare i dati da un backup differenziale. Il backup completo è utile soprattutto nei casi in cui:

- si è interessati a salvare solo lo stato più recente dei dati
- le modifiche ai dati sono tendenzialmente piccole rispetto al volume totale dei dati.

La conclusione che tipicamente si trae è: "i backup differenziali richiedono più tempo per essere eseguiti e sono più rapidi da ripristinare, mentre quelli incrementali sono più rapidi da eseguire e più lenti da ripristinare". Di fatto non c'è una differenza fisica tra un backup incrementale aggiunto a un backup completo e un backup differenziale aggiunto allo stesso backup completo nello stesso momento. La differenza sopra citata implica la creazione di un backup differenziale dopo (o invece della) creazione di più backup incrementali.

*Un backup incrementale o differenziale creato successivamente alla deframmentazione di un disco può essere notevolmente più voluminoso del normale, perché la deframmentazione modifica la posizione dei file nel disco e il backup riflette tali cambiamenti. Dopo aver eseguito la deframmentazione del disco è quindi consigliabile ricreare un backup completo.*

Nella tabella che segue sono riepilogati i vantaggi e gli svantaggi comunemente attribuiti a ciascun tipo di backup. In realtà questi parametri dipendono da numerosi fattori tra cui, ad esempio la quantità, la velocità e lo schema delle modifiche ai dati; la natura dei dati, le specifiche fisiche dei dispositivi, le opzioni di backup/ripristino impostate. La capacità di scegliere lo schema di backup ottimale si acquista soprattutto con la pratica.

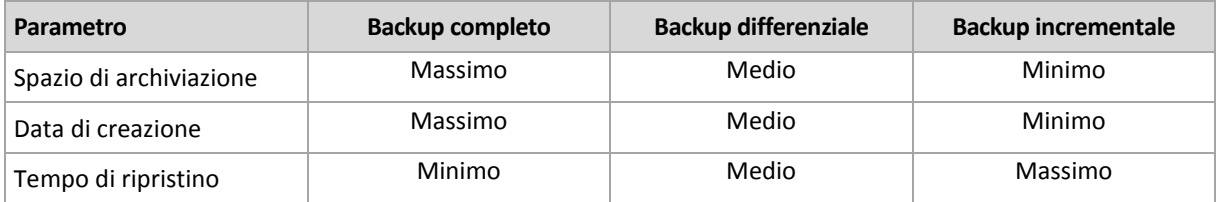

### <span id="page-24-0"></span>3.5 Quali informazioni vengono memorizzate dal backup di un disco o un volume?

Un backup di disco o di volume archivia il **file system** di un disco o di un volume come unità intera e include tutte le informazioni necessarie per l'avvio del sistema operativo. Da questi backup è possibile ripristinare interi dischi o volumi, come pure singole cartelle o file.

#### **Windows**

Un backup del volume archivia tutti i file e le cartelle del volume selezionato, indipendentemente dai relativi attributi (inclusi file nascosti e di sistema), il record di avvio, l'eventuale tabella di allocazione file (FAT), la radice e la traccia zero del disco rigido con il record di avvio principale (MBR).

Il backup di un disco archivia tutti i volumi del disco selezionato (inclusi volumi nascosti, ad esempio partizioni di manutenzione del fornitore) e la traccia zero con il record di avvio principale.

I seguenti elementi non sono inclusi nel backup di un disco o di un volume (oltre che in un backup a livello di file):

- Il file di scambio (pagefile.sys) e il file che include il contenuto della RAM quando la macchina va in ibernazione (hiberfil.sys). Dopo il ripristino, i file verranno creati nuovamente nella posizione appropriata con dimensione zero.
- Archiviazione shadow di Windows. Il percorso è stabilito nel valore di registro **VSS Default Provider** presente all'interno della chiave di registro **HKEY\_LOCAL\_MACHINE\SYSTEM\CurrentControlSet\Control\BackupRestore\FilesNotToBa ckup**. Ciò significa che nei sistemi operativi a partire da Windows Vista, non viene eseguito il backup dei punti di ripristino di Windows.

#### **Linux**

Un backup del volume archivia tutti i file e le directory del volume selezionato, indipendentemente dai relativi attributi, un record di avvio e il superblocco del file system.

Il backup di un disco archivia tutti i volumi del disco e la traccia zero con il record di avvio principale.

Con l'opzione **settore per settore (modalità raw)** abilitata, un backup di disco archivia tutti i settori del disco. È possibile utilizzare il backup settore per settore per eseguire il backup di dischi con file system non riconosciuti o non supportati e altri formati di dati proprietari.

### <span id="page-24-1"></span>3.6 Backup e ripristino di volumi logici e periferiche MD (Linux)

Questa sezione spiega come eseguire il backup e il ripristino di volumi gestiti da Linux Logical Volume Manager (LVM), chiamati volumi logici, e di periferiche con più dischi (MD), chiamate Linux Software RAID.

Per ulteriori informazioni su LVM, visitare http://tldp.org/HOWTO/LVM-HOWTO/ o http://www.centos.org/docs/5/html/5.1/Deployment\_Guide/ch-lvm.html.

### <span id="page-25-0"></span>3.6.1 Backup di volumi logici

Acronis Backup Agent for Linux consente di accedere ai volumi logici e di effettuarne il backup e il ripristino se eseguito in Linux a partire dal kernel 2.6.x o su un supporto di avvio basato su Linux.

#### **Backup**

Nella GUI di Acronis Backup, i volumi logici vengono visualizzati in **Volumi dinamici** al termine dell'elenco dei volumi disponibili per il backup. Se si selezionano i volumi logici per il backup, la struttura del volume logico verrà salvata nel backup assieme al contenuto del volume. Questa struttura può essere ricreata automaticamente quando si ripristinano questi volumi in un supporto di avvio basato su Linux.

Per eseguire il backup di tutti i dischi disponibili, specificare tutti i volumi logici oltre ai volumi di base che non ne fanno parte. Questa è la scelta predefinita quando viene aperta la pagina **Crea piano di backup**.

I volumi di base inclusi nei volumi logici sono visualizzati nell'elenco con l'indicazione **Nessuno** nella colonna **File system**. Se sono stati selezionati questi volumi, il programma eseguirà il loro backup settore per settore. Normalmente ciò non occorre.

#### **Ripristina**

Quando vengono ripristinati volumi logici, sono disponibili due opzioni:

 **Ripristino solo del contenuto del volume**. Il tipo e le altre proprietà del volume di destinazione non vengono modificati.

Questa opzione è disponibile sia dal sistema operativo che dal supporto di avvio.

Questa opzione è utile nei seguenti casi:

- Quando alcuni dati nel volume vanno perduti, ma non viene sostituito nessuno disco rigido.
- Quando viene effettuato il ripristino di un volume logico su un disco o volume di base. In questo caso è possibile ridimensionare il volume risultante.

*Un sistema ripristinato dal backup di un volume logico in un disco di base non può avviarsi perché il kernel tenta di montare il file system radice nel volume logico. Per avviare il sistema, modificare la configurazione del caricatore e /etc/fstab, in modo che non venga usato il LVM e riattivare il caricatore di avvio (p[. 116\)](#page-115-0).*

Quando un volume di base o logico viene ripristinato su un volume logico già esistente.

*Se la partizione di avvio (/boot) si trovava su un volume di base, si raccomanda di ripristinarla su un volume di base, anche nel caso in cui si utilizzi un caricatore d'avvio che supporta l'avvio da volumi logici.*

**Ripristino sia della struttura dei volumi logici che del loro contenuto**.

Questo avviene quando viene eseguito un ripristino bare metal o su un computer con una struttura dei volumi diversa. La struttura dei volumi logici può essere creata automaticamente al momento del ripristino (p. [28\)](#page-27-1).

Questa opzione è disponibile solo con il supporto di avvio.

Per istruzioni dettagliate sul ripristino di volumi logici, vedere Ripristino di periferiche MD e volumi logici (p. [28\)](#page-27-0).

### <span id="page-26-0"></span>3.6.2 Backup di periferiche MD

Le periferiche MD, note come RAID software Linux, combinano diversi volumi e creano periferiche a blocchi solidi (**/dev/md0, /dev/md1, ..., /dev/md31**). Le informazioni sulle periferiche MD sono archiviate in **/etc/raidtab** o in aree dedicate di tali volumi.

Il backup delle periferiche MD attive (montate) può essere eseguito come per i volumi logici. Le periferiche MD vengono visualizzate al termine dell'elenco dei volumi disponibili per il backup. Se si selezionano periferiche MD per il backup, verrà eseguito il backup della struttura delle periferiche MD assieme al suo contenuto.

Non ha senso eseguire il backup dei volumi contenuti nelle periferiche MD quando una periferica MD è montata, perché non sarà possibile ripristinarli.

Quando viene eseguito il ripristino di periferiche MD dal supporto di avvio, la struttura delle periferiche MD può essere ricreata automaticamente. Per informazioni dettagliate sul ripristino di periferiche MD dal supporto di avvio, consultare Ripristino di periferiche MD e volumi logici (p. [28\)](#page-27-0).

Per informazioni sull'assemblaggio di periferiche MD durante il ripristino in Linux, consultare Assemblaggio di periferiche MD per il ripristino (Linux) (p[. 27\)](#page-26-2).

### <span id="page-26-1"></span>3.6.3 Backup di array RAID hardware (Linux)

Gli array RAID hardware in Linux combinano diverse unità fisiche per creare un unico disco partizionabile. Lo speciale file correlato a un array RAID hardware è solitamente situato in /dev/ataraid. Il backup di array RAID hardware può essere eseguito con le stesse modalità utilizzate per i normali dischi rigidi.

Le unità fisiche che fanno parte di array RAID hardware sono elencate insieme agli altri dischi, come se avessero una tabella delle partizioni danneggiata o non ne avessero affatto. Non ha senso eseguire il backup di questi dischi, perché non sarà possibile ripristinarli.

### <span id="page-26-2"></span>3.6.4 Assemblaggio di periferiche MD per il ripristino (Linux)

In Linux, quando viene eseguito il ripristino da un backup del disco in una periferica MD esistente (chiamata anche Linux Software RAID), assicurarsi che tale **periferica sia assemblata** al momento del ripristino.

Se la periferica non è assemblata, eseguire questa operazione utilizzando l'utilità **mdadm**. Qui sono presenti due esempi:

**Esempio 1.** Il seguente comando assembla la periferica /dev/md0 combinata dai volumi /dev/sdb1 e /dev/sdc1:

mdadm --assemble /dev/md0 -ayes /dev/sdb1 /sdc1

**Esempio 2.** Il seguente comando assembla la periferica /dev/md0 combinata dai dischi /dev/sdb e /dev/sdc:

mdadm --assemble /dev/md0 -ayes /dev/sdb /dev/sdc

Se il ripristino richiede il riavvio del computer (di solito, quando i volumi da ripristinare includono la partizione di avvio), seguire queste indicazioni:

 Se tutte le parti della periferica MD sono volumi (un caso tipico, come nel primo esempio), assicurarsi che ogni tipo di volume, chiamato tipo di partizione o ID del sistema, sia **Linux raid**  **automount**; il codice esadecimale di questo tipo di partizione è 0xFD. Ciò garantisce che la periferica verrà assemblata automaticamente dopo il riavvio. Per visualizzare o modificare il tipo di partizione, utilizzare un'utilità di partizionamento del disco come **fdisk**.

 Altrimenti (come nel secondo esempio), eseguire il ripristino dal supporto di avvio. In questo caso il riavvio non sarà necessario. Nel supporto di avvio, potrebbe essere necessario creare la periferica MD manualmente o automaticamente, come descritto in Ripristino di periferiche MD e volumi logici (p. [28\)](#page-27-0).

### <span id="page-27-0"></span>3.6.5 Ripristino di periferiche MD e volumi logici

Il ripristino di periferiche MD e/o di volumi creati da Logical Volume Manager (volumi logici) presuppone che venga ricreata la struttura del volume corrispondente.

Nei supporti di avvio basati su Linux, l'utente può scegliere di ricreare automaticamente la struttura dei volumi (p[. 28\)](#page-27-1).

Questa funzionalità è destinata principalmente al ripristino "bare metal" (senza sistema operativo) completo di una macchina. Il software esegue il backup dell'intera struttura del volume logico e lo ricrea, anche se non viene eseguito il backup o il ripristino di tutte le periferiche MD e i volumi logici. Pertanto, è necessario disporre di un numero di dischi pari almeno alla struttura del volume originale utilizzata.

Non tentare di ricreare automaticamente la struttura del volume in nessuno dei casi seguenti:

- La macchina contiene **dati che è necessario preservare**. Il software eliminerà definitivamente tutti i dati presenti nei dischi sui quali ricrea la struttura del volume.
- La macchina contiene **un numero di dischi fisici inferiore** rispetto alla struttura del volume originale utilizzata. Il software non potrà ricreare la struttura del volume, anche nel caso in cui la capacità dei dischi fisici fosse sufficiente a contenere tutti i dati di cui si esegue il ripristino.
- Il backup **non contiene le informazioni sulla struttura del volume**. Tali informazioni potrebbero non essere presenti nei backup creati da Acronis Backup & Recovery 10, poiché il loro salvataggio è facoltativo.

In questi casi, creare manualmente la struttura del volume (p[. 29\)](#page-28-0) prima del ripristino. A tale scopo, è possibile utilizzare le utilità **mdadm** e **lvm** sia nei supporti di avvio basati su Linux, sia su Linux.

### <span id="page-27-1"></span>3.6.5.1 Creazione automatica della struttura del volume

Utilizzare la seguente procedura per ricreare automaticamente la struttura del volume logico su una macchina.

*Attenzione come risultato della seguente procedura, l'attuale struttura del volume del computer verrà sostituita con quella presente nel backup. In questo modo, i dati attualmente archiviati in uno o in tutti i dischi rigidi del computer verranno eliminati definitivamente.*

**Configurazione del disco modificata.** Su uno o più dischi è presente una periferica MD o un volume logico. Se si sostituisce uno di tali dischi tra le operazioni di backup e di ripristino (o se si ripristinano i volumi in una macchina diversa), verificare che nella nuova configurazione del disco sia presente un numero di dischi pari a quelli presenti nella struttura del volume originale. La capacità di tali dischi deve essere sufficiente a contenere tutti i dati di cui si esegue il ripristino.

#### *Per creare la struttura del volume automaticamente*

- 1. Avviare la macchina da un supporto di avvio basato su Linux.
- 2. Selezionare **Acronis Bootable Agent**. Quindi, fare clic su **Esegui console di gestione**.

3. Nella console di gestione, fare clic su **Ripristina**.

Sotto il contenuto dell'archivio, in Acronis Backup verrà visualizzato un messaggio in cui viene indicato che sono state rilevate informazioni sulla struttura del volume.

- 4. Fare clic su **Dettagli** nell'area che contiene il messaggio.
- 5. Rivedere la struttura del volume, quindi fare clic su **Applica RAID/LVM** per crearla.

#### <span id="page-28-0"></span>3.6.5.2 Creazione manuale della struttura del volume

Di seguito viene fornita una procedura generale per il ripristino di periferiche MD e volumi logici con l'utilizzo di un supporto di avvio basato su Linux, oltre a un esempio di tale ripristino. È possibile utilizzare una procedura simile in Linux.

#### *Per creare la struttura del volume manualmente*

- 1. Avviare il computer da un supporto di avvio basato su Linux.
- 2. Fare clic su **Acronis Backup**. Quindi fare clic su **Esegui console di gestione**.
- 3. Sulla barra degli strumenti fare clic su **Azioni**, quindi su **Avvia shell**. In alternativa è possibile premere CTRL+ALT+F2.
- 4. Se necessario, esaminare la struttura dei volumi memorizzati nell'archivio facendo ricorso all'utilità **acrocmd** . È inoltre possibile utilizzare questa utilità per montare uno o più di questi volumi come se si trattasse di volumi consueti (vedere "Montaggio di volumi di backup" nella parte successiva di questo argomento).
- 5. Creare la struttura dei volumi secondo quella dell'archivio usando l'utilità **mdadm** (per le periferiche MD), l'utilità **lvm** (per i volumi logici) o entrambe.

*Nota: Le utilità di Logical Volume Manager come pvcreate e vgcreate, normalmente disponibili in Linux, non sono incluse nell'ambiente del supporto di avvio, pertanto è necessario utilizzare l'utilità lvm con un comando corrispondente. Ad esempio: lvm pvcreate, lvm vgcreate e lvm lvcreate.*

- 6. Se in precedenza il backup è stato montato con l'utilità **acrocmd**, utilizzare la stessa utilità per smontare il backup (vedere "Montaggio di volumi di backup" nella parte successiva di questo argomento).
- 7. Tornare alla console di gestione premendo ALT+F1.

(Non riavviare il computer a questo punto, altrimenti sarà necessario creare nuovamente la struttura del volume).

8. Fare clic su **Ripristina**, quindi specificare il percorso dell'archivio e tutti gli altri parametri richiesti, infine selezionare **OK**.

*Nota: Questa procedura non funzionerà in caso di connessione remota ad Acronis Backup Bootable Agent, perché la shell dei comandi non è disponibile in questo caso.*

#### **Esempio**

Si supponga di aver eseguito in precedenza un backup a livello del disco di un computer con la seguente configurazione del disco:

- La macchina ha due dischi da 1 gigabyte e due dischi rigidi SCSI da 2 gigabyte, montati rispettivamente su **/dev/sda**, **/dev/sdb**, **/dev/sdc** e **/dev/sdd**.
- La prima e la seconda coppia di dischi rigidi sono configurate come due periferiche MD, entrambe nella configurazione RAID 1, e sono montate rispettivamente su **/dev/md0** e **/dev/md1**.
- Un volume logico è basato sulle due periferiche MD ed è montato su **/dev/my\_volgroup/my\_logvol**.

La figura seguente illustra la configurazione.

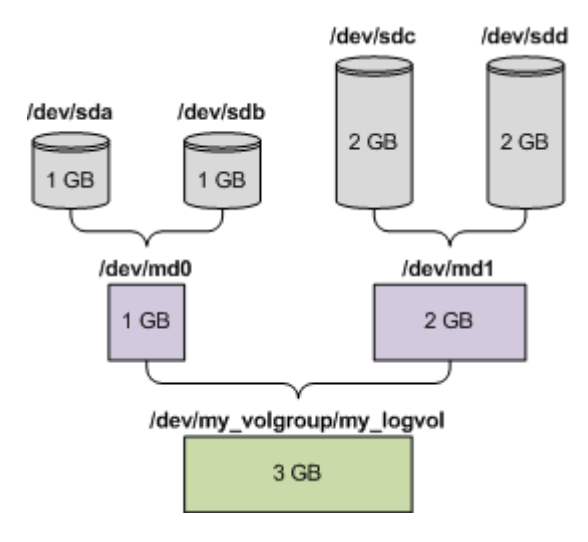

Per ripristinare i dati da questo archivio procedere nel modo seguente.

#### **Passo 1: Creazione della struttura del volume**

- 1. Avviare il computer da un supporto di avvio basato su Linux.
- 2. Nella console di gestione, premere CTRL+ALT+F2.
- 3. Eseguire i comandi seguenti per creare le periferiche MD:

mdadm --create /dev/md0 --level=1 --raid-devices=2 /dev/sd[ab] mdadm --create /dev/md1 --level=1 --raid-devices=2 /dev/sd[cd]

4. Eseguire i comandi seguenti per creare il gruppo di volumi logici:

*Attenzione: Il comando pvcreate distrugge tutti i dati nelle periferiche /dev/md0 e /dev/md1.*

```
lvm pvcreate /dev/md0 /dev/md1
lvm vgcreate my_volgroup /dev/md0 /dev/md1
lvm vgdisplay
```
L'output del comando **lvm vgdisplay** conterrà delle righe simili alle seguenti:

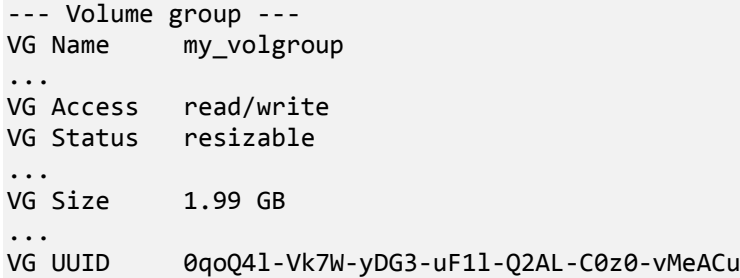

5. Eseguire il comando seguente per creare il volume logico; nel parametro **-L** specificare la dimensione indicata da **VG Size**:

lvm lvcreate -L1.99G --name my\_logvol my\_volgroup

6. Attivare il gruppo di volumi eseguendo il comando seguente:

lvm vgchange -a y my\_volgroup

7. Premere ALT+F1 per tornare alla console di comando.

#### **Passo 2: Avvio del ripristino**

- 1. Nella console di gestione fare clic su **Ripristina**.
- 2. In **Archivio**, fare clic su **Modifica** e specificare il nome dell'archivio.
- 3. In **Backup**, fare clic su **Modifica**, quindi selezionare il backup dal quale si desidera ripristinare i dati.
- 4. In **Tipo di dati** selezionare **Volumi**.
- 5. In **Elementi da ripristinare**, selezionare la casella accanto a **my\_volgroup-my\_logvol**.
- 6. In **Dove ripristinare**, fare clic su **Modifica**, quindi selezionare il volume logico creato nella fase 1. Fare clic sulle frecce per espandere l'elenco di dischi.
- 7. Fare clic su **OK** per iniziare il ripristino.

Per un elenco completo di comandi e utilità utilizzabili nell'ambiente del supporto di avvio, consultare Elenco di comandi e utilità disponibili nei supporti di avvio basati su Linux (p[. 168\)](#page-167-1). Per una descrizione dettagliata dell'utilità **acrocmd**, vedere il riferimento della riga di comando di Acronis Backup.

#### **Montaggio di volumi di backup**

Se lo si desidera, è possibile montare un volume archiviato in un backup del disco, ad esempio, per visualizzare i file contenuti prima di avviare il ripristino.

#### *Per montare un volume di backup*

1. Utilizzare il comando **acrocmd list content** per elencare i dischi e i volumi archiviati nel backup. Per esempio, il seguente comando elenca il contenuto dell'ultimo backup dell'archivio **linux\_machine**:

acrocmd list content --loc=\\server\backups --credentials=user,MyPassWd --arc=linux\_machine

L'output conterrà righe simili alle seguenti:

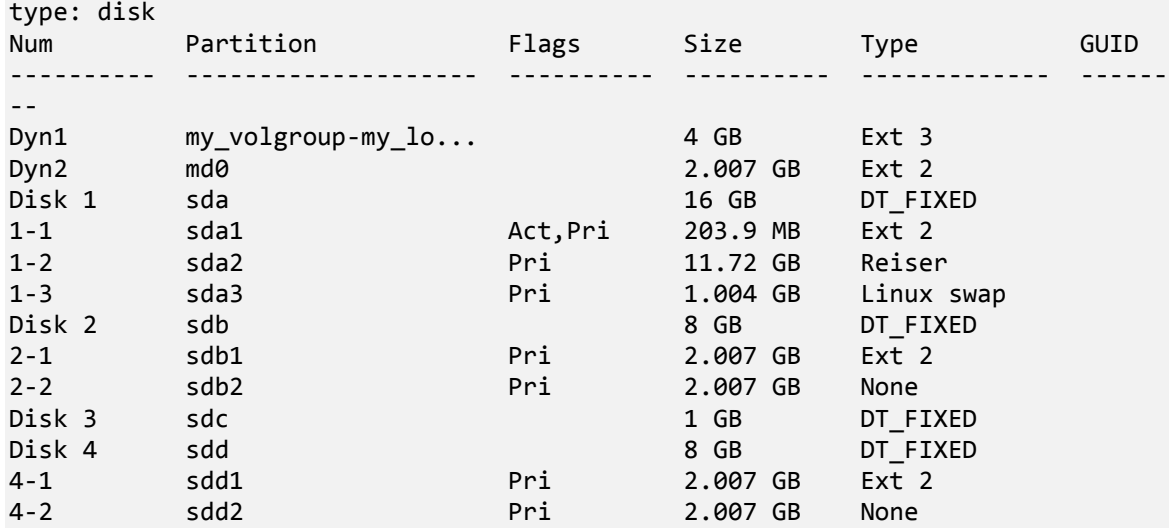

2. Utilizzare il comando **acrocmd mount** specificando il nome del volume nel parametro **--volume**. Ad esempio:

acrocmd mount --loc=\\server\backups --arc=linux\_machine --mount\_point=/mnt --volume=DYN1

Questo comando consente di montare il volume logico DYN1 sul punto di montaggio /mnt.

#### *Per smontare un volume di backup*

 Utilizzare il comando **acrocmd umount**, specificando tra i parametri il punto di montaggio del volume. Ad esempio:

acrocmd umount --mount\_point=/mnt

### <span id="page-31-0"></span>3.7 Supporto dei dischi rigidi con formato avanzato (settori 4K)

Acronis Backup è in grado di eseguire il backup di dischi con dimensioni del settore di 4 KB (noti come dischi con formato avanzato) e di dischi tradizionali con dimensioni del settore di 512 byte.

Acronis Backup è in grado di ripristinare i dati da un disco a un altro se *entrambi i dischi presentano le stesse dimensioni logiche del settore* (queste sono le dimensioni del settore presentate al sistema operativo). Acronis Backup allinea i volumi del disco (p. [110\)](#page-109-0) automaticamente se necessario. In questo modo, l'inizio di un cluster nel file system corrisponde sempre all'inizio di un settore fisico sul disco.

La funzionalità gestione disco di Acronis Backup non è disponibile per i dischi con dimensioni del settore logico di 4 KB.

#### **Stabilire le dimensioni del settore logico**

#### **In base alle specifiche del disco**

Lo sviluppo della tecnologia Formato avanzato è coordinata dall'International Disk Drive Equipment and Materials Association (IDEMA). Per ulteriori dettagli, consultare http://www.idema.org/?page\_id=2.

In termini di dimensioni del settore logico, IDEMA specifica due tipi di dischi con Formato avanzato:

- i dischi **512 Byte emulation (512e)** hanno dimensioni del settore logico di 512 byte. Questi dischi sono supportati in Windows a partire da Windows Vista e nelle distribuzioni Linux moderne. Microsoft e Western Digital utilizzano il termine "Formato avanzato" esclusivamente per questo tipo di disco.
- I dischi **4K native (4Kn)** hanno dimensioni del settore logico di 4 KB. I sistemi operativi moderni possono archiviare i dati su questi dischi, ma di solito non possono eseguire l'avvio da essi. Questi dischi sono comuni unità esterne con connessione USB.

#### **Eseguendo il comando appropriato**

Per scoprire le dimensioni del settore logico di un disco, eseguire le seguenti operazioni.

- 1. Stabilire il nome della periferica del disco, come /dev/sdb.
- 2. Eseguire il seguente comando come utente root, specificando il nome della periferica: parted /dev/sdb print
- 3. Esaminare il primo valore nella riga **Sector size (logical/physical)**. Per esempio, l'output potrebbe essere il seguente:

```
Sector size (logical/physical): 512B/4096B
```
### <span id="page-31-1"></span>3.8 Supporto per macchine basate su UEFI

Acronis Backup è in grado di eseguire il backup e il ripristino di macchine che utilizzano Unified Extensible Firmware Interface (UEFI) nello stesso modo utilizzato per le macchine che utilizzano il BIOS per l'avvio.

Questo si applica sia alle macchine fisiche che alle macchine virtuali, a prescindere che il backup delle macchine virtuali venga eseguito a livello di hypervisor o dall'interno di un sistema operativo guest.

#### **Limitazioni**

- Acronis Startup Recovery Manager (ASRM) (p. [191\)](#page-190-1) non è supportato su macchine UEFI che eseguono Linux.
- Una macchina che esegue Linux non può essere trasferita tra UEFI e BIOS.

### <span id="page-32-0"></span>3.9 Supporto SNMP

#### **Oggetti SNMP**

Acronis Backup fornisce i seguenti oggetti Simple Network Management Protocol (SNMP) alle applicazioni di gestione SNMP:

Tipo di evento

Identificativo oggetto (OID): 1.3.6.1.4.1.24769.100.200.1.0

Sintassi: OctetString

Il valore può essere "Informazioni", "Avviso", 'Errore" e "Sconosciuto". "Sconosciuto" viene inviato solo nel messaggio di prova.

Descrizione testuale dell'evento

Identificativo oggetto (OID): 1.3.6.1.4.1.24769.100.200.2.0

Sintassi: OctetString

Il valore contiene la descrizione testuale dell'evento (appare identico al messaggio pubblicato da Acronis Backup nel relativo registro).

#### **Esempio di valori varbind:**

1.3.6.1.4.1.24769.100.200.1.0:Information

1.3.6.1.4.1.24769.100.200.2.0:I0064000B

#### **Operazioni supportate**

Acronis Backup **supporta solo operazioni TRAP**. Non è possibile gestire Acronis Backup usando richieste GET- e SET-. Ciò significa che è necessario usare un ricevitore Trap SNMP per ricevere messaggi TRAP-.

#### **Informazioni MIB (Management Information Base)**

Il file MIB **acronis-abr.mib** si trova nella directory di installazione di Acronis Backup. Per impostazione predefinita: %ProgramFiles%\Acronis\BackupAndRecovery in Windows e /usr/lib/Acronis/BackupAndRecovery in Linux.

È possibile leggere questo file con un browser MIB o un semplice editor di testo come Notepad o vi.

#### **Informazioni sul messaggio di prova**

Quando vengono configurate le notifiche SNMP, è possibile inviare un messaggio di prova per verificare se le impostazioni sono corrette.

I parametri del messaggio di prova sono i seguenti:

- $\blacksquare$  Tipo di evento OID: 1.3.6.1.4.1.24769.100.200.1.0 Valore: "Sconosciuto"
- Descrizione testuale dell'evento

OID: 1.3.6.1.4.1.24769.100.200.2.0 Valore: "?00000000"

### <span id="page-34-0"></span>4 Backup

### <span id="page-34-1"></span>4.1 Esegui backup adesso

Utilizzare la funzionalità **Esegui backup adesso** per configurare ed eseguire un backup una volta sola in pochi semplici passaggi. La procedura di backup verrà avviata subito dopo aver eseguito i passaggi richiesti e aver selezionato **OK**.

Per una strategia di backup a lungo termine che include pianificazioni e condizioni, l'eliminazione puntuale dei backup o il loro spostamento in posizioni diverse, considerare la creazione di un piano di backup.

La configurazione del backup immediato è simile alla creazione di un piano di backup (p[. 35\)](#page-34-2) eccetto per quanto segue:

- Non esistono opzioni per pianificare i backup e configurare le regole di conservazione.
- La denominazione semplificata dei file di backup (p. [57\)](#page-56-1) è utilizzata se la destinazione dei backup la supporta. Altrimenti, viene utilizzata la denominazione standard dei backup.

Le seguenti posizioni non supportano la denominazione dei file semplificata: Acronis Secure Zone e Acronis Cloud Storage.

A causa della denominazione dei file semplificata, un'unità RDX o un'unità flash USB può essere utilizzata solo nella modalità supporto rimovibile (p. [144\)](#page-143-0).

 La conversione di un backup a livello del disco in macchina virtuale non è disponibile come parte dell'operazione di backup. È possibile convertire il backup derivante in seguito.

### <span id="page-34-2"></span>4.2 Creazione di un piano di backup

Prima di creare il primo piano di backup (p[. 201\)](#page-200-0), acquisire familiarità con i concetti di base utilizzati in Acronis Backup.

#### *Per creare un piano di backup, effettuare le seguenti operazioni.*

#### **Cosa includere nel backup**

#### **Elementi di cui eseguire il backup** (p[. 37\)](#page-36-0)

Selezionare il tipo di dati di cui eseguire il backup. Il tipo di dati dipende dagli agenti installati nella macchina.

#### **Credenziali di accesso, esclusioni**

Per accedere a queste impostazioni, fare clic su **Mostra credenziali di accesso, esclusioni**.

#### **Credenziali di accesso** (p[. 38\)](#page-37-0)

Fornire le credenziali per i dati di origine se l'account del piano non dispone delle autorizzazioni per accedere ai dati.

#### **Esclusioni** (p[. 39\)](#page-38-0)

[Facoltativo] Impostare esclusioni per determinati tipi di file che non si desidera sottoporre a backup.

#### **Dove eseguire il backup**

**Posizione** (p. [40\)](#page-39-0)

Specificare il percorso della posizione in cui l'archivio di backup verrà memorizzato e il nome dell'archivio. Il nome dell'archivio deve essere univoco nella posizione. Altrimenti, i backup del piano di backup appena creato verranno posizionati nell'archivio esistente che appartiene a un altro piano di backup. Il nome archivio predefinito è Archivio(N), dove N è il numero sequenziale dell'archivio nell'ubicazione scelta.

#### **Selezionare la modalità con cui verrà utilizzata la periferica rimovibile** (p. [144\)](#page-143-0)

Se la posizione specificata e un'unità RDX o un'unità flash USB, selezionare la modalità della periferica: **Supporto rimovibile** o **Unità fissa**.

#### **Denominazione del file di backup, credenziali di accesso, commenti dell'archivio**

Per accedere a queste impostazioni, fare clic su **Mostra denominazione file di backup, credenziali di accesso, commenti dell'archivio**.

#### **Denominazione file** (p[. 57\)](#page-56-1)

[Facoltativo] Selezionare la casella di controllo **Nomina i file del backup utilizzando il nome dell'archivio, come in Acronis True Image Echo, anziché generare automaticamente i nomi** per utilizzare la denominazione dei file semplificata per i backup dell'archivio.

*Non disponibile per i backup in Acronis Secure Zone o Acronis Cloud Storage. Quando si esegue il backup in un'unità RDX o in un'unità flash USB, lo schema di denominazione dei file è determinato dalla modalità dispositivo rimovibile (p. [144\)](#page-143-0).*

#### **Credenziali di accesso** (p[. 43\)](#page-42-0)

[Facoltativo] Fornire le credenziali per i dati di origine se l'account del piano non dispone delle autorizzazioni per l'accesso alla posizione.

#### **Commenti archivio**

[Facoltativo] Immettere commenti sull'archivio.

#### **Come eseguire il backup**

#### **Schema di backup** (p. [43\)](#page-42-1)

Specificare il momento e la frequenza con cui eseguire il backup dei dati; definire il tempo di conservazione degli archivi di backup creati nell'ubicazione selezionata; impostare una pianificazione per la procedura di cancellazione dell'archivio (consultare "Impostazioni replica e conservazione" di seguito).

Impostazioni replica e conservazione (p. [72\)](#page-71-0)

*Non disponibile per i supporti rimovibili o quando si seleziona la denominazione dei file di backup semplificata (p[. 57\)](#page-56-1).*

Definire se copiare (replicare) i backup in un'altra posizione e se spostarli o eliminarli in base alle regole di conservazione. Le impostazioni disponibili dipendono dallo schema di backup.

#### **2a posizione**

[Facoltativo] Per configurare la replica di backup, selezionare la casella di controllo **Replica il backup appena creato in un'altra posizione**. Per ulteriori informazioni sulla replica dei backup, consultare Configurazione della replica dei backup (p. [74\)](#page-73-0).

#### **Convalida, conversione in macchina virtuale**

Per accedere a queste impostazioni, fare clic su **Mostra convalida, conversione in macchina virtuale**.

#### **Quando convalidare** (p. [54\)](#page-53-0)

[Facoltativo] A seconda dello schema di backup selezionato, definire quando e con quale frequenza eseguire la convalida e se convalidare l'intero archivio o l'ultimo backup nell'archivio.

#### **Converti in macchina virtuale** (p[. 127\)](#page-126-0)
[Facoltativo] Si applica a: backup dei dischi o dei volumi.

Configurare una conversione regolare di un backup di disco o di volume in una macchina virtuale.

### **Parametri del piano**

#### **Nome del piano**

[Facoltativo] Immettere un nome univoco per il piano di backup. La scelta di un nome significativo consente di identificare chiaramente un piano tra gli altri.

### **Opzioni di backup**

[Facoltativo] Configurare i parametri dell'operazione di backup, ad esempio i comandi pre/post backup, la larghezza di banda di rete massima allocata per il flusso di backup oppure il livello di compressione dell'archivio di backup. Se in questa sezione non viene eseguita alcuna operazione, verranno utilizzati i valori predefiniti (p. [79\)](#page-78-0).

Una volta modificate le impostazioni rispetto ai valori predefiniti, viene visualizzata una nuova riga che mostra il valore appena impostato. Lo stato dell'impostazione cambia da **Predefinito** a **Ripristina allo stato predefinito**. Se l'impostazione viene nuovamente modificata, la riga visualizzerà il nuovo valore, a meno che questo non corrisponda al valore predefinito. Quando viene impostato il valore predefinito, la riga scompare. Per questo, in questa sezione verranno sempre visualizzate solo le impostazioni diverse dai valori predefiniti.

Per reimpostare tutte le impostazioni sui valori predefiniti, fare clic su **Ripristina allo stato predefinito**.

#### **Credenziali, commenti, etichetta del piano**

Per accedere a queste impostazioni, fare clic su **Mostra credenziali, commenti, etichetta del piano**.

#### **Credenziali del piano** (p. [54\)](#page-53-0)

[Facoltativo] Specificare le credenziali in cui verrà eseguito il piano.

#### **Commenti**

[Facoltativo] Immettere una descrizione del piano di backup.

#### **Etichetta** (p[. 55\)](#page-54-0)

[Facoltativo] Immettere un'etichetta di testo per i computer di cui eseguire il backup. L'etichetta può essere utilizzata per identificare il computer in diverse situazioni.

Una volta effettuate tutte le operazioni necessarie, fare clic su **OK** per creare il piano di backup.

A questo punto, è possibile che venga richiesta la password (p[. 57\)](#page-56-0).

Per esaminare e gestire il piano creato, sarà possibile accedervi nella visualizzazione **Attività e piani di backup** (p. [171\)](#page-170-0).

# 4.2.1 Selezione dei dati del backup

### *Per selezionare i dati di cui eseguire il backup.*

1. Nella sezione **Dati del backup**, selezionare il tipo di dati di cui si desidera eseguire il backup. L'elenco dei tipi di dati disponibili dipende dagli agenti in esecuzione sulla macchina e dai tipi di licenze:

#### **Dischi/volumi**

Disponibile se è installato Acronis Backup Agent for Windows o Acronis Backup Agent for Linux.

Selezionare questa opzione per eseguire il backup di macchine fisiche complete o dei loro singoli dischi e volumi. Per poter eseguire il backup di questi dati, è necessario disporre dei privilegi di amministratore o di operatore di backup.

Un backup a livello del disco consente di ripristinare l'intero sistema in caso di gravi danni ai dati o gravi problemi hardware. È inoltre possibile ripristinare singoli file e cartelle. La procedura di backup è più rapida della copia dei file, e può velocizzare sensibilmente il processo di backup quando si esegue il backup di volumi di dati di notevoli dimensioni.

### **Cartelle/file**

Disponibile se è installato Acronis Backup Agent for Windows o Acronis Backup Agent for Linux.

Selezionare questa opzione per eseguire il backup di file e cartelle specifici.

Un backup a livello di file non è sufficiente per il ripristino del sistema operativo. Scegliere il backup di file se si prevede di conservare solo alcuni dati (il progetto corrente, per esempio). In tal modo, si ridurrà la dimensione dell'archivio risparmiando spazio di memoria.

Per ripristinare il sistema operativo utilizzato con tutte le impostazioni e applicazioni, è necessario eseguire un backup del disco.

2. Nella struttura sotto alla sezione **Dati del backup**, selezionare gli elementi di cui eseguire il backup selezionando le caselle di controllo accanto agli elementi.

La selezione di una casella di controllo per una macchina indica l'esecuzione del backup dei dischi di tutte le macchine. Per selezionare dischi e/o volumi singoli, espandere l'elemento della macchina e selezionare le caselle di controllo accanto ai dischi e/o volumi.

#### **Note su dischi/volumi**

- Se il sistema operativo utilizzato e il relativo caricatore risiedono in volumi differenti, nel backup includere sempre entrambi i volumi. I volumi, inoltre, devono essere ripristinati insieme, altrimenti il rischio che il sistema operativo non si riavvii è elevato.
- Note per gli utenti di Linux. I volumi logici e le periferiche MD sono mostrati in **Volumi dinamici**. Per ulteriori informazioni sul backup di tali volumi e periferiche, consultare "Backup e ripristino di volumi logici e periferiche MD (Linux)" (p[. 25\)](#page-24-0).
- Note per gli utenti di Linux. Si raccomanda di smontare eventuali volumi contenenti file system non di journaling, ad esempio il file system ext2, prima di sottoporli a backup. In caso contrario, al ripristino questi volumi potrebbero contenere file danneggiati e l'esito del ripristino di tali volumi con il ridimensionamento potrebbe essere negativo.
- 3. Dopo aver specificato i dati del backup, selezionare **OK**.

# 4.2.2 Credenziali di accesso per l'origine

Specificare le credenziali richieste per l'accesso ai dati da destinare a backup.

## *Per specificare le credenziali*

- 1. Selezionare una delle seguenti opzioni:
	- **Utilizza le credenziali del piano**

Il programma accederà ai dati di origine utilizzando le credenziali dell'account del piano di backup specificate nella sezione **Parametri del piano**.

## **Utilizza le seguenti credenziali**

Il programma accederà ai dati di origine utilizzando le credenziali specificate dall'utente. Utilizzare questa opzione se l'account del piano non dispone delle autorizzazioni per l'accesso ai dati.

Specificare:

- **Nome utente**. Quando si immette il nome di un account utente di Active Directory, specificare anche il nome del dominio (DOMINIO\Nomeutente o Nomeutente@dominio).
- **Password**. La password dell'account.
- **Confermare la password**. Immettere nuovamente la password.
- 2. Fare clic su **OK**.

# 4.2.3 Esclusione file di origine

Questa opzione è valida per i sistemi operativi Windows e Linux e per i supporti di avvio.

Questa opzione è disponibile per il backup *a livello del disco* solo dei file system NTFS, FAT, Ext3 e Ext4. Questa opzione è disponibile per il backup *a livello di file* di tutti i file system supportati.

L'opzione definisce i file e le cartelle da ignorare durante il processo di backup, escludendoli in tal modo dall'elenco di elementi sottoposti a backup.

*Nota: le esclusioni consentono di ignorare la selezione degli elementi dei dati di cui eseguire il backup. Per esempio, se si seleziona di eseguire il backup del file FilePersonale.tmp e di escludere tutti i file in formato .tmp, il file FilePersonale.tmp non verrà incluso nel backup.*

Per specificare i file e le cartelle da escludere, configurare i seguenti parametri.

# **Escludi tutti i file e le cartelle nascosti**

Selezionare questa casella di controllo per ignorare i file e le cartelle con l'attributo **Nascosto** (per file system supportati da Windows) o che iniziano con un punto (.) (per file system in Linux come Ext2 ed Ext3). Se una cartella è nascosta, sarà escluso tutto il relativo contenuto (inclusi file non nascosti).

# **Escludi tutti i file e le cartelle di sistema**

Questa opzione è valida solo per i file system supportati da Windows. Selezionare questa casella di controllo per ignorare file e cartelle con l'attributo **Sistema**. Se una cartella ha l'attributo **Sistema**, tutto il relativo contenuto (inclusi file senza l'attributo **Sistema**) verrà escluso.

*Suggerimento: Gli attributi dei file o delle cartelle possono essere visualizzati nelle proprietà dei file o delle cartelle oppure utilizzando il comando attrib. Per ulteriori informazioni, fare riferimento alla guida e al centro di supporto in Windows.*

# **Escludi file corrispondenti ai seguenti criteri**

Selezionare questa casella di controllo per ignorare i file e le cartelle che corrispondono ai criteri. Usare i pulsanti **Aggiungi**, **Modifica**, **Rimuovi** e **Rimuovi tutto** per creare l'elenco dei criteri.

I criteri *non* fanno distinzione tra maiuscole e minuscole, sia in Windows che in Linux. Per esempio, se si sceglie di escludere tutti i file in formato .tmp e la cartella C:\Temp, verranno esclusi anche tutti i file in formato .Tmp, tutti i file in formato .TMP e la cartella C:\TEMP.

## **Criteri: percorso completo**

Specificare il percorso completo del file o della cartella, iniziando con la lettera di unità (quando si esegue il backup di Windows) o con la directory root (quando si esegue il backup in Linux).

Sia in Windows che in Linux, è possibile utilizzare una barra nel percorso del file o della cartella (come in **C:/Temp** e **C:/Temp/File.tmp**). In Windows, è possibile utilizzare anche la tradizionale barra rovesciata (come in **C:\Temp** e **C:\Temp\File.tmp**).

Dal supporto di avvio in stile Windows, un volume potrebbe avere una lettera di unità diversa rispetto a quella visualizzata in Windows. Per ulteriori informazioni, consultare "Lavorare con il supporto di avvio" (p[. 167\)](#page-166-0).

# **Criteri: nome**

Specificare il nome del file o della cartella, come Documento.txt. Tutti i file e le cartelle con lo stesso nome verranno esclusi.

# **Caratteri jolly**

In un filtro file è possibile utilizzare uno o più caratteri jolly \* e ? nel criterio. È possibile utilizzare questi caratteri sia nel percorso completo che nel nome del file o della cartella.

L'asterisco (\*) sostituisce zero o più caratteri nel nome di un file. Per esempio, il criterio Doc\*.txt comprende file come Doc.txt e Documento.txt.

Il punto di domanda (?) sostituisce esattamente un carattere nel nome di un file. Per esempio, il criterio Doc?.txt comprende i file come Doc1.txt e Docs.txt, ma non i file Doc.txt o Doc11.txt.

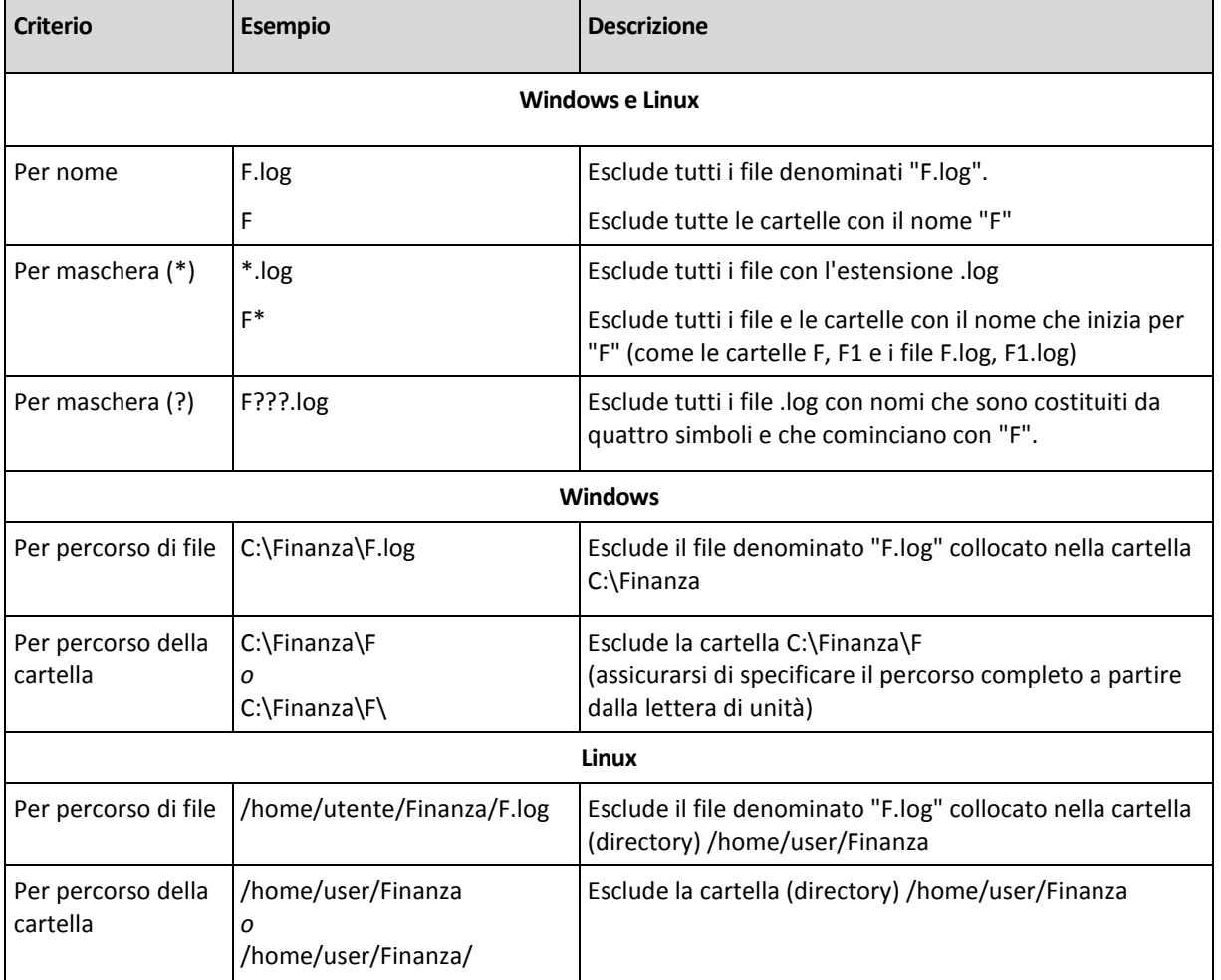

## **Esempi di esclusione**

# 4.2.4 Selezione posizione di backup

Specificare la posizione in cui verrà memorizzato l'archivio.

# **1. Scelta della destinazione**

Nel campo **Percorso**, immettere il percorso completo della destinazione o selezionare la destinazione desiderata nella struttura della posizione come descritto in "Selezione delle destinazioni del backup" (p. [41\)](#page-40-0).

# **2. Utilizzo della tabella archivi**

Come ausilio nella scelta della destinazione adeguata, la tabella mostra i nomi degli archivi contenuti in ogni ubicazione selezionata. Mentre viene esaminato il contenuto dell'ubicazione, gli archivi possono essere aggiunti, eliminati o modificati da un altro utente o dal programma stesso, in base a operazioni pianificate. Utilizzare il pulsante **Aggiorna** per aggiornare l'elenco di archivi.

# **3. Denominazione del nuovo archivio**

Una volta selezionata la destinazione dell'archivio, il programma genera un nome per il nuovo archivio e lo mostra nel campo **Nome**. Il nome di solito è visualizzato come *Archivio(N)*, dove *N* è un numero in sequenza. Il nome generato è univoco nell'ubicazione selezionata. Se il nome generato automaticamente è accettabile, fare clic su **OK**. In caso contrario, immettere un altro nome univoco.

# **Backup di un archivio esistente**

Il piano di backup può essere configurato in modo che esegua il backup in un archivio esistente. A tal fine, selezionare l'archivio nella tabella archivi o immettere il nome dell'archivio nel campo **Nome**. Se l'archivio è protetto con una password, il programma la chiederà nella finestra a comparsa.

Selezionando l'archivio esistente, si accede all'area di un altro piano di backup che utilizza l'archivio. Ciò non costituisce un problema se l'altro piano non è utilizzato. Tuttavia, generalmente è necessario osservare la seguente regola: "un piano di backup - un archivio". In caso contrario, il programma funziona ma non è pratico né efficiente, ad eccezioni di alcuni casi specifici.

# **Perché due o più piani non devono eseguire il backup dello stesso archivio**

1. L'esecuzione di backup di origini diverse negli stessi archivi rende difficoltoso l'utilizzo dell'archivio. Al momento di eseguire un ripristino, ogni secondo ha la sua importanza, ma occorre non sottovalutare la possibilità di perdite nel contenuto dell'archivio.

I piani di backup che operano con lo stesso archivio devono eseguire il backup degli stessi elementi di dati (ad esempio, entrambi i piani eseguono il backup del volume C.)

2. L'applicazione di più regole di conservazione a un archivio ne rende imprevedibile il contenuto. Dal momento che ogni regola verrà applicata all'intero archivio, i backup appartenenti a un piano di backup possono essere eliminati facilmente assieme ai backup che appartengono all'altro piano. In particolare, non si può prevedere il funzionamento classico degli schemi di backup GFS e Torre di Hanoi.

Normalmente, ogni piano di backup complesso deve eseguire il backup in un proprio archivio.

# <span id="page-40-0"></span>4.2.4.1 Selezione delle destinazioni dei backup

Acronis Backup consente di eseguire il backup dei dati in diversi archivi fisici.

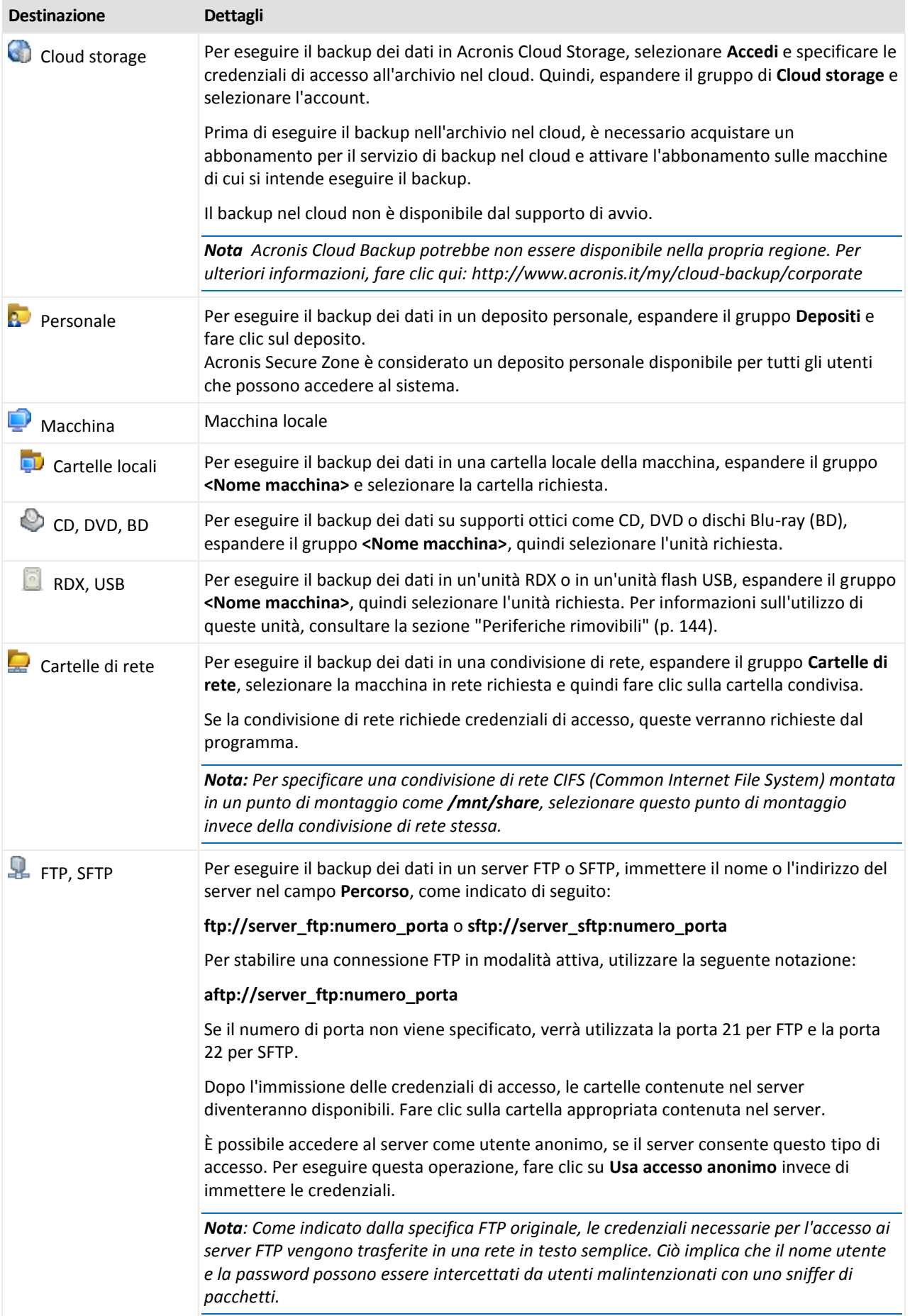

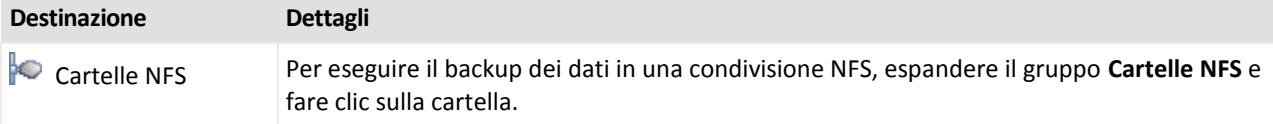

# 4.2.5 Credenziali di accesso per l'ubicazione dell'archivio

Specificare le credenziali necessarie per accedere all'ubicazione in cui verrà memorizzato l'archivio di backup. L'utente di cui viene specificato il nome sarà considerato il proprietario dell'archivio.

# *Per specificare le credenziali*

- 1. Selezionare una delle seguenti opzioni:
	- **Utilizza le credenziali del piano**

Il programma accederà ai dati di origine utilizzando le credenziali dell'account del piano di backup specificate nella sezione **Parametri del piano**.

**Utilizza le seguenti credenziali**

Il programma accederà ai dati di origine utilizzando le credenziali specificate dall'utente.

Utilizzare questa opzione se l'account del piano non dispone delle autorizzazioni per l'accesso all'ubicazione. Per una condivisione in rete o un deposito di nodi di archiviazione, potrebbe essere necessario fornire credenziali speciali.

Specificare:

- **Nome utente**. Quando si immette il nome di un account utente di Active Directory, specificare anche il nome del dominio (DOMINIO\Nomeutente o Nomeutente@dominio).
- **Password**. La password dell'account.
- **Confermare la password**. Immettere nuovamente la password.

#### 2. Fare clic su **OK**.

*Attenzione: Come indicato dalla specifica FTP originale, le credenziali necessarie per l'accesso ai server FTP vengono trasferite in una rete in testo semplice. Ciò implica che il nome utente e la password possono essere intercettati da utenti malintenzionati con uno sniffer di pacchetti.*

# 4.2.6 Schemi di backup

Scegliere uno degli schemi di backup disponibili:

- **Semplice**: per pianificare il momento e la frequenza con cui eseguire il backup dei dati e per specificare regole di conservazione.
- **Grandfather-Father-Son**: per utilizzare lo schema di backup Grandfather-Father-Son. Lo schema non consente l'esecuzione del backup dei dati più di una volta al giorno. Impostare i giorni della settimana in cui verrà eseguito il backup giornaliero e selezionare tra tali giorni quello in cui verrà eseguito il backup settimanale o mensile. Impostare, quindi, i periodi di conservazione dei backup giornalieri (detti "figli"), settimanali ("padri") e mensili ("nonni"). I backup scaduti verranno eliminati automaticamente.
- **Torre di Hanoi**: per utilizzare lo schema di backup Torre di Hanoi. Questo schema consente di pianificare il momento e la frequenza con cui vengono eseguiti i backup (sessioni) e di selezionare il numero dei livelli di backup (fino a 16). È possibile eseguire il backup dei dati più di una volta al giorno. Impostando la pianificazione del backup e selezionando i livelli di backup, si ottiene automaticamente il periodo di ripristino: il numero garantito di sessioni che è possibile ripristinare in qualunque momento. Il meccanismo di pulizia automatica gestisce il periodo di ripristino richiesto eliminando i backup scaduti e conservando i backup più recenti di ogni livello.
- **Personalizzato**: per creare uno schema personalizzato, in cui impostare liberamente una strategia di backup in base alle esigenze aziendali più importanti: specificare più pianificazioni per vari tipi di backup, aggiungere condizioni e specificare le regole di conservazione.
- **Avvio manuale**: per creare un'attività di backup per l'avvio manuale.
- **Raccolta dati iniziale**: per salvare in locale un backup completo la cui destinazione finale è Acronis Cloud Storage.

# 4.2.6.1 Schema semplice

Con lo schema di backup semplice è sufficiente pianificare il momento e la frequenza di esecuzione del backup dei dati. Gli altri passaggi sono facoltativi.

Per impostare uno schema di backup semplice, specificare le impostazioni appropriate, di seguito indicate.

#### **Pianificazione**

Impostare il momento e la frequenza di esecuzione del backup dei dati. Per ulteriori informazioni sull'impostazione della pianificazione, vedere la sezione Pianificazione (p[. 62\)](#page-61-0).

#### **Regole di conservazione**

Specificare per quanto tempo conservare i backup nella posizione e se spostarli o eliminarli in seguito. Le regole di conservazione sono applicate dopo la creazione di un backup. L'opzione **Conserva i backup per un periodo illimitato** è selezionata per impostazione predefinita, quindi nessun backup verrà eliminato automaticamente. Per ulteriori informazioni sulle regole di conservazione, consultare Configurazione della conservazione dei backup (p[. 74\)](#page-73-0).

#### **Tipo di backup**

Per accedere a questa impostazione, fare clic su **Mostra tipo di backup, convalida, conversione in macchina virtuale**.

Selezionare il tipo di backup.

- **Completo:** selezionato per impostazione predefinita per tutte le posizioni di backup (tranne Acronis Cloud Storage).
- **Incrementale**. La prima volta verrà creato un backup completo. I backup successivi saranno incrementali. Selezionato come unico tipo di backup per Acronis Cloud Storage.

*Nota: quando il tipo di backup Incrementale è selezionato assieme alle regole di conservazione, l'archivio verrà pulito utilizzando il consolidamento (p[. 194\)](#page-193-0), operazione che richiede molto tempo e utilizza molte risorse.*

# 4.2.6.2 Schema Grandfather-Father-Son

#### **In breve**

- Backup giornalieri ("figlio o Son"), settimanali ("padre o Father") e mensili ("nonno o Grandfather").
- Giorno personalizzato per eseguire i backup settimanali e mensili
- Periodi personalizzati per la conservazione dei backup di ciascun tipo

## **Descrizione**

Si supponga che si desideri impostare un piano di backup in modo che produca regolarmente una serie di backup giornalieri (G), settimanali (S) e mensili (M). Di seguito viene illustrato un metodo

naturale per l'esecuzione di tale operazione: la tabella seguente mostra un periodo di due mesi di esempio per un piano di questo tipo.

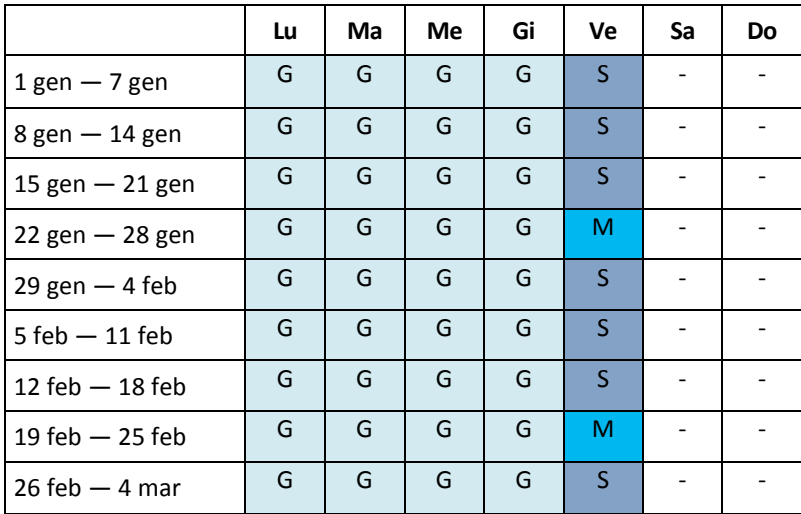

I backup giornalieri vengono eseguiti ogni giorno lavorativo tranne il venerdì, riservato ai backup settimanali e mensili. I backup mensili vengono eseguiti solo l'ultimo venerdì di ogni mese e i backup settimanali vengono eseguiti tutti gli altri venerdì. Di conseguenza, normalmente si otterranno 12 backup mensili in un anno intero.

# **Parametri**

Per uno schema Nonno-Padre-Figlio (GFS, Grandfather-Father-Son) è possibile impostare i parametri di seguito indicati.

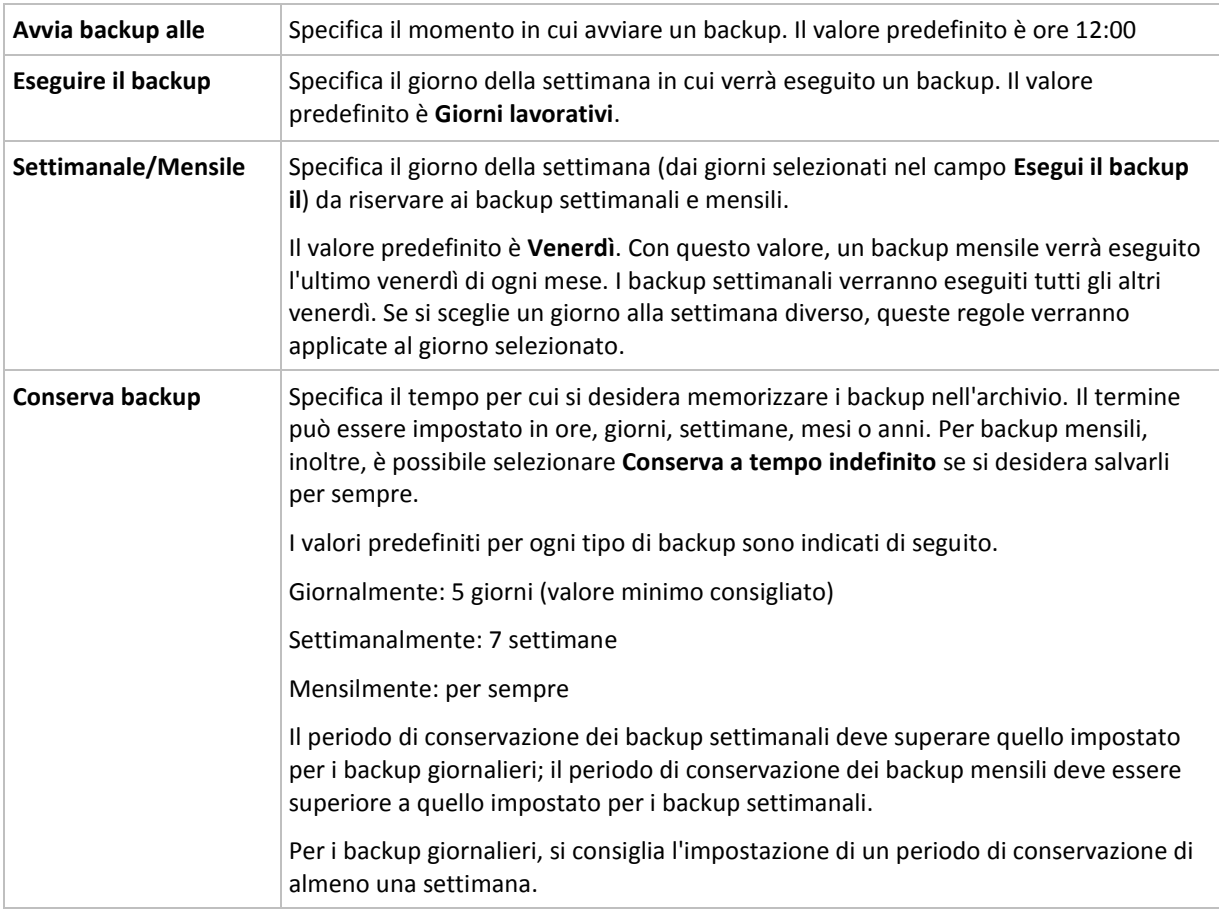

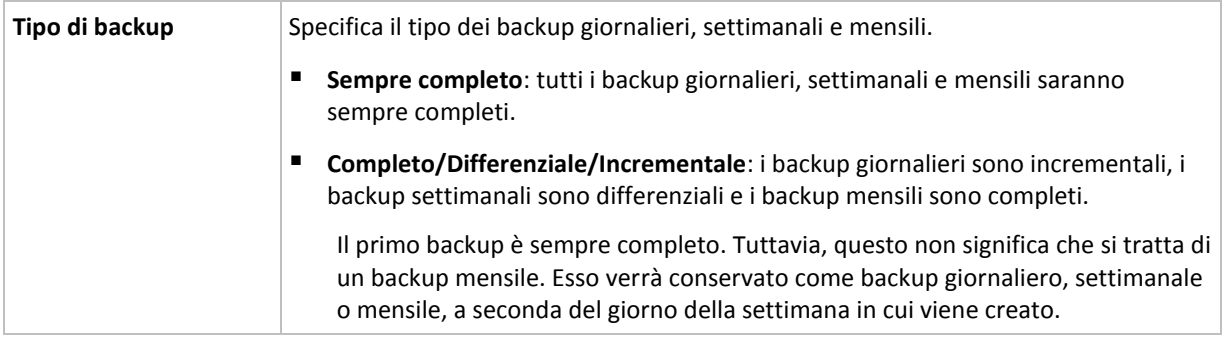

*Un backup non viene eliminato fino a quando non siano soggetti a eliminazione anche tutti i backup direttamente dipendenti. Per questo motivo è possibile visualizzare un backup contrassegnato con l'icona per alcuni giorni in seguito alla data di scadenza prevista.*

# **Esempi**

## **Ogni giorno della settimana precedente, ogni settimana del mese precedente**

Si consideri uno schema di backup GFS che può rivelarsi utile in molte situazioni.

- Esecuzione del backup dei file ogni giorno, inclusi fine settimana
- Possibilità di ripristinare i file a partire da qualunque data per i sette giorni precedenti
- Accesso ai backup settimanali del mese precedente
- Conservazione senza limiti di tempo dei backup mensili.

I parametri dello schema di backup possono essere impostati come di seguito indicato.

- Avvia backup alle: **23:00:00**
- Esegui il backup il: **Tutti i giorni**
- Settimanalmente/mensilmente: **Sabato** (ad esempio)
- Conserva i backup:
	- Giornalmente: **1 settimana**
	- Settimanalmente: **1 mese**
	- Mensilmente: **per sempre**

In tal modo, verrà creato un archivio di backup giornalieri, settimanali e mensili. I backup giornalieri saranno disponibili per sette giorni a partire dalla creazione. Ad esempio, un backup giornaliero di domenica 1 gennaio sarà disponibile fino al successivo sabato 8 gennaio; il primo backup settimanale, quello di sabato 7 gennaio, sarà memorizzato nel sistema fino al 7 febbraio. I backup mensili non verranno mai eliminati.

#### **Archiviazione limitata**

Per non dover dedicare una notevole entità di spazio alla memorizzazione di un archivio immenso, è possibile impostare uno schema GFS in modo da effettuare backup di durata più limitata, accertandosi al tempo stesso che le informazioni possano essere ripristinate in caso di perdite di dati accidentali.

Si supponga che sia necessario:

- Eseguire backup alla fine di ogni giorno lavorativo
- Poter ripristinare un file eliminato accidentalmente o modificato inavvertitamente se tale file è stato individuato con relativa rapidità
- Accedere a un backup settimanale per 10 giorni a partire dalla creazione

Conservare backup mensili per sei mesi.

I parametri dello schema di backup possono essere impostati come di seguito indicato.

- Avvia backup alle: **18:00**
- Esegui il backup il: **Giorni lavorativi**
- Settimanalmente/mensilmente: **Venerdì**
- Conserva i backup:
	- Giornalmente: **1 settimana**
	- Settimanalmente: **10 giorni**
	- Mensilmente: **6 mesi**

Con questo schema si avrà una settimana per ripristinare una versione precedente di un file danneggiato da un backup giornaliero, nonché l'accesso per 10 giorni ai backup settimanali. Ogni backup completo mensile sarà disponibile per sei mesi a partire dalla data di creazione.

### **Pianificazione del lavoro**

Supporre di svolgere un'attività di consulenza finanziaria part-time per una società nei giorni di martedì e mercoledì. In tali giorni, si apportano spesso delle modifiche ai propri documenti finanziari, dichiarazioni e si effettuano aggiornamenti ai fogli di calcolo, ecc. sul proprio computer portatile. Per eseguire il backup di questi dati, potrebbe essere necessario:

- Tenere traccia delle modifiche apportate alle dichiarazioni finanziarie, i fogli di calcolo, ecc. effettuate i martedì e i mercoledì (backup incrementale giornaliero).
- Disporre di un riepilogo settimanale sulle modifiche dei file dal mese scorso (backup differenziale settimanale, venerdì).
- Disporre di un backup completo mensile dei propri file.

Inoltre, si supponga di voler conservare l'accesso a tutti i backup, inclusi quelli giornalieri, per almeno sei mesi.

Il seguente schema GFS soddisfa tali obiettivi:

- Avvia backup alle: **23:30:00**
- Esegui il backup il: **martedì, giovedì, venerdì**
- Settimanalmente/mensilmente: **Venerdì**
- Conserva i backup:
	- Giornalmente: **6 mesi**
	- Settimanalmente: **6 mesi**
	- Mensilmente: **5 anni**

Qui, i backup incrementali giornalieri verranno creati il martedì e il mercoledì con i backup settimanali e mensili eseguiti nei venerdì. Notare che per poter scegliere **Venerdì** nel campo **Settimanale/mensile**, è necessario innanzitutto selezionarlo nel campo **Esegui il backup il**.

Questo tipo di archivio consente di confrontare i documenti finanziari del primo e dell'ultimo giorno lavorativo e di disporre di una cronologia di cinque anno di tutti i documenti, ecc.

#### **Nessun backup giornaliero**

Considerare uno schema GFS più esotico:

Avvia backup alle: **12:00**

- Esegui il backup il: **Venerdì**
- Settimanalmente/mensilmente: **Venerdì**
- Conserva i backup:
	- Giornalmente: **1 settimana**
	- Settimanalmente: **1 mese**
	- Mensilmente: **per sempre**

Il backup verrà così eseguito soltanto il venerdì. In tal modo, il venerdì rappresenta la sola scelta per i backup settimanali e mensili, non lasciando altre date per i backup giornalieri. L'archivio "Grandfather-Father" risultante includerà soltanto i backup differenziali settimanali e i backup completi mensili.

Sebbene sia possibile utilizzare GFS per creare questo tipo di archivio, lo schema Personalizzato è più flessibile in tale situazione.

# <span id="page-47-0"></span>4.2.6.3 Schema di backup personalizzato

### **In breve**

- Pianificazione personalizzata e condizioni di backup per ogni tipo
- Pianificazione personalizzata e regole di conservazione

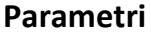

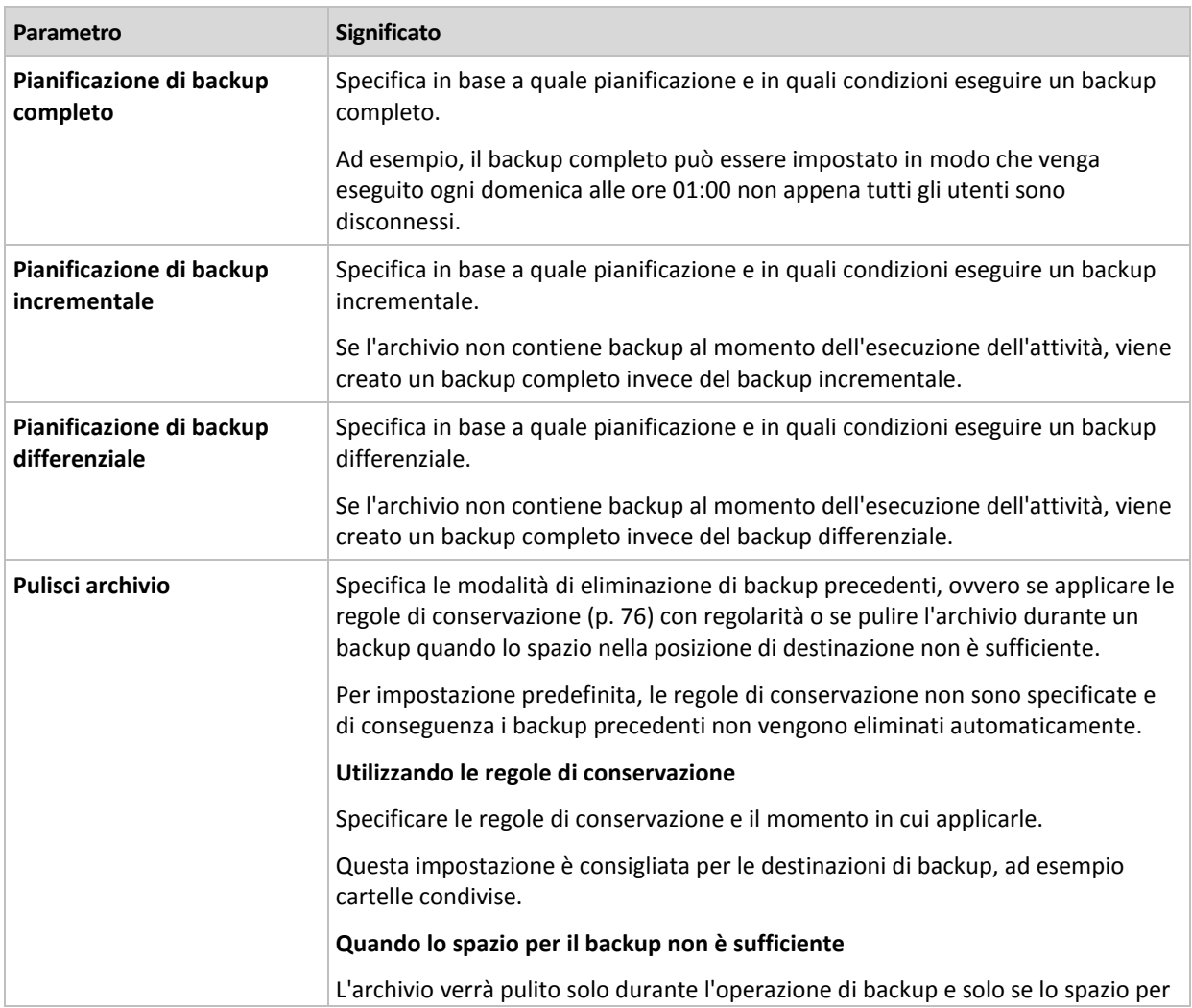

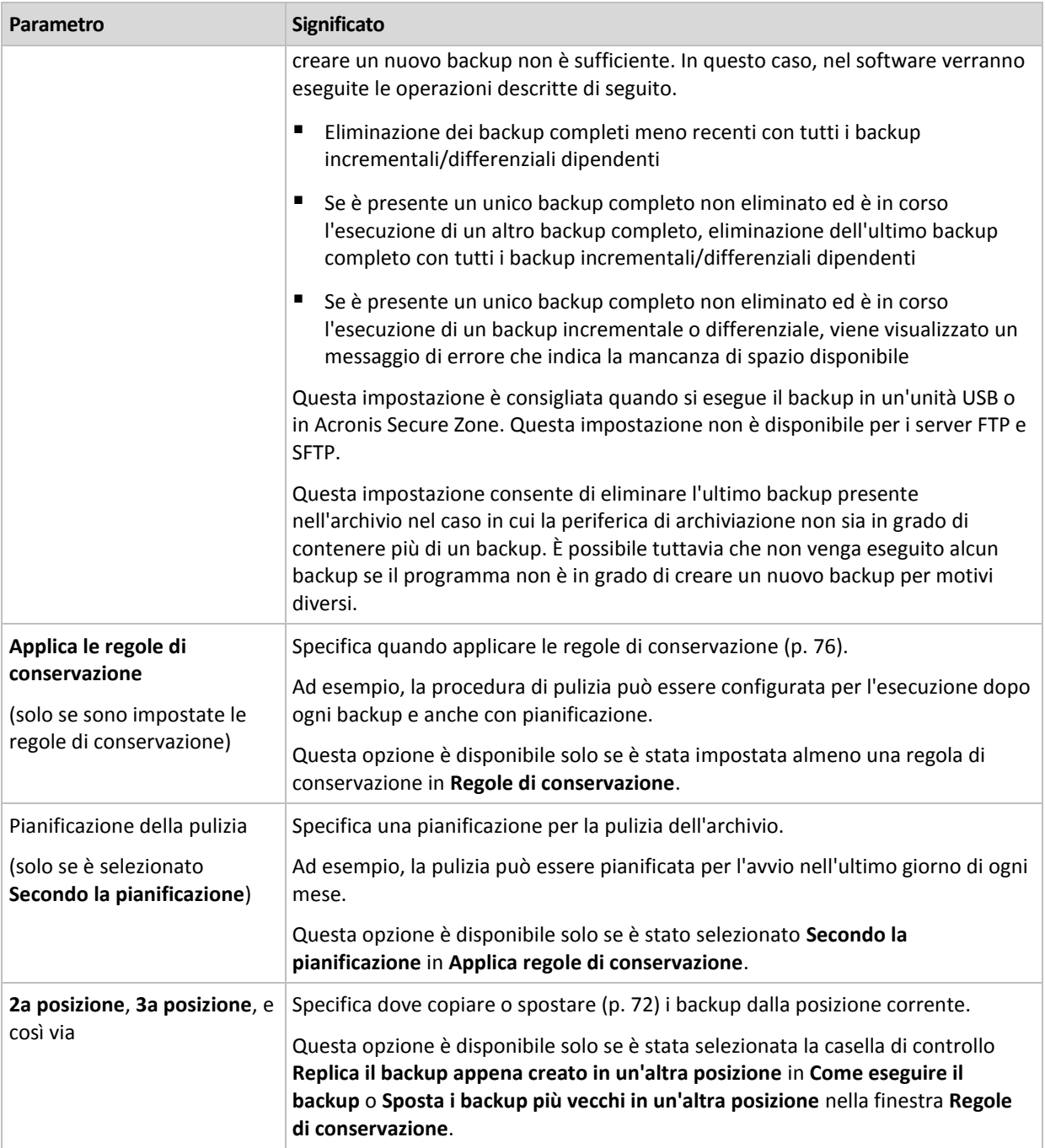

# **Esempi**

## **Backup completo settimanale**

Lo schema seguente produce un backup complete eseguito ogni venerdì sera.

#### **Backup completo**: **Pianificazione: Settimanale**, ogni **venerdì** alle **10:00 PM**

Qui, tutti i parametri, eccetto **Pianifica** in **Backup completo** vengono lasciati vuoti. Tutti i backup nell'archivio vengono mantenuti in modo indefinito (non viene effettuata alcuna pulizia dell'archivio).

### **Backup completo e incrementale più pulizia**

Con il seguente schema, l'archivio sarà costituito da backup completi settimanali e backup incrementali giornalieri. È richiesto, inoltre, che un backup completo cominci solo dopo che tutti gli utenti si sono scollegati.

#### **Backup completi: Pianifica: Settimanale**, ogni **venerdì** alle **10:00 PM**

#### **Backup completi: Condizioni: Utente disconnesso**

#### **Incrementali: Pianifica: Settimanale, ogni giorno lavorativo** alle ore **9:00 PM**

Consentire, inoltre, l'eliminazione dall'archivio di tutti i backup più vecchi di un anno e l'esecuzione della pulizia quando viene creato un nuovo backup.

#### **Regole di conservazione:** Elimina i backup più vecchi di **12 mesi**

#### **Applica le regole: Dopo il backup**

Per impostazione predefinita, un backup completo vecchio di un anno non sarà eliminato fino a quando non saranno soggetti a eliminazione anche tutti i backup incrementali da esso dipendenti. Per ulteriori informazioni, vedere Regole di conservazione (p[. 76\)](#page-75-0).

#### **Backup mensili completi, differenziali settimanali e incrementali giornalieri più pulizia**

Questo esempio descrive l'utilizzo di tutte le opzioni disponibili nello schema personalizzato.

Si supponga di avere necessità di uno schema che produca dei backup completi mensili, backup settimanali differenziali e dei backup incrementali giornalieri. In tal caso, la pianificazione del backup sarà la seguente.

#### **Backup completi: Pianifica: Mensile**, ogni **Ultima domenica** del mese, alle **9:00 PM**

#### **Incrementali: Pianifica: Settimanale**, ogni **giorno lavorativo** alle **7:00 PM**

#### **Differenziale: Pianifica: Settimanale**, ogni **sabato** alle **8:00 PM**

Inoltre, si desidera aggiungere delle condizioni che devono essere soddisfatte per consentire l'avvio di un'attività di backup. Queste vengono configurate nei campi **Condizioni** per ciascun tipo di backup.

#### **Backup completo**: **Condizioni**: **Posizione disponibile**

#### **Incrementali**: **Condizioni**: **Utente disconnesso**

#### **Differenziale**: **Condizioni**: **L'utente è inattivo**

Di conseguenza, un backup completo, inizialmente pianificato alle 9:00 PM, potrebbe effettivamente essere avviato successivamente: non appena la posizione del backup diviene disponibile. Analogamente, le attività di backup per i backup incrementali e differenziali attenderanno fino a quando tutti gli utenti sono disconnessi e gli utenti sono inattivi, rispettivamente.

Infine, vengono create delle regole di conservazione per l'archivio: conservare soltanto i backup degli ultimi sei mesi, consentire la pulizia dopo ciascuna attività di backup e anche l'ultimo giorno di ogni mese.

#### **Regole di conservazione**: Elimina i backup più vecchi di **6 mesi**

#### **Applica le regole**: **Dopo il backup**, **Secondo la pianificazione**

### **Pianificazione della pulizia**: **Mensile**, l'**Ultimo giorno** di **Tutti i mesi**, alle **10:00 PM**

Per impostazione predefinita, un backup non viene eliminato fino a quando presenta dei backup dipendenti che devono essere conservati. Ad esempio, se un backup completo deve essere eliminato, ma sono presenti dei backup incrementali o differenziali dipendenti da questo, l'eliminazione viene posticipata fino a quando verranno eliminati anche tutti i backup dipendenti.

Per ulteriori informazioni, vedere Regole di conservazione (p[. 76\)](#page-75-0).

# 4.2.6.4 Schema Torre di Hanoi

### **In breve**

- Fino a 16 livelli di backup completi, differenziali e incrementali
- I backup di livello successivo sono due volte meno frequenti dei backup di livello precedente
- Viene archiviato un backup alla volta per ogni livello
- La densità è maggiore per i backup più recenti

## **Parametri**

Per uno schema Torre di Hanoi è possibile impostare i seguenti parametri.

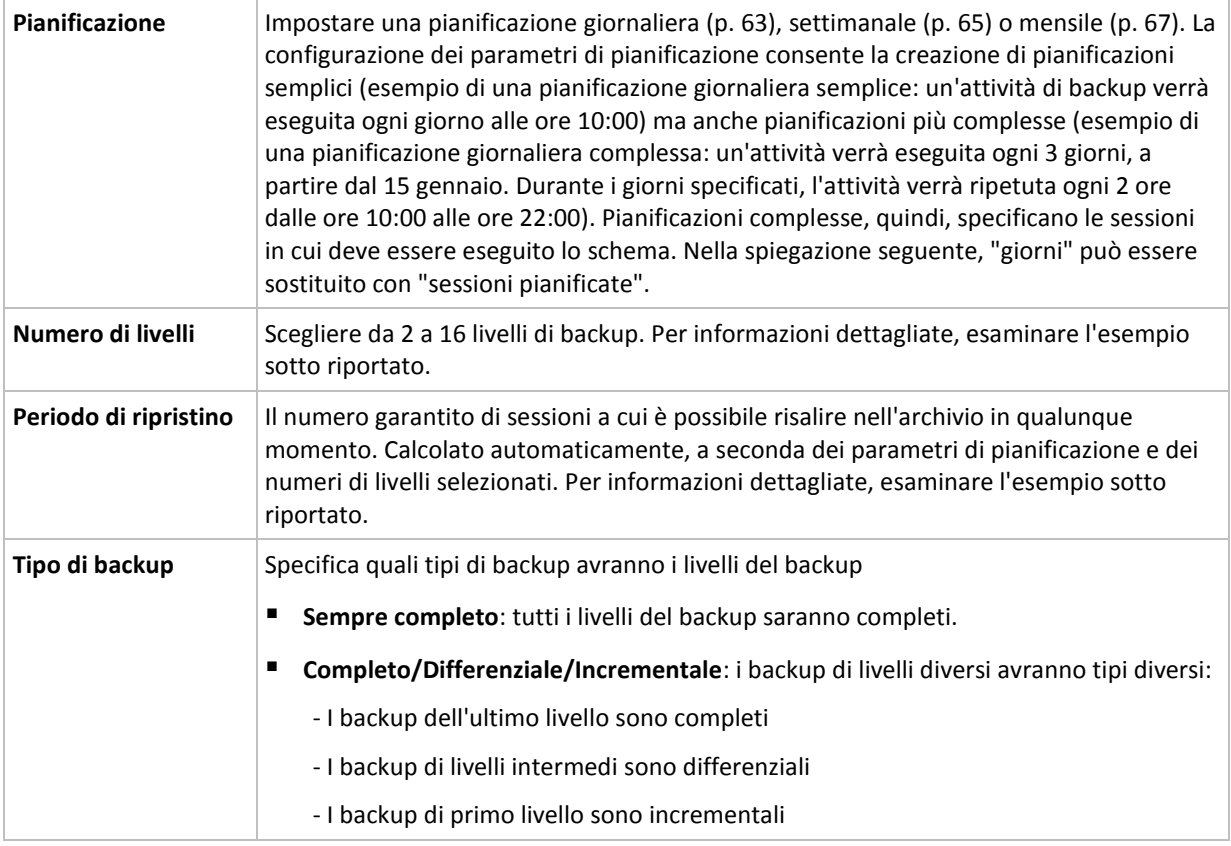

## **Esempio**

I parametri della **Pianificazione** sono impostati come di seguito indicato

- Ripeti: Ogni giorno
- Frequenza: Una sola volta alle ore 18:00

#### **Numero di livelli**: 4

## **Tipo di backup**: Completo/Differenziale/Incrementale

L'aspetto dei primi 14 giorni (o 14 sessioni) della pianificazione di questo schema è il seguente. I numeri ombreggiati indicano livelli di backup.

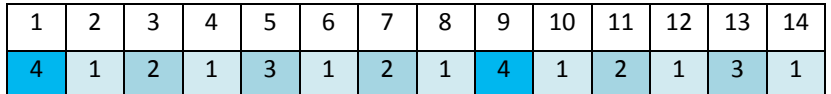

I backup di livelli differenti hanno tipi differenti:

- I backup di *Ultimo livello* (in questo caso il livello 4) sono completi;
- I backup di *livelli intermedi* (2 e 3) sono differenziali;
- I backup di *Primo livello* (1) sono incrementali.

Un meccanismo di pulizia garantisce la conservazione solo dei backup più recenti di ogni livello. L'aspetto dell'archivio l'ottavo giorno, un giorno prima della creazione di un nuovo backup completo, è il seguente.

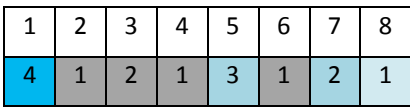

Lo schema consente un'efficiente archiviazione dei dati: più backup si accumulano verso il momento presente. Avendo quattro backup, è possibile ripristinare i dati a partire da oggi, da ieri, da metà settimana o da una settimana prima.

## **Periodo di ripristino**

Il numero di giorni a cui è possibile risalire nell'archivio varia al variare dei giorni. Il numero minimo di giorni garantito viene detto periodo di ripristino.

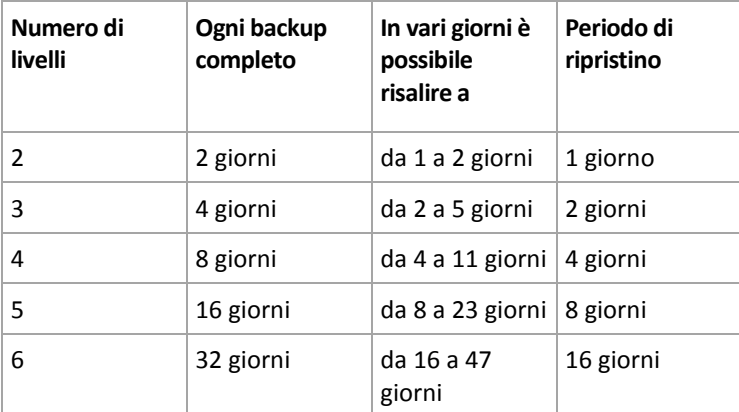

La seguente tabella mostra periodi di ripristino e backup completo per schemi di vari livelli.

L'aggiunta di un livello raddoppia periodi di ripristino e backup completo.

Per scoprire il motivo per cui il numero di giorni di ripristino varia, è necessario tornare all'esempio precedente.

Di seguito sono indicati i backup del dodicesimo giorno (i numeri in grigio indicano backup eliminati).

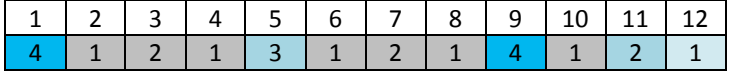

Non è stato ancora creato un nuovo backup differenziale di terzo livello, per cui è archiviato ancora il backup del quinto giorno. Dal momento che questo dipende dal backup del primo giorno, è

disponibile anche tale backup. In tal modo, è possibile risalire fino a 11 giorni (scenario più favorevole).

Il giorno seguente, tuttavia, viene creato un nuovo backup differenziale di terzo livello, e il vecchio backup completo viene eliminato.

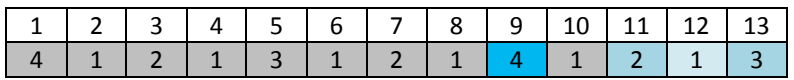

In tal modo, l'intervallo di ripristino è limitato a quattro giorni (scenario meno favorevole).

Il quattordicesimo giorno, l'intervallo è di cinque giorni. Esso aumenta i giorni successivi per poi diminuire nuovamente, e così via.

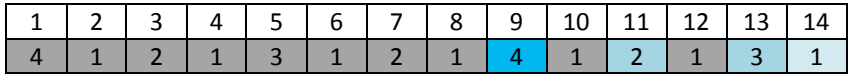

Il periodo di ripristino mostra quanti giorni sono garantiti anche nei casi più sfavorevoli. Per uno schema di quarto livello, i giorni sono quattro.

# 4.2.6.5 Avvio manuale

Con lo schema **Avvio manuale**, non è necessario specificare la pianificazione del backup. È possibile eseguire manualmente il piano di backup dalla visualizzazione **Piani e attività** in un momento successivo.

Specificare le impostazioni appropriate come indicato di seguito.

## **Tipo di backup**

Selezionare il tipo di backup

- **Completo:** selezionato per impostazione predefinita per tutte le posizioni di backup (tranne Acronis Cloud Storage).
- **Incrementale.** La prima volta verrà creato un backup completo. I backup successivi saranno incrementali. Selezionato come unico tipo di backup per Acronis Cloud Storage.
- **Differenziale.** La prima volta verrà creato un backup completo. I backup successivi saranno differenziali.

# 4.2.6.6 Raccolta dati iniziali

Questo schema di backup è disponibile quando Acronis Cloud Storage è selezionato come destinazione di backup. Un backup ha esito positivo solo se si dispone di una licenza per Initial Seeding (raccolta dati iniziale).

*Il servizio Raccolta dati iniziale potrebbe non essere disponibile nella propria regione. Per ulteriori informazioni, fare clic qui: http://kb.acronis.com/content/15118.*

La raccolta dati iniziale consente di trasferire il primo backup, che è completo e di solito è quello di dimensioni maggiori, nell'archivio nel cloud su un disco rigido anziché su Internet. I backup successivi, tutti incrementali e molto più piccoli, possono essere trasferiti via Internet dopo l'arrivo del backup completo nell'archivio nel cloud.

Se si esegue il backup di 500 GB di dati o più, la raccolta dati iniziale assicura un trasferimento più rapido dei dati del backup e costi del traffico inferiori.

Fare riferimento alla sezione "Domande frequenti sulla Raccolta dati iniziale" per ulteriori dettagli.

# 4.2.7 Convalida archivio

Impostare l'attività di convalida per controllare se i dati sottoposti a backup sono recuperabili. Se il backup non ha superato correttamente la convalida, l'attività di convalida non riesce e il piano di backup restituisce lo status **Errore**.

La convalida di un backup di file imita il ripristino di tutti i file dal backup a un destinazione non operativa. La convalida del backup di un volume calcola una somma di controllo per ogni blocco di dati salvato nel backup.

Per impostare la convalida, specificare i seguenti parametri

- 1. **Quando convalidare**: scegliere il momento in cui eseguire la convalida. Dal momento che la convalida è un'operazione che richiede molte risorse, ha senso **pianificarla** in un periodo di scarso carico della macchina gestita. D'altra parte, se la convalida rappresenta un elemento fondamentale della strategia di protezione dei dati utilizzata e si preferisce essere informati immediatamente che i dati sottoposti a backup non siano danneggiati e possano essere ripristinati correttamente, può essere opportuno avviare la convalida appena prima della creazione del backup.
- 2. **Cosa convalidare**: scegliere di convalidare l'intero archivio o l'ultimo backup nell'archivio. Con la convalida dell'archivio verrà eseguita la convalida di tutti i backup dell'archivio, operazione che può impiegare molto tempo e notevoli risorse del sistema.

Anche la convalida dell'ultimo backup potrebbe richiedere tempo, anche se questo backup è incrementale o differenziale e di dimensioni ridotte. Questo perché l'operazione convalida non solo i dati contenuti fisicamente nel backup, ma anche tutti i dati che possono essere ripristinati selezionando il backup. A tale scopo è necessario accedere ai backup creati in precedenza.

3. **Pianificazione della convalida** (compare solo se è stata selezionata l'opzione **Secondo la pianificazione** nel passaggio 1): impostare la pianificazione della convalida. Per ulteriori informazioni, vedere la sezione Pianificazione (p. [62\)](#page-61-0).

# <span id="page-53-0"></span>4.2.8 Credenziali del piano di backup

Fornire le credenziali dell'account con cui verrà eseguito il piano. Per impostazione predefinita, il piano viene eseguito con l'account del servizio dell'agente, se creato da un utente con privilegi di amministrazione sulla macchina. Se creato da un utente regolare, come un membro del gruppo **Users**, il piano viene eseguito con l'account di questo utente.

## *Per specificare le credenziali in modo esplicito*

- 1. Se si dispone di privilegi di amministrazione per il computer, selezionare **Utilizza le seguenti credenziali**. In caso contrario, ignorare questo passaggio.
- 2. Specificare:
	- **Nome utente**. Quando si immette il nome di un account utente di Active Directory, specificare anche il nome del dominio (DOMINIO\Nomeutente o Nomeutente@dominio).
	- **Password**. La password dell'account.
	- **Confermare la password**. Immettere nuovamente la password.
- 3. Fare clic su **OK**.

Per ulteriori informazioni sulle operazioni disponibili a seconda dei privilegi dell'utente, vedere la sezione Privilegi degli utenti in una macchina gestita (p[. 23\)](#page-22-0).

# <span id="page-54-0"></span>4.2.9 Etichetta (conservazione delle proprietà del computer nel backup)

Ogni volta che viene seguito il backup dei dati in un computer, le informazioni sul nome del computer, sul sistema operativo, sul service pack Windows e sull'identificatore di sicurezza (SID) vengono aggiunte al backup, assieme all'etichetta di testo definita dall'utente. L'etichetta può includere il nome del dipartimento o del proprietario del computer o informazioni simili che possono essere utilizzate come etichetta o chiave.

Se viene eseguito il ripristino (p[. 100\)](#page-99-0) della macchina in VMware ESX(i) utilizzando l'Agente per VMware o se viene effettuata la conversione (p. [127\)](#page-126-0) del backup in una macchina virtuale ESX(i), queste proprietà verranno trasferite alla configurazione della macchina virtuale. È possibile visualizzarle nelle impostazioni della macchina virtuale: **Modifica impostazioni** > **Opzioni** > **Avanzate** > **Generale** > **Parametri di configurazione**. È possibile selezionare, organizzare e raggruppare le macchine virtuali con l'aiuto di questi parametri personalizzati. Ciò può risultare utile in diverse situazioni.

## **Esempio:**

Si ipotizzi di effettuare la migrazione dell'ufficio o del centro dati in un ambiente virtuale. Utilizzando software di terze parti in grado di accedere ai parametri di configurazione attraverso VMware API, è possibile applicare automaticamente i criteri di protezione a ogni macchina anche prima di accenderla.

## *Per aggiungere un'etichetta di testo a un backup:*

- 1. Nella pagina **Crea piano di backup** (p. [35\)](#page-34-0), selezionare **Mostra credenziali, commenti, etichetta del piano**.
- 2. In **Etichetta**, immettere l'etichetta di testo o selezionarla dal menu a discesa.

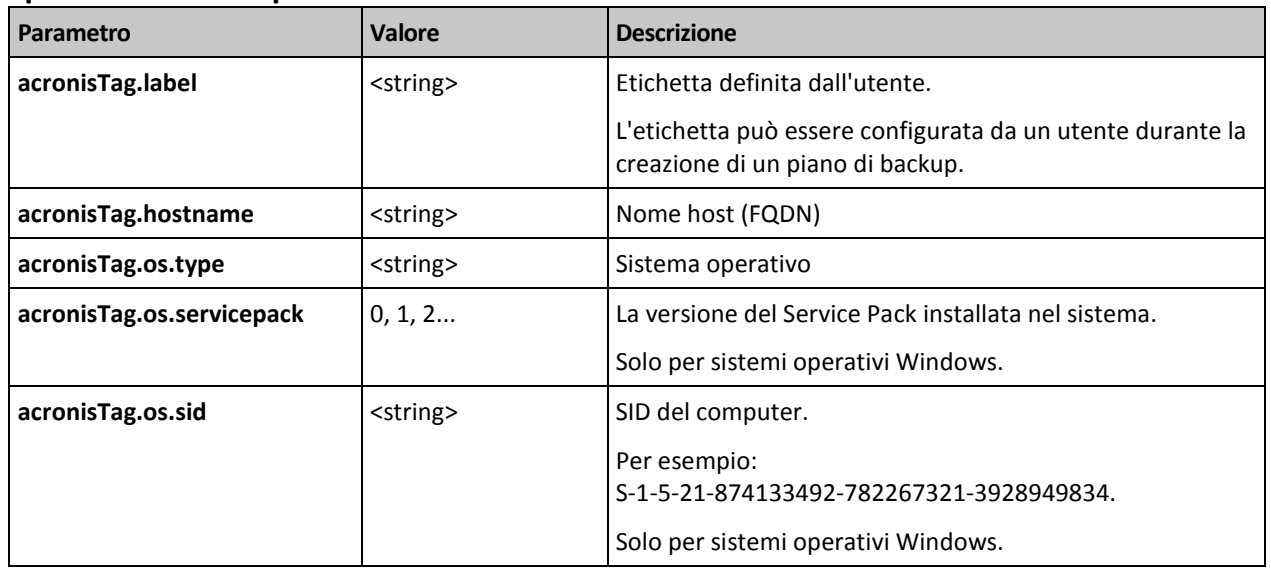

## **Specificazione dei parametri**

# **Valori del parametro "acronisTag.os.type"**

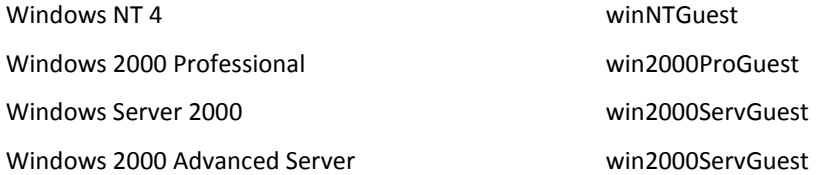

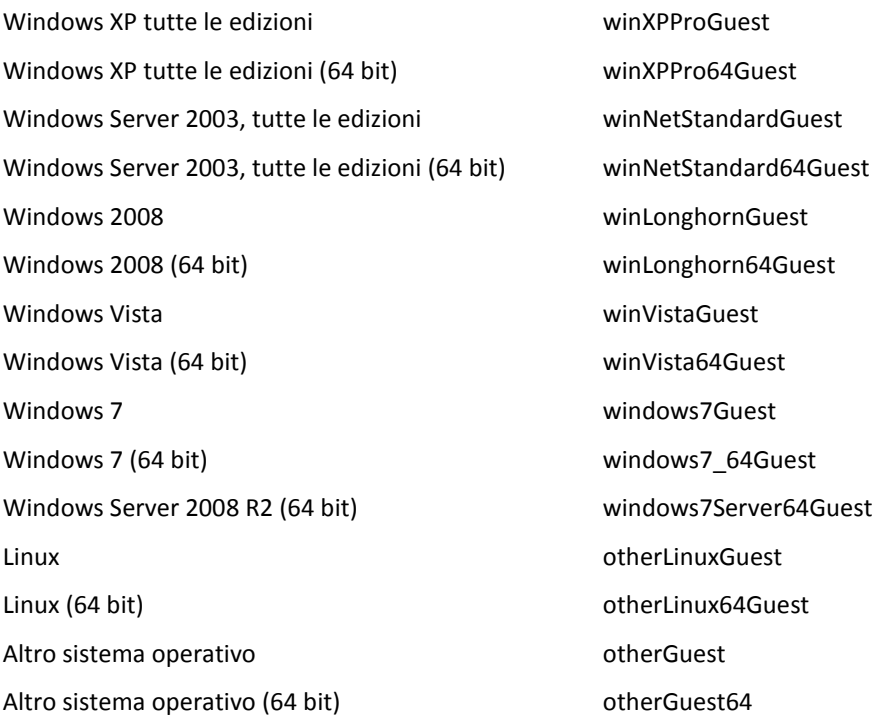

## **Esempio**

```
acronisTag.label = "DEPT:BUCH; COMP:SUPERSERVER; OWNER:EJONSON"
acronisTag.hostname = "superserver.corp.local"
acronisTag.os.type = "windows7Server64Guest"
acronisTag.os.servicepack = "1"
acronisTag.os.sid = "S-1-5-21-874133492-782267321-3928949834"
```
# 4.2.10 Sequenza di operazioni in un piano di backup

Se un piano di backup consiste in più operazioni, Acronis Backup le esegue nel seguente ordine:

- 1. pulizia (se configurata **Prima di un backup**) e convalida (se la pulizia è stata eseguita e la convalida è configurata per l'esecuzione **Dopo l'applicazione delle regole di conservazione**). Se un backup è stato spostato in una posizione diversa durante la pulizia, tutte le operazioni configurate per le posizioni successive sono eseguite prima di continuare con i passaggi successivi nella posizione primaria.
- 2. Esecuzione comando pre-backup.
- 3. Backup:
	- a. Esecuzione comando pre-acquisizione dei dati
	- b. Creazione snapshot
	- c. Esecuzione comando post-acquisizione dei dati
	- d. Procedura di backup
- 4. Avvio della catalogazione del backup.
	- La catalogazione del backup può essere una procedura che richiede molto tempo. Viene eseguita parallelamente con i seguenti passaggi.
- 5. Esecuzione comando post-backup.
- 6. Creazione del Piano di ripristino di emergenza (PRE).
- 7. Conversione in macchina virtuale.
- 8. Replica del backup.
- 9. Pulizia.

Se la replica è avvenuta o se un backup è stato spostato in una posizione diversa durante la pulizia, tutte le operazioni configurate per le posizioni successive sono eseguite prima di continuare con i passaggi successivi nella posizione primaria.

- 10. Convalida.
- 11. Invio notifica e-mail.

# <span id="page-56-0"></span>4.2.11 Perché il programma chiede la password?

Un'attività pianificata o posticipata deve essere eseguita indipendentemente dagli utenti collegati. Nel caso in cui non siano state specificate esplicitamente le credenziali con cui l'attività o le attività verranno eseguite, il programma propone l'utilizzo dell'account dell'utente. Immettere la propria password, specificare un altro account o passare dall'avvio pianificato a quello manuale.

# 4.3 Denominazione semplificata dei file di backup

Per utilizzare la denominazione semplificata di file di backup, eseguire una delle seguenti operazioni:

 Nella schermata iniziale, fare clic su **Crea piano di backup** (p. [35\)](#page-34-0), espandere **Visualizza denominazione file di backup, commenti degli archivi**, quindi selezionare la casella di controllo **Nomina i file di backup utilizzando il nome dell'archivio…**.

Quando si esegue il backup su unità RDX o unità flash USB collegata localmente, la casella di controllo **Nomina i file di backup utilizzando il nome dell'archivio...** non verrà visualizzata. La modalità dispositivo rimovibile (p. [144\)](#page-143-0) stabilisce se verrà utilizzato lo schema di denominazione standard o semplificato. In Linux la casella di controllo verrà visualizzata dopo aver montato manualmente la periferica.

 Nella schermata iniziale, fare clic su **Esegui backup adesso** (p[. 35\)](#page-34-1). La denominazione semplificata verrà utilizzata quando la destinazione di backup la supporta (consultare "Limitazioni" di seguito).

## **Quando utilizzare la denominazione di file semplificata**

- Il nome file del primo backup (completo) all'interno dell'archivio sarà composto dal nome dell'archivio; per esempio: **DatiPersonali.tib.** I nomi file dei backup (incrementali o differenziali) successivi avranno un indice. Per esempio: **DatiPersonali2.tib**, **DatiPersonali3.tib** e così a seguire. Questo schema di denominazione semplice consente di creare un'immagine portatile di un computer in un supporto rimovibile o di spostare i backup in un posizione diversa usando uno script.
- Prima di creare un nuovo backup completo, il software eliminerà l'intero archivio e ne avvierà uno nuovo.

Questo comportamento è utile quando si utilizzano a rotazione dischi rigidi USB e si desidera che ognuno di essi contenga un unico backup completo (p[. 60\)](#page-59-0) o tutti i backup creati in una settimana (p. [61\)](#page-60-0). Ma si può rimanere senza backup se un backup completo su un unica unità non viene eseguito correttamente.

Questo comportamento può essere soppresso aggiungendo la variabile [Date] (p[. 58\)](#page-57-0) al nome dell'archivio.

## **Quando utilizzare la denominazione di file standard**

 Ogni backup disporrà di un nome file univoco con l'indicazione esatta dell'ora e del tipo del backup. Per esempio: **DatiPersonali\_2010\_03\_26\_17\_01\_38\_960D.tib**. Questa denominazione standard dei file consente di ottenere una gamma più ampia di destinazioni di backup e di schemi di backup.

# **Limitazioni**

La denominazione dei file semplificata non è disponibile se si esegue il backup in Acronis Secure Zone o Acronis Cloud Storage.

Quando viene utilizzata la denominazione dei file semplificata, le seguenti funzionalità non sono disponibili:

- Configurazione di backup completi, incrementali e differenziali con un unico piano di backup. È necessario creare piani di backup separati per ogni tipo di backup.
- Configurazione della replica dei backup.
- Configurazione delle regole di conservazione.
- Configurazione di una conversione regolare dei backup in macchina virtuale.
- Conversione di un backup incrementale o differenziale in uno completo.

#### **Restrizioni sui nomi degli archivi**

- Il nome dell'archivio non può terminare con un numero.
- I file system FAT16, FAT32 e NTFS non consentono l'utilizzo dei seguenti caratteri nel nome del file: barra rovesciata (\), barra (/), due punti (:), asterisco (\*), punto interrogativo (?), virgolette ("), segno minore di (<), segno maggiore di (>) e barra verticale (|).

# <span id="page-57-0"></span>4.3.1 Variabile [DATE]

Se viene specificata la variabile **[DATE]** nel nome dell'archivio, il nome del file di ogni backup includerà la data di creazione del backup.

Quando viene utilizzata questa variabile, il primo backup di un nuovo giorno sarà un backup completo. Prima di creare il backup completo successivo, il software eliminerà tutti i backup effettuati in precedenza nel giorno stesso. I backup effettuati prima di tale giorno verranno conservati. Ciò significa che è possibile archiviare diversi backup completi con o senza backup incrementali, ma non oltre un backup completo al giorno. È possibile ordinare i backup per data. Inoltre è possibile utilizzare uno script per copiare, spostare o eliminare i vecchi backup.

Il valore di questa variabile è la data corrente all'interno delle parentesi ([]). Il formato della data dipende dalle opzioni regionali sulla macchina. Per esempio, se il formato della data è *anno***-***mese***-***giorno*, il valore per il 31 gennaio 2012 è **[2012-01-31]**. I caratteri non supportati all'interno del nome del file, come le barre (/), sono sostituiti con il carattere di sottolineatura (\_).

È possibile inserire questa variabile in qualsiasi posizione del nome dell'archivio. È possibile utilizzare sia i caratteri minuscoli che maiuscoli in questa variabile.

## **Esempi**

**Esempio 1.** Si supponga di eseguire backup incrementali due volte al giorno (a mezzanotte e a mezzogiorno) per due giorni, a partire dal 31 gennaio 2012. Il nome dell'archivio è **ArchivioPersonale-[DATE]**, il formato della data è *anno***-***mese***-***giorno.* Qui è indicato l'elenco dei file di backup dopo il secondo giorno:

**ArchivioPersonale-[2012-01-31].tib** (completo, creato il 31 gennaio a mezzanotte) **ArchivioPersonale-[2012-01-31]2.tib** (incrementale, creato il 31 gennaio a mezzogiorno) **ArchivioPersonale-[2012-02-01].tib** (completo, creato il 1 febbraio a mezzanotte) **ArchivioPersonale-[2012-02-01]2.tib** (incrementale, creato il 1 febbraio a mezzogiorno)

**Esempio 2.** Si supponga di eseguire backup completi, con pianificazione, nome di archivio e formato di data uguali all'esempio precedente. Quindi, l'elenco dei file di backup dopo il secondo giorno sarà il seguente:

**ArchivioPersonale-[2012-01-31].tib** (completo, creato il 31 gennaio a mezzogiorno) **ArchivioPersonale-[2012-02-01].tib** (completo, creato il 1 febbraio a mezzogiorno)

Questo si verifica perché i backup completi creati a mezzanotte sono stati sostituiti con nuovi backup completi dello stesso giorno.

# 4.3.2 Suddivisione del backup e denominazione dei file semplificata

Quando un backup viene suddiviso secondo le impostazioni di suddivisione del backup (p[. 85\)](#page-84-0), la stessa indicizzazione viene utilizzata anche per nominare le parti del backup. Il nome del file del backup successivo avrà l'indice disponibile successivo.

Per esempio, si supponga che il primo backup dell'archivio **DatiPersonali** sia stato suddiviso in due parti. Quindi, i nomi dei file di questo backup sono **DatiPersonali1.tib** e **DatiPersonali2.tib**. Il secondo backup (supponendo che non sia suddiviso) verrà nominato **DatiPersonali3.tib**.

# 4.3.3 Esempi di utilizzo

Questa sezione presenta gli esempi di come utilizzare la denominazione dei file semplificata.

# 4.3.3.1 Esempio 1. Backup giornaliero che sostituisce il precedente

Considerare il seguente scenario:

- Si desidera eseguire un backup completo giornaliero della macchina.
- Si desidera archiviare i backup su un disco rigido USB collegato localmente nel file **MacchinaPersonale.tib**.
- Si desidera che ogni nuovo backup sostituisca il precedente.

In questa situazione, creare un piano di backup con una pianificazione giornaliera. Quando viene creato il piano di backup, specificare i dischi fissi USB come posizione dell'archivio, selezionare **MacchinaPersonale** come nome dell'archivio, selezionare la casella di controllo **Nomina i file di backup utilizzando il nome dell'archivio...** e scegliere **Completo** come tipo di backup.

**Risultato.** L'archivio consiste in un unico file: MacchinaPersonale.tib. Questo file viene eliminato prima di creare un nuovo backup.

Quando si sceglie di seguire il backup su unità RDX o unità flash USB collegata localmente, la casella di controllo **Nomina i file di backup utilizzando il nome dell'archivio...** non verrà visualizzata. Assicurarsi che la modalità dispositivo rimovibile (p. [144\)](#page-143-0) sia impostata su **Supporto rimovibile**.

# 4.3.3.2 Esempio 2. Backup completi giornalieri con l'indicazione della data

Considerare il seguente scenario:

- Si desidera eseguire un backup completo giornaliero della macchina.
- Si desidera spostare i backup precedenti in una posizione remota usando uno script.

In questa situazione, creare un piano di backup con una pianificazione giornaliera. Quando viene creato il piano di backup, specificare **MacchinaPersonale-[DATE]** come nome dell'archivio, selezionare la casella di controllo **Nomina i file del backup utilizzando il nome dell'archivio...**, quindi selezionare **Completo** come tipo di backup.

## **Risultato:**

- I backup del 1 gennaio 2012, del 2 gennaio 2012, e così via, vengono archiviati rispettivamente come MacchinaPersonale-[2012-01-01].tib, MacchinaPersonale-[2012-01-02].tib, e così via.
- Lo script è in grado di spostare i backup precedenti in base all'indicazione della data.

Consultare anche "Variabile [Date]" (p[. 58\)](#page-57-0).

# 4.3.3.3 Esempio 3. Backup orari in una giornata

Considerare il seguente scenario:

- Si desidera eseguire ogni giorno backup orari dei file fondamentali del server.
- Si vuole prima che il backup di ogni giorno sia completo e che venga eseguito a mezzanotte; quindi che i backup successivi della giornata siano differenziali e vengano eseguiti alle 01:00, 02:00, e così via.
- Si desidera conservare i backup precedenti nell'archivio.

In questa situazione, creare un piano di backup con una pianificazione giornaliera. Quando viene creato il piano di backup, specificare **FileServer[DATE]** come nome dell'archivio, selezionare la casella di controllo **Nomina i file del backup utilizzando il nome dell'archivio...**, specificare **Differenziale** come tipo di backup e pianificare l'esecuzione dei backup ogni ora da mezzanotte.

## **Risultato:**

- I 24 backup del 01 gennaio 12 verranno archiviati come FileServer[2012-01-01].tib, FileServer[2012-01-01]2.tib, e così via fino a FileServer[2012-01-01]24.tib.
- Il giorno seguente, i backup inizieranno con il backup completo FileServer[2012-01-02].tib.

Consultare anche "Variabile [Date]" (p[. 58\)](#page-57-0).

# <span id="page-59-0"></span>4.3.3.4 Esempio 4. Backup completi giornalieri con cambio giornaliero delle unità

Considerare il seguente scenario:

- Si desidera eseguire un backup completo giornaliero della macchina.
- Si desidera archiviare i backup su un disco rigido USB collegato localmente nel file **MacchinaPersonale.tib**.
- Sono disponibili due dischi di questo tipo. Si desidera cambiarli prima di ogni backup, in modo che un'unità contenga il backup di oggi e che l'altra contenga quello di domani.
- Si desidera che ogni backup sostituisca il backup nell'unità attualmente collegata.

In questa situazione, creare un piano di backup con una pianificazione giornaliera. Quando si crea il piano di backup:

- Specificare **MacchinaPersonale** come nome dell'archivio.
- Creare una directory come **/mnt/backup** e specificarla come posizione dell'archivio. Ogni volta che si collega un'unità, assicurarsi di montarla nel punto di montaggio **/mnt/backup**.
- Selezionare la casella di controllo **Nomina i file di backup utilizzando il nome dell'archivio...**.

Selezionare **Completo** come tipo di backup.

**Risultato.** Ogni disco rigido conterrà un backup completo. Mentre un'unità è collegata al computer, è possibile conservare l'altra scollegata per una maggiore protezione dei dati.

# <span id="page-60-0"></span>4.3.3.5 Esempio 5. Backup giornalieri con cambio settimanale delle unità

Considerare il seguente scenario:

- Si desidera eseguire backup giornalieri del computer: un backup completo ogni lunedì e backup incrementali dal martedì al sabato.
- Si desidera archiviare i backup su un disco rigido USB collegato localmente nell'archivio **MacchinaPersonale**.
- Sono disponibili due dischi di questo tipo. Si desidera scambiarle ogni lunedì in modo che un'unità contenga i backup della settimana corrente (da lunedì a domenica) e l'altra unità a quelli della settimana precedente.

In questa situazione, è necessario creare due piani di backup come segue:

- a) Quando si crea il primo piano di backup:
	- Specificare **MacchinaPersonale** come nome dell'archivio.
	- Creare una directory come **/mnt/backup** e specificarla come posizione dell'archivio. Ogni volta che si collega un'unità, assicurarsi di montarla nel punto di montaggio **/mnt/backup**.
	- Selezionare la casella di controllo **Nomina i file di backup utilizzando il nome dell'archivio...**.
	- Selezionare **Completo** come tipo di backup.
	- Pianificare i backup per l'esecuzione ogni settimana di lunedì.
- b) Quando viene creato il secondo piano di backup, specificare le stesse impostazioni del primo piano di backup, ma selezionare **Incrementale** come tipo di backup e pianificare l'esecuzione dei backup ogni settimana dal martedì al sabato.

Ogni volta che si collega un'unità, assicurarsi di montarla nel punto di montaggio **/mnt/backup**.

#### **Risultato:**

- Prima di creare un backup per il lunedì (attraverso il primo piano di backup), tutti i backup verranno eliminati dall'unità attualmente collegata.
- Mentre un'unità è collegata al computer, è possibile conservare l'altra scollegata per una maggiore protezione dei dati.

# 4.3.3.6 Esempio 6. Backup negli orari di lavoro

Considerare il seguente scenario:

- Si desidera eseguire ogni giorno il backup dei file importanti dei server.
- Si desidera che il primo backup di ogni giorno sia completo e che venga eseguito alle 01:00.
- Si desidera che i backup durante le ore di lavoro siano differenziali e vengano eseguiti ogni ora dalle 8:00 alle 17:00.
- Si desidera includere una data di creazione nel nome di ogni file di backup.

In questa situazione, è necessario creare due piani di backup come segue:

a) Quando viene creato il primo piano di backup, specificare **FileServer[DATE]** come nome dell'archivio, selezionare la casella di controllo **Nomina i file del backup utilizzando il nome**  **dell'archivio...**, selezionare **Completo** come tipo di backup e pianificare l'esecuzione dei backup ogni giorno alle 01:00:00.

- b) Quando viene creato il secondo piano di backup, specificare le stesse impostazioni del primo, ma selezionare **Differenziale** come tipo di backup e pianificare i backup come segue:
	- **Esegui l'attività**: **Quotidianamente**
	- **Ogni**: **1 ora/e**
	- **Dalle**: **08:00:00**
	- **Alle**: **17:01:00**

### **Risultato:**

- Il backup completo del 31.01.12 verrà archiviato come FileServer[2012-01-31]tib.
- 110 backup differenziali del 31 gennaio 12 verranno archiviati come FileServer[2012-01-31]2.tib, FileServer[2012-01-31]3.tib e così via fino a FileServer[2012-01-31]11.tib.
- Il giorno seguente, il 1 febbraio, i backup inizieranno con il backup completo FileServer[2012-02-01].tib. I backup differenziali inizieranno con FileServer[2012-02-01]2.tib.

Consultare anche "Variabile [Date]" (p[. 58\)](#page-57-0).

# <span id="page-61-0"></span>4.4 Programmazione

L'unità di pianificazione Acronis aiuta l'amministratore ad adattare i piani di backup alle attività giornaliere della società e alle esigenze di ciascun dipendente. Le attività dei piani verranno avviate sistematicamente mantenendo i dati importanti protetti in modo sicuro.

La pianificazione è disponibile quando si crea un piano di backup (p. [35\)](#page-34-0) con uno dei seguenti schemi di backup: Semplice, Personalizzato o Torre di Hanoi. la pianificazione può essere impostata anche per le attività di convalida (p. [146\)](#page-145-0).

L'unità di pianificazione utilizza l'ora locale del computer in cui è presente il piano di backup. Prima della creazione di una pianificazione, accertarsi che le impostazioni di data e ora del computer siano corrette.

# **Pianificazione**

Per definire quando un'attività deve essere eseguita, è necessario specificare uno o più eventi. L'attività verrà avviata non appena si verifica uno qualsiasi degli eventi. La tabella seguente elenca gli eventi disponibili nel sistema operativo Linux.

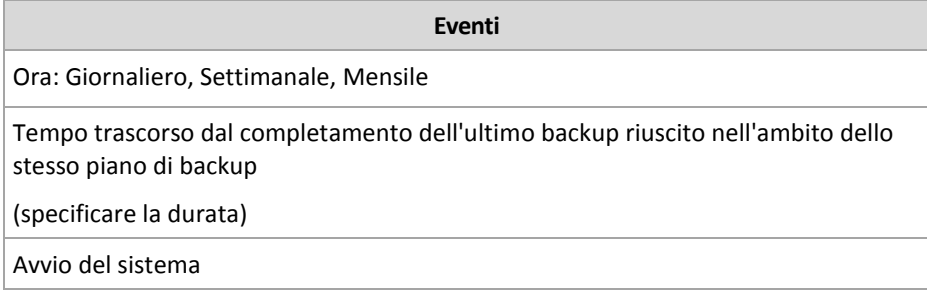

# **Condizione**

Soltanto per le operazioni di backup, è possibile specificare una o più condizioni in aggiunta agli eventi. Quando si verifica uno qualsiasi degli eventi, l'unità di pianificazione verifica la condizione e, se tale condizione è soddisfatta, esegue l'attività. In caso di più condizioni, è necessario che tutte

vengano soddisfatte contemporaneamente per consentire l'esecuzione dell'attività. La tabella seguente elenca le condizioni disponibili nel sistema operativo Linux.

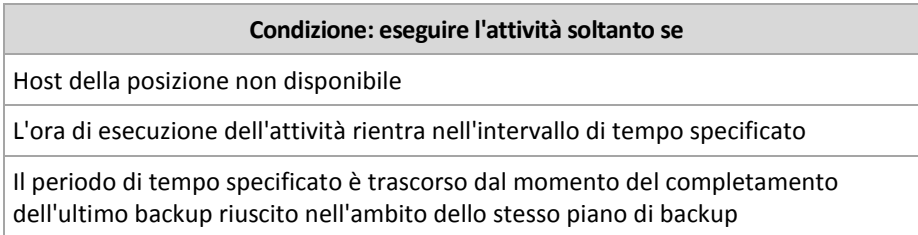

Il comportamento dell'unità di pianificazione, qualora l'evento si verifichi ma la condizione (o una qualsiasi delle varie condizioni) non viene soddisfatta, viene definito dall'opzione di backup Condizioni di avvio dell'attività (p. [98\)](#page-97-0).

# **Cosa fare se...**

 **Cosa succede se un evento si verifica (e una condizione, se presente, viene soddisfatta) mentre l'esecuzione dell'attività precedente non è stata completata?**

L'evento verrà ignorato.

 **Cosa succede se un evento si verifica mentre l'unità di pianificazione è in attesa della condizione richiesta dall'evento precedente?**

L'evento verrà ignorato.

 **Cosa succede se la condizione non viene soddisfatta per un lungo periodo di tempo?** Se il ritardo di un backup diventa rischioso, è possibile forzare la condizione (comunicare agli utenti di disconnettersi) oppure eseguire l'attività manualmente. Per gestire automaticamente questa situazione, è possibile impostare l'intervallo di tempo dopo il quale l'attività verrà eseguita indipendentemente dalla condizione.

# <span id="page-62-0"></span>4.4.1 Pianificazione giornaliera

La pianificazione giornaliera è efficace per i sistemi operativi Windows and Linux.

# *Per specificare una pianificazione giornaliera*

Nell'area **Pianificazione,** selezionare il parametro appropriato come segue:

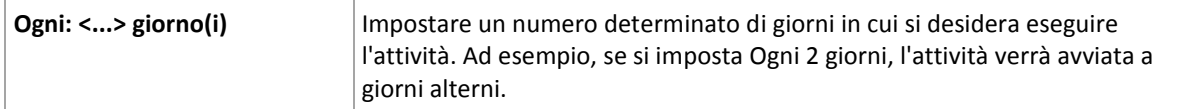

Nell'area **Durante il giorno esegui l'attività...**, selezionare una delle seguenti opzioni:

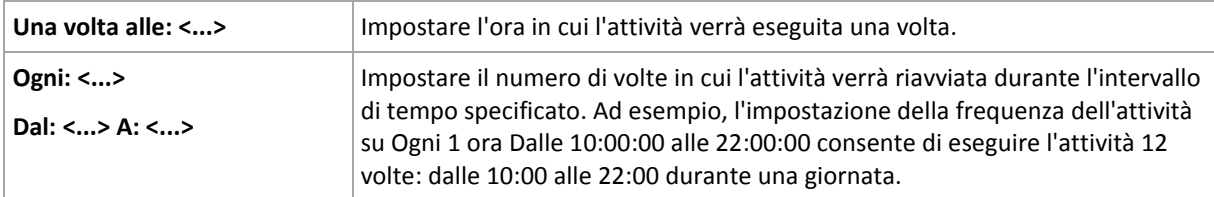

## Nell'area **Effettivo...**, utilizzare le seguenti impostazioni:

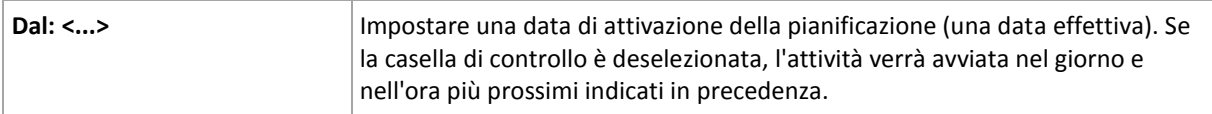

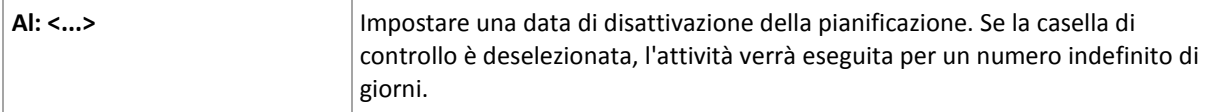

Tutte le impostazioni configurate vengono visualizzate nel campo **Risultato** nella parte inferiore della finestra.

# **Esempi**

### **Pianificazione giornaliera "Semplice"**

Eseguire l'attività ogni giorno alle 18:00.

I parametri della pianificazione sono pertanto impostati come segue.

- 1. Ogni: **1** giorno(i).
- 2. Una volta alle: **06:00:00 PM**.
- 3. Esecuzione:

Da: **non impostato**. L'attività verrà avviata nel giorno corrente, se è stata creata prima delle 18:00. Se l'attività è stata creata dopo le 6 PM, verrà avviata per la prima volta il giorno successivo alle 18:00.

Al: **non impostato**. L'attività verrà eseguita per un numero indefinito di giorni.

### **Pianificazione "Ogni tre ore per tre mesi"**

Eseguire l'attività ogni tre ore. L'attività viene eseguita in una determinata data (ad esempio, il 15 settembre 2009) e termina dopo tre mesi.

I parametri della pianificazione sono pertanto impostati come segue.

- 1. Ogni: **1** giorno(i).
- 2. Ogni: **3** ore

Da: **00:00:00** (mezzanotte) Alle: **21:00:00**: in tal modo, l'attività verrà eseguita 8 volte al giorno con un intervallo di tempo di 3 ore. Al termine dell'ultima ricorrenza del giorno, alle 21:00 , inizia il giorno successivo e l'attività riprende da mezzanotte.

3. Esecuzione:

Da: **09/15/2009**. Se 15 settembre 2009 è la data corrente di creazione dell'attività e, ad esempio, 13:15 è l'ora di creazione dell'attività, questa verrà avviata nell'intervallo di tempo più prossimo: alle 15:00 in questo esempio.

Al: **12/15/2009**. In questa data l'attività verrà eseguita per l'ultima volta, ma l'attività stessa è ancora disponibile nella visualizzazione **Attività**.

#### **Varie pianificazioni giornaliere per un'attività**

Sono presenti alcuni casi in cui potrebbe essere necessario eseguire l'attività più volte al giorno oppure più volte in un giorno con diversi intervalli di tempo. In tali casi, considerare l'aggiunta di varie pianificazioni per una singola attività.

Ad esempio, supporre che l'attività debba essere eseguita ogni terzo giorno, a partire dal 20/09/2009, cinque volte al giorno:

- la prima volta alle 8 AM
- la seconda volta alle 12:00 (mezzogiorno)
- la terza volta alle 15:00
- la quarta volta alle 17:00

la quinta volta alle 19:00

Il metodo più ovvio è aggiungere cinque pianificazioni semplici. Valutando meglio, sarà possibile trovare un metodo migliore. Infatti, l'intervallo di tempo tra la prima e la seconda ricorrenza dell'attività è di 4 ore e tra la terza, la quarta e la quinta è di 2 ore. In tal caso, il metodo migliore è aggiungere due pianificazioni all'attività.

#### **Prima pianificazione giornaliera**

- 1. Ogni: **3** giorno(i).
- 2. Ogni: **4** ore. Da: **08:00:00** Alle: **12:00:00**.
- 3. Esecuzione:

Da: **09/20/2009**.

Al: **non impostato**.

### **Seconda pianificazione giornaliera**

- 1. Ogni: **3** giorno(i).
- 2. Ogni: **2** ora(e).

Da: **15:00:00** Alle: **19:00:00**.

3. Esecuzione: Da: **09/20/2009**. Al: **non impostato**.

# <span id="page-64-0"></span>4.4.2 Pianificazione settimanale

La pianificazione settimanale è effettiva per i sistemi operativi Windows and Linux.

#### *Per specificare una pianificazione settimanale*

Nell'area **Pianificazione,** selezionare il parametro appropriato come segue:

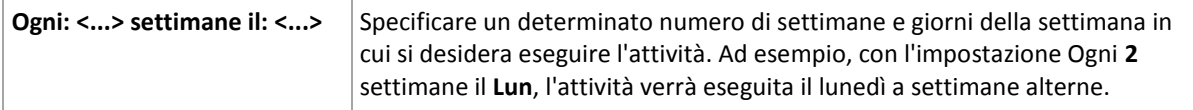

Nell'area **Durante il giorno esegui l'attività...**, selezionare una delle seguenti opzioni:

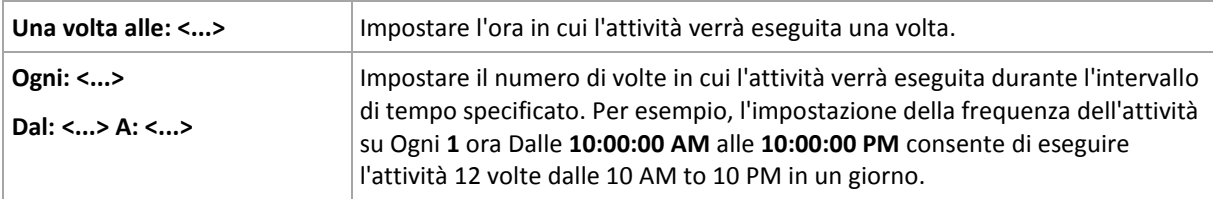

#### Nell'area **Effettivo...**, utilizzare le seguenti impostazioni:

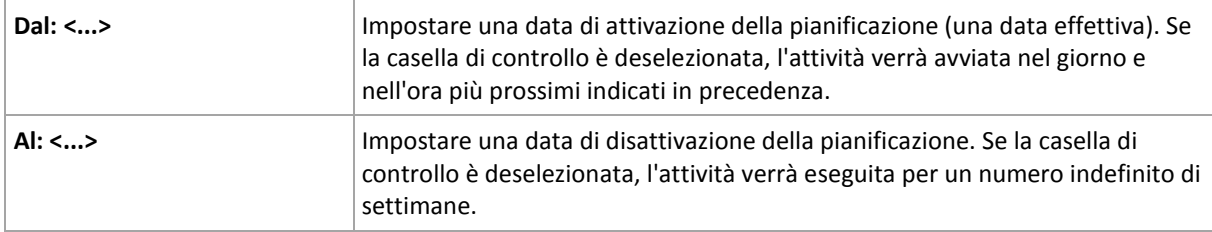

Tutte le impostazioni configurate vengono visualizzate nel campo **Risultato** nella parte inferiore della finestra.

# **Esempi**

### **Pianificazione "Un giorno a settimana"**

Eseguire l'attività tutti i Venerdì alle 22:00, a partire da una determinata data (ad esempio, 14/05/09) e terminando dopo sei mesi.

I parametri della pianificazione sono pertanto impostati come segue.

- 1. Ogni: **1** settimana il: **Ven**.
- 2. Una volta alle: **22:00:00**.
- 3. Esecuzione:

Dalle: **13/05/09**. L'attività verrà avviata il prossimo Venerdì alle 22:00 .

Alle: **13/11/09**. L'attività verrà eseguita per l'ultima volta in questa data, tuttavia l'attività stessa resterà disponibile nella visualizzazione Attività dopo tale data. (se la data non dovesse corrispondere ad un venerdì, l'attività verrà eseguita per l'ultima volta l'ultimo venerdì che precede tale data)

Questa pianificazione è ampiamente utilizzata nella creazione di uno schema di backup personalizzato. La pianificazione "Un giorno a settimana" è aggiunta ai backup completi.

### **Pianificazione "Giorni lavorativi"**

Eseguire l'attività tutte le settimane nei giorni lavorativi: da lunedì a venerdì. In un giorno lavorativo, l'attività viene avviata soltanto una volta alle 9 PM.

I parametri della pianificazione sono pertanto impostati come segue.

- 1. Ogni: **1** settimana, di: **Giorni lavorativi**: selezionando la casella di controllo <giorni lavorativi> vengono selezionate automaticamente le caselle di controllo corrispondenti (**Lun**, **Mar**, **Mer**, **Gio** e **Ven**) lasciando quelle rimanenti invariate.
- 2. Una volta alle: **09:00:00 PM**.
- 3. Esecuzione:

Da: **vuoto**. Se l'utente ha creato l'attività, ad esempio Lunedì alle 11:30 AM, l'attività verrà avviata nello stesso giorno alle 9 AM. Se l'attività era stata creata, ad esempio il Venerdì dopo le 9 PM, questa verrà avviata per la prima volta il giorno lavorativo successivo (in questo esempio, Lunedì) alle 9 PM.

Data di conclusione: **vuoto**. L'attività verrà riavviata per un numero indefinito di settimane.

Questa pianificazione è ampiamente utilizzata nella creazione di uno schema di backup personalizzato. La pianificazione di tipo "Giorni lavorativi" viene aggiunta ai backup incrementali, mentre il backup completo viene pianificato per essere eseguito un giorno a settimana. Per ulteriori dettagli, vedere Backup completi e incrementali nonché l'esempio di pulizia nella sezione Schema di backup personalizzato (p. [48\)](#page-47-0).

#### **Varie pianificazioni settimanali per un'attività**

Nel caso in cui l'attività deve essere eseguita in giorni differenti delle settimane con intervalli di tempo, considerare l'aggiunta di una pianificazione dedicata per ogni giorno desiderato della settimana o per vari giorni.

Ad esempio, è necessario che l'attività venga eseguita con la seguente pianificazione:

- Lunedì: due volte alle 12 PM (mezzogiorno) e alle 9 PM
- Martedì: ogni 3 ore dalle 9 00 alle 21 00
- Mercoledì: ogni 3 ore dalle 9 00 alle 21 00
- Giovedì: ogni 3 ore dalle 9 00 alle 21 00
- Venerdì: due volte alle 12 PM e alle 9 PM (ovvero esattamente come il lunedì)
- Sabato: una volta alle 9 PM
- Domenica: una volta alle 9 PM

Combinando gli elementi identici, sarà possibile aggiungere all'attività le seguenti tre pianificazioni:

#### **Prima pianificazione**

- 1. Ogni: **1** settimana, di: **Lun**, **Ven**.
- 2. Ogni: **9** ore Da: **12:00:00 PM** Alle: **09:00:00 PM**.
- 3. Esecuzione:

Da: **non impostato**.

Al: **non impostato**.

#### **Seconda pianificazione**

- 1. Ogni **1** settimana(e), il: **Mar**, **Mer**, **Gio**.
- 2. Ogni **3** ore Dalle **09:00:00 AM** alle **09:00:00 PM**.
- 3. Esecuzione:

Da: **non impostato**.

Al: **non impostato**.

#### **Terza pianificazione**

- 1. Ogni: **1** settimana, di: **Sab, Dom**.
- 2. Una volta alle: **09:00:00 PM**.
- 3. Esecuzione:

Da: **non impostato**.

Al: **non impostato**.

# <span id="page-66-0"></span>4.4.3 Pianificazione mensile

La pianificazione mensile è effettiva per i sistemi operativi Windows e Linux.

#### *Per specificare una pianificazione mensile*

Nell'area **Pianificazione,** selezionare il parametro appropriato come segue:

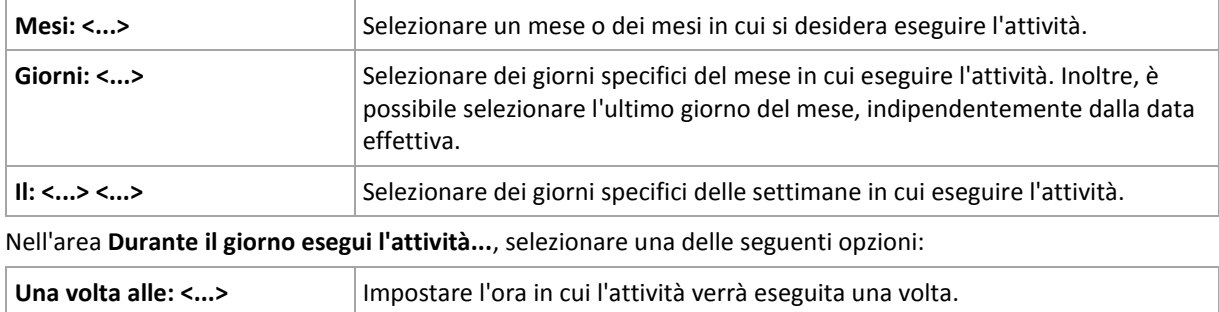

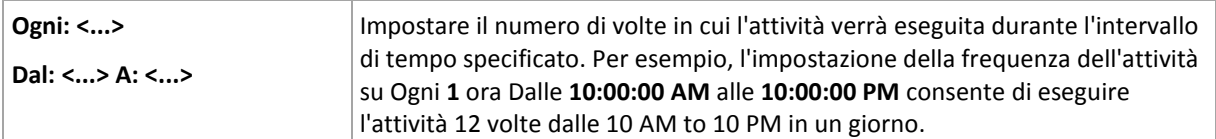

Nell'area **Effettivo...**, utilizzare le seguenti impostazioni:

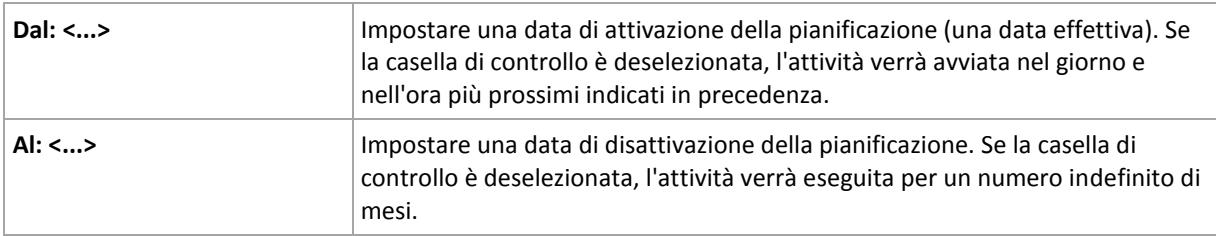

Tutte le impostazioni configurate vengono visualizzate nel campo **Risultato** nella parte inferiore della finestra.

# **Esempi**

#### **Pianificazione "Ultimo giorno di ogni mese"**

Eseguire l'attività una volta alle 10 PM l'ultimo giorno di ogni mese.

I parametri della pianificazione sono impostati come segue.

- 1. Mesi: **<Tutti i mesi>**.
- 2. Giorni: **Ultimo**. L'attività verrà eseguita l'ultimo giorno di ogni mese, indipendentemente dalla data effettiva.
- 3. Una volta alle: **22:00:00**.
- 4. Esecuzione:

Da: **vuoto**.

Al: **vuoto**.

Questa pianificazione è ampiamente utilizzata nella creazione di uno schema di backup personalizzato. La pianificazione "Ultimo giorno di ogni mese" viene aggiunta ai backup completi, mentre i backup differenziali vengono pianificati per essere eseguiti una volta a settimana e gli incrementali nei giorni lavorativi. Per ulteriori informazioni, vedere i backup mensili completi, differenziali settimanali e incrementali giornalieri, nonché l'esempio di pulizia nella sezione Schema di backup personalizzato (p. [48\)](#page-47-0).

#### **Pianificazione "Stagionale"**

Eseguire l'attività in tutti i giorni lavorativi durante le stagioni autunnali boreali del 2009 e 2010. In un giorno lavorativo, l'attività viene eseguita ogni 6 ore dalle 00:00 (mezzanotte) alle 18:00 .

I parametri della pianificazione sono impostati come segue.

- 1. Mesi: **settembre, ottobre, novembre**.
- 2. Il: **<tutti> <giorni lavorativi>**.
- 3. Ogni: **6** ore.

Da: **12:00:00 AM** Alle: **18:00:00**.

4. Esecuzione:

Da: **30/08/2009**. Effettivamente l'attività verrà avviata il primo giorno lavorativo di settembre. Mediante l'impostazione di questa data, viene definito che l'attività deve essere avviata nel 2009. Al: **01/12/2010**. Effettivamente l'attività verrà terminata l'ultimo giorno lavorativo di novembre. Mediante l'impostazione di questa data, viene definito che l'attività deve interrotta nel 2010, al termine dell'autunno nell'emisfero boreale.

#### **Varie pianificazioni mensili per un'attività**

Se un'attività deve essere eseguita in giorni o settimane diverse entro intervalli di tempo differenti a seconda del mese, è opportuno considerare di aggiungere una pianificazione dedicata di ogni mese desiderato o di vari mesi.

Supporre che l'attività inizi a partire dal 01/11/2009.

- Durante l'inverno boreale, l'attività viene eseguita alle 10 PM di ogni giorno lavorativo.
- Durante la primavera e l'autunno boreale, l'attività viene eseguita ogni 12 ore in tutti i giorni lavorativi.
- Durante l'estate boreale, l'attività viene eseguita il primo e il quindicesimo giorno di ogni mese alle 10 PM.

Pertanto, le tre seguenti attività vengono aggiunte all'attività.

#### **Prima pianificazione**

- 1. Mesi: **Dicembre**, **Gennaio**, **Febbraio**.
- 2. Il: **<Tutti> <Tutti i giorni lavorativi>**
- 3. Una volta alle: **22:00:00**.
- 4. Esecuzione:

Da: **11/01/2009**.

Al: **non impostato**.

#### **Seconda pianificazione**

- 1. Mesi: **Marzo**, **Aprile**, **Maggio**, **Settembre**, **Ottobre**, **Novembre**.
- 2. Il: **<Tutti> <Tutti i giorni lavorativi>**.
- 3. Ogni: **12 ore**

Da: **12:00:00 AM** Alle: **12:00:00**.

4. Esecuzione:

Da: **11/01/2009**.

Al: **non impostato**.

#### **Terza pianificazione**

- 1. Mesi: **Giugno**, **Luglio**, **Agosto**.
- 2. Giorni: **1**, **15**.
- 3. Una volta alle: **22:00:00**.
- 4. Esecuzione:

Da: **11/01/2009**.

Al: **non impostato**.

# 4.4.4 Condizioni

Le condizioni aggiungono maggiore flessibilità alla pianificazione, consentendo di eseguire le attività di backup rispetto a determinate condizioni. Quando si verifica un evento specificato (per l'elenco di eventi disponibili, consultare la sezione "Pianificazione (p. [62\)](#page-61-0)"), la pianificazione verifica la condizione specificata ed esegue l'attività se la condizione è soddisfatta.

*Le condizioni sono disponibili solo quando viene utilizzato lo schema di backup predefinito (p[. 48\)](#page-47-0). È possibile impostare le condizioni per backup completi, incrementali e differenziali separatamente.*

Il comportamento dell'unità di pianificazione, qualora l'evento si verifichi, ma la condizione (o una qualsiasi delle varie condizioni) non venga soddisfatta, viene definito dall'opzione di backup **Condizioni di avvio dell'attività** (p[. 98\)](#page-97-0). Qui, è possibile specificare l'importanza delle condizioni per la strategia di backup:

- le condizioni sono obbligatorie: metti in attesa l'attività di backup fino a quando tutte le condizioni sono soddisfatte.
- le condizioni sono preferibili, ma l'esecuzione di un'attività di backup ha maggiore priorità; metti in attesa l'attività di backup per l'intervallo di tempo specificato. Se l'intervallo di tempo scade e le condizioni non sono ancora soddisfatte, esegui comunque l'attività. Mediante questa impostazione, il programma gestirà automaticamente la situazione quando le condizioni non sono soddisfatte per troppo tempo e un'ulteriore ritardo del backup non è consigliabile.
- questioni relative all'ora di avvio dell'attività di backup: ignora l'attività di backup se le condizioni non sono soddisfatte nel momento in cui l'attività dovrebbe essere soddisfatta. Ignora l'esecuzione dell'attività risulta utile quando è necessario il backup di dati necessariamente all'ora specificata, in particolare se gli eventi sono relativamente frequenti.

# **Aggiunta di più condizioni**

Se vengono specificate due o più condizioni, il backup verrà avviato solo quando tutte sono soddisfatte.

# 4.4.4.1 Host della posizione non disponibile

#### *Si applica a: Windows, Linux*

"Host della posizione disponibile" significa che la macchina che ospita la destinazione di memorizzazione degli archivi in un'unità di rete è disponibile.

# **Esempio:**

Il backup dei dati nella posizione in rete viene eseguito nei giorni lavorativi alle 9:00 PM. Se la posizione dell'host non è disponibile in quel momento (ad esempio, a causa di operazioni di manutenzione), ignorare il backup e attendere il prossimo giorno lavorativo per avviare l'attività. Si presume che l'attività di backup non debba essere avviata completamente piuttosto che fallire dopo l'avvio.

- Evento: **Settimanale**, Ogni **1** settimana(e) nei **<giorni lavorativi>**; Una volta alle **09:00:00 PM**.
- Condizione: **Host della posizione non disponibile**
- Condizioni di avvio dell'attività: **Ignora l'esecuzione dell'attività**.

## Di conseguenza,

(1) Se arrivano le 9:00 PM e l'host della posizione è disponibile, l'attività di backup verrà avviata appena in tempo.

(2) Se arrivano le 9:00 PM, ma l'host al momento non è disponibile, l'attività di backup verrà avviata il giorno feriale successivo se l'host della posizione è disponibile.

(3) Se l'host della posizione non tornerà più disponibile nei giorni feriali alle 9:00 PM, l'attività non verrà mai avviata.

# 4.4.4.2 Si adatta all'intervallo di tempo

*Si applica a: Windows, Linux*

Restringe l'ora di avvio di un'attività di backup ad un intervallo specificato.

# **Esempio**

Una società utilizza diverse posizioni nella stessa NAS (Network Attached Storage) per il backup di server e dati utente. La giornata lavorativa inizia alle 8 AM e termina alle 5 PM. I dati utente devono essere sottoposti a backup non appena l'utente si disconnette, ma non prima delle 4:30 PM e non dopo le 10 PM. Tutti i giorni alle 11 PM viene eseguito il backup di tutti i server della società. Pertanto, i dati di tutti gli utenti devono essere preferibilmente sottoposti a backup prima di quest'ora, al fine di liberare la larghezza di banda. Mediante la definizione del limite superiore alle 10 PM, si suppone che il backup dei dati utente non richieda più di un'ora. Se un utente è ancora connesso entro l'intervallo specificato di tempo oppure si disconnette in qualsiasi altro momento, non effettuare il backup dei suoi dati, ad esempio ignorare l'esecuzione dell'attività.

- Evento: **Durante la disconnessione**, Il seguente utente: **Tutti gli utenti**.
- Condizione: **Si adatta all'intervallo di tempo**, dalle **04:30:00 PM** alle **10:00:00 PM**.
- Condizioni di avvio dell'attività: **Ignora l'esecuzione dell'attività**.

### Di conseguenza,

(1) se l'utente si disconnette tra le 04:30:00 PM e le 10:00:00 PM, l'attività di backup verrà avviata subito dopo la disconnessione.

(2) se l'utente si disconnette in qualsiasi altro momento, l'attività verrà ignorata.

## **Cosa fare se...**

*Cosa succede se un'attività viene pianificata per l'esecuzione ad una determinata ora che non rientra nell'intervallo di tempo specificato?*

Ad esempio:

- Evento: **Giornaliero**, ogni **1** giorno(i); Una volta alle **03:00:00 PM**:
- Condizione: **Si adatta all'intervallo di tempo**, dalle **06:00:00 PM** alle **11:59:59 PM**.

In tal caso, se e quando l'attività verrà eseguita dipende dalle condizioni di avvio dell'attività:

- Se le condizioni di avvio dell'attività sono **Ignora l'esecuzione dell'attività**, l'attività non verrà mai eseguita.
- Se le condizioni di avvio dell'attività sono **Attendi quando le condizioni sono soddisfatte** e la casella di controllo **Esegui comunque l'attività dopo** è *deselezionata*, l'attività (pianificata per l'esecuzione alle 3:00 PM) verrà avviata alle 6:00 PM, l'ora in cui la condizione è soddisfatta.
- Se le condizioni di avvio dell'attività sono **Attendi quando le condizioni sono soddisfatte** e la casella di controllo **Esegui comunque l'attività dopo** è *selezionata* con, per esempio, **1 ora** di attesa, l'attività (pianificata per l'esecuzione alle 3:00 PM) verrà avviata alle 4:00 PM, l'ora in cui la condizione è soddisfatta.

# 4.4.4.3 Tempo dall'ultimo backup

### *Si applica a: Windows, Linux*

Posticipa un backup finché non è trascorso il tempo specificato dal completamento dell'ultimo backup riuscito nell'ambito dello stesso piano di backup.

# **Esempio:**

Eseguire l'attività di backup all'avvio del sistema, ma solo se sono trascorse più di 12 ore dall'ultimo backup eseguito correttamente.

- Evento: **All'avvio**, l'attività viene eseguita all'avvio del computer.
- Condizione: **Tempo dall'ultimo backup**, tempo trascorso dall'ultimo backup: **12** ora(e).
- Condizioni di avvio dell'attività: **Attendi quando le condizioni sono soddisfatte**.

Di conseguenza,

(1) se il computer viene riavviato prima che siano trascorse 12 ore dall'ultimo backup completato correttamente, l'unità di pianificazione attenderà che siano trascorse 12 ore, quindi avvierà l'attività.

(2) se il computer viene riavviato quando sono trascorse 12 ore dall'ultimo backup completato correttamente, l'attività di backup verrà avviata immediatamente.

(3) se il computer non viene mai riavviato, l'attività non verrà mai avviata. È possibile avviare il backup manualmente, se necessario, nella visualizzazione **Piani e attività di backup**.

# <span id="page-71-0"></span>4.5 Replica e conservazione di backup

Quando si crea un piano di backup (p. [35\)](#page-34-0), è necessario specificare la posizione primaria per i backup. Inoltre, è possibile eseguire le seguenti azioni:

- Replicare (copiare) ogni backup in una seconda posizione subito dopo la creazione.
- Conservare i backup in base alle regole di conservazione specificate, quindi spostarli in una seconda posizione o eliminarli.

Allo stesso modo, è possibile copiare o spostare i backup da una seconda posizione a una terza posizione, e così a seguire. Sono supportate fino a cinque posizioni consecutive (inclusa quella primaria).

*Nota: La funzionalità di replica sostituisce e migliora l'opzione Doppia destinazione, che era disponibile in Acronis Backup & Recovery 10.*

**Esempio.** Si esegue il backup della macchina in una cartella locale. Il backup viene copiato immediatamente in una cartella di rete. Nella cartella originale, il backup viene archiviato solo per un mese.

La seguente immagine illustra questo esempio.

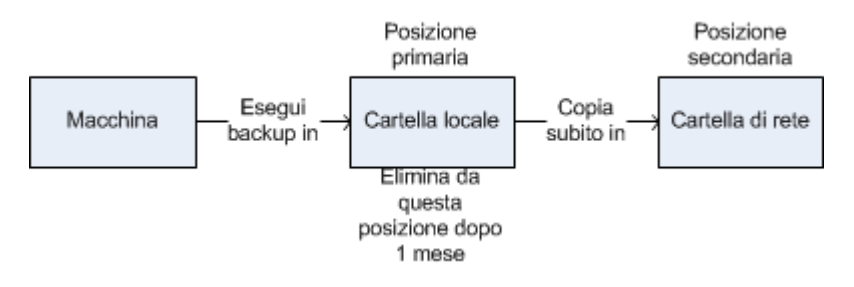
## **Scenari di utilizzo**

**Ripristino di emergenza affidabile** (p[. 77\)](#page-76-0)

Archiviare i backup sia in loco (per il ripristino immediato) che fuori sede (per proteggere i backup da problemi di archiviazione locali o disastri naturali).

**Conservazione solo degli ultimi punti di ripristino** (p[. 78\)](#page-77-0)

Eliminare i backup più vecchi da un archivio ad elevata velocità in base alle regole di conservazione, per non sfruttare eccessivamente lo spazio di archiviazione costoso.

- **Utilizzo di Acronis Cloud Backup per proteggere i dati da una catastrofe naturale** (p[. 78\)](#page-77-1) Replicare l'archivio all'interno dell'archivio nel cloud trasferendo solo le modifiche dei dati al di fuori degli orari lavorativi.
- **Riduzione dei costi dell'archiviazione dei dati dei backup**

Archiviare i backup in un archivio ad elevata velocità fino a quando è necessario accedere ad essi. Quindi, spostarli in un archivio a costo inferiore per conservarli a lungo termine. Ciò consente di soddisfare i requisiti legali di conservazione dei dati.

### **Replica e conservazione negli schemi di backup**

La seguente tabella presenta la disponibilità di regole di replica e conservazione in diversi schemi di backup.

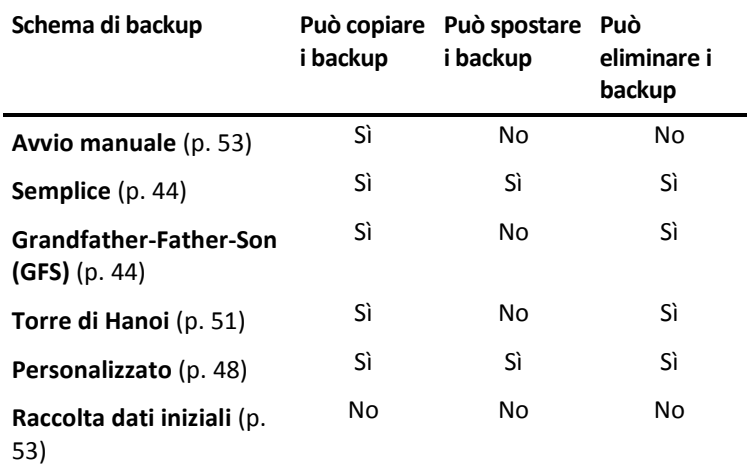

#### **Note:**

- La configurazione sia della copia che del trasferimento dei backup dalla stessa posizione non è possibile.
- Con la denominazione semplificata dei file di backup (p. [57\)](#page-56-0), non è disponibile né la replica né l'utilizzo delle regole di conservazione.

# 4.5.1 Posizioni supportate

È possibile copiare o spostare un backup *da* ciascuna di queste posizioni:

- Una cartella locale in un'unità fissa
- Una cartella di rete
- Un server FTP o SFTP
- Acronis Secure Zone

È possibile copiare o spostare un backup *in* ciascuna di queste posizioni:

■ Una cartella locale in un'unità fissa

- Una cartella di rete
- Un server FTP o SFTP
- Acronis Cloud Storage
- Una periferica rimovibile (p. [144\)](#page-143-0) utilizzata in modalità **Unità fissa** (si seleziona la modalità periferica rimovibile quando si crea un piano di backup).

I backup che sono stati copiati o trasferiti nella posizione successiva non dipendono dai backup che rimangono nella posizione originale e viceversa. È possibile ripristinare i dati da qualunque backup senza accesso ad altre posizioni.

## **Limitazioni**

- La copia o lo spostamento dei backup *in e da* dischi ottici (CD, DVD, dischi Blu-ray) non è supportato.
- La copia o lo spostamento dei backup *in e da* periferiche rimovibili utilizzate in modalità **Supporto rimovibile** non è supportato.
- Acronis Cloud Storage può costituire solo la posizione finale. Un'ulteriore copia o trasferimento dei backup *da* questa non è possibile.
- Non è possibile specificare la stessa posizione più di una volta. Per esempio, non è possibile spostare un backup da una cartella a un'altra e poi di nuovo alla cartella originale.

# 4.5.2 Configurazione della replica dei backup

La configurazione della replica dei backup è disponibile quando di crea un piano di backup (p[. 35\)](#page-34-0).

- Per configurare la replica dalla posizione primaria, selezionare la casella di controllo **Replica il backup appena creato in un'altra posizione**.
- Per configurare la replica dalla seconda o da un'ulteriore posizione, selezionare la casella di controllo **Replica i backup in un'altra posizione non appena vengono visualizzati in questa posizione**.

Successivamente, selezionare la posizione in cui replicare i backup.

Se consentito dallo schema di backup, è possibile specificare anche quando eliminare automaticamente i backup da ciascuna posizione.

Un backup viene replicato nella posizione successiva non appena viene visualizzato nella posizione precedente. Se i backup precedenti non sono stati replicati (per esempio, la connessione di rete è stata interrotta), il software replica anche tutti i backup presenti dopo l'ultima replica eseguita correttamente.

# 4.5.3 Configurazione della conservazione dei backup

È possibile configurare le regole di conservazione per i backup quando si crea un piano di backup (p. [35\)](#page-34-0). Le regole di conservazione disponibili dipendono dallo schema di backup selezionato.

L'applicazione delle regole di conservazione può essere limitata dall'opzione **Tempo di inattività replica/pulizia** (p. [97\)](#page-96-0).

## **Schema semplice**

Ogni backup è conservato fino a quando la sua età supera il limite specificato. Quindi viene eliminato o spostato.

Per configurare l'eliminazione dei backup:

 In **Regole di conservazione**, selezionare **Elimina i backup più vecchi di…** e specificare il periodo di conservazione.

Per configurare lo spostamento dei backup:

 In **Regole di conservazione**, selezionare **Sposta i backup più vecchi di…** e specificare il periodo di conservazione. In **Dove replicare/spostare i backup**, specificare la posizione.

Le regole di conservazione sono applicate dopo la creazione di un backup. Per la seconda posizione e quelle successive, la creazione di un backup implica la copia o lo spostamento di un backup al loro interno dalla posizione precedente.

## **Schema Grandfather-Father-Son (GFS)**

I backup di ogni tipo (giornaliero, settimana e mensile) sono conservati per i periodi specificati in **Conserva i backup**, quindi vengono eliminati.

Le regole di conservazione sono applicate dopo la creazione di un backup. Sono applicate in sequenza alla posizione primaria, secondaria e a tutte le posizioni successive.

## **Schema Torre di Hanoi**

Ogni backup viene conservato in base al proprio livello (p. [51\)](#page-50-0), quindi eliminato. Si specifica il numero di livelli in **Numero di livelli**.

Le regole di conservazione sono applicate dopo la creazione di un backup. Sono applicate in sequenza alla posizione primaria, secondaria e a tutte le posizioni successive.

### **Schema personalizzato**

Ogni backup viene conservato fino a quando le regole specificate vengono soddisfatte. Quindi viene eliminato o spostato.

Per configurare l'eliminazione dei backup:

- In **Pulizia archivio**, selezionare **Utilizzo delle regole di conservazione**. Nella finestra **(p. [76\)](#page-75-0)Regole di conservazione**, specificare le regole e selezionare **Se le condizioni specificate sono soddisfatte: Elimina i backup più vecchi**.
- In **Applica regole di conservazione**, specificare quando applicare le regole.

Per configurare lo spostamento dei backup:

- In **Pulizia archivio**, selezionare **Utilizzo delle regole di conservazione**. Nella finestra **(p. [76\)](#page-75-0)Regole di conservazione**, specificare le regole e selezionare **Se le condizioni specificate sono soddisfatte: Sposta i backup più vecchi in un'altra posizione**. Fare clic su **OK** quindi specificare la posizione in **Dove replicare/spostare i backup**.
- In **Applica regole di conservazione**, specificare quando applicare le regole.

È possibile scegliere di applicare le regole di conservazione prima della creazione di un backup, dopo la creazione di un backup, con una pianificazione, oppure combinando queste opzioni. Per la seconda posizione e quelle successive, la creazione di un backup implica la copia o lo spostamento di un backup al loro interno dalla posizione precedente.

# <span id="page-75-0"></span>4.5.4 Regole di conservazione per lo schema personalizzato

Nella finestra **Regole di conservazione**, è possibile selezionare per quanto tempo archiviare i backup nella posizione e se spostarli o eliminarli in seguito.

Le regole verranno applicate a tutti i backup creati sulla *macchina specifica* e posizionati in questa *posizione specifica* attraverso questo *piano di backup specifico*. In Acronis Backup, tale set di backup è chiamato *archivio*.

### *Per configurare le regole di conservazione per i backup:*

- 1. Specificare una delle seguenti opzioni (le opzioni (a) e (b) si escludono reciprocamente):
	- a. **Backup più vecchi di...** e/o **Dimensioni dell'archivio maggiori di...**.

Un backup verrà archiviato fino a quando viene soddisfatta la condizione specifica (o entrambe le condizioni).

#### **Esempio:**

**Backup più vecchi di 5 giorni**

#### **Dimensioni dell'archivio maggiori di 100 GB**

Con queste impostazioni, un backup verrà archiviato fino a quando è più vecchio di cinque giorni *e* le dimensioni dell'archivio che lo contengono superano 100 GB.

#### b. **Numero dei backup nell'archivio oltre...**

Se il numero dei backup supera il valore specificato, uno o più dei backup più vecchi verrà spostato o eliminato. L'impostazione minima è 1.

2. Selezionare se eliminare i backup o spostarli in una posizione diversa quando vengono soddisfatte le condizioni specificate.

Sarà possibile specificare la posizione in cui spostare i backup e impostare le regole di conservazione della posizione dopo aver fatto clic su **OK**.

#### **Eliminazione dell'ultimo backup nell'archivio**

Le regole di conservazione sono valide se l'archivio contiene più di un backup. Ciò significa che l'ultimo backup nell'archivio verrà conservato anche se viene rilevata una violazione delle regole di conservazione. Non tentare di eliminare l'unico backup presente applicando le regole di conservazione *prima* del backup. Non funzionerebbe. Utilizzare l'impostazione alternativa **Pulisci archivio** > **Quando lo spazio per il backup non è sufficiente** (p[. 48\)](#page-47-0) se si accetta il rischio di perdere l'ultimo backup.

#### **Eliminazione o spostamento di backup con dipendenze**

Per accedere a questa impostazione, selezionare **Mostra impostazioni avanzate** nella finestra **Regole di conservazione**.

Le regole di conservazione comportano l'eliminazione o lo spostamento di alcuni backup e la conservazione di altri. Un archivio può contenere backup incrementali e differenziali che presentano dipendenze sia reciproche che rispetto ai backup completi su cui si basano. In questi casi non è possibile, ad esempio, eliminare un backup completo obsoleto e conservare i suoi "figli" incrementali.

Quando l'eliminazione o lo spostamento di un backup incide anche su altri backup, viene applicata una delle regole seguenti:

#### **Il backup viene conservato fino all'eliminazione di tutti i backup dipendenti (spostamento)**

Il backup obsoleto (contrassegnato con l'icona ii) verrà conservato fino a quando anche tutti i backup che dipendono da esso saranno diventati obsoleti. A questo punto tutta la catena viene eliminata contemporaneamente, durante la pulizia periodica. Se si sceglie lo spostamento dei

backup obsoleti nella posizione successiva, il backup verrà subito copiato al suo interno senza ritardi. Solo la sua eliminazione dalla posizione corrente viene posticipata.

Questo criterio consente di evitare l'operazione di consolidamento, che potrebbe richiedere molto tempo, ma necessita di spazio aggiuntivo per l'archiviazione dei backup di cui viene posticipata l'eliminazione. Le dimensioni dell'archivio e/o la durata o il numero dei backup possono superare i valori specificati.

Questa modalità non è disponibile per Acronis Cloud Storage quando si copiano o si spostano i backup al suo interno. Sull'archivio nel cloud, tutti i backup sono incrementali, eccetto il primo backup di un archivio che è sempre completo. Non è possibile eliminare completamente questa catena, poiché è necessario conservare sempre il backup più recente.

#### **Consolida questi backup**

Il software consoliderà il backup soggetto a eliminazione o spostamento con il successivo dependent backup. Ad esempio, le regole di conservazione richiedono l'eliminazione di un backup completo e la conservazione del successivo backup incrementale. I backup saranno combinati in un backup completo singolo che porterà la data del backup incrementale. Quando viene eliminato un backup incrementale o differenziale che occupa una posizione intermedia nella catena, il backup risultante sarà incrementale.

In questo modo, dopo ogni pulizia le dimensioni dell'archivio e la durata dei backup rientreranno nei limiti specificati. Il consolidamento può tuttavia richiedere molto tempo e risorse di sistema. Inoltre, occorre spazio aggiuntivo nel deposito per i file temporanei che vengono creati durante il consolidamento.

Questa modalità non è disponibile se è stata selezionata la regola **Dimensioni dell'archivio maggiori di** per qualunque posizione dell'archivio tranne Acronis Cloud Storage.

#### **Informazioni sul consolidamento**

Va tenuto presente che il consolidamento è solo un metodo di eliminazione, non un'alternativa ad essa. Il backup risultante non conterrà i dati che erano presenti nel backup eliminato e che non erano presenti in quello incrementale o differenziale conservato.

# 4.5.5 Esempi di utilizzo

Questa sezione fornisce esempi della replica dei backup e della configurazione delle relative regole di conservazione.

# <span id="page-76-0"></span>4.5.5.1 Esempio 1. Replica di backup in una cartella di rete

Considerare il seguente scenario:

- Si desidera eseguire manualmente un backup completo della macchina.
- Si desidera archiviare i backup in Acronis Secure Zone (p[. 140\)](#page-139-0) nella macchina.
- Si desidera archiviare una copia dei backup in una cartella di rete.

In questo scenario, creare un piano di backup con lo schema **Avvio manuale**. Quando si crea il piano di backup, specificare Acronis Secure Zone nel campo **Posizione**, selezionare **Completo** nel campo **Tipo di backup**, selezionare la casella di controllo **Replica il backup appena creato in un'altra posizione**, quindi specificare la cartella di rete nel campo **2a posizione**.

#### **Risultato:**

 È possibile ripristinare i volumi o i file della macchina da un backup immediatamente disponibile, archiviato in un'area dedicata del disco rigido.

 È possibile ripristinare la macchina dalla cartella di rete se il disco rigido della macchina subisce un guasto.

# <span id="page-77-0"></span>4.5.5.2 Esempio 2. Limitare l'età e le dimensioni totali dei backup condivisi

Considerare il seguente scenario:

- Si desidera eseguire un backup completo settimanale del computer.
- Si desidera conservare tutti i backup più giovani di un mese.
- Si desidera conservare anche i backup più vecchi, se le dimensioni totali di tutti i backup sono inferiori a 200 GB.

In questo scenario, creare un piano di backup con lo schema **Personalizzato**. Quando si crea il piano di backup, specificare una pianificazione settimanale per il backup completo. In **Pulizia archivio**, selezionare **Utilizzo delle regole di conservazione**.

Fare clic su **Regole di conservazione**, selezionare le caselle di controllo **Backup più vecchi di** e **Dimensioni dell'archivio maggiori di**, quindi specificare rispettivamente **1 mese** e **200 GB**. In **Se le condizioni specificate sono soddisfatte**, selezionare **Elimina i backup più vecchi**.

Fare clic su **OK**. In **Applica regole di conservazione**, selezionare la casella di controllo **Dopo il backup**.

#### **Risultato:**

- I backup più giovani di un mese vengono conservati, a prescindere dalle dimensioni totali.
- I backup più vecchi di un mese sono conservati solo se le dimensioni totali di tutti i backup (più vecchi e più recenti) non superano 200 GB. Altrimenti, il software elimina alcuni o tutti i backup più vecchi, iniziando da quello più vecchio.

# <span id="page-77-1"></span>4.5.5.3 Esempio 3. Replica dei backup nell'archivio nel cloud

*In questo esempio si presuppone che sia stato attivato un abbonamento al backup nel cloud per la macchina di cui si sta eseguendo il backup.*

Nello scenario seguente si ipotizza che la quantità di dati di cui eseguire il backup sia relativamente ridotta. Per backup di dimensioni maggiori, consultare "Replica di grandi quantità di dati nell'archivio nel cloud" più avanti in questa sezione.

Considerare il seguente scenario:

- Si desidera eseguire occasionalmente il backup della macchina in una cartella locale.
- Si desidera conservare una copia fuori sede dell'archivio risultante in Acronis Cloud Storage.
- A prescindere da quando viene avviato il backup, si desidera che la replica venga eseguita al di fuori degli orari di lavoro, quando il carico della connessione a Internet è inferiore.

In questo scenario, creare un piano di backup con lo schema desiderato. Quando si crea un piano di backup, specificare una cartella locale nel campo **Posizione**. Selezionare la casella di controllo **Replica il backup appena creato in un'altra posizione**, quindi specificare l'archivio nel cloud nel campo **2a posizione**.

All'interno di **Opzioni di backup**, selezionare **Tempo di inattività replica/pulizia** (p[. 97\)](#page-96-0) e specificare gli orari di lavoro (per esempio, dal lunedì al venerdì dalle 8:00 alle 17:00).

#### **Risultato:**

- Dopo l'avvio del piano di backup, verrà eseguito il backup dei dati nella cartella locale.
- Se il backup termina al di fuori degli orari di lavoro, la replica viene avviata immediatamente. Altrimenti, la replica viene posticipata fino al termine degli orari di lavoro.

*Nota: Nell'archivio* nel cloud*, il secondo e i successivi backup di un archivio saranno sempre incrementali, indipendentemente dal loro tipo nella posizione originale. Questo consente l'utilizzo efficiente dello spazio di archiviazione per l'abbonamento al backup* nel cloud*.*

## **Replica di grandi quantità di dati nell'archivio nel cloud**

Se si prevede di eseguire il backup di 500 GB di dati o di una quantità maggiore, è possibile inviare il primo backup all'archivio nel cloud su un disco rigido fisico. Questa opzione è fornita dal servizio Raccolta dati iniziale che è possibile acquistare in aggiunta all'abbonamento al backup nel cloud.

*Il servizio Raccolta dati iniziale potrebbe non essere disponibile nella propria regione. Per ulteriori informazioni, fare clic qui: http://kb.acronis.com/content/15118.*

Durante i backup successivi, solo le modifiche ai dati originali saranno inviate all'archivio nel cloud e non avranno lo stesso impatto sul traffico di rete.

In questo scenario, creare un piano di backup con lo schema **Raccolta dati iniziale**. Quando si crea un piano di backup, specificare una cartella locale nel campo **Posizione**. Questo può essere costituito da una cartella sul disco rigido che si sta per inviare. Per ulteriori dettagli, consultare "Esecuzione della raccolta dati iniziale".

Dopo aver inviato il disco rigido e quando lo stato dell'ordine diventa **Caricamento dei dati completato**, modificare il piano di backup. Modificare le impostazioni dello schema, della destinazione e della replica del backup con quelle descritte precedentemente in questa sezione.

Il piano di backup aggiornato produrrà backup che verranno replicati nell'archivio nel cloud al di fuori degli orari di lavoro.

# 4.6 Come disabilitare la catalogazione dei backup

La catalogazione di un backup aggiunge il contenuto del backup al catalogo dati non appena il backup viene creato.Questa procedura potrebbe richiedere molto tempo. Per questo motivo, potrebbe essere necessario disabilitare la catalogazione su una macchina gestita. Per eseguire questa operazione, utilizzare **Opzioni** > **Opzioni macchina** e configurare l'opzione **Catalogazione backup**.

# 4.7 Opzioni di backup predefinite

Ogni agente Acronis dispone delle proprie opzioni di backup predefinite. Una volta installato l'agente, le opzioni predefinite hanno valori predefiniti, detti **valori preimpostati** nella documentazione. Quando viene creato un piano di backup, è possibile utilizzare un'opzione predefinita o sovrascriverla con il valore personalizzato che sarà specifico solo per questo piano.

È anche possibile personalizzare un'opzione predefinita stessa modificandone il valore rispetto a quello predefinito. Il nuovo valore verrà utilizzato per impostazione predefinita in tutti i piani di backup che verranno creati in futuro in tale macchina.

Per visualizzare e modificare le opzioni di backup, collegare la console alla macchina gestita e quindi selezionare **Opzioni** > **Opzioni di backup e ripristino predefinite** > **Opzioni di backup predefinite** dal menu superiore.

# **Disponibilità delle opzioni di backup**

La serie di opzioni di backup disponibili dipende dai seguenti fattori:

- L'ambiente in cui opera l'agente (Linux, supporto di avvio)
- Il tipo di dati sottoposti a backup (disco, file)
- La destinazione del backup (ubicazione in rete o disco locale)
- Lo schema di backup (avvio manuale o tramite utilità di pianificazione)

La tabella seguente riepiloga la disponibilità delle opzioni di backup.

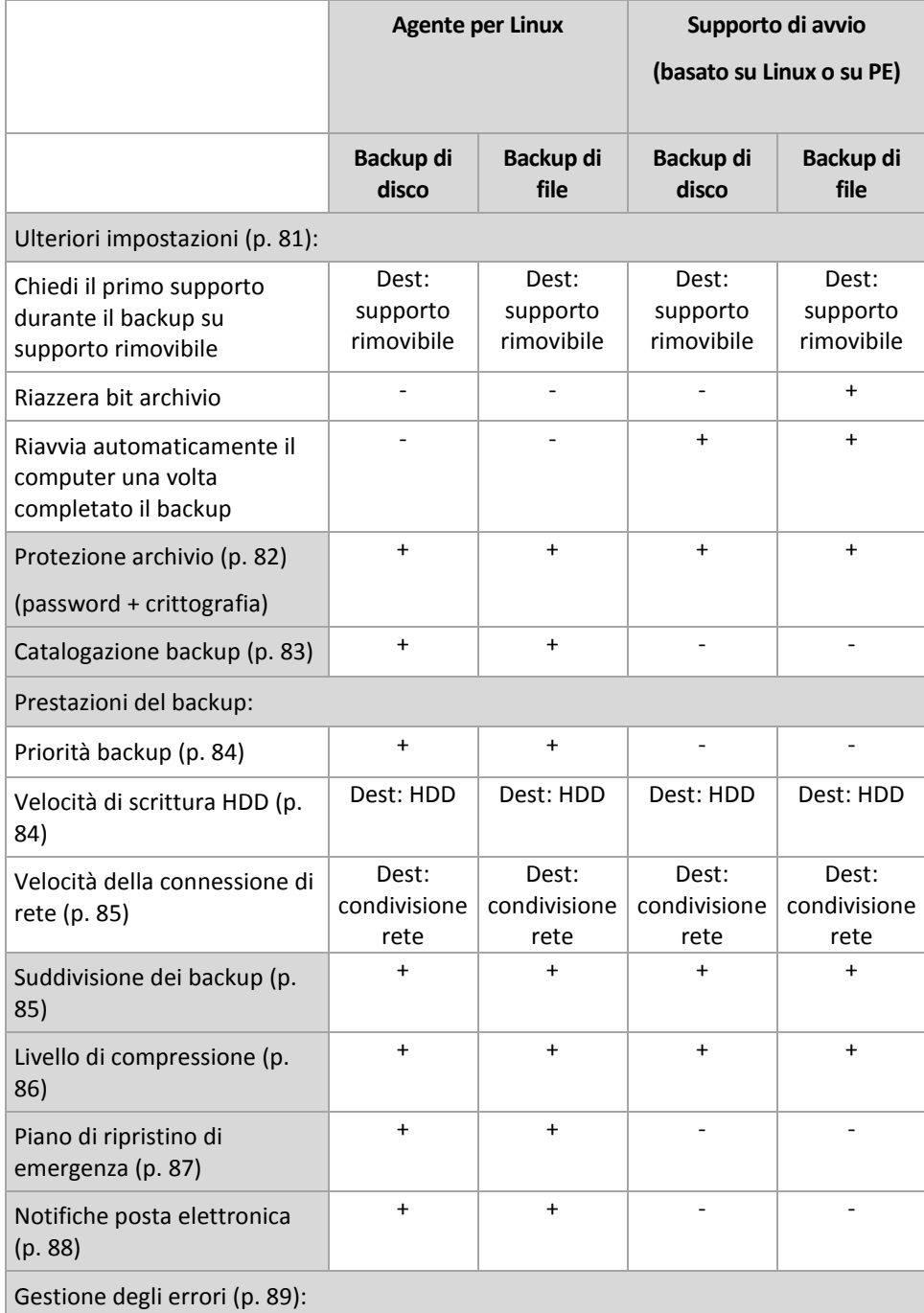

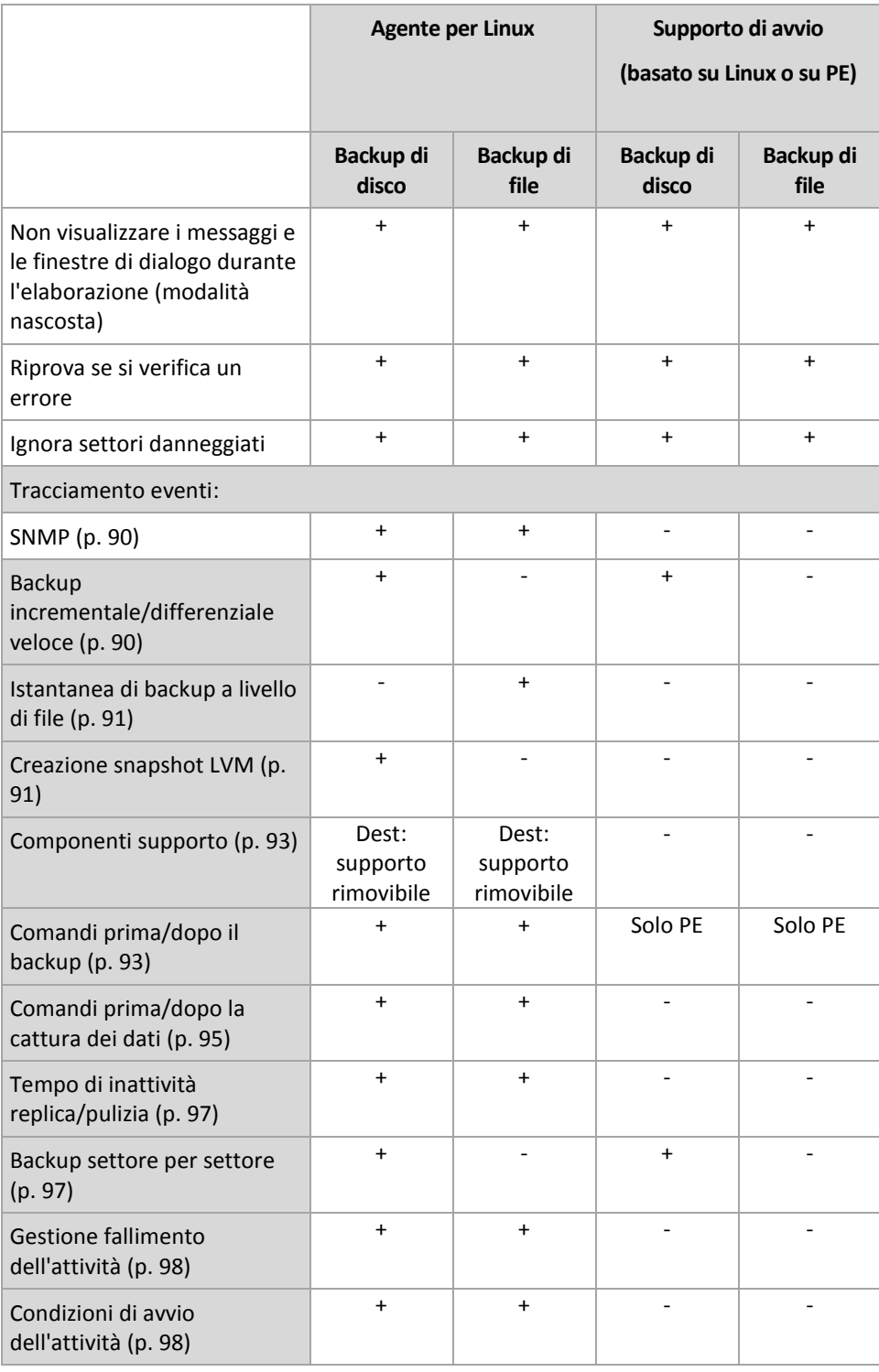

# <span id="page-80-0"></span>4.7.1 Impostazioni aggiuntive

Specificare le impostazioni aggiuntive per l'operazione di backup selezionando o deselezionando le seguenti caselle di controllo.

## **Chiedi il primo supporto durante il backup su supporto rimovibile**

Questa opzione è disponibile solo quando si esegue il backup su un supporto rimovibile.

L'opzione definisce se visualizzare il prompt **Inserire il primo supporto** durante il backup del supporto di avvio.

L'impostazione predefinita è: **Disabilitata**.

Quando l'opzione è abilitata, potrebbe non essere possibile eseguire il backup su supporto rimovibile lasciando la macchina incustodita, poiché il programma richiede che qualcuno prema il tasto OK sulla casella del prompt. Quindi, è opportuno disabilitare il messaggio se si programma un backup su supporti rimovibili. Poi, se è disponibile un supporto rimovibile (ad esempio, un DVD inserito) l'attività può essere eseguita lasciando la macchina incustodita.

## **Riazzera bit archivio**

L'opzione è efficace solo per il backup a livello di file nei sistemi operativi Windows e nel supporto di avvio.

L'impostazione predefinita è: **Disabilitata**.

Nei sistemi operativi Windows, ogni file ha l'attributo **File pronto per l'archiviazione**, disponibile selezionando **File** -> **Proprietà** -> **Generale** -> **Avanzate** -> **Attributi indice e archivio**. Questo attributo, noto anche come bit archivio, è impostato dal sistema operativo ogni volta che il file viene modificato e le applicazioni di backup possono azzerarlo ogni volta che includono il file in un backup. Il valore bit archivio è utilizzato da varie applicazioni, come ad esempio i database.

Quando la casella **Azzera bit archivio** è selezionata, Acronis Backup azzererà i bit dell'archivio di tutti i file inclusi nel backup. Acronis Backup stesso non utilizza il valore bit archivio. Quando viene eseguito un backup incrementale o differenziale, il programma stabilisce se il file è stato modificato esaminando le sue dimensioni e la data e l'ora in cui è stato salvato per l'ultima volta.

## **Riavvia automaticamente il computer una volta completato il backup**

Questa opzione è disponibile solo quando si utilizza il supporto di avvio.

L'impostazione predefinita è: **Disabilitata**.

Quando l'opzione è abilitata, Acronis Backup riavvierà la macchina al termine della procedura di backup.

Per esempio, se la macchina si avvia da un disco rigido per impostazione predefinita e si seleziona questa casella di controllo, la macchina sarà riavviata e il sistema operativo si avvierà appena l'agente di avvio ha completato la creazione del backup.

# <span id="page-81-0"></span>4.7.2 Protezione archivio

Questa opzione è disponibile quando per i sistemi operativi Windows and Linux e i supporti riavviabili.

Questa opzione ha effetto per entrambi i backup a livello di disco e a livello di file.

Questa opzione definisce se l'archivio verrà protetto con una password e se il contenuto dell'archivio sarà crittografato.

Questa opzione non è disponibile quando l'archivio contiene già dei backup. Per esempio, questa opzione potrebbe non essere disponibile:

- Quando si specifica un archivio già esistente come destinazione del piano di backup.
- Quando si modifica un piano di backup da cui è già stato prodotto un backup.

L'impostazione predefinita è: **Disabilitata.**

### *Per proteggere i file degli archivi di backup da accessi non autorizzati:*

- 1. Selezionare la casella **Imposta password per l'archivio**.
- 2. Nel campo **Immettere la password,** digitare una password.
- 3. Nel campo **Confermare la password**, immettere nuovamente la password.
- 4. Selezionare una delle seguenti opzioni:
	- **Non crittografare**: l'archivio sarà protetto solo con la password
	- **AES 128**: l'archivio verrà crittografato utilizzando l'algoritmo Advanced Standard Encryption (AES) con una chiave a 128 bit
	- **AES 192**: l'archivio verrà crittografato utilizzando l'algoritmo Advanced Standard Encryption (AES) con una chiave a 192 bit
	- **AES 256**: l'archivio verrà crittografato utilizzando l'algoritmo AES con una chiave a 256 bit.
- 5. Fare clic su **OK**.

L'algoritmo crittografico AES opera nella modalità Cipher-block chaining (CBC) e utilizza una chiave generata in modo casuale con una dimensione definita dall'utente di 128, 192 o 256 bit. Maggiori sono le dimensioni della chiave, maggiore sarà il tempo necessario al programma per crittografare l'archivio e maggiore sarà la sicurezza dei dati.

La chiave di crittografia viene poi crittografata con AES-256 utilizzando un hash SHA-256 della password come chiave. La password stessa non viene memorizzata in nessun luogo del disco o nel file di backup; l'hash della password viene utilizzato per motivi di verifica. Con questa sicurezza a due livelli, i dati di backup sono protetti da ogni accesso non autorizzato, ma non è possibile ripristinare una password perduta.

# <span id="page-82-0"></span>4.7.3 Catalogazione backup

La catalogazione di un backup aggiunge il contenuto del backup al catalogo dati. Utilizzando un catalogo dati, è possibile trovare facilmente la versione richiesta dei dati e selezionarla per il ripristino.

L'opzione **Catalogazione backup** consente di specificare l'esecuzione della catalogazione completa o rapida per un backup non appena viene creato.

Questa opzione è efficace solo se la catalogazione dei backup è abilitata sulla macchina del backup o sul nodo di archiviazione.

L'impostazione predefinita è: **Catalogazione completa.**

Se si seleziona **Catalogazione completa**, il contenuto del backup verrà catalogato con il livello di dettaglio più elevato possibile. Ciò significa che i seguenti dati verranno visualizzati nel catalogo:

- Per un backup a livello del disco: dischi, volumi, file e cartelle.
- Per un backup a livello di file: file e cartelle.

Potrebbe essere necessario selezionare **Catalogazione rapida** se la catalogazione completa tende ad influenzare le prestazioni della macchina gestita o se l'arco di tempo del backup è troppo breve. I seguenti dati verranno visualizzati nel catalogo:

- Per un backup a livello del disco: solo dischi e volumi.
- Per un backup a livello di file: niente.

Per aggiungere il contenuto completo di backup già esistenti al catalogo, è possibile avviare manualmente la catalogazione completa quando opportuno.

Per ulteriori informazioni sull'utilizzo del catalogo dati, consultare la sezione "Catalogo dati" (p[. 103\)](#page-102-0).

# 4.7.4 Prestazioni del backup

Utilizzare questo gruppo di opzioni per specificare la quantità di risorse di rete e del sistema da allocare al processo di backup.

Le opzioni delle prestazioni dei backup possono avere un effetto più o meno evidente sulla velocità della procedura di backup. Ciò dipende dalla configurazione generale del sistema e dalle caratteristiche fisiche delle periferiche dalle quali o sulle quali viene eseguito il backup.

# <span id="page-83-0"></span>4.7.4.1 Priorità backup

Questa opzione è disponibile per i sistemi operativi Windows e Linux.

La priorità di un processo eseguito in un sistema determina la quantità di risorse del sistema e della CPU allocate a quel processo. Riducendo la priorità del backup si rendono disponibili più risorse per altre applicazioni. L'innalzamento della priorità del backup può accelerare la procedura di backup, poiché richiede al sistema operativo di allocare maggiori risorse, come la CPU, all'applicazione di backup. Tuttavia, l'effetto finale dipenderà dall'utilizzo complessivo della CPU e da altri fattori, come la velocità in/out del disco o il traffico di rete.

L'impostazione predefinita è: **Bassa.**

### *Per specificare la priorità della procedura di backup*

Selezionare una delle seguenti opzioni:

- **Bassa**: consente di ridurre al minimo l'utilizzo di risorse da parte della procedura di backup, lasciando più risorse ad altri processi in esecuzione sulla macchina.
- **Normale**: consente di eseguire la procedura di backup a velocità normale, allocando una quantità di risorse pari a quella dedicata ad altri processi.
- **Alta**: consente di aumentare la velocità della procedura di backup sottraendo risorse ad altri processi.

# <span id="page-83-1"></span>4.7.4.2 Velocità di scrittura HDD

Questa opzione è valida per i sistemi operativi Windows e Linux e per i supporti di avvio.

Questa opzione è disponibile quando un disco rigido interno (fisso) della macchina incluso nel backup è stato selezionato come destinazione di backup

Se si esegue il backup in un disco rigido fisso, ad esempio in Acronis Secure Zone, le prestazioni del sistema operativo e delle applicazioni potrebbero ridursi a causa della grande quantità di dati da scrivere sul disco. E' possibile limitare l'utilizzo del disco rigido da parte della procedura di backup al livello desiderato.

L'impostazione predefinita è: **Massima.**

### *Per impostare la velocità di scrittura HDD desiderata per il backup*

Eseguire una delle seguenti operazioni:

- Fare clic su **Velocità di scrittura indicata come percentuale della velocità massima del disco rigido di destinazione** e poi trascinare il cursore o selezionare una percentuale nella casella
- Fare clic su **Velocità di scrittura indicata in kilobyte al secondo**, quindi inserire la velocità di scrittura in kilobyte al secondo.

# <span id="page-84-0"></span>4.7.4.3 Velocità della connessione di rete

Questa opzione è valida per i sistemi operativi Windows e Linux e per i supporti di avvio.

L'opzione è disponibile quando un percorso di rete (condivisione di rete, deposito gestito o server FTP/SFTP) viene selezionato come destinazione di backup.

L'opzione definisce la quantità di larghezza di banda della connessione di rete allocata per il trasferimento dei dati di backup.

Per impostazione predefinita, la velocità è impostata sul valore massimo: il software utilizza tutta la larghezza di banda di rete disponibile durante il trasferimento dei dati di backup. Utilizzare questa opzione per riservare una parte della larghezza di banda di rete per altre attività di rete.

L'impostazione predefinita è: **Massima.**

### *Per impostare la velocità della connessione di rete per il backup*

Eseguire una delle seguenti operazioni:

- Fare clic su **Velocità di trasferimento indicata come percentuale della velocità massima stimata della connessione di rete**, quindi trascinare il cursore o digitare una percentuale nella casella
- Fare clic su **Velocità di trasferimento indicata in kilobyte al secondo** e inserire il limite della larghezza di banda per il trasferimento dei dati del backup in kilobyte al secondo.

# <span id="page-84-1"></span>4.7.5 Suddivisione dei backup

Questa opzione è valida per i sistemi operativi Windows e Linux e per i supporti di avvio.

Questa opzione non è disponibile quando la destinazione del backup è un deposito gestito o Acronis Cloud Storage.

Questa operazione definisce come può essere suddiviso un backup.

L'impostazione predefinita è: **Automatico**

Sono disponibili le seguenti impostazioni.

## **Automatico**

Con questa impostazione, Acronis Backup agirà come segue.

**Quando si esegue il backup in un disco rigido o in una condivisione di rete:**

Viene creato un singolo file di backup se il file system del disco di destinazione permette la dimensione stimata del file.

Il backup sarà diviso automaticamente in diversi file se il sistema del file del disco di destinazione non permette la dimensione stimata del file. Questo potrebbe accadere quando il backup è posizionato su file system FAT16 e FAT32 che hanno un limite delle dimensione file di 4 GB.

Se lo spazio disponibile nel disco di destinazione è quasi esaurito durante la creazione del backup, l'attività inserisce lo stato **Richiesta interazione**. E' possibile liberare spazio aggiuntivo e riprovare

l'operazione. Se si effettua questa operazione, il backup risultante sarà diviso in parti create prima e dopo aver riprovato.

 **Quando si esegue il backup in un supporto rimovibile** (CD, DVD, dischi Blu-Ray, unità RDX o USB utilizzata in modalità periferica rimovibile (p. [144\)](#page-143-0)): L'attività inserirà lo stato **Richiesta interazione** e richiederà un nuovo supporto quando il

precedente è pieno.

**Quando si esegue il backup in un server FTP:**

Il backup verrà suddiviso automaticamente in file con dimensioni non superiori a 2 GB. La suddivisione è necessaria per consentire il ripristino dei dati direttamente dal server FTP.

### **Quando si esegue il backup in un server SFTP:**

Verrà creato un unico file di backup. Se lo spazio disponibile nell'archivio di destinazione è quasi esaurito durante la creazione del backup, l'attività fallirà.

Quando si replica o trasferisce un backup (p[. 72\)](#page-71-0) in altre posizioni, queste regole si applicano a ogni posizione in modo indipendente.

#### **Esempio.**

Si supponga che la posizione primaria di un backup da 3 GB sia un disco rigido, che la posizione secondaria sia un server FTP e che la terza posizione sia una condivisione di rete. In questo caso, il backup verrà archiviato come file unico nella posizione primaria, come due file nella seconda posizione e nuovamente come file unico nella terza posizione.

## **Dimensione fissa**

Inserire la dimensione desiderata del file o selezionarla dal menu a tendina. Il backup verrà quindi suddiviso in più file delle dimensioni specificate. Ciò torna utile quando si crea un backup da masterizzare in seguito su diversi CD-R/RW o DVD-R/RW. Potrebbe essere necessario suddividere un backup in file da 2 GB se si sta eseguendo il backup in un disco rigido, ma si prevede di copiare manualmente il backup in un server FTP in un secondo momento.

# <span id="page-85-0"></span>4.7.6 Livello di compressione

Questa opzione è valida per i sistemi operativi Windows e Linux e per i supporti di avvio.

Questa opzione definisce il livello di compressione applicato ai dati inclusi nel backup.

L'impostazione predefinita è: **Normale.**

Il livello ottimale della compressione dei dati dipende dal tipo di dati inclusi nel backup. Ad esempio, la compressione massima non riduce significativamente le dimensioni dell'archivio, se esso contiene essenzialmente file compressi quali .jpg, .pdf o .mp3. La compressione di determinati formati, quali .doc o .xls, verrà tuttavia eseguita correttamente.

### *Per specificare il livello di compressione*

Selezionare una delle seguenti opzioni:

- **Nessuno**: i dati saranno copiati come sono, senza compressione. Le dimensioni del backup finale saranno quelle massime.
- **Normale**: consigliato nella maggior parte dei casi.
- **Alto**: le dimensioni del backup risultante saranno di solito inferiori al livello **Normale**.

 **Massimo**: i dati saranno compressi il più possibile. La durata del backup sarà massima. Selezionare questa opzione quando si esegue il backup di supporti rimovibili per ridurre il numero di dischi vuoti richiesti.

# <span id="page-86-0"></span>4.7.7 Piano di ripristino di emergenza (DRP)

Questa opzione è disponibile quando per Windows e Linux, ma non per i supporti di avvio.

Questa opzione non è disponibile per i backup a livello di file.

Il piano di ripristino di emergenza (PRE) contiene un elenco degli elementi dei dati di cui è stato eseguito il backup e istruzioni dettagliate per guidare un utente nella proceduta di ripristino di questi elementi da un backup.

Un PRE viene creato dopo il primo backup eseguito correttamente dal piano di backup. Se l'opzione **Invia piani di ripristino di emergenza** è abilitata, il PRE viene inviato tramite posta elettronica all'elenco di utenti specificato. Se l'opzione **Salva PRE come file** è abilitata, il PRE viene salvato come file nella posizione specificata. Il PRE verrà creato nuovamente nei seguenti casi:

- Il piano di backup è stato modificato in modo che i parametri del PRE sono cambiati.
- Il backup contiene nuovi elementi di dati o non contiene elementi di cui è stato eseguito il backup precedentemente. (ciò non vale per gli elementi di dati come file o cartelle).

È possibile specificare una cartella locale, una cartella di rete, un server FTP o SFTP come posizione in cui salvare i PRE.

### **PRE e comandi post-backup**

Notare che il PRE non cambierà automaticamente se i comandi post-backup nel piano di backup copiano o trasferiscono i backup dalla posizione originale. Il PRE fa riferimento solo alle posizioni specificate nel piano di backup.

### **Aggiunta di informazioni a un modello di PRE**

È possibile aggiungere ulteriori informazioni a un modello di PRE se si ha familiarità con XML e HTML. I percorsi predefiniti del modello di PRE sono:

- **%ProgramFiles%\Acronis\BackupAndRecovery\drp.xsl**, in Windows a 32 bit
- **%ProgramFiles(x86)%\Acronis\BackupAndRecovery\drp.xsl**, in Windows a 64 bit
- **/usr/lib/Acronis/BackupAndRecovery/drp.xsl**, in Linux

### *Per configurare l'invio di PRE:*

- 1. Selezionare la casella di controllo **Invia piano di ripristino di emergenza**.
- 2. Immettere l'indirizzo di posta elettronica nel campo **Indirizzo di posta elettronica**. È possibile inserire diversi indirizzi di posta elettronica separandoli con punto e virgola.
- 3. [Facoltativo] Modificare il valore predefinito del campo **Oggetto**, se necessario.
- 4. Immettere i parametri di accesso al server SMTP. Per informazioni più dettagliate, consultare Notifiche e-mail (p. [119\)](#page-118-0).
- 5. [Facoltativo] Fare clic su **Invia messaggio e-mail di prova** per controllare se le impostazioni sono corrette.

### *Per configurare il salvataggio dei PRE come file:*

- 1. Selezionare la casella di controllo **Salva PRE come file**.
- 2. Fare clic su **Sfoglia** per specificare una posizione per i file PRE.

# <span id="page-87-0"></span>4.7.8 Notifiche posta elettronica

Questa opzione è disponibile sia per i sistemi operativi Windows che Linux.

Questa opzione non è disponibile quando si opera con il supporto di avvio.

L'opzione permette di ricevere tramite posta elettronica notifiche del completamento riuscito e non riuscito dell'attività di backup o della necessità di interazione dell'utente.

L'impostazione predefinita è: **Disabilitata**.

### *Per configurare la notifica e-mail*

- 1. Selezionare la casella di controllo **Invia notifiche e-mail** per attivare le notifiche.
- 2. In **Invia notifiche e-mail** selezionare le caselle di controllo appropriate, di seguito indicate:
	- **Quando il backup è stato completato correttamente**.
	- **Quando il backup fallisce**.
	- **Quando è necessaria l'interazione dell'utente**.
- 3. Selezionare la casella di controllo **Aggiungi registro completo alla notifica** se si desidera che la notifica di posta elettronica includa le voci di registro dell'operazione.
- 4. Nel campo **Indirizzi di posta elettronica**, inserire gli indirizzi di posta elettronica di destinazione. È possibile immettere più indirizzi separati da un punto e virgola.
- 5. Nel campo **Oggetto**, immettere l'oggetto della notifica.

L'oggetto può includere testo semplice o una o più variabili. Nei messaggi di posta elettronica ricevuti, ciascuna variabile verrà sostituita dal relativo valore al momento dell'esecuzione dell'attività. Sono supportate le seguenti variabili:

**%description%**

Per una macchina che esegue Windows, la variabile **%description%** verrà sostituita dal testo indicato nel campo **Descrizione computer** della macchina. Per specificare questo testo, aprire **Pannello di controllo > Sistema** oppure eseguire il seguente comando come amministratore:

net config server /srvcomment:<text>

Per una macchina che segue Linux, la variabile **%description%** verrà sostituita con una stringa vuota ("").

**%subject%**

La variabile **%subject%** verrà sostituita dalla seguente frase: *Attività <nome attività> <risultato attività> sulla macchina <nome macchina>.*

- 6. Nel campo **Server SMTP** immettere il nome del server della posta in uscita (SMTP).
- 7. Nel campo **Porta** impostare la porta del server della posta in uscita. Per impostazione predefinita, è impostata la porta **25**.
- 8. Se il server della posta in uscita richiede l'autenticazione, immettere **Nome utente** e **Password** dell'account di posta elettronica del mittente.

Se il server SMTP non richiede l'autenticazione, lasciare vuoti i campi **Nome utente** e **Password**. Se non si è sicuri se il server SMTP richiede l'autenticazione, contattare l'amministratore di rete o il provider del servizio di posta elettronica per richiedere assistenza.

- 9. Fare clic su **Parametri e-mail aggiuntivi...** per configurare i parametri e-mail aggiuntivi come segue:
	- a. **Da**: inserire il nome del mittente. Se questo campo viene lasciato vuoto, i messaggi conterranno l'account di posta elettronica del mittente nel campo **Da**.
- b. **Utilizza crittografia**: è possibile scegliere una connessione crittografata al server di posta. È possibile selezionare i tipi di crittografia SSL e TLS.
- c. Alcuni provider di servizi Internet richiedono l'autenticazione nel server della posta in arrivo prima di consentire l'invio. In tal caso, selezionare la casella di controllo **Accedere al server di posta in arrivo** per abilitare un server POP e configurare le relative impostazioni:
	- **Server di posta in arrivo (POP)**: immettere il nome del server POP.
	- **Porta** : impostare la porta del server POP. Per impostazione predefinita, è impostata la porta **110**.
	- **Nome utente** e **Password** del server della posta in arrivo.
- d. Fare clic su **OK**.
- 10. Fare clic su **Invia messaggio e-mail di prova** per verificare se le notifiche funzionano correttamente con le impostazioni specificate.

# <span id="page-88-0"></span>4.7.9 Gestione degli errori

Queste opzione sono efficaci per i sistemi operativi Windows e Linux e i supporti riavviabili.

Queste opzioni permettono di specificare come trattare gli errori che si potrebbero verificare durante il backup.

## **Non visualizzare i messaggi e le finestre di dialogo durante l'elaborazione (modalità nascosta)**

L'impostazione predefinita è: **Disabilitata**.

Con la modalità nascosta abilitata, il programma gestirà automaticamente le situazioni che richiedono l'intervento dell'utente (eccetto per la gestione dei settori difettosi, che è definita come opzione separata). Se un'operazione non può continuare in assenza di un'interazione dell'utente, non sarà portata a termine. I dettagli dell'operazione, inclusi eventuali errori, potranno essere visualizzati nel registro dell'operazione.

### **Riprova se si verifica un errore**

L'impostazione predefinita è: **Abilitata. Numero di tentativi: 30. Intervallo tra i tentativi: 30 secondi.**

Quando si verifica un errore recuperabile, il programma riprova ad eseguire l'operazione non riuscita. È possibile impostare l'intervallo di tempo e il numero dei tentativi. I tentativi saranno terminati appena l'operazione è stata completata correttamente OPPURE viene eseguito il numero specificato dei tentativi, a seconda di quale avviene prima.

Per esempio, se la destinazione diventa non disponibile o non raggiungibile, il programma tenterà di raggiungere la destinazione ogni 30 secondi ma non più di 5 volte. I tentativi saranno terminati appena viene ripresa la connessione OPPURE viene eseguito il numero specificato dei tentativi, a seconda di quale viene prima.

*Se Acronis Cloud Storage è selezionato come posizione di backup principale, secondaria o un'ulteriore posizione, il valore dell'opzione viene impostato automaticamente su Abilitata. Numero di tentativi: 300, a prescindere dal valore predefinito.*

## **Ignora settori danneggiati**

L'impostazione predefinita è: **Disabilitata**.

Quando l'opzione è disabilitata, il programma visualizzerà una finestra pop-up ogni volta che rileva un settore corrotto e permetterà all'utente di decidere se continuare o interrompere la procedura di backup. Per realizzare un backup delle informazioni valide presenti su un disco difettoso, abilitare l'opzione per ignorare i settori corrotti. Il resto dei dati verrà copiato con un backup e sarà possibile montare il disco finale ed estrarre i file validi su un altro disco.

# 4.7.10 Tracciamento eventi

E' possibile inviare gli eventi di registro delle operazioni di backup che operano sulla macchina gestita ai gestori SNMP specificati.

# <span id="page-89-0"></span>4.7.10.1 Notifiche SNMP

Questa opzione è disponibile per i sistemi operativi Windows e Linux.

Questa opzione non è disponibile quando si opera con il supporto di avvio.

Questa opzione definisce se l'agente che opera sulla macchina deve inviare gli eventi di registro ai gestori specificati di Simple Network Management Protocol (SNMP). È possibile scegliere i tipi di eventi da inviare.

Per informazioni dettagliate sull'utilizzo di SNMP con Acronis Backup, consultare "Supporto di SNMP (p. [33\)](#page-32-0)".

L'impostazione predefinita è: **Utilizza le impostazioni configurate nelle opzioni della macchina.**

### *Per selezionare se inviare gli eventi delle operazioni di backup ai gestori SNMP:*

Selezionare una delle seguenti opzioni:

- **Utilizza le impostazioni configurate nelle opzioni della macchina**: per utilizzare le impostazioni specificate per la macchina. Per ulteriori informazioni, fare riferimento a Opzioni della macchina.
- **Invia singole notifiche SNMP per gli eventi dell'operazione di backup**: per inviare gli eventi delle operazioni di backup agli operatori SNMP specificati.
	- **Tipo di eventi da inviare**: scegliere i tipi di eventi da inviare: **Tutti gli eventi**, **Errori e avvertimenti** o **Solo errori**.
	- **Nome/IP del server**: immettere il nome o l'indirizzo IP dell'host in cui viene eseguita l'applicazione di gestione SNMP, a cui verranno inviati i messaggi.
	- **Comunità**: digitare il nome della comunità SNMP a cui appartengono sia l'host che esegue l'applicazione di gestione SNMP che la macchina di invio. La comunità tipica è "public".

Fare clic su **Invia messaggio di prova** per controllare se le impostazioni sono corrette.

 **Non inviare notifiche SNMP**: per disabilitare l'invio di eventi di registro delle operazioni di backup ai gestori SNMP.

# <span id="page-89-1"></span>4.7.11 Backup incrementale/differenziale veloce

Questa opzione è disponibile quando per i sistemi operativi Windows and Linux e i supporti riavviabili.

Questa opzione è disponibile quando per entrambi il backup a livello di disco.

Questa opzione definisce se rilevare le modifiche apportate ai file utilizzando la dimensione del file e gli orari di modifica oppure confrontando i contenuti del file con quelli memorizzati nell'archivio

L'impostazione predefinita è: **Abilitata.**

Nel backup incrementale o differenziale sono acquisite solo le modifiche dei dati. Per accelerare la procedura di backup, il programma determina se il file sia cambiato o no sotto il profilo della dimensione e della data/ora dell'ultima modifica. Se si disattiva questa funzione, il programma confronterà l'intero contenuto del file con quello memorizzato nell'archivio.

# <span id="page-90-0"></span>4.7.12 Istantanea di backup a livello di file

Questa opzione ha effetto solo per backup di file nei sistemi operativi Windows e Linux.

Questa opzione definisce se eseguire il backup di file uno per uno o creare un'istantanea di dati.

*Nota: I file memorizzati nelle condivisioni di rete vengono sempre sottoposti a backup uno alla volta.*

#### L'impostazione predefinita è: **Crea istantanea se possibile**

Selezionare una delle seguenti opzioni:

#### **Crea sempre un'istantanea**

L'istantanea abilita il backup di tutti i file, inclusi quelli aperti per l'accesso esclusivo. I file saranno inseriti nel backup nello stesso punto temporale. Scegliere questa impostazione solo se questi fattori sono critici, cioè se non ha senso eseguire il backup dei file senza un'istantanea. Per utilizzare un'istantanea, il piano di backup deve essere in esecuzione con l'account con i privilegi di amministratore o di operatore di backup. Se non è possibile creare un'istantanea, il backup fallirà.

#### **Crea un'istantanea se possibile**

Esegui direttamente il backup dei file se non è possibile creare uno snapshot.

#### **Non creare un'istantanea**

Esegui sempre il backup dei file direttamente. I privilegi di amministratore o di operatore di backup non sono richiesti. Il tentativo di eseguire backup dei file aperti con accesso esclusivo provocherà un errore di lettura. I file nel backup potrebbero non essere cronologicamente coerenti.

# <span id="page-90-1"></span>4.7.13 Creazione snapshot LVM

Questa opzione è disponibile solo per i sistemi operativi Linux. Questa opzione è disponibile sia per i backup a livello del disco che per i backup a livello di file gestiti da Linux Logical Volume Manager (LVM). Questi volumi sono chiamati anche volumi logici.

Questa opzione definisce la modalità di creazione dello snapshot di un volume logico. Acronis Backup è in grado di eseguire questa operazione da sé o basandosi su Linux Logical Volume Manager (LVM). L'utilizzo di uno snapshot garantisce un backup coerente nel tempo di un volume i cui dati possono cambiare durante la procedura di backup.

L'impostazione predefinita è: **Acronis Backup**

Selezionare una delle seguenti opzioni:

#### **Acronis Backup**

Acronis Backup creerà lo snapshot autonomamente. Con questa impostazione, un backup normalmente procede più rapidamente e non è necessario spazio non allocato nel gruppo di volumi. Per questo, consigliamo di modificare l'impostazione predefinita solo in caso di problemi con il backup di volumi logici.

### **Gestore volumi logici**

Acronis Backup utilizzerà lo snapshot creato da LVM. Questo snapshot è archiviato nello spazio non allocato del gruppo di volumi. Se manca lo spazio non allocato, Acronis Backup creerà lo snapshot autonomamente.

## **Spiegazione dettagliata della creazione di snapshot con LVM**

Quando viene creato lo snapshot di un volume e i dati iniziano a cambiare, i dati vecchi devono essere conservati in una posizione fino a quando vengono salvati nel backup.

- Acronis conserva i vecchi dati principalmente nella RAM. (Durante un backup a livello di file, il software potrebbe creare un file temporaneo in **/tmp** se le dimensioni dei dati vecchi aumentano significativamente).
- LVM richiede un volume logico temporaneo (lo snapshot di un volume logico) per conservare i vecchi dati (consultare http://tldp.org/HOWTO/LVM-HOWTO/snapshots\_backup.html). La scrittura di questi dati nel volume provoca un elevato numero di operazioni I/O del disco. Per questo motivo di solito il backup è più lento quando viene creato uno snapshot attraverso LVM.

Se si sceglie di utilizzare LVM, Acronis Backup crea lo snapshot di un volume logico da sé. Il software procede come indicato di seguito:

- 1. Controlla le dimensioni del volume del backup (non le dimensioni dei dati, ma le dimensioni del volume).
- 2. Calcola il 10% di queste dimensioni, supponiamo 10 GB.
- 3. Controlla se sono presenti almeno 10 GB di spazio non allocato sul gruppo del volume corrispondente.
- 4. Se sono presenti, crea lo snapshot di un volume logico da 10 GB (utilizzando il comando **lvcreate -s**) e inizia ad eseguire il backup. Altrimenti, il software esegue il backup utilizzando lo snapshot Acronis.
- 5. Elimina lo snapshot del volume quando non è più necessario.

I backup di più volumi logici vengono eseguiti uno ad uno. Per ciascuno di essi, il software crea uno snapshot del volume separato delle dimensioni corrispondenti. Viene archiviato solo uno snapshot del volume alla volta.

Se i dati cambiano molto rapidamente mentre il software sta conservando lo snapshot, lo snapshot del volume logico esaurirà lo spazio e il backup fallirà. Per questo motivo è possibile cambiare il valore predefinito del 10 % in qualunque valore fino al 100 % (che garantisce il successo) in **/etc/Acronis/BackupAndRecovery.config**.

### *Per cambiare le dimensioni predefinite dello snapshot del volume logico:*

1. Decidere quanto spazio non allocato utilizzare. Se si sta eseguendo il backup di due o più volumi logici, basare la propria scelta sulle dimensioni del più grande di essi.

*Suggerimento: Per visualizzare la quantità di spazio non allocato su un gruppo di volumi, eseguire il comando vgdisplay ed esaminare la riga Free PE / Size. Per visualizzare le dimensioni dei volumi logici, eseguire il comando lvdisplay ed esaminare le righe LV Size.*

- 2. Aprire il file **/etc/Acronis/BackupAndRecovery.config** in un editor di testo.
- 3. Individuare la riga **<value name="MMSDirPath" type="TString">**.
- 4. Aggiungere il seguente frammento direttamente prima di questa riga:

```
<key name="LVMSnapshots">
      <value name="MinimalVGFreeRelative" type="TString">
            20</value>
</key>
```
In questo esempio, il nuovo valore è 20%. Il numero deve essere intero.

5. Salvare il file. La nuova impostazione avrà effetto dal backup successivo. Non è necessario riavviare il servizio.

# <span id="page-92-0"></span>4.7.14 Componenti supporto

Questa opzione è disponibile sia per i sistemi operativi Windows che Linux quando la destinazione del backup è un CD, DVD o disco Blue-ray (BD).

Quando si esegue il backup su un supporto di questo tipo, è possibile far operare questo supporto come un normale supporto di avvio (p[. 203\)](#page-202-0) basato su Linux scrivendovi i componenti aggiuntivi. Di conseguenza non è necessario un disco di ripristino separato.

L'impostazione predefinita è: **Nessun componente di avvio.**

Scegliere uno dei seguenti componenti da posizionare nel supporto di avvio:

- **Acronis Bootable Agent** è un'utilità di ripristino di avvio (basata su kernel Linux) che include la maggior parte delle funzionalità dell'agente di Acronis Backup. Inserire questo componente sul supporto se si necessita una maggiore funzionalità durante il ripristino. Sarà possibile configurare l'operazione di ripristino nello stesso modo che con il supporto di avvio normale; utilizzare Active Restore o Universal Restore. Se il supporto viene creato in Windows, sarà inoltre disponibile la funzionalità di gestione del disco.
- **Acronis Bootable Agent e One-Click Restore**. One-Click Restore rappresenta un'aggiunta minima a un backup del disco memorizzato in un supporto di avvio, consentendo un semplice ripristino da questo backup. Se si avvia una macchina dal supporto e si fa clic su **Esegui Acronis One-click Restore,** il disco sarà ripristinato immediatamente dal backup contenuto sullo stesso supporto.

*Attenzione: Poiché l'approccio del singolo clic non comporta selezioni da parte dell'utente, come la selezione di volumi da ripristinare, Acronis One-Click Restore ripristina sempre l'intero disco. Se il disco contiene diversi volumi e si intende utilizzare Acronis One-Click Restore, includere tutti i volumi nel backup. Tutti i volumi non inclusi nel backup andranno perduti.*

# <span id="page-92-1"></span>4.7.15 Comandi pre/post

Questa opzione è disponibile quando per i sistemi operativi Windows and Linux e i supporti riavviabili.

L'opzione permette di definire i comandi da avviare automaticamente prima e dopo la procedura di backup.

Il seguente schema illustra quando vengono avviati i comandi pre/post.

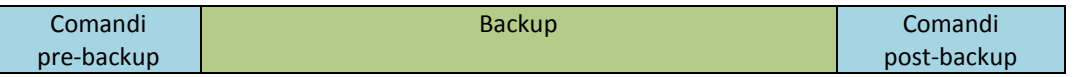

Esempio di come utilizzare i comandi pre/post:

- Eliminare alcuni file temporanei dal disco prima di avviare il backup.
- Configurare un prodotto antivirus di terze parti da avviare ogni volta prima dell'inizio del backup.

 Copiare selettivamente i backup da un archivio in un'altra posizione. Questa opzione potrebbe risultare utile poiché la replica configurata in un piano di backup copia *ogni* backup di un archivio nelle posizioni successive.

Acronis Backup esegue la replica *dopo* aver eseguito il comando post-backup. Per ulteriori informazioni, consultare "Sequenza di operazioni in un piano di backup" (p. [56\)](#page-55-0).

Il programma non supporta comandi interattivi, ad es. comandi che richiedono un input dell'utente (ad esempio, "pausa").

### *Per specificare i comandi pre/post*

- 1. Permette l'esecuzione dei comandi pre/post selezionando le seguenti opzioni:
	- **Esegui prima del backup**
	- **Esegui dopo il backup**
- 2. Eseguire una delle seguenti operazioni:
	- Fare clic su **Modifica** per specificare un nuovo comando o un file batch
	- Seleziona il comando esistente o il file batch dall'elenco a discesa
- 3. Fare clic su **OK**.

# 4.7.15.1 Comandi pre-backup

#### *Per specificare un comando/file batch da eseguire prima dell'avvio della procedura di backup.*

- 1. Nel campo **Comando**, digitare un comando oppure sfogliare per cercare un file batch. Il programma non supporta comandi interattivi, cioè comandi che richiedono l'immissione dell'utente (ad esempio "pause").
- 2. Nel campo **Directory di lavoro**, specificare il percorso di una directory dove sarà avviato il comando/file batch.
- 3. Nel campo **Argomenti** specificare gli argomenti di esecuzione del comando, se necessario.
- 4. A seconda del risultato che si desidera ottenere, selezionare le opzioni appropriate descritte nella tabella seguente.
- 5. Fare clic su **Prova comando** per controllare se il comando è corretto.

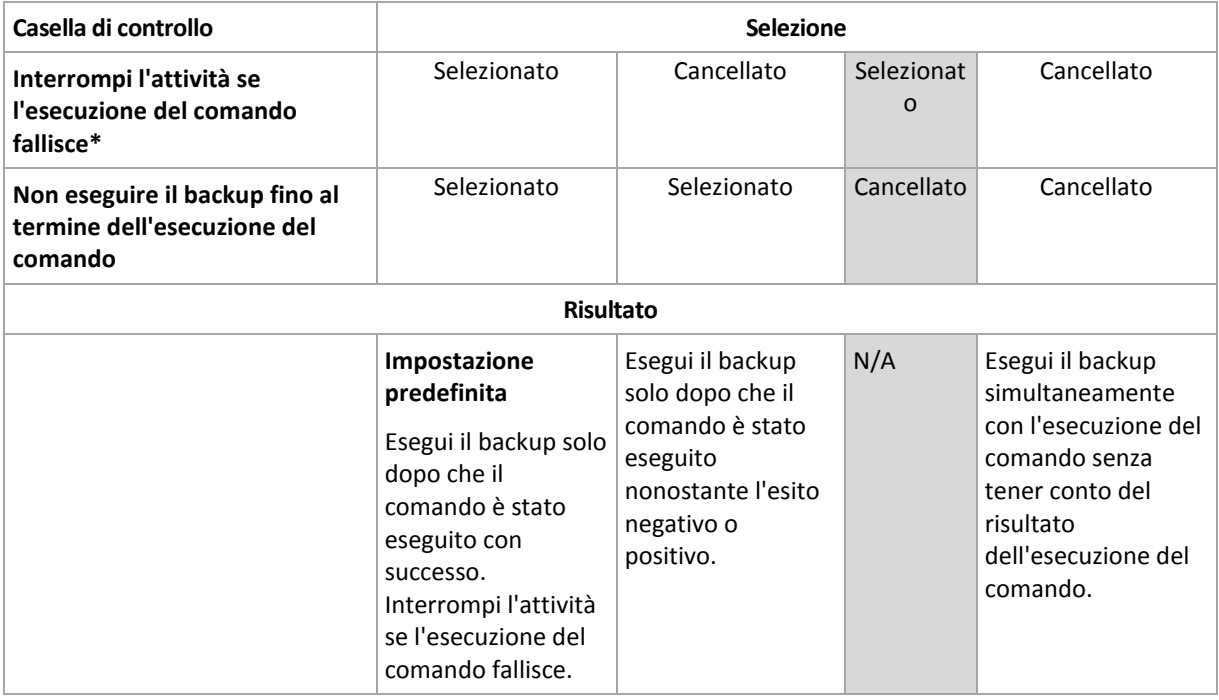

\* Un comando viene considerato non riuscito se il codice di uscita non è uguale a zero.

# 4.7.15.2 Comandi post-backup

### *Per specificare un comando/file eseguibile da avviare una volta completato il backup.*

- 1. Nel campo **Comando**, digitare un comando oppure sfogliare per cercare un file batch.
- 2. Nel campo **Directory di lavoro**, specificare il percorso di una directory dove sarà avviato il comando/file batch.
- 3. Nel campo **Argomenti**, specificare gli argomenti dell'esecuzione del comando, se richiesto.
- 4. Selezionare la casella di controllo **Interrompi l'attività se l'esecuzione del comando fallisce** se l'esecuzione corretta del comando è fondamentale. Il comando viene considerato non riuscito se il codice di uscita non è uguale a zero. Se l'esecuzione del comando fallisce, il programma rimuoverà i file TIB risultanti e se possibile i file temporanei e il risultato dell'esecuzione dell'attività verrà impostato su Fallita.

Quando la casella viene selezionata, il risultato dell'esecuzione del comando non influisce sull'esito negativo o positivo dell'esecuzione attività. È possibile tracciare il risultato dell'esecuzione dei comandi esplorando il registro o gli errori e gli avvisi visualizzati nella visualizzazione **Registro**.

5. Fare clic su **Prova comando** per controllare se il comando è corretto.

# <span id="page-94-0"></span>4.7.16 Comandi prima/dopo la cattura dei dati

Questa opzione è disponibile quando per i sistemi operativi Windows.

L'opzione permette di definire i comandi da avviare automaticamente prima e dopo l'acquisizione dei dati (ovvero, creando lo snapshot dei dati). L'acquisizione dei dati viene eseguita da Acronis Backup all'inizio della procedura di backup.

Lo schema seguente illustra quando vengono avviati i comandi dell'acquisizione dati.

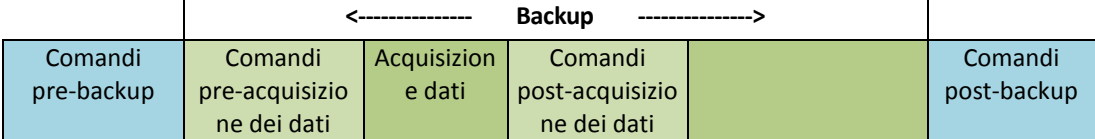

Se l'opzione Volume Shadow Copy Service è abilitata, l'esecuzione dei comandi e le azioni di Microsoft VSS saranno messi per sequenza come segue:

Comandi "Prima dell'acquisizione dei dati" -> Sospensione VSS -> Acquisizione dati -> Ripristino VSS -> comandi "Dopo l'acquisizione dei dati".

Utilizzando i comandi pre/post acquisizione dati, è possibile sospendere e riprendere un database o applicazione che non è compatibile con VSS. A differenza dei Comandi pre/post (p[. 93\)](#page-92-1), i comandi pre/post acquisizione dei dati verranno eseguiti prima e dopo la procedura di acquisizione dei dati. Ciò richiede alcuni secondi. L'intera procedura di backup potrebbe richiedere molto più tempo, a seconda della quantità di dati di cui eseguire il backup. Il tempo di attività del database o dell'applicazione sarà pertanto minimo.

### *Per specificare i comandi pre/post acquisizione dei dati*

- 1. Permettere l'esecuzione dei comandi pre/post acquisizione dei dati selezionando le seguenti opzioni:
	- **Esegui prima dell'acquisizione dei dati**
	- **Esegui dopo l'acquisizione dei dati**
- 2. Eseguire una delle seguenti operazioni:
	- Fare clic su **Modifica** per specificare un nuovo comando o un file batch
	- Seleziona il comando esistente o il file batch dall'elenco a discesa
- 3. Fare clic su **OK**.

# 4.7.16.1 Comandi pre-acquisizione dei dati

### *Per specificare un file di comando/batch da eseguire prima dell'acquisizione dati*

- 1. Nel campo **Comando**, digitare un comando oppure sfogliare per cercare un file batch. Il programma non supporta comandi interattivi, cioè comandi che richiedono l'immissione dell'utente (ad esempio "pause").
- 2. Nel campo **Directory di lavoro**, specificare il percorso di una directory dove sarà avviato il comando/file batch.
- 3. Nel campo **Argomenti** specificare gli argomenti di esecuzione del comando, se necessario.
- 4. A seconda del risultato che si desidera ottenere, selezionare le opzioni appropriate descritte nella tabella seguente.

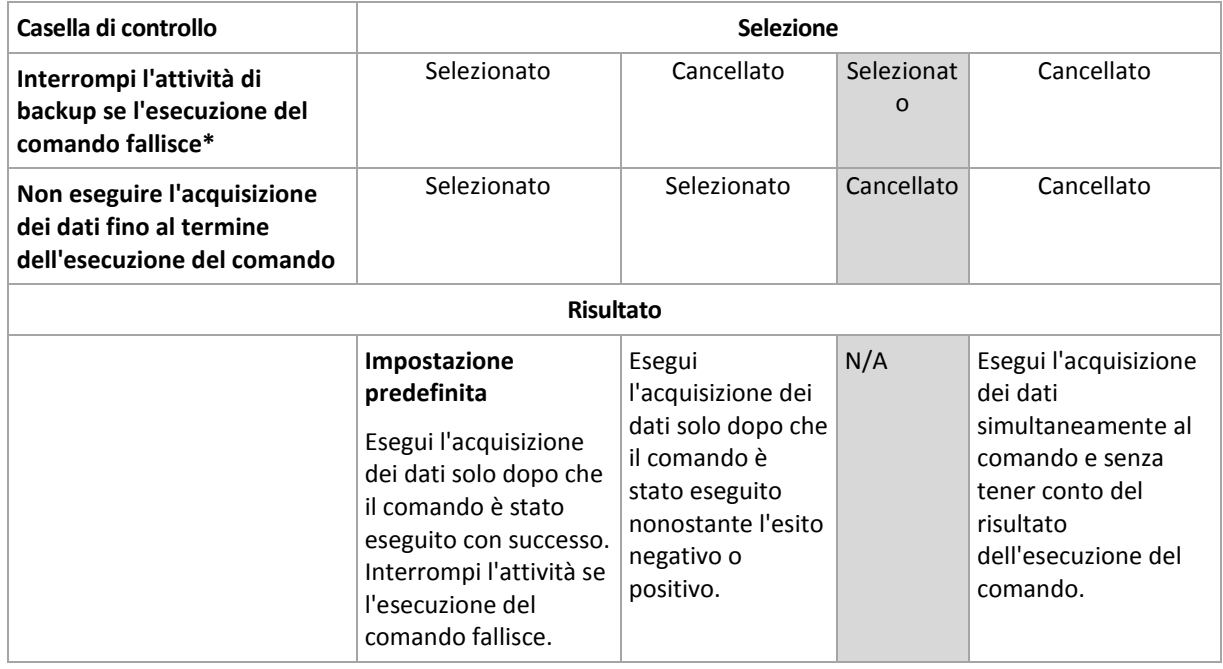

5. Fare clic su **Prova comando** per controllare se il comando è corretto.

\* Un comando viene considerato non riuscito se il codice di uscita non è uguale a zero.

# 4.7.16.2 Comandi post-acquisizione dei dati

#### *Per specificare un file di comando/batch da eseguire prima dell'acquisizione dati*

- 1. Nel campo **Comando**, digitare un comando oppure sfogliare per cercare un file batch. Il programma non supporta comandi interattivi, cioè comandi che richiedono l'immissione dell'utente (ad esempio "pause").
- 2. Nel campo **Directory di lavoro**, specificare il percorso di una directory dove sarà avviato il comando/file batch.
- 3. Nel campo **Argomenti** specificare gli argomenti di esecuzione del comando, se necessario.
- 4. A seconda del risultato che si desidera ottenere, selezionare le opzioni appropriate descritte nella tabella seguente.

5. Fare clic su **Prova comando** per controllare se il comando è corretto.

| Casella di controllo                                                     | <b>Selezione</b>                                                                                                    |                                                                                                    |                        |                                                                                                    |
|--------------------------------------------------------------------------|----------------------------------------------------------------------------------------------------|----------------------------------------------------------------------------------------------------|------------------------|----------------------------------------------------------------------------------------------------|
| Interrompi l'attività se<br>l'esecuzione del comando<br>fallisce*        | Selezionato                                                                                                    | Cancellato                                                                                                    | Selezionat<br>$\Omega$ | Cancellato                                                                                                    |
| Non eseguire il backup fino al<br>termine dell'esecuzione del<br>comando | Selezionato                                                                                                    | Selezionato                                                                                                    | Cancellato             | Cancellato                                                                                                    |
| <b>Risultato</b>                                                         |                                                                                                    |                                                                                                    |                        |                                                                                                    |
|                                                                          | Impostazione<br>predefinita<br>Continua il backup<br>solo dopo che il<br>comando è stato<br>eseguito con<br>successo. Elimina il<br>file TIB e i file<br>temporanei e annulla<br>l'operazione se<br>l'esecuzione del<br>comando fallisce. | Esegui il backup<br>solo dopo che il<br>comando è stato<br>eseguito<br>nonostante l'esito<br>negativo o<br>positivo. | N/A                    | Continua il backup<br>simultaneamente<br>con il comando e<br>senza tener conto<br>del risultato<br>dell'esecuzione del<br>comando. |

\* Un comando viene considerato non riuscito se il codice di uscita non è uguale a zero.

# <span id="page-96-0"></span>4.7.17 Tempo di inattività replica/pulizia

Questa opzione è disponibile solo se si configurano regole di replica o di conservazione (p[. 72\)](#page-71-0) dei backup.

Questa opzione definisce un periodo di tempo in cui l'avvio della replica o l'applicazione delle regole di conservazione non è consentito. Le operazioni verranno eseguite al termine del periodo di inattività, se la macchina è accesa in quel momento. Le operazioni avviate prima del periodo di inattività continuano senza interruzione.

Il periodo di inattività riguarda tutte le posizioni, inclusa quella primaria.

L'impostazione predefinita è: **Disabilitato.**

Per specificare il tempo di inattività, selezionare la casella di controllo **Non avviare la replica/pulizia nel seguente periodo**, quindi selezionare i giorni e il periodo di tempo durante la giornata.

### **Esempio di utilizzo**

Potrebbe essere necessario utilizzare questa opzione per separare la procedura di backup dalla replica o dalla pulizia. Per esempio, si supponga di eseguire il backup di macchine localmente durante il giorno e di replicare i backup in una cartella di rete. Includere nel periodo di inattività gli orari di lavoro. La replica verrà eseguita dopo l'orario di lavoro, quando il carico della rete è inferiore.

# <span id="page-96-1"></span>4.7.18 Backup settore per settore

L'opzione è disponibile solo per backup a livello di disco.

Per creare una copia esatta di un disco o di un volume a livello fisico, selezionare la casella di controllo **Backup settore per settore.** Il backup derivante avrà le stesse dimensioni del disco sottoposto a backup (se l'opzione **Livello di compressione** (p[. 86\)](#page-85-0) è impostata su **Nessuno**). Utilizzare il backup settore per settore per eseguire il backup di unità con file system non riconosciuti o non supportati e altri formati di dati proprietari.

# <span id="page-97-0"></span>4.7.19 Gestione fallimento dell'attività

Questa opzione è disponibile sia per i sistemi operativi Windows che Linux.

Questa opzione non è disponibile quando si opera con il supporto di avvio.

Questa opzione determina il comportamento del programma quando uno delle attività del piano di backup fallisce.

L'impostazione predefinita **non prevede il riavvio di un'attività non riuscita**.

Il programma tenterà di eseguire nuovamente l'attività non riuscita se si seleziona la casella di controllo **Riavvia un'attività fallita** e si specifica il numero di tentativi e l'intervallo di tempo che intercorre tra i tentativi. Il programma si interrompe provando appena un tentativo è stato completato con successo OPPURE il numero specificato di tentativi è eseguito, a seconda di quale si verifica prima.

#### N=3; 2<sup>'</sup> tentativo riuscito

Stato attività

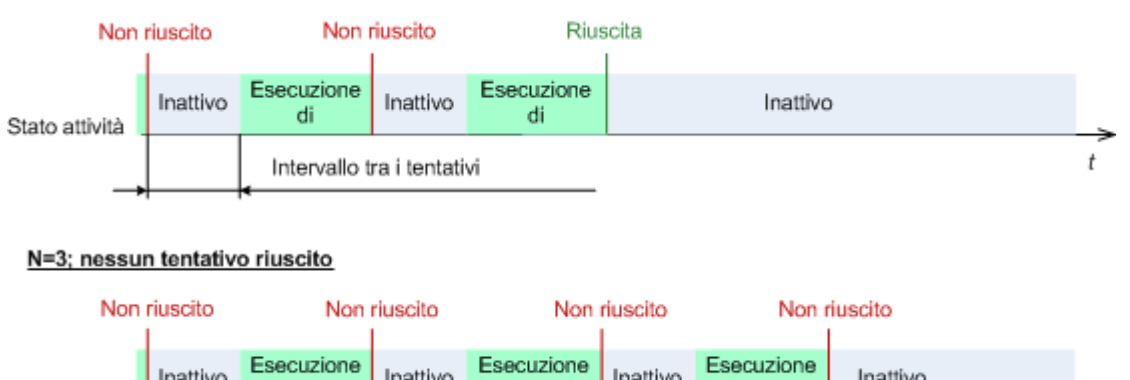

di

*Se l'attività fallisce a causa di un errore nel piano di backup, è possibile modificare il piano mentre l'operazione è nello stato di inattività. Quando l'attività è in funzione, è necessario terminarla prima di modificare il piano di backup.*

di

# <span id="page-97-1"></span>4.7.20 Condizioni di avvio dell'attività

di

Questa opzione è disponibile per i sistemi operativi Windows e Linux.

Questa opzione non è disponibile quando si opera con il supporto di avvio.

Questa opzione determina il comportamento del programma nel caso in cui l'attività di backup stia per essere avviata (arrivi l'orario pianificato o si verifichi l'evento specificato nella pianificazione), ma le condizioni non siano soddisfatte (o una di condizioni multiple). Per maggiori informazioni e per le condizioni vedere Pianificazione (p. [62\)](#page-61-0) e Condizioni (p. [69\)](#page-68-0).

L'impostazione predefinita è: **Attendi quando le condizioni sono soddisfatte.**

## **Attendi quando le condizioni sono soddisfatte**

Con queste impostazioni, l'unità di pianificazione inizia a monitorare le condizioni e avvia l'attività una volta che le condizioni sono soddisfatte. Se non sono presenti le condizioni, l'attività non è avviata.

Per gestire la situazione quando le condizioni non sono soddisfatte per troppo tempo e ulteriori ritardi del backup diventano rischiosi, è possibile impostare l'intervallo di tempo dopo cui l'attività verrà eseguita senza tener conto delle condizioni. Selezionare la casella di controllo **Esegui comunque l'attività dopo** e specificare l'intervallo di tempo. L'attività inizierà appena le condizioni sono soddisfatte OPPURE il ritardo di tempo massimo scade, a seconda di quale si verifica prima.

#### **Schema temporale: Attendi fino a quando le condizioni sono soddisfatte**

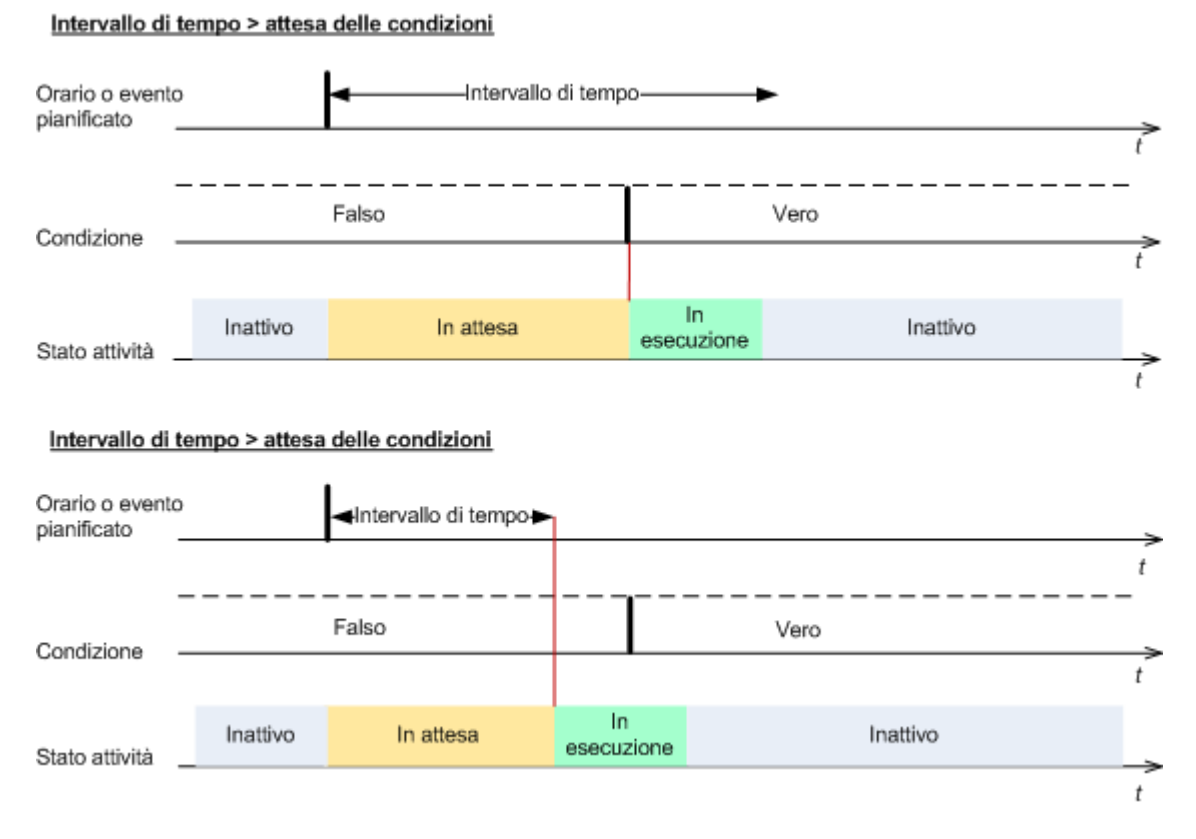

### **Ignora l'esecuzione dell'attività**

Il ritardo di un backup potrebbe non essere accettabile, per esempio, quando è necessario eseguire il backup dei dati esattamente all'ora specificata. In questi casi è opportuno non visualizzare il backup piuttosto che attendere le condizioni, soprattutto se gli eventi si verificano relativamente spesso.

# 5 Ripristina

Al momento del recupero dei dati, occorre considerare innanzitutto il metodo più funzionale: connettere la console alla macchina **gestita in esecuzione nel sistema operativo** e creare il disco di ripristino.

Se il sistema operativo della **macchina gestita non è in grado di eseguire l'avvio** oppure se è necessario **ripristinare i dati da zero**, avviare la macchina dal supporto di avvio (p. [203\)](#page-202-0) oppure utilizzando Acronis Startup Recovery Manager (p. [170\)](#page-169-0). A questo punto, creare un'attività di ripristino.

Acronis Universal Restore consente di ripristinare e avviare i sistemi operativi **su hardware diverso** o su una macchina virtuale.

Per informazioni dettagliate su periferiche e volumi RAID Software Linux creati da Logical Volume Manager (LVM), consultare "Ripristino di periferiche MD e volumi logici" (p. [28\)](#page-27-0).

Acronis Backup Agent for Linux è in grado di ripristinare un backup del disco (volume) su una nuova macchina virtuale di qualsiasi dei tipi seguenti: Consultare la sezione "Ripristino nella destinazione "Nuova macchina virtuale"" (p[. 131\)](#page-130-0) per ulteriori dettagli.

# 5.1 Creazione di un'attività di ripristino

#### *Per creare un'attività di ripristino, eseguire i seguenti passaggi*

### **Cosa convalidare**

**Selezione dati** (p[. 101\)](#page-100-0)

Selezionare i dati da ripristinare.

#### **Credenziali di accesso** (p[. 105\)](#page-104-0)

[Facoltativo] Fornire le credenziali per la posizione dell'archivio se l'account dell'attività non dispone del relativo diritto di accesso. Per accedere a questa opzione, fare clic su **Mostra credenziali di accesso**.

#### **Dove ripristinare**

Questa sezione viene visualizzata dopo che il backup richiesto viene selezionato e il tipo di dati da ripristinare è definito. I parametri qui specificati dipendono dal tipo di dati che vengono ripristinati.

**Dischi** (p. [106\)](#page-105-0)

**Volumi** (p[. 108\)](#page-107-0)

**File** (p[. 111\)](#page-110-0)

#### **Credenziali di accesso** (p[. 105\)](#page-104-1)

[Facoltativo] Fornire le credenziali per la destinazione se le credenziali dell'attività non consentono il ripristino dei dati selezionati. Per accedere a questa opzione, selezionare la casella di controllo **Visualizzazione avanzata**.

#### **Quando ripristinare**

**Ripristina** (p. [112\)](#page-111-0)

Scegliere quando avviare il ripristino. L'attività può essere avviata subito dopo la sua creazione, programmata per una data e un'ora specifiche nel futuro oppure semplicemente salvata per l'esecuzione manuale.

### **Parametri attività**

### **Nome attività**

[Facoltativo] Immettere un nome univoco per l'attività di ripristino. Un nome scelto specificamente consente di identificare rapidamente l'attività fra le altre.

#### **Opzioni di ripristino**

[Facoltativo] Personalizzare l'operazione di ripristino mediante la configurazione delle opzioni di ripristino, ad esempio comandi pre/post ripristino, gestione degli errori, opzioni di notifica. Se in questa sezione non viene eseguita alcuna operazione, verranno utilizzati i valori predefiniti (p. [117\)](#page-116-0).

Dopo avere modificato il valore predefinito delle impostazioni, appare una nuova linea che visualizza il valore appena impostato. Lo status di impostazione da **Predefinito** diventa **Personalizzato**. Se l'impostazione viene nuovamente modificata, la riga visualizzerà il nuovo valore, a meno che questo non corrisponda al valore predefinito. Quando viene impostato il valore predefinito, la riga scompare. Per questo, in questa sezione verranno sempre visualizzate solo le impostazioni diverse dai valori predefiniti.

Facendo clic su **Ripristina allo stato predefinito,** verranno reimpostate tutte le impostazioni sui valori predefiniti.

#### **Credenziali attività**

[Facoltativo] L'attività verrà eseguita per conto dell'utente che crea l'attività. Se necessario, è possibile modificare le credenziali di account dell'attività. Per accedere a questa opzione, fare clic su **Mostra credenziali attività**.

## **[Facoltativo] Acronis Universal Restore**

*Si applica a: ripristino disco o volume di sistema*

### **Universal Restore** (p[. 113\)](#page-112-0)

Utilizzare Acronis Universal Restore quando occorre ripristinare e avviare un sistema operativo su hardware diverso.

Dopo avere completato tutti i passaggi richiesti, fare clic su **OK** per creare l'attività di ripristino.

# <span id="page-100-0"></span>5.1.1 Cosa convalidare

## **1. Specificare la posizione dell'archivio**

Nel campo **Percorso dati**, specificare il percorso della posizione dell'archivio o fare clic su **Sfoglia** e selezionare la posizione richiesta come descritto in "Selezione della posizione dell'archivio" (p[. 102\)](#page-101-0).

## **2. Selezione dei dati**

I dati del backup possono essere selezionati utilizzando la scheda **Visualizzazione dati** o la scheda **Visualizzazione archivio**. La scheda **Visualizzazione dati** visualizza tutti i dati del backup in base alla versione (la data e l'ora di creazione del backup) nella posizione dell'archivio selezionato. La scheda **Visualizzazione archivio** visualizza i dati del backup in base all'archivio.

### *Selezione dei dati utilizzando la Visualizzazione dati*

Poiché la scheda **Visualizzazione dati** condivide le stesse funzionalità con il catalogo dati, la selezione dei dati nella scheda **Visualizzazione dati** viene eseguita nello stesso modo che nel catalogo. Per ulteriori informazioni sulla selezione dei dati, consultare "Catalogo dati" (p[. 103\)](#page-102-0).

### *Selezione dei dati utilizzando la Visualizzazione archivio*

1. Espandere l'archivio richiesto e selezionare uno dei backup successivi in base alla data e all'ora della creazione. In tal modo, è possibile riportare i dati del disco in preciso momento.

Se l'elenco degli archivi non viene visualizzato (per esempio se i metadati dell'archivio sono andati perduti), selezionare **Aggiorna**.

Se l'elenco degli archivi è troppo lungo, è possibile filtrarli selezionando solo il tipo richiesto di archivi da visualizzare. Per eseguire questa operazione, selezionare il tipo di archivio richiesto nell'elenco **Mostra**.

- 2. Solo per i backup di dischi e volumi: in **Contenuto del backup**, selezionare il tipo di dati da visualizzare dall'elenco a discesa:
	- **Dischi**: per ripristinare i dischi come unità intere (con tutti i rispettivi volumi).
	- **Volumi**: per ripristinare singoli volumi di base e/o dinamici.
	- **File**: per ripristinare singoli file e cartelle.
- 3. In **Contenuto del backup**, selezionare le caselle di controllo degli elementi da ripristinare.
- 4. Fare clic su **OK**.

## **Selezione dell'MBR**

Quando si ripristina un volume di sistema, di solito si seleziona l'MBR del disco se:

- Il sistema operativo non è in grado di avviarsi.
- Il disco è nuovo e non presenta un MBR.
- Si stanno ripristinando caricatori di avvio personalizzati o non Windows (ad esempio, LILO e GRUB).
- La geometria del disco è diversa da quella memorizzata nel backup.

Potrebbero verificarsi altre occasioni in cui sarà necessario ripristinare l'MBR, ma quelle indicate sopra sono le più comuni.

Quando si ripristina l'MBR di un disco in un altro, Acronis Backup ripristina la Traccia 0, che non influisce sulla tabella di partizione e sul layout di partizione del disco. Acronis Backup aggiorna automaticamente i caricatori di Windows dopo il ripristino, pertanto non è necessario ripristinare l'MBR e la Traccia 0 per i sistemi Windows, a meno che l'MBR non sia danneggiato.

# <span id="page-101-0"></span>5.1.1.1 Selezione della posizione dell'archivio

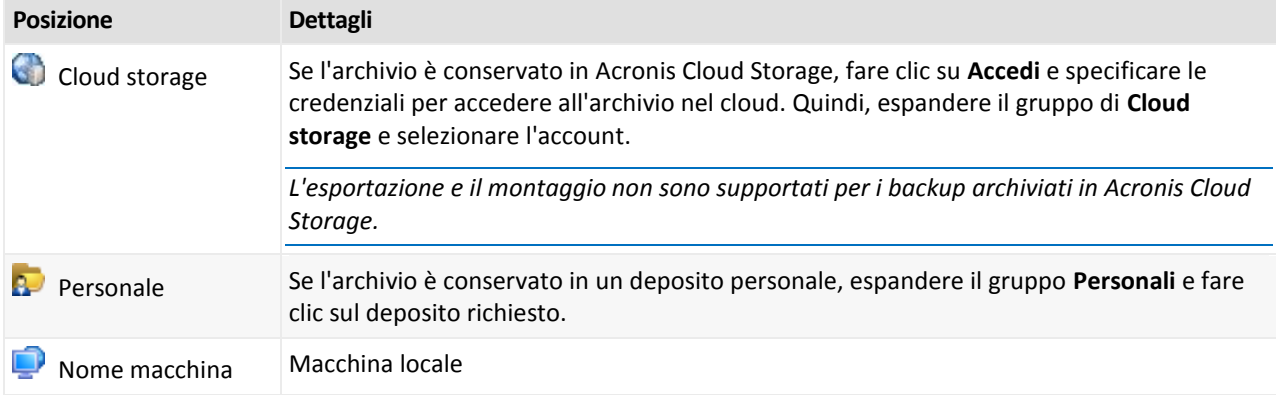

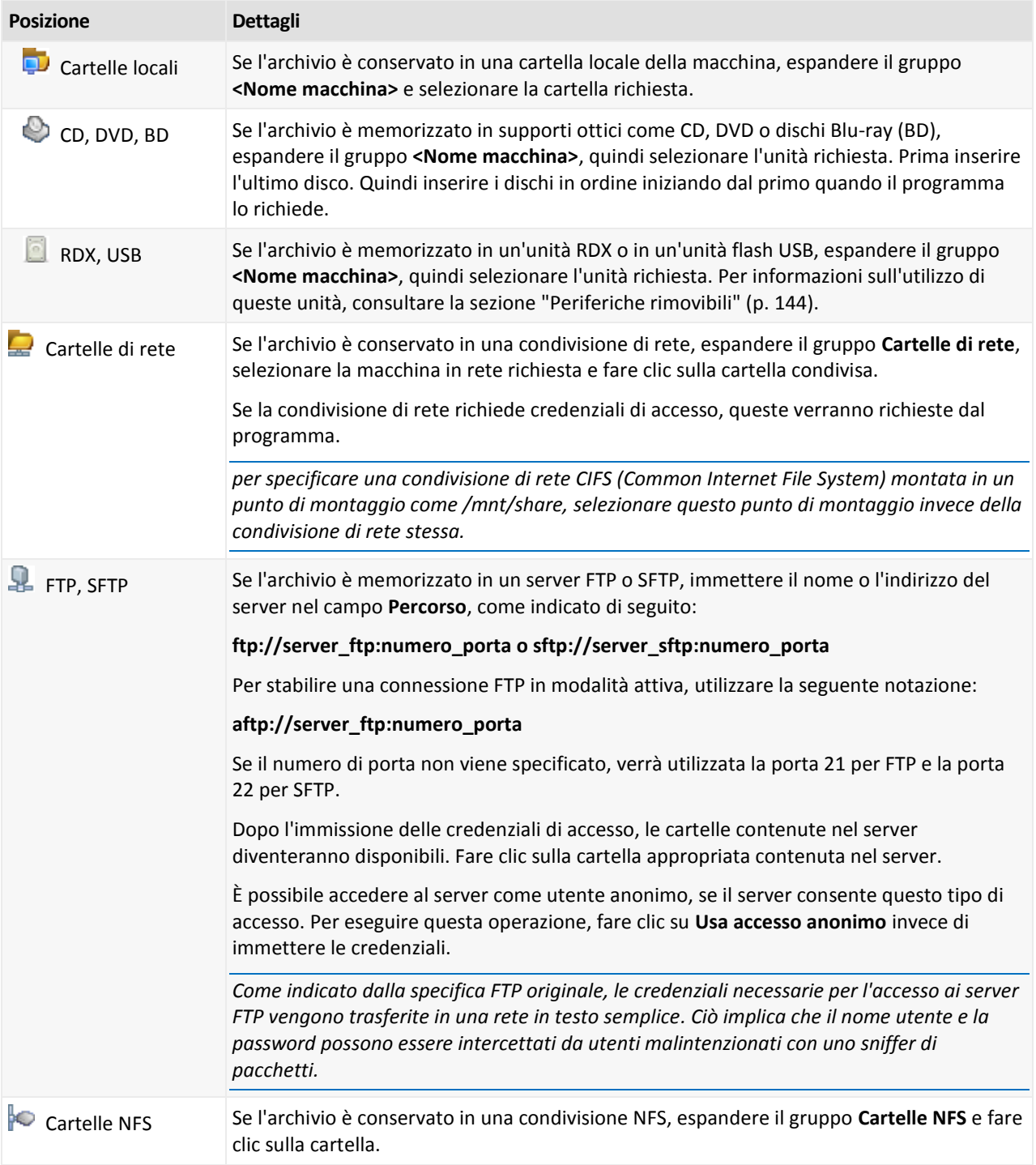

# <span id="page-102-0"></span>5.1.1.2 Catalogo dati

Il catalogo dati consente di trovare facilmente la versione richiesta dei dati e selezionarla per il ripristino. In una macchina gestita, la funzionalità del catalogo dati è disponibile attraverso la scheda **Visualizzazione dati** per ogni deposito accessibile da questa macchina.

*Acronis Backup è in grado di caricare file del catalogo dati da un deposito a una cartella cache locale. Per impostazione predefinita, questa cartella si trova sul disco dov'è installato il sistema operativo. Per informazioni sulla modifica della cartella cache predefinita, fare riferimento alla sezione "Modifica della cartella cache predefinita per i file di catalogo".*

## **Selezione dei dati del backup per il ripristino**

- 1. Per accedere alla scheda **Visualizzazione dati**, passare alla visualizzazione **Depositi** e selezionare il deposito richiesto.
- 2. Nel campo **Mostra**, selezionare il tipo di dati da visualizzare:
	- Selezionare **Macchine/dischi/volumi** per esplorare e cercare dischi e volumi completi nei backup a livello del disco.
	- Selezionare **Cartelle/file** per esplorare e cercare i file e le cartelle nei backup sia a livello di file che a livello del disco.
- 3. Nel campo **Visualizza dati del backup per**, specificare il periodo di tempo per cui i dati del backup verranno visualizzati.
- 4. Eseguire una delle seguenti operazioni:
	- Selezionare i dati da ripristinare nella struttura del catalogo o nella tabella alla sua destra.
	- Nella stringa di ricerca, immettere le informazioni che possono aiutare a identificare gli elementi dei dati richiesti (possono essere il nome di una macchina, il nome di un file o di una cartella, o l'etichetta di un disco) quindi fare clic su **Cerca**. È possibile utilizzare i caratteri jolly asterisco (\*) e punto interrogativo (?).

Come risultato, nella finestra **Cerca**, verrà visualizzato l'elenco degli elementi dei dati del backup il cui nome coincide completamente o parzialmente con il valore immesso. Se l'elenco delle corrispondenze è troppo lungo, è possibile rifinire i criteri di ricerca specificando l'intervallo della data o dell'ora di creazione del backup e l'intervallo delle dimensioni degli elementi del backup. Quando vengono trovati i dati richiesti, selezionarli e fare clic su **OK** per tornare alla visualizzazione **Visualizzazione dati**.

- 5. Utilizzare l'elenco **Versioni** per selezionare il momento a cui ripristinare i dati. Per impostazione predefinita, i dati verranno riportati all'ultimo momento disponibile per il periodo di tempo selezionato nel passaggio 3.
- 6. Dopo aver selezionato i dati richiesti, fare clic su **Ripristina** e configurare i parametri dell'operazione di ripristino.

### **Cosa succede se i dati non vengono visualizzati nella visualizzazione dati?**

I motivi possibili di questo problema sono i seguenti.

### **Periodo di tempo impostato errato**

Il backup dei dati richiesti non è stato eseguito durante il periodo di tempo impostato dal controllo **Visualizza dati del backup per**.

**Soluzione:** Provare ad aumentare il periodo di tempo.

#### **La catalogazione è disabilitata o la catalogazione rapida è abilitata**

Se i dati sono visualizzati parzialmente o non sono visualizzati del tutto, molto probabilmente la catalogazione è stata disabilitata o la catalogazione rapida (p. [83\)](#page-82-0) era abilitata durante il backup.

#### **Soluzioni:**

- Se la catalogazione è disabilitata, abilitarla nell'opzione **Catalogazione backup** (**Opzioni** > **Opzioni macchina**).
- Eseguire manualmente la catalogazione completa selezionando **Esegui catalogazione adesso**. Per la **Visualizzazione dati**, solo i backup archiviati nel deposito gestito verranno catalogati. I backup che sono già stati catalogati non verranno catalogati di nuovo.

 Poiché la catalogazione di un gran numero di dati del backup potrebbe richiedere molto tempo, potrebbe essere preferibile utilizzare la **Visualizzazione archivio** del rispettivo deposito. Per ulteriori informazioni sull'utilizzo della Visualizzazione archivio, consultare "Sfogliare il contenuto del deposito e la selezione dei dati" nella sezione "Lavorare con i depositi" (p[. 137\)](#page-136-0).

### **I dati non sono supportati dal catalogo**

Non è possibile visualizzare i seguenti dati nella visualizzazione catalogo o dati:

- Dati di archivi crittografati o protetti da password.
- Dati di cui è stato eseguito il backup su supporti rimovibili, come CD, DVD, BD, Iomega REV periferiche RDX o USB.
- Dati di cui è stato eseguito il backup utilizzando Acronis True Image Echo o versioni precedenti del prodotto.
- Dati di cui è stato eseguito il backup utilizzando la denominazione semplificata del backup.

**Soluzione:** per poter essere in grado di sfogliare tali dati, utilizzare la scheda **Visualizzazione archivio** del rispettivo deposito.

# <span id="page-104-0"></span>5.1.2 Credenziali di accesso per la posizione

Specificare le credenziali richieste per l'accesso alla posizione in cui è archiviato il backup.

#### *Per specificare le credenziali*

- 1. Selezionare una delle seguenti opzioni:
	- **Utilizza le credenziali dell'attività**

Il software accederà alla posizione utilizzando le credenziali dell'account di attività specificato nella sezione **Parametri attività**.

**Utilizza le seguenti credenziali**

Il software accederà alla posizione utilizzando le credenziali specificate. Utilizzare questa opzione se l'account dell'attività non dispone delle autorizzazioni per l'accesso all'ubicazione. Per una condivisione in rete o un deposito di nodi di archiviazione, potrebbe essere necessario fornire credenziali speciali.

Specificare:

- **Nome utente**. Quando si immette il nome di un account utente di Active Directory, specificare anche il nome del dominio (DOMINIO\Nomeutente o Nomeutente@dominio).
- **Password**. La password dell'account.

#### 2. Fare clic su **OK**.

*Come indicato dalla specifica FTP originale, le credenziali necessarie per l'accesso ai server FTP vengono trasferite in una rete in testo semplice. Ciò implica che il nome utente e la password possono essere intercettati da utenti malintenzionati con uno sniffer di pacchetti.*

# <span id="page-104-1"></span>5.1.3 Credenziali di accesso per la destinazione

### *Per specificare le credenziali*

- 1. Selezionare una delle seguenti opzioni:
	- **Utilizza le credenziali dell'attività**

Il programma accederà alla destinazione utilizzando le credenziali dell'account di attività specificato nella sezione **Parametri attività**.

### **Utilizza le seguenti credenziali**

Il programma accederà alla destinazione utilizzando le credenziali specificate dall'utente. Utilizzare questa opzione se l'account dell'attività non dispone delle autorizzazioni di accesso per la destinazione.

Specificare:

- **Nome utente**. Quando si immette il nome di un account utente di Active Directory, specificare anche il nome del dominio (DOMINIO\Nomeutente o Nomeutente@dominio).
- **Password**. La password dell'account.
- 2. Fare clic su **OK**.

# 5.1.4 Dove ripristinare

Specificare la destinazione in cui saranno ripristinati i dati selezionati.

# <span id="page-105-0"></span>5.1.4.1 Selezione dei dischi di destinazione

Le destinazioni di dischi o volumi disponibili dipendono dagli agenti operanti nella macchina.

#### **Ripristina in:**

#### **Macchina fisica**

*Disponibile quando Acronis Backup Agent for Windows o Agent for Linux è installato.*

I dischi selezionati verranno ripristinati nei dischi fisici del computer a cui è connessa la console. Mediante tale selezione, l'utente procede alla regolare mappatura del disco descritta di seguito.

#### **Dischi/volumi**

#### **Mappa automaticamente**

Acronis Backup tenta di mappare i dischi selezionati nei dischi di destinazione come descritto nella sezione "Funzionamento della mappatura automatica" (p. [107\)](#page-106-0). Se non si è soddisfatti del risultato della mappatura, è possibile mappare nuovamente i dischi. Per eseguire questa operazione, è necessario eliminare la mappatura dei dischi nell'ordine inverso; ovvero, il disco mappato per ultimo deve essere eliminato dalla mappatura per primo. Quindi, eseguire la mappatura dei dischi manualmente come descritto di seguito.

#### **Disco #:**

#### **Disco # (MODELLO)** (p[. 106\)](#page-105-1)

Selezionare il disco di destinazione per ciascuno dei dischi di origine.

**Firma NT** (p. [107\)](#page-106-1)

Selezionare il modo in cui verrà gestita la firma del disco ripristinato. La firma del disco viene usata dal kernel Windows e Linux versione 2.6 e successive.

## <span id="page-105-1"></span>Destinazione del disco

#### *Per specificare un disco di destinazione:*

- 1. Selezionare un disco in cui si desidera ripristinare il disco selezionato. Lo spazio del disco di destinazione dovrebbe avere almeno le stesse dimensioni dei dati non compressi dell'immagine.
- 2. Fare clic su **OK**.

*Tutti i dati memorizzati sul disco di destinazione verranno sostituiti dai dati contenuti nel backup, quindi prestare attenzione e controllare tutti i dati che potrebbero essere necessari e non sono stati salvati nel backup.*

# <span id="page-106-1"></span>Firma NT

La firma NT è un record conservato nel MBR. Identifica in modo univoco il disco per il sistema operativo.

Quando si ripristina un disco contenente un volume di sistema, è possibile scegliere cosa fare con la firma NT del disco di destinazione. Specificare uno dei seguenti parametri:

#### **Seleziona automaticamente**

Il software conserverà la firma NT del disco di destinazione se è la stessa firma NT archiviata nel backup. (In altre parole, se si ripristina il disco sullo stesso disco di cui è stato eseguito il backup). Altrimenti, il software genererà una nuova firma NT per il disco di destinazione.

Questa è la selezione predefinita consigliata per la maggior parte dei casi. Utilizzare le seguenti impostazioni solo se è assolutamente necessario.

**Crea nuova**

Acronis Backup genererà una nuova firma NT per il disco rigido di destinazione.

**Ripristina da backup**

Acronis Backup sostituirà la firma NT del disco rigido di destinazione con una dal backup di disco.

*Nota: è necessario essere assolutamente sicuri che nessuno dei dischi esistenti su questa macchina contenga la stessa firma NT. Altrimenti, il sistema operativo viene eseguito dal primo disco all'avvio; rileva la stessa firma sul secondo disco, genera automaticamente una nuova firma NT univoca e la assegna al secondo disco. Tutti i volumi del secondo disco perdono di conseguenza la propria lettera, tutti i percorsi sul disco cessano di essere validi e i programmi non trovano i rispettivi file. Il sistema operativo del disco in questione non è riavviabile.*

Il ripristino della firma del disco è consigliabile per i seguenti motivi:

- Acronis Backup pianifica le attività usando la firma del disco rigido di origine. Se si ripristina la stessa firma del disco, non sarà necessario creare nuovamente o modificare le attività create in precedenza.
- Alcune applicazioni installate utilizzano la firma del disco per la concessione della licenza e altri scopi.
- **Conserva esistenti**

Il programma lascerà la firma NT del disco di destinazione intatta.

# <span id="page-106-0"></span>Funzionamento della mappatura automatica

Acronis Backup esegue automaticamente la mappatura dei dischi o dei volumi nei dischi di destinazione solo se è possibile conservare l'avviabilità del sistema. Altrimenti, la mappatura automatica verrà annullata e sarà necessario mappare i dischi o i volumi manualmente.

Inoltre, è necessario mappare i volumi manualmente se si tratta di volumi logici Linux o di RAID software Linux (periferiche MD). Per ulteriori informazioni sul ripristino di volumi logici e periferiche MD, consultare Ripristino di periferiche MD e volumi logici (p[. 28\)](#page-27-0).

La mappatura automatica viene eseguita come segue.

1. Se il disco o volume viene ripristinato nella posizione originale, la procedura di mappatura riproduce il layout del disco/volume originale.

*La posizione originale di un disco o volume indica esattamente lo stesso disco o volume di cui è stato eseguito il backup. Un volume non verrà considerato originale se le dimensioni, la posizione o altri parametri fisici sono stati modificati dopo il backup. La modifica della lettera o dell'etichetta del volume non impedisce al software di riconoscere il volume.*

- 2. Se il disco o volume viene ripristinato in una posizione diversa:
	- **Quando si ripristinano dischi**: Il software controlla le dimensioni e i volumi dei dischi di destinazione. Un disco di destinazione non deve contenere volumi e le sue dimensioni devono essere abbastanza grandi da contenere il disco da ripristinare. I dischi di destinazione non inizializzati verranno inizializzati automaticamente.

Se non è possibile trovare i dischi richiesti, è necessario mappare i dischi manualmente.

 **Quando si ripristinano volumi**: Il software controlla lo spazio non allocato dei dischi di destinazione.

Se è presente spazio non allocato sufficiente, i volumi verranno ripristinati "come sono". Se lo spazio non allocato sui dischi di destinazione è inferiore alle dimensioni dei volumi da ripristinare, i volumi verranno ridimensionati proporzionalmente (riducendo il rispettivo spazio libero) per adattarli lo spazio non allocato. Se i volumi ridotti non possono comunque essere adattati allo spazio non allocato, sarà necessario mappare i volumi manualmente.

# <span id="page-107-0"></span>5.1.4.2 Selezione dei volumi di destinazione

Le destinazioni di volumi disponibili dipendono dagli agenti operanti nella macchina.

#### **Ripristina in:**

#### **Macchina fisica**

*Disponibile quando Acronis Backup Agent for Windows o Agent for Linux è installato.*

I volumi selezionati verranno ripristinati nei dischi fisici della macchina a cui è connessa la console. Mediante tale selezione, l'utente procede alla regolare mappatura del volume descritta di seguito.

#### **Dischi/volumi**

#### **Mappa automaticamente**

Acronis Backup tenta di mappare i volumi selezionati nei dischi di destinazione come descritto nella sezione "Funzionamento della mappatura automatica" (p. [107\)](#page-106-0). Se non si è soddisfatti del risultato della mappatura, è possibile mappare nuovamente i volumi manualmente. Per eseguire questa operazione, è necessario eliminare la mappatura dei volumi nell'ordine inverso; ovvero, il volume mappato per ultimo deve essere eliminato dalla mappatura per primo. Quindi, eseguire la mappatura dei volumi manualmente come descritto di seguito.

#### **Ripristina MBR [Disco #] in: [Se il Master Boot Record è selezionato per il ripristino]**

#### **Disco #** (p. [109\)](#page-108-0)

Scegliere il disco in cui ripristinare il Master Boot Record.

**Firma NT:** (p. [107\)](#page-106-1)

Selezionare la modalità di gestione della firma del disco contenuta nel Master Boot Record. La firma del disco viene usata dal kernel Windows e Linux versione 2.6 e successive.

#### **Ripristina [Volume] [Lettera] in:**

#### **Disco # /Volume**

Mappare in modo sequenziale ciascuno dei volumi di origine in un volume o uno spazio non allocato nel disco di destinazione.

#### **Dimensioni**: (p. [109\)](#page-108-1)

[Facoltativo] Modificare le dimensioni del volume ripristinato, la posizione e le altre proprietà.
### Destinazione dell'MBR

#### *Per specificare un disco di destinazione:*

- 1. Selezionare il disco di cui recuperare l'MBR.
- 2. Fare clic su **OK**.

### Destinazione del volume

#### *Per specificare un volume di destinazione o lo spazio non allocato*

- 1. Selezionare un volume o uno spazio non allocato in cui si desidera ripristinare il volume selezionato. Il volume di destinazione/spazio non allocato dovrebbe avere almeno le stesse dimensioni dei dati non compressi dell'immagine.
- 2. Fare clic su **OK**.

*Tutti i dati memorizzati sul volume di destinazione verranno sostituiti dai dati contenuti nel backup, quindi prestare attenzione e controllare tutti i dati che potrebbero essere necessari e non sono stati salvati nel backup.*

#### **Quando si utilizza un supporto di avvio**

Le lettere dei dischi visualizzate nel supporto di avvio in stile Windows possono differire da quelle utilizzate da Windows per identificare le unità. Ad esempio, l'unità D: nell'utilità di ripristino potrebbe corrispondere all'unità E: in Windows.

*Attenzione. Per maggiore sicurezza, si consiglia di assegnare nomi univoci ai volumi.* 

Il supporto di avvio in stile Linux visualizza i dischi e i volumi locali come se non fossero montati (sda1, sda2...).

### Modifica delle proprietà del volume

### Dimensione e posizione

Quando si ripristina un volume in un disco MBR di base, è possibile ridimensionare e riposizionare il volume trascinandolo, trascinandone i bordi con il mouse o inserendo i valori corrispondenti nei campi appropriati. Usando questa funzione è possibile ridistribuire lo spazio su disco tra i volumi ripristinati. In questo caso, sarà necessario ripristinare prima il volume da ridurre.

*Nota: I volumi di cui è stato eseguito il backup utilizzando l'opzione settore per settore non possono essere ridimensionati.* 

*Suggerimento: Non è possibile ridimensionare un volume quando si esegue il ripristino da un backup suddiviso tra diversi supporti rimovibili. Per poter ridimensionare il volume, copiare tutte le parti del backup in un'unica posizione sul disco rigido.*

### Tipo

Un disco MBR di base può contenere fino a quattro volumi primari o fino a tre volumi primari e varie unità logiche. Per impostazione predefinita, il programma seleziona il tipo del volume originale. Se necessario, è possibile modificare questa impostazione.

 **Primario**. Le informazioni sui volumi primari sono contenute nella tabella di partizione MBR. La maggior parte dei sistemi operativi può essere attivata solo dal volume primario del disco rigido, ma il numero di volumi primari è limitato.

Se si intende ripristinare un volume di sistema su un disco MBR di base, selezionare la casella di controllo Attivo. Il volume attivo viene utilizzato per il caricamento di un sistema operativo. La

scelta di attivo per un volume senza un sistema operativo installato potrebbe impedire l'avvio della macchina. Non è possibile impostare un'unità logica o un volume dinamico attivo.

 **Logico**. Le informazioni sui volumi logici non sono posizionate in MBR, ma nella tabella di partizione estesa. Il numero di volumi logici in un disco è illimitato. Un volume logico non può essere impostato come attivo. Se si ripristina un volume di sistema su un altro disco rigido con i relativi volumi e sistema operativo, quasi sicuramente sarà necessario ripristinare solo i dati. In questo caso, è possibile ripristinare il volume come Logico per accedere solo ai dati.

### File system

Per impostazione predefinita, il volume ripristinato avrà lo stesso file system del volume originale. È possibile modificare il file system del volume durante il ripristino, se necessario.

Acronis Backup è in grado di eseguire le seguenti conversioni del file system: FAT16 -> FAT32 e Ext2 -> Ext3. Per volumi con altri file system nativi, questa opzione non è disponibile.

Supponiamo di voler ripristinare un volume da un disco FAT16 obsoleto a capacità ridotta in un disco nuovo. FAT16 non sarebbe efficace e potrebbe essere persino impossibile da impostare sul disco rigido ad alta capacità. Questo avviene perché FAT16 supporta volumi fino a 4 GB, pertanto non sarà possibile ripristinare un volume FAT16 di 4 GB in un volume che supera quel limite senza modificare il file system. In questo caso avrebbe senso modificare il file system da FAT16 a FAT32.

I sistemi operativi più vecchi (MS-DOS, Windows 95 e Windows NT 3.x, 4.x) non supportano FAT32 e non funzioneranno dopo avere ripristinato un volume modificandone il file system. Questi possono essere ripristinati normalmente solo su un volume FAT16.

### Allineamento di volumi (partizioni)

Acronis Backup elimina automaticamente il disallineamento dei volumi: una situazione in cui i cluster del volume non sono allineati con i settori del disco. Il disallineamento si verifica quando vengono ripristinati volumi creati con lo schema di indirizzamento Cylinder/Head/Sector (CHS) su un disco rigido (HDD) o unità SSD con dimensioni del settore di 4 KB. Lo schema di indirizzamento CHS è utilizzato, per esempio, in tutti i sistemi operativi Windows precedenti a Windows Vista.

se i volumi sono disallineati, il cluster si sovrappone a più settori fisici di quanti ne avrebbe occupati se fosse stato allineato. Di conseguenza, verranno cancellati e riscritti più settori fisici ad ogni modifica dei dati. Le operazioni di lettura/scrittura ridondanti riducono notevolmente la velocità del disco e le prestazioni generali del sistema. Il disallineamento delle unità SSD riduce non solo le prestazioni del sistema, ma la durata dell'unità. Poiché le celle di memoria SSD sono realizzate per una determinata quantità di operazioni di lettura/scrittura, le operazioni di lettura/scrittura ridondanti provocano il degrado prematuro dell'unità SSD.

Quando si ripristinano volumi dinamici e volumi logici creati in Linux con Logical Volume Manager (LVM), l'allineamento corretto è impostato automaticamente.

Quando si ripristinano volumi MBR e GPT, è possibile selezionare manualmente il metodo di allineamento se l'allineamento automatico non è soddisfacente per qualsiasi motivo. Sono disponibili le seguenti opzioni:

- **Seleziona automaticamente**: (predefinita) consigliata. Il software imposterà automaticamente l'allineamento corretto in base alle proprietà del disco/volume di origine e di destinazione. Utilizzare le seguenti opzioni solo se è assolutamente necessario.
	- **CHS (63 settori)**: selezionare questa opzione se il volume ripristinato sarà utilizzato in Microsoft Windows XP e Windows Server 2003 (o versione precedente) su dischi con 512 byte per settore fisico.
- **VMware VMFS (64 KB)**: selezionare questa opzione quando si ripristina il volume come partizione del file system di VMware Virtual Machine.
- **Allineamento Vista (1 MB)**: selezionare questa opzione se il volume ripristinato verrà utilizzato dai sistemi operativi Windows da Windows Vista o quando si ripristinano volumi in un disco rigido o unità SSD con dimensioni del settore di 4 KB.
- **Personalizzato**: specificare l'allineamento del volume manualmente. Si consiglia di utilizzare un valore multiplo delle dimensioni del settore fisico.

### 5.1.4.3 Selezione di una posizione di destinazione per file e cartelle

#### **Dove ripristinare**

#### **Destinazione**

Selezionare una posizione in cui ripristinare i file contenuti nel backup:

#### **Posizione originale**

I file e le cartelle verranno ripristinati nello stesso percorso in cui si trovano nel backup. Ad esempio, se è stato eseguito il backup di tutti i file e le cartelle in *C:\Documenti\Finanza\Report\*, i file verranno ripristinati nello stesso percorso. Se la cartella non esiste, verrà creata automaticamente.

**Nuova posizione** 

I file verranno ripristinati nella posizione che viene specificata nella struttura. I file e le cartelle verranno ripristinati senza ricreare un percorso completo, a meno che si deseleziona la casella di controllo **Ripristina senza percorso completo**.

#### **Sovrascrittura**

Scegliere l'operazione da eseguire se il programma trova nella cartella di destinazione un file con lo stesso nome di uno nell'archivio:

- **Sovrascrivi file esistenti**: il file nel backup otterrà la priorità sul file nel disco rigido.
- **Sovrascrivi il file esistente se meno recente**: questa opzione assegnerà la priorità alla modifica più recente del file, ovunque essa sia, nel backup o nel disco.
- **Non sovrascrivere file esistenti**: questa opzione assegnerà la priorità incondizionata al file sul disco rigido rispetto al file nel backup.

Se si consente la sovrascrittura dei file, è comunque possibile impedire la sovrascrittura di file specifici escludendoli dall'operazione di ripristino.

#### **Esclusioni del ripristino** (p[. 111\)](#page-110-0)

Specificare i file e le cartelle che non si vuole che siano ripristinati.

### <span id="page-110-0"></span>Esclusioni del ripristino

Configurare le esclusioni per i file e le cartelle specifiche che non si desidera ripristinare.

*Nota: le esclusioni consentono di ignorare la selezione degli elementi dei dati da ripristinare. Per esempio, se si seleziona di ripristinare il file FilePersonale.tmp e di escludere tutti i file in formato .tmp, il file FilePersonale.tmp non verrà ripristinato.*

Usare i pulsanti **Aggiungi**, **Modifica**, **Rimuovi** e **Rimuovi tutto** per creare l'elenco dei file e delle cartelle da escludere. Specificare il nome del file o della cartella, come Documento.txt.

I nomi *non* fanno distinzione tra maiuscole e minuscole, sia in Windows che in Linux. Per esempio, se si sceglie di escludere tutti i file in formato .tmp e le cartelle Temp, verranno esclusi anche tutti i file in formato .Tmp, tutti i file in formato .TMP e le cartelle TEMP.

È possibile utilizzare uno o più caratteri jolly \* e ?:

- L'asterisco (\*) sostituisce zero o più caratteri. Per esempio, Doc\*.txt comprende file come Doc.txt e Documento.txt.
- Il punto di domanda (?) sostituisce esattamente un carattere. Per esempio, Doc?.txt comprende i file come Doc1.txt e Docs.txt, ma non i file Doc.txt o Doc11.txt.

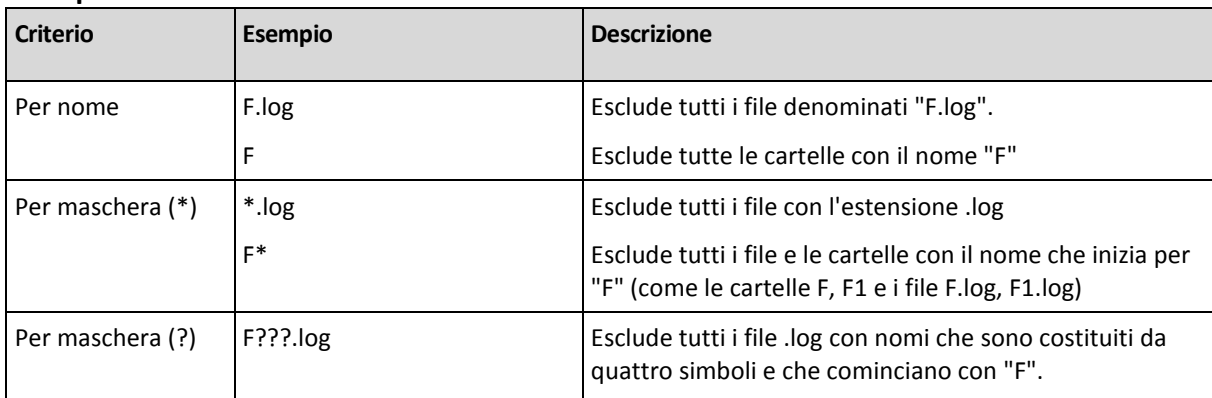

#### **Esempi di esclusioni**

## 5.1.5 Quando ripristinare

Selezionare quando avviare l'attività di ripristino:

- **Adesso**: l'attività di ripristino verrà avviata subito dopo avere fatto clic su **OK** nella pagina **Ripristina dati**.
- **In seguito**: l'attività di ripristino verrà avviata manualmente in seguito. Se è necessario pianificare l'attività, deselezionare a casella di controllo **L'attività verrà avviata manualmente**, quindi specificare la data e l'ora desiderata.

# 5.1.6 Credenziali dell'attività

Fornisci credenziali per l'account con cui verrà eseguita l'attività.

#### *Per specificare le credenziali*

1. Selezionare una delle seguenti opzioni:

**Utilizza le credenziali dell'utente corrente**

L'attività verrà eseguita con le credenziali con cui è collegato l'utente che avvia le attività. Se l'attività deve essere eseguita in base a una pianificazione, verrà chiesta la password dell'utente corrente al completamento della creazione del piano.

**Utilizza le seguenti credenziali**

L'attività verrà sempre eseguita con le credenziali specificate dall'utente, sia che venga avviata manualmente sia che venga eseguita in base a una pianificazione. Specificare:

- **Nome utente**. Quando si immette il nome di un account utente di Active Directory, specificare anche il nome del dominio (DOMINIO\Nomeutente o Nomeutente@dominio).
- **Password**. La password dell'account.

2. Fare clic su OK.

Per ulteriori informazioni sull'utilizzo di credenziali in Acronis Backup, consultare la sezione "Credenziali utilizzate nei piani e nelle attività di backup" (p. [21\)](#page-20-0).

Per ulteriori informazioni sulle operazioni disponibili nei privilegi utente, consultare la sezione "Privilegi utente in una macchina gestita" (p. [23\)](#page-22-0).

# 5.2 Acronis Universal Restore

Acronis Universal Restore è la tecnologia proprietaria Acronis che agevola il ripristino e l'avvio di un sistema operativo su hardware diverso o in una macchina virtuale. Universal Restore è in grado di gestire le differenze delle periferiche critiche per l'avvio del sistema operativo, come controller di memoria, scheda madre o chipset.

Universal Restore è estremamente utile nei seguenti scenari:

- 1. Ripristino istantaneo di un sistema guasto su un hardware differente.
- 2. Clonazione e implementazione di sistemi operativi indipendentemente dall'hardware.
- 3. Migrazione delle macchine da fisica a fisica, da fisica a virtuale e da virtuale a fisica.

### 5.2.1 Come acquistare Universal Restore

Universal Restore è incluso in tutti i prodotti Acronis che consentono il backup a livello di disco o a passaggio singolo.

## <span id="page-112-0"></span>5.2.2 Utilizzo di Universal Restore

#### **Durante il ripristino**

Universal Restore è disponibile quando si configura il ripristino di un disco o di un volume, se un sistema operativo Windows o Linux è presente nella selezione dei dischi o dei volumi. Se è presente più di un sistema operativo nella selezione, è possibile applicare Universal Restore a tutti i sistemi Windows, a tutti i sistemi Linux o sia ai sistemi Windows che Linux.

Se il software non è in grado di rilevare se un sistema operativo è presente nel backup, suggerisce l'utilizzo di Universal Restore come ultima possibilità di rilevare il sistema. Ciò accade nei seguenti casi:

- il backup è suddiviso in diversi file
- il backup si trova in Acronis Cloud Storage, su un server FTP/SFTP, su CD o DVD.

Universal Restore non è disponibile quando il backup si trova in Acronis Secure Zone. Ciò si verifica perché Acronis Secure Zone è destinato principalmente al ripristino immediato dei dati nella stessa macchina.

#### **Senza ripristino**

Nel supporto di avvio, è inoltre possibile utilizzare Universal Restore senza ripristino, selezionando **Applica Universal Restore** nella schermata introduttiva del supporto. Universal Restore verrà applicato al sistema operativo già esistente sulla macchina. Se sono presenti più sistemi operativi, verrà richiesto di sceglierne uno a cui applicare Universal Restore.

## 5.2.2.1 Universal Restore in Linux

È possibile applicare Universal Restore ai sistemi operativi Linux con versione del kernel 2.6.8 o successiva.

Quando Universal Restore è applicato a un sistema operativo Linux, aggiorna un file system temporaneo noto come disco RAM iniziale (initrd). Ciò garantisce che il sistema operativo possa eseguire l'avvio sul nuovo hardware.

Universal Restore aggiunge moduli per il nuovo hardware (inclusi i driver delle periferiche) al disco RAM iniziale. Normalmente trova i moduli necessari nella directory **/lib/modules** del sistema operativo che si sta ripristinando. Se Universal Restore non è in grado di trovare un modulo necessario, registra il nome del file del modulo nel registro (p[. 182\)](#page-181-0).

Universal Restore può modificare la configurazione del caricatore di avvio GRUB. Ciò potrebbe essere necessario, per esempio, per garantire l'avviabilità del sistema quando la nuova macchina ha un layout del volume diverso dalla macchina originale.

Universal Restore non modifica mai il kernel Linux.

#### **Ripristino del disco RAM originale iniziale**

È possibile tornare al disco RAM iniziale originale, se necessario.

Il disco RAM iniziale è archiviato sulla macchina in un file. Prima di aggiornare il disco RAM iniziale per la prima volta, Universal Restore ne salva una copia nella stessa directory. Il nome della copia è il nome del file, seguito dal suffisso **\_acronis\_backup.img**. Questa copia non verrà sovrascritta se si esegue Universal Restore più di una volta (per esempio, dopo aver aggiunto i driver mancanti).

Per ripristinare il disco RAM iniziale originale, eseguire una delle seguenti operazioni:

- Rinominare la copia di conseguenza. Per esempio, eseguire un comando simile al seguente: mv initrd-2.6.16.60-0.21-default\_acronis\_backup.img initrd-2.6.16.60-0.21-default
- Specificare la copia nella riga **initrd** della configurazione del caricatore di avvio GRUB (p[. 116\)](#page-115-0).

### 5.2.2.2 Applicazione di Universal Restore a diversi sistemi operativi

Durante il ripristino, è possibile utilizzare Universal Restore per sistemi operativi di un certo tipo: tutti i sistemi Windows, tutti i sistemi Linux, o entrambi.

Se la selezione dei volumi da ripristinare contiene diversi sistemi Windows, è possibile specificare tutti i relativi driver in un unico elenco. Ogni driver verrà installato nel sistema operativo per cui è previsto.

# 5.3 Risoluzione dei problemi di avvio

Se un sistema può essere riavviato al momento del backup, si presuppone che venga riavviato dopo il ripristino. Tuttavia, le informazioni memorizzate e utilizzate dal sistema operativo per l'avvio potrebbero divenire obsolete durante il ripristino, in particolare in caso di modifica delle dimensioni dei volumi, delle posizioni o delle unità di destinazione. Acronis Backup aggiorna automaticamente i caricatori Windows dopo il ripristino. È possibile correggere anche altri loader, ma in alcuni casi è necessario riattivare i loader. In particolare, quando si ripristinano i volumi Linux, alcune volte è necessario applicare delle correzioni o apportare delle modifiche di avvio per consentire l'avvio e il caricamento di Linux in modo corretto.

Di seguito è riportato un riepilogo di situazioni tipiche che richiedono ulteriori azioni da parte dell'utente.

Cause probabili del mancato avvio di un sistema operativo ripristinato

**La macchina BIOS è configurata per l'avvio da un altro disco rigido.**

**Soluzione**: configurare la macchina BIOS per eseguire l'avvio dal disco rigido in cui si trova il sistema operativo.

 **Il sistema è stato ripristinato su un hardware diverso e il nuovo hardware è incompatibile con i driver più importanti inclusi nel backup**

**Soluzione**: Avviare la macchina utilizzando il supporto di avvio e applicare Acronis Universal Restore (p. [113\)](#page-112-0) per installare i driver e i moduli appropriati.

- **Windows è stato ripristinato su un volume dinamico che non può essere riavviato Soluzione**: ripristinare Windows su un volume di base, semplice o mirror.
- **Un volume di sistema è stato ripristinato su un disco che non dispone di MBR**

Quando si configura il ripristino di un volume di sistema su un disco che non dispone di MBR, il programma richiede se si desidera ripristinare il MBR insieme al volume di sistema. Scegliere di non ripristinare soltanto se non si desidera che il sistema sia riavviabile.

**Soluzione**: ripristinare il volume ancora una volta insieme al MBR del disco corrispondente.

**Il sistema utilizza Acronis OS Selector**

Dal momento che il MBR (Master Boot Record) può essere modificato durante il ripristino del sistema, Acronis OS Selector, che utilizza il MBR, potrebbe divenire inutilizzabile. Se si verifica tale situazione, riattivare Acronis OS Selector nel modo seguente.

**Soluzione**: avviare la macchina dal supporto di avvio di Acronis Disk Director e, nel menu, selezionare **Strumenti -> Attiva OS Selector**.

 **Il sistema utilizza GRUB (GRand Unified Bootloader) ed è stato ripristinato da un backup normale (non da un backup raw, vale a dire settore-per-settore)**

Una parte del loader GRUB si trova nei primi dei vari settori del disco o nei primi dei vari settori del volume. La restante parte si trova nel file system di uno dei volumi. L'avviabilità del sistema può essere ripristinata automaticamente soltanto quando GRUB si trova nel primo di vari settori del disco e nel file system mediante il quale è possibile l'accesso. In altri casi, l'utente deve attivare manualmente il loader di avvio.

**Soluzione**: riattivare il loader di avvio. Inoltre, potrebbe essere necessario correggere il file di configurazione.

 **Il sistema utilizza LILO (Linux Loader) ed è stato ripristinato da un backup normale (non da un backup raw, vale a dire settore-per-settore)**

LILO contiene numerosi riferimenti a numeri di settore assoluti e, pertanto, non può essere riparato automaticamente, ad eccezione del caso in cui tutti i dati vengono ripristinati nei settori che presentano gli stessi numeri assoluti del disco sorgente.

**Soluzione**: riattivare il loader di avvio. Inoltre, potrebbe essere necessario correggere il file di configurazione del loader per il motivo descritto nell'elemento precedente.

#### **Il loader di sistema punta al volume errato**

Tale situazione può verificarsi quando il sistema o i volumi di avvio non vengono ripristinati nella relativa posizione originale.

**Soluzione**: la modifica dei file boot.ini o boot\bcd consente la correzione per i loader Windows. Acronis Backup effettua questa operazione automaticamente in modo da evitare che tale problema si verifichi.

Per i loader GRUB e LILO, sarà necessario correggere i file di configurazione GRUB. Se il numero della partizione root Linux è stato modificato, si consiglia anche di modificare /etc/fstab in modo che sia possibile accedere al volume SWAP in modo corretto.

**Linux è stato ripristinato da un backup di volume LVM in un disco MBR di base**

Tale sistema non può avviarsi poiché il suo kernel tenta di montare il sistema di file root sul volume LVM.

**Soluzione**: modificare la configurazione del loader e /etc/fstab in modo che non venga usato il LVM per riattivare il loader di avvio.

## <span id="page-115-0"></span>5.3.1 Procedura per riattivare GRUB e modificare la relativa configurazione

In generale, è necessario fare riferimento alle pagine del manuale del loader di avvio per la procedura appropriata. È disponibile anche il relativo articolo della Knowledge Base sul sito Web di Acronis.

Il seguente è un esempio della procedura di riattivazione di GRUB in caso di ripristino del disco di sistema (volume) su hardware identico.

- 1. Avviare Linux o eseguire l'avvio dal supporto riavviabile, quindi premere CTRL+ALT+F2.
- 2. Montare il sistema che si sta ripristinando:

```
mkdir /mnt/system/
mount -t ext3 /dev/sda2 /mnt/system/ # root partition
mount -t ext3 /dev/sda1 /mnt/system/boot/ # boot partition
```
3. Montare i file system **proc** e **dev** nel sistema che si sta ripristinando:

```
mount -t proc none /mnt/system/proc/
mount -o bind /dev/ /mnt/system/dev/
```
4. Salvare una copia del file del menu di GRUB eseguendo uno dei seguenti comandi: cp /mnt/system/boot/grub/menu.lst /mnt/system/boot/grub/menu.lst.backup

```
 o
```
cp /mnt/system/boot/grub/grub.conf /mnt/system/boot/grub/grub.conf.backup

5. Modificare il file **/mnt/system/boot/grub/menu.lst** (per le distribuzioni Linux Debian, Ubuntu e SUSE) o il file **/mnt/system/boot/grub/grub.conf** (per le distribuzioni Linux Fedora e Red Hat Enterprise); ad esempio, come segue:

```
vi /mnt/system/boot/grub/menu.lst
```
6. Nel file **menu.lst** (rispettivamente **grub.conf**), trovare la voce del menu che corrisponde al sistema che si sta ripristinando. Queste voci del menu hanno la seguente forma:

```
title Red Hat Enterprise Linux Server (2.6.24.4)
      root (hd0,0)
      kernel /vmlinuz-2.6.24.4 ro root=/dev/sda2 rhgb quiet
      initrd /initrd-2.6.24.4.img
```
Le righe che iniziano con **title**, **root**, **kernel** e **initrd** determinano rispettivamente:

- Il titolo della voce del menu.
- Il dispositivo su cui è posizionato il kernel Linux: di solito, si tratta della partizione di avvio o della partizione root, come **root (hd0,0)** in questo esempio.
- Il percorso del kernel su tale dispositivo e nella partizione root: in questo esempio, il percorso è **/vmlinuz-2.6.24.4** e la partizione di root è **/dev/sda2**. È possibile specificare la

partizione di root in base all'etichetta (come **root=LABEL=/**), all'identificativo (nella forma **root=UUID=***some\_uuid*) o al nome del dispositivo (come **root=/dev/sda2**).

- Il percorso del servizio **initrd** su tale dispositivo.
- 7. Modificare il file **/mnt/system/etc/fstab** per correggere i nomi di tutti i dispositivi che sono stati modificati come risultato del ripristino.
- 8. Avviare la shell di GRUB eseguendo uno dei seguenti comandi:

```
chroot /mnt/system/ /sbin/grub
```
o

```
chroot /mnt/system/ /usr/sbin/grub
```
- 9. Specificare il disco su cui è posizionato GRUB: di solito, la partizione di avvio o root: root (hd0,0)
- 10. Installare GRUB. Ad esempio, per installare GRUB nel record di avvio principale (MBR) del primo disco, eseguire il seguente comando:

setup (hd0)

- 11. Uscire dalla shell di GRUB: quit
- 12. Smontare i file system montati e riavviare:

```
umount /mnt/system/dev/
umount /mnt/system/proc/
umount /mnt/system/boot/
umount /mnt/system/
reboot
```
13. Riconfigurare il caricatore di avvio usando gli strumenti a la documentazione della distribuzione Linux utilizzata. Ad esempio, in Debian e Ubuntu, è possibile modificare alcune righe commentate nel file **/boot/grub/menu.lst** e poi eseguire lo script **update-grub**; in caso contrario, le modifiche potrebbero non avere effetto.

# 5.4 Opzioni di ripristino predefinite

Ogni agente Acronis dispone delle proprie opzioni di ripristino predefinite. Una volta installato l'agente, le opzioni predefinite hanno valori predefiniti, detti **valori preimpostati** nella documentazione. Quando viene creata un'attività di ripristino, è possibile utilizzare un'opzione predefinita o sovrascrivere l'opzione predefinita con il valore personalizzato che sarà specifico solo per questa attività.

È anche possibile personalizzare un'opzione predefinita stessa modificandone il valore rispetto a quello predefinito. Il nuovo valore verrà utilizzato per impostazione predefinita in tutte le attività di ripristino che verranno create in futuro in tale macchina.

Per visualizzare e modificare le opzioni di ripristino predefinite, collegare la console alla macchina gestita e quindi selezionare **Opzioni > Opzioni di backup e ripristino predefinite > Opzioni di ripristino predefinite** dal menu superiore.

### **Disponibilità delle opzioni di ripristino**

La serie di opzioni di ripristino disponibili dipende dai seguenti fattori:

- L'ambiente in cui opera l'agente (Linux, supporto di avvio).
- Il tipo di dati che vengono ripristinati (disco, file).
- Il sistema operativo che viene ripristinato dal backup del disco.

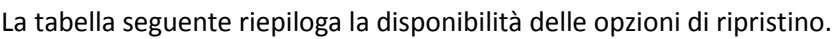

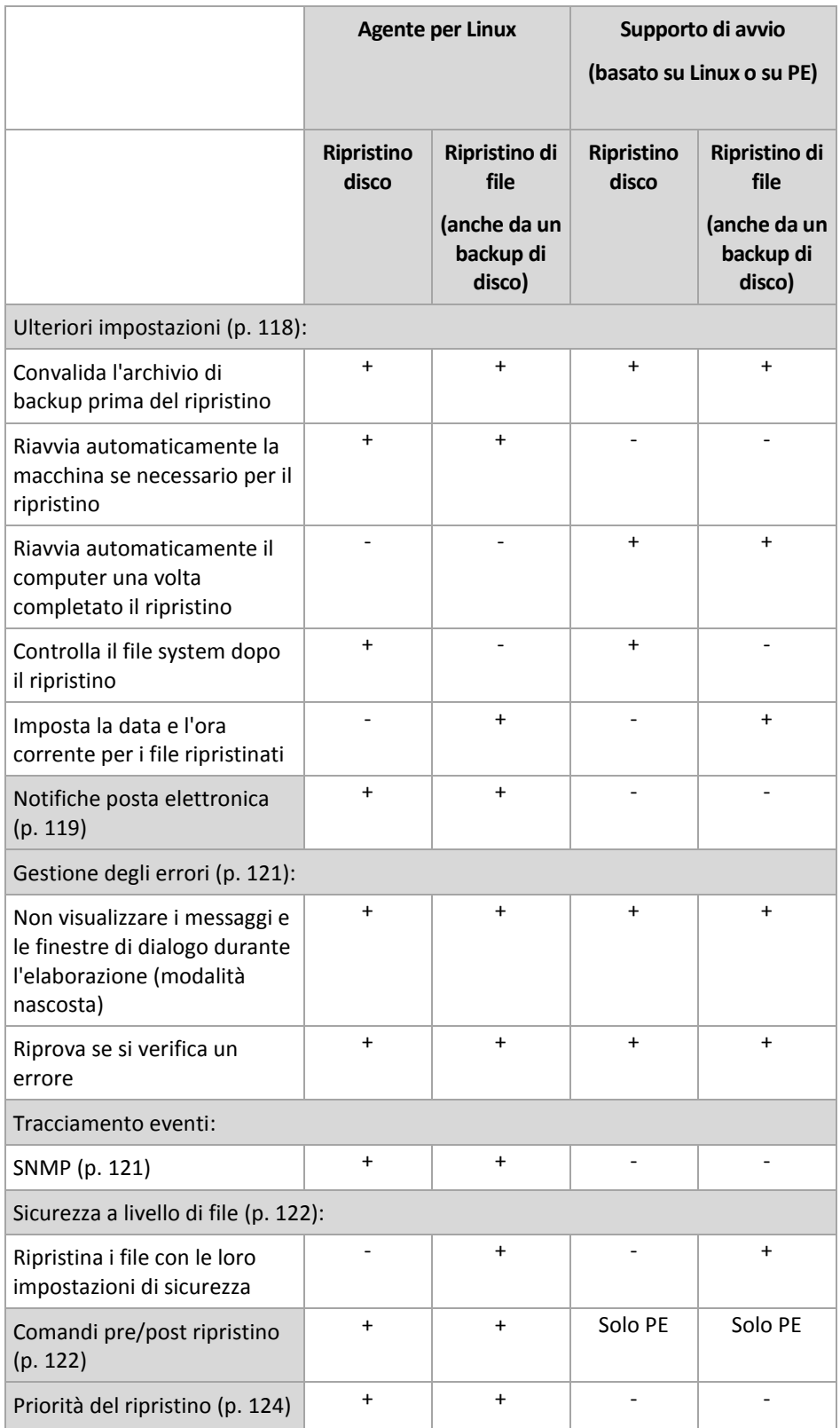

# <span id="page-117-0"></span>5.4.1 Impostazioni aggiuntive

Specificare le impostazioni aggiuntive per l'operazione di ripristino selezionando e deselezionando le seguenti caselle di controllo.

### **Imposta la data e l'ora corrente per i file ripristinati**

Questa opzione è disponibile solo per il ripristino di file.

L'impostazione predefinita è **Abilitata**.

Questa opzione stabilisce se ripristinare la data e l'ora dei file dall'archivio o assegnare ai file la data e l'ora corrente.

#### **Convalida i backup prima del ripristino**

L'impostazione predefinita è **Disabilitata**.

Questa opzione stabilisce se convalidare un backup per garantire che non sia danneggiato, prima che i dati siano ripristinati da questo.

#### **Controlla il file system dopo il ripristino**

Questa opzione è disponibile solo quando viene eseguito il ripristino di dischi e di volumi.

L'impostazione predefinita è **Disabilitata**.

Questa opzione stabilisce se controllare l'integrità del file system dopo un ripristino del disco o del volume. Il controllo viene eseguito subito dopo il ripristino o dopo l'avvio della macchina nel sistema operativo ripristinato.

#### **Riavvia automaticamente la macchina se necessario per il ripristino**

Questa opzione è disponibile quando il ripristino avviene su un computer che esegue un sistema operativo.

L'impostazione predefinita è **Disabilitata**.

L'opzione stabilisce se riavviare il computer automaticamente se necessario per il ripristino. Questo potrebbe accadere quando è necessario ripristinare un volume bloccato dal sistema operativo.

#### **Riavvia automaticamente il computer una volta completato il ripristino**

Questa opzione non è disponibile quando viene utilizzato il supporto di avvio.

L'impostazione predefinita è **Disabilitata**.

Questa opzione consente di riavviare il computer nel sistema operativo ripristinato senza l'interazione dell'utente.

## <span id="page-118-0"></span>5.4.2 Notifiche posta elettronica

Questa opzione è disponibile sia per i sistemi operativi Windows che Linux.

Questa opzione non è disponibile quando si opera con il supporto di avvio.

L'opzione permette di ricevere tramite posta elettronica notifiche del completamento riuscito e non riuscito dell'attività di ripristino o della necessità di interazione dell'utente.

L'impostazione predefinita è: **Disabilitata**.

#### *Per configurare la notifica e-mail*

- 1. Selezionare la casella di controllo **Invia notifiche e-mail** per attivare le notifiche.
- 2. In **Invia notifiche e-mail** selezionare le caselle di controllo appropriate, di seguito indicate:
- **Quando il ripristino è stato completato correttamente**.
- **Quando il ripristino fallisce**.
- **Quando è necessaria l'interazione dell'utente**.
- 3. Nel campo **Indirizzi di posta elettronica**, inserire gli indirizzi di posta elettronica di destinazione. È possibile immettere più indirizzi separati da un punto e virgola.
- 4. Nel campo **Oggetto**, immettere l'oggetto della notifica.

L'oggetto può includere testo semplice o una o più variabili. Nei messaggi di posta elettronica ricevuti, ciascuna variabile verrà sostituita dal relativo valore al momento dell'esecuzione dell'attività. Sono supportate le seguenti variabili:

**%description%**

Per una macchina che esegue Windows, la variabile **%description%** verrà sostituita dal testo indicato nel campo **Descrizione computer** della macchina. Per specificare questo testo, aprire **Pannello di controllo > Sistema** oppure eseguire il seguente comando come amministratore:

net config server /srvcomment:<text>

Per una macchina che segue Linux, la variabile **%description%** verrà sostituita con una stringa vuota ("").

**%subject%**

La variabile **%subject%** verrà sostituita dalla seguente frase: *Attività <nome attività> <risultato attività> sulla macchina <nome macchina>.*

- 5. Nel campo **Server SMTP** immettere il nome del server della posta in uscita (SMTP).
- 6. Nel campo **Porta** impostare la porta del server della posta in uscita. Per impostazione predefinita, è impostata la porta **25**.
- 7. Se il server della posta in uscita richiede l'autenticazione, immettere **Nome utente** e **Password** dell'account di posta elettronica del mittente.

Se il server SMTP non richiede l'autenticazione, lasciare vuoti i campi **Nome utente** e **Password**. Se non si è sicuri se il server SMTP richiede l'autenticazione, contattare l'amministratore di rete o il provider del servizio di posta elettronica per richiedere assistenza.

- 8. Fare clic su **Parametri e-mail aggiuntivi...** per configurare i parametri e-mail aggiuntivi come segue:
	- a. **Da**: inserire il nome del mittente. Se questo campo viene lasciato vuoto, i messaggi conterranno l'account di posta elettronica del mittente nel campo **Da**.
	- b. **Utilizza crittografia**: è possibile scegliere una connessione crittografata al server di posta. È possibile selezionare i tipi di crittografia SSL e TLS.
	- c. Alcuni provider di servizi Internet richiedono l'autenticazione nel server della posta in arrivo prima di consentire l'invio. In tal caso, selezionare la casella di controllo **Accedere al server di posta in arrivo** per abilitare un server POP e configurare le relative impostazioni:
		- **Server di posta in arrivo (POP)**: immettere il nome del server POP.
		- **Porta** : impostare la porta del server POP. Per impostazione predefinita, è impostata la porta **110**.
		- **Nome utente** e **Password** del server della posta in arrivo.
	- d. Fare clic su **OK**.
- 9. Fare clic su **Invia messaggio e-mail di prova** per verificare se le notifiche funzionano correttamente con le impostazioni specificate.

# <span id="page-120-0"></span>5.4.3 Gestione degli errori

Queste opzione sono efficaci per i sistemi operativi Windows e Linux e i supporti riavviabili.

Queste opzioni permettono di specificare come trattare gli errori che si potrebbero verificare durante il ripristino.

### **Non visualizzare i messaggi e le finestre di dialogo durante l'elaborazione (modalità nascosta)**

L'impostazione predefinita è: **Disabilitata**.

Con la modalità nascosta abilitata, il programma gestirà automaticamente le situazioni che richiedono l'intervento dell'utente. Se un'operazione non può continuare in assenza di un'interazione dell'utente, non sarà portata a termine. I dettagli dell'operazione, inclusi eventuali errori, potranno essere visualizzati nel registro dell'operazione.

#### **Riprova se si verifica un errore**

L'impostazione predefinita è: **Abilitata**. **Numero di tentativi: 30. Intervallo tra i tentativi: 30 secondi.**

Quando si verifica un errore recuperabile, il programma riprova ad eseguire l'operazione non riuscita. È possibile impostare l'intervallo di tempo e il numero dei tentativi. I tentativi saranno terminati appena l'operazione è stata completata correttamente OPPURE viene eseguito il numero specificato dei tentativi, a seconda di quale avviene prima.

Per esempio, se la posizione di rete diventa non disponibile o non raggiungibile, il programma tenterà di raggiungere la destinazione ogni 30 secondi ma non più di 5 volte. I tentativi saranno terminati appena viene ripresa la connessione OPPURE viene eseguito il numero specificato dei tentativi, a seconda di quale viene prima.

## 5.4.4 Tracciamento eventi

E' possibile inviare gli eventi di registro delle operazioni di backup che operano sulla macchina gestita ai gestori SNMP specificati.

### <span id="page-120-1"></span>5.4.4.1 Notifiche SNMP

Questa opzione è disponibile per i sistemi operativi Windows e Linux.

Questa opzione non è disponibile quando si opera con il supporto di avvio.

Questa opzione definisce se gli agenti che operano sulla macchina devono inviare gli eventi di registro delle operazioni di ripristino ai gestori specificati di Simple Network Management Protocol (SNMP). È possibile scegliere i tipi di eventi da inviare.

Per informazioni dettagliate sull'utilizzo di SNMP con Acronis Backup, consultare "Supporto di SNMP (p. [33\)](#page-32-0)".

L'impostazione predefinita è: **Utilizza le impostazioni configurate nelle opzioni della macchina.**

#### *Per selezionare se inviare gli eventi delle operazioni di ripristino al gestore:*

Selezionare una delle seguenti opzioni:

 **Utilizza le impostazioni configurate nelle opzioni della macchina**: per utilizzare le impostazioni specificate per la macchina. Per ulteriori informazioni, fare riferimento a Opzioni della macchina.

- **Invia singole notifiche SNMP per gli eventi dell'operazione di ripristino**: per inviare gli eventi delle operazioni di ripristino agli operatori SNMP specificati.
	- **Tipo di eventi da inviare**: scegliere i tipi di eventi da inviare: **Tutti gli eventi**, **Errori e avvertimenti** o **Solo errori**.
	- **Nome/IP del server**: immettere il nome o l'indirizzo IP dell'host in cui viene eseguita l'applicazione di gestione SNMP, a cui verranno inviati i messaggi.
	- **Community**: immettere il nome della community SNMP a cui appartengono l'host in cui viene eseguita l'applicazione di gestione SNMP e la macchina che esegue l'invio. La comunità tipica è "public".

Fare clic su **Invia messaggio di prova** per controllare se le impostazioni sono corrette.

 **Non inviare notifiche SNMP**: per disabilitare l'invio di eventi di registro delle operazioni di ripristino ai gestori SNMP.

# <span id="page-121-0"></span>5.4.5 Sicurezza a livello di file

Questa opzione è disponibile quando solo per il ripristino dal backup a livello di file dei file di Windows.

Questa opzione definisce se ripristinare dei permessi per i file NTFS insieme ai file.

L'impostazione predefinita è: **Ripristina i file con le loro impostazioni di sicurezza**.

Se i permessi del file NTFS sono stati conservati durante il backup, è possibile scegliere se ripristinare i permessi o lasciare ereditare ai file i permessi NTFS dalla cartella sulla quale sono ripristinati.

# <span id="page-121-1"></span>5.4.6 Comandi pre/post

Questa opzione è disponibile quando per i sistemi operativi Windows and Linux e i supporti riavviabili.

L'opzione permette di definire i comandi da avviare automaticamente prima e dopo la procedura di ripristino.

Esempio di come utilizzare i comandi pre/post:

 Lanciare il comando **Checkdisk** per trovare e correggere errori di file system, errori fisici o settori difettosi prima dell'avvio del ripristino o dopo la fine del ripristino.

Il programma non supporta comandi interattivi, cioè comandi che richiedono l'immissione dell'utente (ad esempio "pause").

Un comando post-ripristino non verrà eseguito se il ripristino procede con il riavvio.

#### *Per specificare i comandi pre/post*

- 1. Permette l'esecuzione dei comandi pre/post selezionando le seguenti opzioni:
	- **Esegui prima del ripristino**
	- **Esegui dopo il ripristino**
- 2. Eseguire una delle seguenti operazioni:
	- Fare clic su **Modifica** per specificare un nuovo comando o un file batch
	- Seleziona il comando esistente o il file batch dall'elenco a discesa
- 3. Fare clic su **OK**.

## 5.4.6.1 Comandi pre-ripristino

#### *Per specificare un comando/file batch da eseguire prima dell'avvio della procedura di ripristino.*

- 1. Nel campo **Comando**, digitare un comando oppure sfogliare per cercare un file batch. Il programma non supporta comandi interattivi, cioè comandi che richiedono l'immissione dell'utente (ad esempio "pause").
- 2. Nel campo **Directory di lavoro**, specificare il percorso di una directory dove sarà avviato il comando/file batch.
- 3. Nel campo **Argomenti** specificare gli argomenti di esecuzione del comando, se necessario.
- 4. A seconda del risultato che si desidera ottenere, selezionare le opzioni appropriate descritte nella tabella seguente.

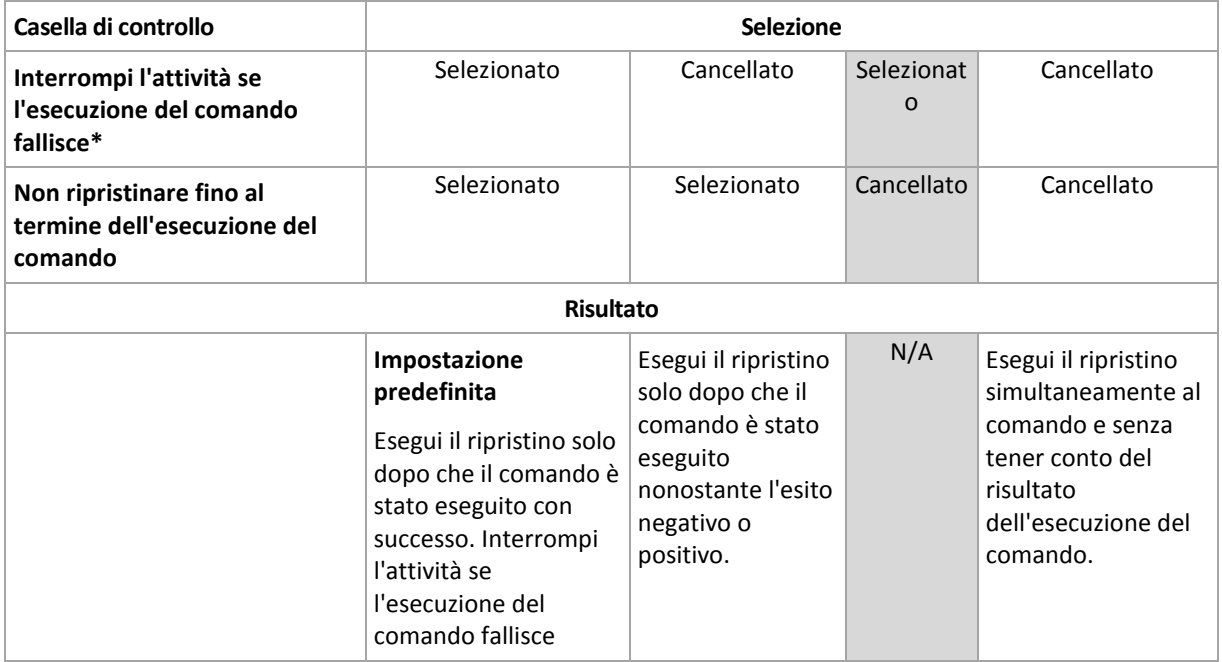

5. Fare clic su **Prova comando** per controllare se il comando è corretto.

\* Un comando viene considerato non riuscito se il codice di uscita non è uguale a zero.

### 5.4.6.2 Comandi post ripristino

#### *Per specificare un comando/file eseguibile da avviare una volta completato il ripristino.*

- 1. Nel campo **Comando**, digitare un comando oppure sfogliare per cercare un file batch.
- 2. Nel campo **Directory di lavoro**, specificare il percorso di una directory dove sarà avviato il comando/file batch.
- 3. Nel campo **Argomenti**, specificare gli argomenti dell'esecuzione del comando, se richiesto.
- 4. Selezionare la casella di controllo **Interrompi l'attività se l'esecuzione del comando fallisce** se l'esecuzione corretta del comando è fondamentale. Il comando viene considerato non riuscito se il codice di uscita non è uguale a zero. Se l'esecuzione del comando fallisce, l'esecuzione dell'attività sarà impostata su Non riuscita.

Quando la casella viene selezionata, il risultato dell'esecuzione del comando non influisce sull'esito negativo o positivo dell'esecuzione attività. È possibile tracciare il risultato dell'esecuzione dei comandi esplorando la visualizzazione **Registro**.

5. Fare clic su **Prova comando** per controllare se il comando è corretto.

*Un comando post-ripristino non verrà eseguito se il ripristino procede con il riavvio.*

# <span id="page-123-0"></span>5.4.7 Priorità del ripristino

Questa opzione è disponibile per i sistemi operativi Windows e Linux.

Questa opzione non è disponibile quando si opera con il supporto di avvio.

La priorità di un processo eseguito in un sistema determina la quantità di risorse del sistema e della CPU allocate a quel processo. Abbassando la priorità del ripristino si rendono disponibili altre risorse per altre operazioni. Aumentando la priorità del ripristino è possibile accelerare la procedura di ripristino richiedendo al sistema operativo di allocare maggiori risorse all'applicazione che eseguiranno il ripristino. Tuttavia, l'effetto finale dipenderà dal generale utilizzo della CPU e da altri fattori come la velocità di I/O del disco o il traffico di rete.

L'impostazione predefinita è: **Normale.**

#### *Per specificare la priorità della procedura di ripristino*

Selezionare una delle seguenti opzioni:

- **Bassa**: consente di ridurre al minimo l'utilizzo di risorse da parte della procedura di ripristino, lasciando più risorse ad altri processi in esecuzione sulla macchina.
- **Normale**: consente di eseguire la procedura di ripristino a velocità normale, allocando una quantità di risorse pari a quella dedicata ad altri processi.
- **Alta**: per aumentare la velocità della procedura di ripristino prendendo le risorse da altri processi.

# 6 Conversione in macchina virtuale

Acronis Backup offre una serie di modi per convertire un backup del disco in macchina virtuale. Questa sezione aiuta a scegliere il metodo più adatto alle proprie esigenze e fornisce istruzioni passo a passo per la conversione.

# <span id="page-124-0"></span>6.1 Metodi di conversione

A seconda delle proprie esigenze, è possibile scegliere i seguenti metodi di conversione:

#### a) **Rendi la conversione parte di un piano di backup**

*Utilizzo.*

- Se si desidera che il backup e la conversione siano eseguiti in base a una pianificazione. Questo aiuta a mantenere un server virtuale di standby pronto per l'accensione in caso di errore del server fisico.
- Se non è necessario configurare le impostazioni della macchina virtuale derivante.

*Esecuzione.* Quando si crea un piano di backup (p[. 35\)](#page-34-0), abilitare la conversione di un backup in macchina virtuale (p. [127\)](#page-126-0).

- b) **Ripristinare i dischi o i volumi del backup nella destinazione "Nuova macchina virtuale"** *Utilizzo.*
	- Se si desidera eseguire la conversione una volta oppure occasionalmente, a seconda delle esigenze.
	- Se si desidera eseguire una migrazione da fisico a virtuale senza perdita di dati. In questo caso, è necessario avviare la macchina originale dal supporto di avvio, eseguire il backup della macchina in stato non in linea ed eseguire immediatamente il ripristino della macchina dal backup derivante.
	- Se è necessario configurare le impostazioni della macchina virtuale derivante. È possibile aggiungere o rimuovere dischi, scegliere la modalità di provisioning dei dischi, modificare le dimensioni dei volumi e la loro posizione sui dischi e altro.

*Esecuzione.* Seguire i passaggi descritti in "Ripristino nella destinazione 'Nuova macchina virtuale'" (p[. 131\)](#page-130-0).

#### c) **Ripristinare i dischi o i volumi del backup in una macchina virtuale creata manualmente utilizzando il supporto di avvio**

*Utilizzo.*

 Se si desidera creare una macchina direttamente su un server di virtualizzazione, anziché importarla.

**Suggerimento.** Con l'Agente per VMware o l'Agente per Hyper-V, è possibile creare una macchina virtuale direttamente su un rispettivo server di virtualizzazione utilizzando i metodi (a) e (b).

- Se è necessario creare nuovamente volumi dinamici su una macchina Windows.
- Se è necessario creare nuovamente volumi logici o RAID software su una macchina Linux.

*Esecuzione.* Seguire i passaggi descritti in "Ripristino in una macchina virtuale creata manualmente" (p. [134\)](#page-133-0).

# 6.2 Conversione in macchina virtuale creata automaticamente

Questa sezione descrive i metodi di conversione (p[. 125\)](#page-124-0) in cui Acronis Backup crea automaticamente una nuova macchina virtuale:

- Durante la conversione che fa parte di un piano di backup (p[. 127\)](#page-126-0), il software crea la macchina virtuale oltre a creare il backup. La macchina virtuale ha la stessa configurazione della macchina originale.
- Durante il ripristino nella destinazione "Nuova macchina virtuale" (p. [131\)](#page-130-0), il software crea la macchina virtuale da un backup già disponibile. È possibile modificare la configurazione della macchina virtuale.

A seconda dell'agente che esegue la conversione, Acronis Backup è in grado di creare una macchina virtuale in uno di questi formati:

#### **Agente per Windows, Agente per Linux**

- **UMware Workstation**
- Microsoft Virtual PC (include Windows Virtual PC)
- Citrix XenServer OVA (solo durante il ripristino nella destinazione "Nuova macchina virtuale")
- Macchina virtuale basata su kernel
- Red Hat Enterprise Virtualization (formato RAW)

#### **Agente per VMware**

VMware ESX(i)

#### **Agente per Hyper-V**

Microsoft Hyper-V

## 6.2.1 Considerazioni prima della conversione

#### **Conversione di una macchina basata su UEFI**

Le macchine virtuali che utilizzano Unified Extensible Hardware Interface (UEFI) attualmente sono supportate solo in VMware ESXi 5. Se la piattaforma di virtualizzazione di destinazione è ESXi 5, Acronis Backup crea una macchina basata su UEFI. Altrimenti, la macchina derivante utilizzerà il firmware di avvio BIOS.

Acronis Backup configura la modalità di avvio di Windows nel firmware di avvio BIOS e garantisce che Windows rimanga avviabile.

Per sistemi operativi Linux, la modifica della modalità di avvio da UEFI a BIOS non è supportata. Quando si converte una macchina basata su UEFI che esegue Linux, assicurarsi che utilizzi GRUB versione 1 e che la piattaforma di virtualizzazione di destinazione sia ESXi 5. Per ulteriori dettagli, consultare "Supporto per macchine basate su UEFI" (p. [32\)](#page-31-0).

#### **Volumi logici e dinamici**

La macchina derivante disporrà di volumi di base, anche se nel backup è presente la struttura del volume logico Linux. Lo stesso si applica ai volumi dinamici utilizzati nei sistemi Windows. Per create nuovamente volumi logici o dinamici sulla macchina, eseguire la conversione come descritto in "Ripristino in una macchina virtuale creata manualmente" (p. [134\)](#page-133-0).

#### **Riattivazione del caricatore personalizzato**

- Durante la conversione, le interfacce dei dischi possono essere cambiate come risultato della migrazione in una piattaforma diversa o semplicemente manualmente. Il software imposta l'interfaccia del disco di sistema in modo che sia la stessa dell'interfaccia predefinita per la nuova piattaforma. L'interfaccia predefinita è SCSI per VMware e IDE per altre piattaforme supportate. Se l'interfaccia del disco di sistema cambia, cambia anche il nome della periferica di avvio, mentre il caricatore di avvio utilizza ancora il nome precedente.
- La conversione di volumi logici in volumi di base potrebbe impedire l'avvio del sistema.

Per questi motivi, se la macchina utilizza un caricatore di avvio personalizzato, potrebbe essere necessario configurare il caricatore per puntare alle nuove periferiche e riattivarlo. La configurazione di GRUB di solito non è necessaria, poiché Acronis Backup esegue questa operazione automaticamente. Se dovesse essere necessario, utilizzare la procedura descritta in "Come riattivare GRUB e modificarne la configurazione" (p. [116\)](#page-115-0).

Per ulteriori considerazioni sulla conversione da macchina fisica a macchina virtuale, consultare il documento "Backup di macchine virtuali".

## <span id="page-126-0"></span>6.2.2 Configurazione di una conversione regolare in una macchina virtuale

Quando si crea un piano di backup (p. [35\)](#page-34-0), è possibile configurare una conversione regolare di un backup di disco o di volume in una macchina virtuale. Se viene impostata una conversione regolare, si otterrà una copia del server o della workstation in una macchina virtuale che può essere attivata immediatamente nel caso in cui la macchina originale non funzioni.

#### **Limitazioni**

- La conversione di un backup dalle seguenti posizioni non è disponibile: CD, DVD, dischi Blu-Ray e Acronis Cloud Storage.
- La conversione in una macchina virtuale Citrix XenServer non è disponibile come parte del piano di backup. In alternativa, utilizzare i metodi (b) e (c) come descritto in "Metodi di conversione" (p. [125\)](#page-124-0).
- Microsoft Virtual PC non supporta i dischi virtuali di dimensioni superiori a 127 GB. Durante una conversione in una macchina Virtual PC, le dimensioni di ogni disco che supera 127 GB verranno ridotte a questo valore. Se non è possibile ridimensionare il disco, la conversione fallirà. Se sono necessari dischi virtuali di dimensioni maggiori per connetterli a una macchina Hyper-V, utilizzare i metodi (b) e (c) come descritto in "Metodi di conversione" (p[. 125\)](#page-124-0).

### 6.2.2.1 Impostazioni di conversione

Questa sezione fornisce informazioni che aiutano a configurare le impostazioni di conversione appropriate.

Le impostazioni sono specificate nella sezione **Conversione in macchina virtuale** della pagina **Creazione di un piano di backup**.

#### **Conversione in macchina virtuale**

#### **Converti da**

Se si stanno copiando o trasferendo backup in altre posizioni (p[. 72\)](#page-71-0), selezionare la posizione da cui verrà prelevato il backup. Le posizioni di conversione non disponibili (p. [127\)](#page-126-0), come Acronis Cloud Storage, non sono elencate.

Per impostazione predefinita, la conversione verrà eseguita dalla posizione primaria.

#### **Quando eseguire la conversione**

A seconda dello schema di backup selezionato, specificare se eseguire la conversione di ogni backup completo, incrementale o differenziale o se eseguire la conversione dell'ultimo backup creato in base a una pianificazione. Specificare la **pianificazione della conversione (p. [128\)](#page-127-0)** se richiesto.

#### **Host di destinazione...** (p[. 129\)](#page-128-0)

Selezionare il tipo e la posizione della macchina virtuale risultante. Le opzioni disponibili dipendono dall'agente che eseguirà la conversione. Questo potrebbe essere l'agente che esegue il backup (per impostazione predefinita) o un agente installato su un'altra macchina. In quest'ultima situazione, è necessario inserire l'archivio in una posizione condivisa, ad esempio una cartella di rete o un deposito gestito, in modo che l'altra macchina sia in grado di accedere all'archivio stesso.

Per specificare un altro agente, selezionare **Cambia** e scegliere una macchina in cui è installato l'Agente per VMware, l'Agente per Hyper-V, l'Agente per Windows o l'Agente per Linux.

#### **Memoria**

Scegliere la posizione di archiviazione nel server di virtualizzazione o la cartella in cui inserire i file della macchina virtuale.

#### **Macchine virtuali risultanti**

Specificare il nome della macchina virtuale. Il nome predefinito è **Backup\_di\_[Nome Macchina]**. È possibile aggiungere ulteriori variabili al nome. Sono supportati i seguenti modelli:

[Nome Piano] [Nome Macchina] [Nome Host Virtuale] [Nome Macchina Virtuale] [Tipo Server Virtualizzazione]

#### **Cartella in VMware vCenter**

Se il server di gestione è integrato con vCenter Server, le macchine virtuali derivanti verranno visualizzate nella cartella **Backup Acronis** in vCenter. È possibile specificare una sottocartella per le macchine derivanti dall'esecuzione del piano.

### <span id="page-127-0"></span>6.2.2.2 Configurazione di una pianificazione di conversione

Un backup di disco (p[. 193\)](#page-192-0) creato durante l'esecuzione di un piano di backup può essere convertito in una macchina virtuale immediatamente, in base a una pianificazione, o combinando entrambi i metodi.

L'attività di conversione verrà creata sulla macchina di cui eseguire il backup e utilizzerà la data e l'ora di questa stessa macchina. Se l'agente che esegue il backup della macchina è installato all'esterno di essa (come nel caso di una macchina virtuale ESX(i) o Hyper-V di cui viene eseguito il backup a livello di hypervisor), l'attività verrà creata sulla macchina in cui si trova l'agente.

La macchina virtuale di destinazione deve essere spenta al momento della conversione, altrimenti l'attività di conversione fallirà. Se ciò accade, è possibile riavviare l'attività di conversione manualmente dopo aver spento la macchina. Tutte le modifiche applicate alla macchina mentre era accesa verranno sovrascritte.

## <span id="page-128-0"></span>6.2.2.3 Selezione di una macchina che eseguirà la conversione

Tenere a mente le seguenti considerazioni.

#### **Quale agente è installato sulla macchina?**

Il tipo di macchina virtuale derivante e la posizione dipendono dall'agente che risiede sulla macchina selezionata.

L'**Agente per VMware** è installato sulla macchina

Se l'agente gestisce oltre un host ESX(i), è possibile scegliere l'host in cui verrà creata la macchina virtuale.

Nel passaggio **Archivio**, è possibile selezionare l'archivio in cui verrà creata la macchina virtuale.

Non è possibile aggiungere a un piano di backup le macchine virtuali create in seguito a un backup. Nel server di gestione esse sono visualizzate come non gestibili o non sono visualizzate del tutto (se l'integrazione con vCenter Server non è abilitata).

**L'Agente per Hyper-V** è installato sulla macchina

È possibile creare una macchina virtuale solo sul server Hyper-V.

Nel passaggio **Archivio**, è possibile selezionare il percorso della macchina virtuale.

Le macchine virtuali create sul server come risultato del backup non sono visualizzate sul server di gestione, poiché esse non sono previste per il backup.

L'**Agente per Windows** o l'**Agente per Linux** è installato sulla macchina

È possibile scegliere il tipo di macchina virtuale: VMware Workstation, Microsoft Virtual PC, Red Hat Kernel-based Virtual Machine (KVM) o Red Hat Enterprise Virtualization (RHEV).

Nel passaggio **Archivio**, è possibile selezionare il percorso della macchina virtuale.

#### **Qual è la potenza di calcolo della macchina?**

La conversione richiederà le risorse della CPU della macchina selezionata. Diverse attività di conversione verranno messe in coda su tale macchina e potrebbe essere necessario molto tempo per il loro completamento. Questo deve essere tenuto in considerazione quando si crea un piano di backup centralizzato con la conversione di più macchine o più piani di backup locali utilizzando la stessa macchina per la conversione.

#### **Quale archivio verrà utilizzato per le macchine virtuali?**

#### **Utilizzo di rete**

A differenza dei backup comuni (file TIB), i file della macchina virtuale vengono trasferiti non compressi attraverso la rete. Per questo, l'utilizzo di SAN o di un archivio locale rispetto alla macchina che esegue la conversione rappresenta la scelta migliore dal punto di vista dell'utilizzo della rete. In ogni caso, un disco locale non rappresenta un'opzione se la conversione viene eseguita dalla stessa macchina di cui si esegue il backup. Anche l'utilizzo di un NAS è molto sensato.

#### **Spazio di archiviazione**

Per VMware, Hyper-V e Virtual PC, i dischi della macchina virtuale derivante utilizzeranno lo stesso spazio di archiviazione occupato dai dati originali. Ipotizzando che la dimensione del disco originale sia 100 GB e che il disco archivi 10 GB di dati, il disco virtuale corrispondente occuperà circa 10 GB. VMware chiama questo formato "thin provisioning", Microsoft utilizza il termine "disco a espansione dinamica". Poiché lo spazio non è pre-allocato, l'archivio fisico deve avere spazio disponibile sufficiente per l'aumento di dimensioni del disco virtuale.

Per KVM o RHEV, i dischi della macchina virtuale derivante avranno il formato raw. Ciò significa che la dimensione del disco virtuale è sempre pari alla capacità originale del disco. Ipotizzando che la dimensione del disco originale sia 100 GB, il disco virtuale corrispondente occuperà 100 GB anche se il disco archivia 10 GB di dati.

### 6.2.2.4 Funzionamento della conversione regolare in VM

Il modo di funzionamento di conversioni ripetute dipende da dove si sceglie di creare la macchina virtuale.

- **Se si sceglie di salvare la macchina virtuale come set di file:** ogni conversione crea nuovamente la macchina virtuale da zero.
- **Se si sceglie di creare la macchina virtuale su un server di virtualizzazione:** quando si esegue la conversione di un backup incrementale o differenziale, il software aggiorna la macchina virtuale esistente invece di crearla nuovamente. Tale conversione di solito è più rapida. Consente di risparmiare traffico di rete e risorse CPU dell'host che esegue la conversione. Se l'aggiornamento della macchina virtuale non è possibile, il software la crea nuovamente da zero.

Di seguito è indicata una descrizione dettagliata di entrambi i casi.

#### **Se si sceglie di salvare la macchina virtuale come set di file**

Come conseguenza della prima conversione, verrà creata una nuova macchina virtuale. Ogni conversione successiva creerà nuovamente questa macchina da zero. Prima di tutto, la vecchia macchina verrà rinominata temporaneamente. Quindi, verrà creata una nuova macchina virtuale con il nome precedente della macchina vecchia. Se l'operazione viene eseguita correttamente, la vecchia macchina viene eliminata. Se questa operazione fallisce, la nuova macchina viene eliminata e alla vecchia macchina viene fornito il suo nome precedente. In questo modo, la conversione termina sempre con una sola macchina. Tuttavia, durante la conversione è necessario spazio di archiviazione aggiuntivo per archiviare la vecchia macchina.

#### **Se si sceglie di creare la macchina virtuale su un server di virtualizzazione**

La prima conversione crea una nuova macchina virtuale. Ogni conversione successiva funziona come segue:

- Se è stato creato un *backup completo* dall'ultima conversione, la macchina virtuale viene creata nuovamente da zero, come descritto precedentemente in questa sezione.
- Altrimenti, la macchina virtuale esistente viene aggiornata per riflettere le modifiche dall'ultima conversione. Se l'aggiornamento non è possibile (per esempio, se si eliminano gli snapshot intermedi, vedere di seguito), la macchina virtuale è creata nuovamente da zero.

#### **Snapshot intermedi**

Per poter eseguire l'aggiornamento della macchina virtuale, il software ne archivia alcuni snapshot intermedi. Essi sono denominati **Backup…** e **Replica…** e devono essere conservati. Gli snapshot non necessari sono eliminati manualmente.

L'ultimo snapshot **Replica…** corrisponde al risultato dell'ultima conversione. È possibile passare a questo snapshot se si vuole eseguire la macchina al relativo stato; per esempio, se si lavorava con la macchina e si desidera scartare le modifiche effettuate ad essa.

Altri snapshot sono per uso interno da parte del software.

# <span id="page-130-0"></span>6.2.3 Ripristino nella destinazione "Nuova macchina virtuale"

Anziché convertire un file TIB in file di disco virtuale, che richiede ulteriori operazioni per rendere utilizzabile il disco virtuale, Acronis Backup esegue la conversione attraverso il ripristino di un backup del disco in una nuova macchina virtuale completamente configurata e operativa. È possibile adattare la configurazione della macchina virtuale alle proprie esigenze quando viene configurata l'operazione di ripristino.

Con **Acronis Backup Agent for Windows** o **Agent for Linux** è possibile creare una nuova macchina virtuale in una cartella locale o di rete. È possibile avviare la macchina utilizzando il rispettivo software di virtualizzazione o preparare i file della macchina per un ulteriore utilizzo. La seguente tabella riepiloga i formati disponibili di macchina virtuale e le azioni che è possibile eseguire per aggiungere la macchina a un server di virtualizzazione.

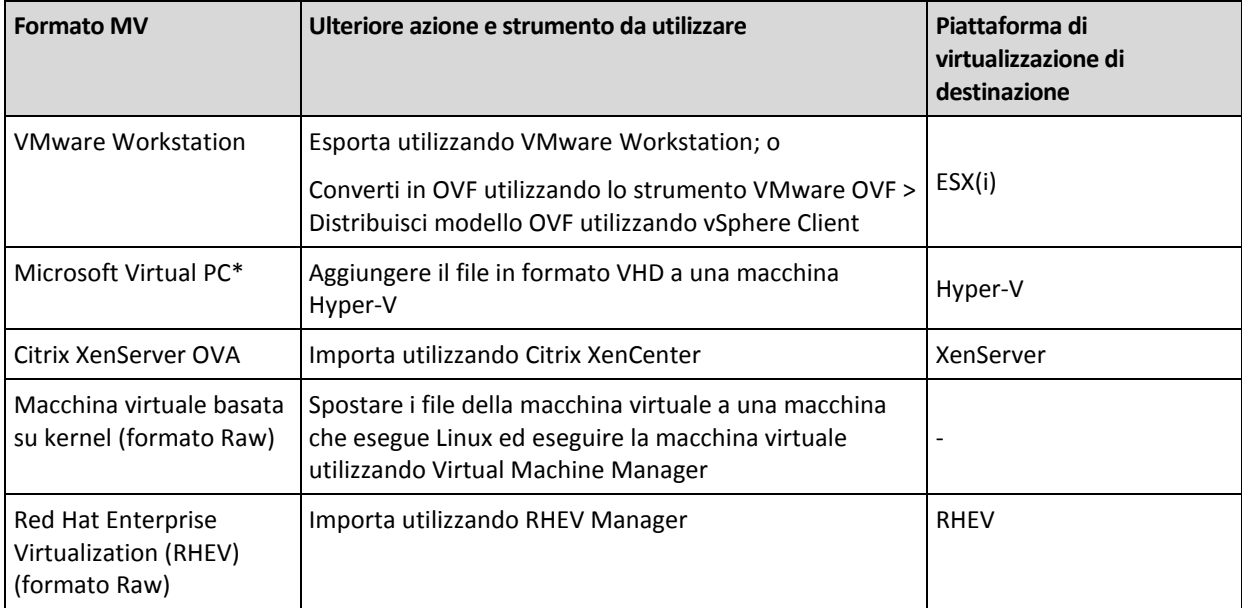

\*Microsoft Virtual PC non supporta i dischi di dimensioni superiori a 127 GB. Acronis consente di creare una macchina Virtual PC con dischi di dimensioni maggiori in modo che sia possibile collegare i dischi a una macchina virtuale Microsoft Hyper-V.

Con **Acronis Backup Agent for Hyper-V** o **Agent for VMware** è possibile creare una nuova macchina virtuale nel rispettivo server di virtualizzazione.

## 6.2.3.1 Passaggi da eseguire

#### *Per eseguire un ripristino in una nuova macchina virtuale*

- 1. Connettere la console al server di gestione, a una macchina in cui è installato un agente o a una macchina avviata da un supporto di avvio.
- 2. Fare clic su **Ripristina** per aprire la pagina **Ripristina dati** (p. [100\)](#page-99-0).
- 3. Fare clic su **Seleziona dati** (p. [101\)](#page-100-0). Utilizzare la scheda **Visualizzazione dati** o la scheda **Visualizzazione archivio** per selezionare i dischi o i volumi da convertire.
- 4. In **Ripristina in**, selezionare **Nuova macchina virtuale**.
- 5. Fare clic su **Sfoglia**. Nella finestra **Selezione MV/SV** (p. [132\)](#page-131-0), selezionare il tipo di macchina virtuale derivante o il server di virtualizzazione in cui creare la macchina.
- 6. [Facoltativo] In **Archivio**, è possibile visualizzare o selezionare l'archivio in cui verrà creata la macchina virtuale.

7. [Facoltativo] In **Impostazioni macchina virtuale** (p. [133\)](#page-132-0), è possibile cambiare il nome della macchina virtuale, la modalità di provisioning dei dischi, la memoria allocata e altre impostazioni.

*Non è possibile creare macchine dello stesso tipo e con lo stesso nome nella medesima cartella. Se si riceve un messaggio di errore causato da nomi identici, cambiare il nome o il percorso della MV.*

8. Il disco di destinazione per ciascuno dei dischi di origine o dei volumi di origine e il MBR verranno selezionati automaticamente. Se necessario, è possibile cambiare i dischi di destinazione.

*In Microsoft Virtual PC, assicurarsi di ripristinare il disco o il volume quando il caricatore del sistema operativo risiede sul disco rigido 1, altrimenti il sistema operativo non verrà avviato. Questo problema non può essere risolto modificando l'ordine delle periferiche di avvio nel BIOS, dal momento che Virtual PC ignora queste impostazioni.*

- 9. In **Quando ripristinare**, specificare quando avviare l'attività di ripristino.
- 10. [Facoltativo] In **Attività**, rivedere le **Opzioni di ripristino** e modificare le impostazioni rispetto a quelle predefinite, se necessario. In **Opzioni di ripristino > Gestione energetica MV** è possibile specificare se avviare automaticamente la nuova macchina virtuale al termine del ripristino. Questa opzione è disponibile solo quando la nuova macchina viene creata su un server di virtualizzazione.
- 11. Fare clic su **OK**. Se l'attività di ripristino è pianificata per il futuro, specificare le credenziali con cui verrà eseguita.

Nella visualizzazione **Piani e attività di backup**, è possibile esaminare lo stato e l'avanzamento dell'attività di ripristino.

### <span id="page-131-0"></span>6.2.3.2 Tipo di macchina virtuale / selezione del server di virtualizzazione

Selezionare il tipo di macchina virtuale derivante o il server di virtualizzazione in cui verrà creata la macchina.

Le opzioni disponibili dipendono dagli agenti installati sulla macchina a cui è connessa la console. Se la console è connessa al server di gestione, è possibile scegliere qualunque macchina registrata in grado di eseguire l'operazione richiesta.

#### *Per selezionare il server di virtualizzazione in cui la nuova macchina virtuale verrà creata*

- 1. Scegliere l'opzione **Crea una nuova macchina virtuale sul server**.
- 2. Nella parte sinistra della finestra, selezionare il server di virtualizzazione. Usare la parte destra della finestra per rivedere i dettagli sul server selezionato.

[Solo se la console è connessa al server di gestione] Se più agenti gestiscono l'host ESX(i) selezionato, è possibile scegliere l'agente che eseguirà il ripristino. Per prestazioni migliori, scegliere un Agente per VMware (Virtual Appliance) posizionato su tale ESX(i). Se nessun agente gestisce ESX(i) e la distribuzione automatica è attivata, l'Agente per VMware (Virtual Appliance) verrà distribuito subito dopo aver fatto clic su **OK**. Il ripristino verrà eseguito dall'agente. Richiederà una licenza.

3. Fare clic su **OK** per tornare alla pagina **Ripristina dati**.

#### *Per selezionare il tipo di macchina virtuale*

- 1. Scegliere l'opzione **Salva la macchina virtuale come set di file**.
- 2. Nella parte sinistra della finestra, selezionare il tipo di macchina virtuale. Usare la parte destra della finestra per rivedere i dettagli sul tipo di macchina virtuale selezionata.

[Solo se la console è connessa al server di gestione] È possibile selezionare la macchina che eseguirà il ripristino. Questa può essere qualunque macchina registrata in cui è installato l'Agente per Windows o l'Agente per Linux.

3. Fare clic su **OK** per tornare alla pagina **Ripristina dati**.

### <span id="page-132-0"></span>6.2.3.3 Impostazioni della macchina virtuale

È possibile configurare le seguenti impostazioni della macchina virtuale.

### **Dischi**

**Impostazione iniziale:** il numero e le dimensioni dei dischi della macchina di origine.

Il numero di dischi solitamente è pari a quello della macchina di origine. Potrebbe essere diverso se il software dovesse aggiungere altri dischi per fare spazio ai volumi della macchina di origine, a causa delle limitazioni impostate dal prodotto di virtualizzazione. È possibile aggiungere dischi virtuali alla configurazione della macchina o, in alcuni casi, eliminare i dischi proposti.

Quando si aggiunge un nuovo disco virtuale, oltre ad interfaccia e capacità, è possibile specificarne il formato.

- **Formato Thin.** Il disco occupa lo stesso spazio di archiviazione dei dati che contiene. Ciò consente di risparmiare spazio di archiviazione. Per abilitare il formato thin, selezionare la casella di controllo **Thin provisioning** (per ESX) o **Disco a espansione dinamica** (per Hyper-V).
- **Formato Thick.** Il disco occupa tutto lo spazio di archiviazione fornito. Ciò migliora le prestazioni della macchina virtuale. Per utilizzare il formato thick, deselezionare la casella di controllo **Thin provisioning** (per ESX) o **Disco a espansione dinamica** (per Hyper-V).

L'impostazione predefinita è formato thick se è stato eseguito il backup di una macchina fisica. Quando si esegue il ripristino dal backup di una macchina virtuale, il software prova a riprodurre il formato dei dischi della macchina originale. Se ciò non è possibile, viene utilizzato il formato thick.

*L'implementazione di macchine Xen è basata su Microsoft Virtual PC e ne eredita i limiti: fino a 3 dischi IDE e 1 processore. I dischi SCSI non sono supportati.*

#### **Memoria**

**Impostazione iniziale:** se non è contenuta nel backup, l'impostazione predefinita del server di virtualizzazione.

Questa rappresenta la quantità di memoria allocata alla nuova macchina virtuale. L'intervallo di regolazione della memoria dipende dall'hardware dell'host, dal sistema operativo dell'host e dalle impostazioni del prodotto di virtualizzazione. Ad esempio, è possibile consentire alle macchine virtuali di utilizzare non più del 30% della memoria.

#### **Nome**

**Impostazione iniziale:** se non contenuta nel backup, **Nuova macchina virtuale**.

Immettere il nome della nuova macchina virtuale. Se il backup è stato creato dall'Agente per VMware o dall'Agente per Hyper-V, il software prenderà il nome dalla configurazione della macchina virtuale contenuta nel backup.

#### **Processori**

**Impostazione iniziale:** l'impostazione predefinita del server, salvo se non contenuta nel backup oppure se l'impostazione sottoposta a backup non è supportata dal server di virtualizzazione.

Questo è il numero di processori della nuova macchina virtuale. Nella maggior parte dei casi è impostato su uno. Il risultato dell'assegnazione di più di un processore alla macchina non è garantita. Il numero di processori virtuali può essere limitato dalla configurazione CPU dell'host, dal prodotto di virtualizzazione e dal sistema operativo guest. I processori virtuali multipli sono generalmente disponibili su host multiprocessore. Una CPU host multicore o hyperthreading può abilitare più processori virtuali su un host a processore singolo.

# <span id="page-133-0"></span>6.3 Ripristino in una macchina virtuale creata manualmente

Questa sezione descrive il metodo di conversione (p[. 125\)](#page-124-0) in cui è possibile creare una macchina virtuale ed eseguire il ripristino su di essa come se si trattasse di una macchina fisica.

# 6.3.1 Considerazioni prima della conversione

### **Conversione di una macchina basata su UEFI**

Se la macchina originale utilizza Unified Extensible Firmware Interface (UEFI) per l'avvio, considerare la creazione di una macchina virtuale anch'essa basata su UEFI.

Se il prodotto di virtualizzazione non supporta UEFI, è possibile creare una macchina basata su BIOS, ammesso che la macchina originale esegua Windows. Acronis Backup configura la modalità di avvio di Windows nel firmware di avvio BIOS e garantisce che Windows rimanga avviabile.

Per sistemi operativi Linux, la modifica della modalità di avvio da UEFI a BIOS non è supportata. Acronis Backup è in grado di convertire una macchina basata su UEFI che esegue Linux solo quando la macchina utilizza GRUB versione 1 e anche la macchina di destinazione è basata su UEFI. Per ulteriori dettagli, consultare "Supporto per macchine basate su UEFI" (p[. 32\)](#page-31-0).

### **Selezione dell'interfaccia del disco**

Quando si crea la macchina virtuale, potrebbe essere necessario che i suoi dischi abbiano interfacce diverse da quelle della macchina originale.

- Potrebbe essere necessario cambiare tutte le interfacce dei dischi da IDE a SCSI quando si esegue la migrazione della macchina su ESX(i), poiché SCSI è un'interfaccia disco predefinita per ESX(i) e fornisce prestazioni migliori.
- È necessario modificare l'interfaccia del disco del sistema da SCSI a IDE quando si esegue la migrazione di una macchina a Hyper-V, poiché Hyper-V non supporta l'avvio da dischi SCSI.

Se la macchina originale utilizza un caricatore di avvio personalizzato, ripristinare il disco di sistema in un disco con la stessa interfaccia o configurare manualmente il caricatore di avvio. Il motivo è che quando l'interfaccia del disco di sistema cambia, cambia anche il nome della periferica di avvio; tuttavia, il caricatore di avvio utilizza ancora il nome precedente. La configurazione di GRUB di solito non è necessaria, poiché Acronis Backup esegue questa operazione automaticamente.

# 6.3.2 Passaggi da eseguire

#### *Per eseguire un ripristino in una macchina virtuale creata manualmente*

1. [Quando si ripristina Windows] Preparare i driver di Windows che corrispondono alla piattaforma di virtualizzazione di destinazione.

Per macchine che eseguono Linux, i driver necessari normalmente sono già presenti nel sistema operativo.

- 2. Creare un supporto di avvio (p[. 162\)](#page-161-0) con la funzionalità Universal Restore utilizzando il Generatore di supporti di avvio Acronis.
- 3. Creare una macchina virtuale utilizzando gli strumenti nativi del prodotto di virtualizzazione in uso.
- 4. Avviare la macchina virtuale dal supporto.
- 5. [Quando si ripristina Windows] Se sono necessari volumi dinamici, creare un gruppo di volumi utilizzando la funzionalità di gestione del disco.
- 6. Selezionare **Azioni** > **Ripristina**. Quando si configura un ripristino:
	- abilitare Universal Restore per Linux o Universal Restore per Windows. Nel secondo caso, fornire i driver preparati.
	- [Quando si ripristina Linux] Se sono necessari volumi logici, selezionare **Applica RAID/LVM** quando si configura il ripristino. La struttura LVM sarà ricreata automaticamente (p. [28\)](#page-27-0) durante il ripristino.
- 7. Configurare le altre impostazioni di ripristino ed eseguire un ripristino nello stesso modo utilizzato per una macchina fisica.

# 7 Archiviazione dei dati dei backup

# 7.1 Depositi

Il deposito è una posizione per l'archiviazione degli archivi di backup. Per semplificare l'utilizzo e l'amministrazione, un deposito viene associato ai metadati degli archivi. Il riferimento a questi metadati consente di effettuare operazioni rapide e convenienti con gli archivi e i backup memorizzati nel deposito.

È possibile organizzare un deposito all'interno di un'unità locale o in rete o in un supporto rimovibile.

Non esistono impostazioni per limitare le dimensioni di un deposito o il numero di backup in un deposito. E' possibile limitare le dimensioni di ogni archivio utilizzando la pulizia, ma le dimensioni totali degli archivi memorizzati nel deposito sono limitate solo dalle dimensioni di archiviazione.

### **Perché creare dei depositi?**

Si consiglia la creazione di un deposito in ciascuna destinazione nella quale vengono archiviati gli archivi di backup. In tal modo il lavoro risulterà semplificato come segue.

#### **Accesso rapido al deposito**

Non sarà necessario ricordare i percorsi per le cartelle in cui si trovano gli archivi. Quando si crea un piano backup o un'attività che richiede la selezione di un archivio o una posizione di destinazione dell'archivio, l'elenco dei depositi sarà disponibile per l'accesso rapido senza drill down lungo la struttura delle cartelle.

#### **Gestione archivi semplice**

È possibile accedere a un deposito dal riquadro **Navigazione**. Dopo avere selezionato il deposito, è possibile sfogliare gli archivi che vi sono contenuti ed effettuare le seguenti operazioni di gestione archivio:

- Acquisire una lista dei backup inclusi in ciascun archivio
- Ripristinare i dati da un backup
- **Esaminare il contenuto del backup**
- Convalidare tutti gli archivi nel deposito o nei backup o negli archivi individuali
- Montare un backup di volume per copiare i file dal backup a un disco fisico
- **Eliminare in modo sicuro archivi e backup dagli archivi.**

La creazione di depositi è molto consigliata ma non obbligatoria. È possibile scegliere di non utilizzare i collegamenti e specificare sempre il percorso della posizione.

La creazione di un deposito comporta l'aggiunta del nome del deposito nella sezione **Depositi** del riquadro **Navigazione**.

#### **Visualizzazione 'Depositi'**

**Depositi** (nel riquadro di navigazione): elemento superiore della struttura dei depositi. Fare clic su questo elemento per visualizzare i depositi personali. Per eseguire azioni su qualunque deposito, utilizzare la barra degli strumenti posizionata nella parte superiore della visualizzazione **Depositi**. Consultare la sezione Azioni sui depositi personali (p[. 138\)](#page-137-0).

**Depositi personali.** Questi depositi sono disponibili quando la console è connessa a una macchina gestita. Fare clic su un deposito nella struttura dei depositi per aprire la visualizzazione dettagliata di questo deposito (p. [137\)](#page-136-0) e per effettuare delle azioni con gli archivi (p[. 158\)](#page-157-0) e i backup (p. [159\)](#page-158-0) archiviati al suo interno.

# <span id="page-136-0"></span>7.1.1 Lavorare con i depositi

Questa sezione descrive brevemente gli elementi principali dell'interfaccia utente grafica del deposito selezionato e indica dei metodi per lavorare con questi.

### **Esaminare le informazioni di un deposito**

Le informazioni sul deposito selezionato si trovano nel riquadro superiore del deposito selezionato. Utilizzando il grafico a barre, è possibile stimare il carico del deposito. Il carico del deposito è la proporzione tra lo spazio libero e lo spazio occupato nel deposito. Lo spazio disponibile sulla periferica di archiviazione in cui è posizionato il deposito. Ad esempio, se il deposito si trova su un disco rigido, lo spazio disponibile del deposito è lo spazio disponibile del rispettivo volume. Spazio occupato: dimensione totale degli archivi di backup e dei relativi metadati, se è posizionato nel deposito.

È possibile ottenere il numero totale di archivi e backup conservati nel deposito e il percorso completo del deposito.

### **Sfogliare il contenuto del deposito e selezionare i dati**

È possibile sfogliare il contenuto del deposito e selezionare i dati da ripristinare utilizzando la scheda **Visualizzazione dati** o la scheda **Visualizzazione archivio**.

#### **Visualizzazione dati**

La scheda **Visualizzazione dati** consente di sfogliare e selezionare i dati del backup in base alla versione (data e ora del backup). La scheda **Visualizzazione dati** condivide la stessa funzionalità di ricerca e catalogazione del catalogo dati (p[. 103\)](#page-102-0).

#### **Visualizzazione archivio**

La scheda **Visualizzazione archivio** mostra i dati del backup in base all'archivio. Utilizzare la **Visualizzazione archivio** per eseguire operazioni con gli archivi e i backup conservati nel deposito. Per ulteriori informazioni su queste operazioni, consultare le seguenti sezioni:

- Operazioni con archivi contenuti in un deposito (p. [158\)](#page-157-0).
- Operazioni con i backup (p. [159\)](#page-158-0).
- Ordinamento, filtraggio e configurazione degli elementi della tabella (p[. 16\)](#page-15-0).

#### **Cosa significa l'icona** <sup>1</sup>

Quando si sfogliano gli archivi nella scheda **Visualizzazione archivio**, è possibile incontrare un backup con l'icona **iff.** Questa icona significa che il backup è contrassegnato per l'eliminazione, ma non è possibile eliminarlo immediatamente poiché altri backup dipendono da esso e il consolidamento non è possibile o è disabilitato dalle regole di conservazione.

Non è possibile eseguire alcuna operazione sui backup contrassegnati per l'eliminazione. Essi scompaiano dalla **Visualizzazione archivio** dopo che vengono eliminati fisicamente. Questo si verifica quando anche tutti i backup dipendenti vengono eliminati o alla pulizia successiva dopo aver abilitato il consolidamento nelle regole di conservazione.

# 7.1.2 Depositi personali

Un deposito viene definito personale se è stato creato utilizzando il collegamento diretto della console ad una macchina virtuale. I depositi personali sono specifici per ciascuna macchina gestita. I depositi personali sono visibili a qualsiasi utente che possa accedere al sistema. Il diritto di un utente al backup di un deposito personale viene definito dalle autorizzazioni dell'utente per la cartella o la periferica in cui è posizionato il deposito.

Un deposito personale può essere posizionato in una condivisione di rete, un server FTP, un supporto staccabile o rimovibile, Acronis Cloud Storage o su un disco rigido locale collegato alla macchina. Acronis Secure Zone viene considerata come un deposito personale disponibile per tutti gli utenti che possono accedere al sistema. I depositi personali vengono creato automaticamente quando si esegue il backup di una delle posizioni indicate precedentemente.

I depositi possono essere utilizzati dai piani di backup locali o da attività locali.

#### **Condivisione di un deposito personale**

Più macchine possono fare riferimento alla stessa posizione fisica; per esempio, alla stessa cartella condivisa. Tuttavia, ciascuna delle macchina dispone del proprio collegamento alla struttura **Depositi**. Gli utenti che eseguono il backup su una cartella condivisa possono visualizzare e gestire gli archivi degli altri utenti in base alle autorizzazioni di accesso relative a quella cartella. Per facilitare l'identificazione degli archivi, la visualizzazione **Deposito personale** presenta la colonna **Proprietario** che visualizza il proprietario di ciascun archivio. Per ulteriori informazioni sul concetto di proprietario, consultare Proprietari e credenziali (p. [21\)](#page-20-1).

#### **Metadati**

La cartella **.meta** viene creata durante il backup in ogni deposito personale. Questa cartella contiene informazioni aggiuntive sugli archivi e i backup conservati nel deposito, ad esempio i proprietari di archivi o il nome della macchina. Se la cartella .meta viene eliminata per errore, verrà ricreata automaticamente al successivo accesso al deposito. Tuttavia alcune informazioni, come i nomi dei proprietari e i nomi delle macchine, potrebbero andare perdute.

### <span id="page-137-0"></span>7.1.2.1 Azioni sui depositi personali

Per accedere alle azioni sui depositi personali, selezionare **Depositi** > **Personali** nel riquadro **Navigazione**.

Tutte le operazioni descritte di seguito vengono eseguite facendo clic sui pulsanti corrispondenti della barra degli strumenti dei depositi. È possibile accedere a queste operazioni anche dall'elemento **Azioni [Nome deposito]** nel menu principale.

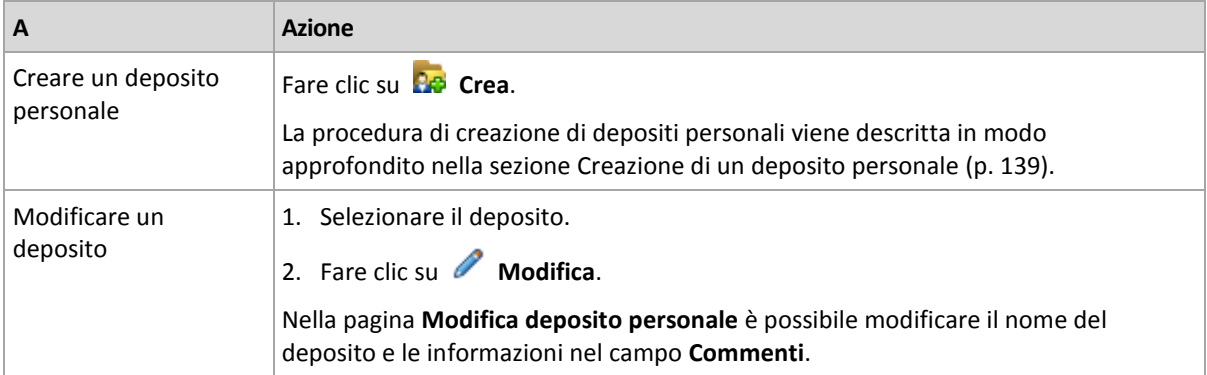

Le seguenti linee guida consentono di eseguire delle operazioni con i depositi personali.

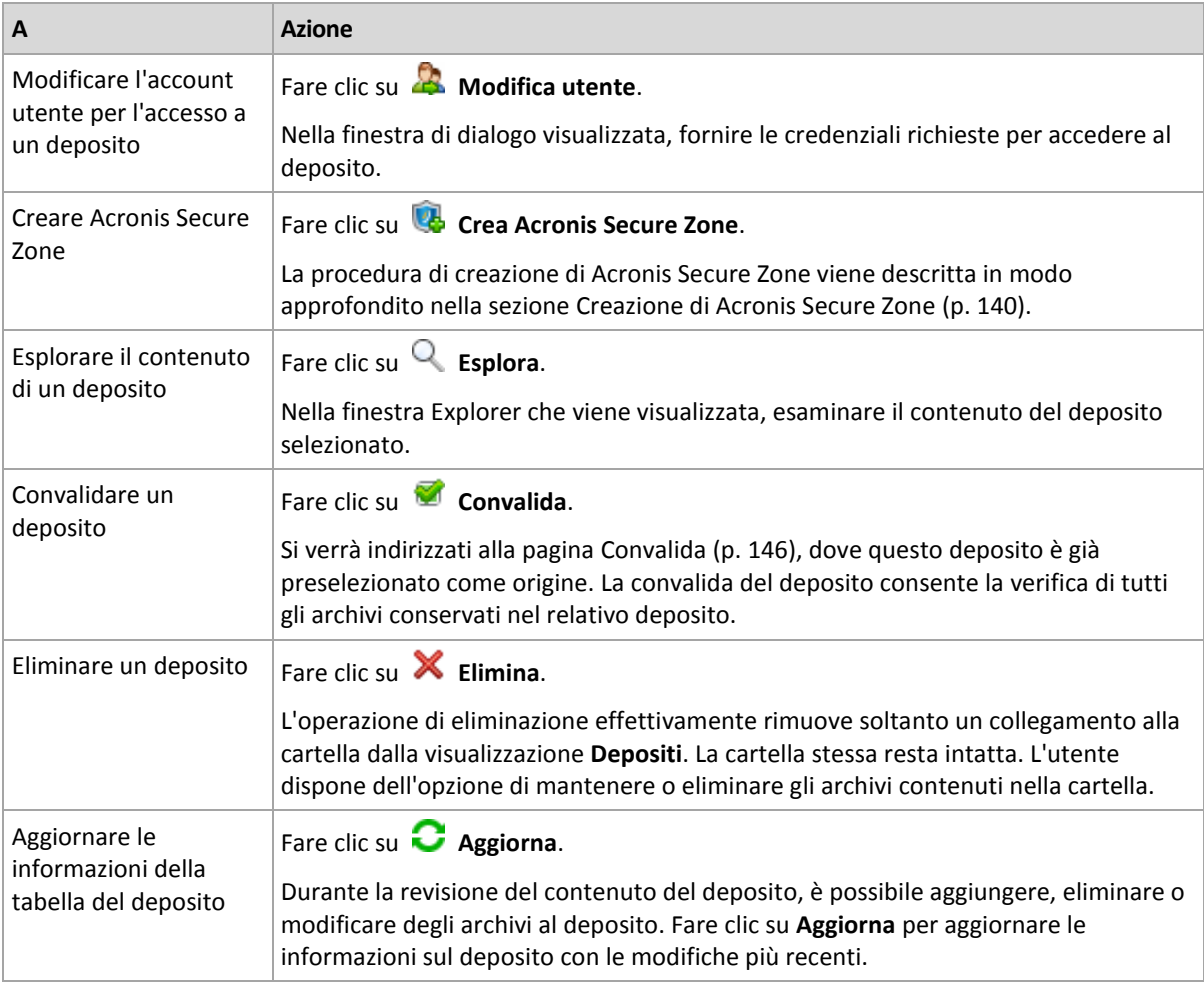

## <span id="page-138-0"></span>Creazione di un deposito personale

#### *Per creare un deposito personale*

- 1. Nel campo **Nome**, digitare il nome per il deposito da creare.
- 2. [Facoltativo] Nel campo **Commenti**, aggiungere una descrizione del deposito.
- 3. Fare clic su **Percorso** e specificare il percorso della cartella che verrà utilizzata come deposito. Un deposito personale può essere posizionato in una condivisione di rete, un server FTP, un supporto rimovibile, Acronis Cloud Storage o su un disco rigido locale collegato alla macchina.
- 4. Fare clic su **OK**. Di conseguenza, il deposito creato viene visualizzato nel gruppo **Personale** della struttura depositi.

### Unione e spostamento dei depositi personali

### **Cosa accade se è necessario per spostare il deposito esistente da una posizione a un'altra?**

Procedere come segue

- 1. Accertarsi che nessuno dei piani di backup utilizzi il deposito esistente durante lo spostamento dei file oppure disabilitare temporaneamente le pianificazioni dei piani. Consultare Azioni su attività e piani di backup centralizzati (p[. 171\)](#page-170-0).
- 2. Spostare la cartella del deposito con tutto il suo contenuto in una nuova posizione manualmente mediante un file manager di terzi.
- 3. Creare un nuovo deposito.
- 4. Modificare le attività e i piani di backup: reindirizzare la relativa destinazione nel nuovo deposito.
- 5. Eliminare il deposito precedente.

#### **In quale modo è possibile unire due depositi?**

Supporre di disporre di due depositi, *A* e *B* in uso. Entrambi i depositi sono utilizzati da piani di backup. Si decide di lasciare soltanto il deposito *B*, spostandovi tutti gli archivi del deposito *A*.

Per effettuare tale operazione, procedere come segue

- 1. Assicurarsi che nessuno dei piani di backup utilizzi il deposito *A* durante la fusione, o disabilitare i piani indicati. Consultare Azioni su attività e piani di backup centralizzati (p. [171\)](#page-170-0).
- 2. Spostare manualmente il contenuto della cartella del deposito *A* nel deposito *B* tramite un file manager di terze parti.
- 3. Modificare i piani di backup che utilizzano il deposito *A*: reindirizzare la relativa destinazione nel deposito *B*.
- 4. Nella struttura depositi, selezionare il deposito *B* per verificare se gli archivi vengono visualizzati. In caso contrario, fare clic su **Aggiorna**.
- 5. Eliminare il deposito *A*.

# 7.2 Acronis Secure Zone

Acronis Secure Zone è una partizione sicura che consente di conservare gli archivi di backup nello spazio del disco di una macchina gestita e di conseguenza di ripristinare un disco nello stesso disco in cui si trova il backup.

Se nel disco si dovesse verificare un guasto fisico, la zona e gli archivi che essa contiene andrebbero persi. È necessario pertanto che Acronis Secure Zone non sia l'unica posizione in cui un backup viene archiviato. In ambienti aziendali, Acronis Secure Zone può essere considerata una posizione intermedia in cui conservare i backup quando una posizione normalmente utilizzata non è temporaneamente disponibile o è connessa tramite un canale lento o saturo.

#### **Vantaggi**

Acronis Secure Zone:

- Consente di ripristinare un disco nello stesso disco in cui risiede il backup.
- costituisce un metodo pratico ed economico per proteggere i dati da malfunzionamenti software, attacchi di virus ed errori degli operatori.
- Poiché si tratta di uno spazio di archiviazione interno, elimina la necessità di disporre di un supporto separato o di una connessione di rete per il backup o il ripristino dei dati. Questa caratteristica è particolarmente utile per gli utenti che viaggiano.
- Può fungere da destinazione principale quando viene utilizzata la replica dei backup (p[. 74\)](#page-73-0).

#### **Limitazioni**

Non è possibile organizzare Acronis Secure Zone su un disco dinamico.

## <span id="page-139-0"></span>7.2.1 Creazione di Acronis Secure Zone

È possibile creare Acronis Secure Zone mentre il sistema operativo è in esecuzione oppure utilizzando supporti di avvio.

#### *Per creare Acronis Secure Zone, eseguire la procedura seguente.*

#### **Posizione e dimensioni**

Disco (p. [141\)](#page-140-0)

Scegliere un disco rigido (se vi sono più dischi rigidi) in cui creare la zona. Acronis Secure Zone viene creata nello spazio non allocato, se disponibile, oppure nello spazio libero del volume.

Dimensione (p. [141\)](#page-140-1)

Specificare la dimensione esatta della zona. Lo spostamento o il ridimensionamento di volumi bloccati, ad esempio il volume contenente il sistema operativo al momento attivo, richiede il riavvio.

#### **Sicurezza**

Password (p[. 142\)](#page-141-0)

[Facoltativo] Proteggere Acronis Secure Zone da accessi non autorizzati con una password. La password viene richiesta ogni volta che si esegue un'operazione relativa alla zona.

Una volta configurate le impostazioni necessarie, fare clic su OK. Nella finestra Conferma risultato (p. [142\)](#page-141-1) rivedere il layout previsto e fare clic su OK per avviare la creazione della zona.

### <span id="page-140-0"></span>7.2.1.1 Acronis Secure Zone Disk

Acronis Secure Zone può essere posizionata su qualsiasi disco rigido fisso. Acronis Secure Zone viene sempre creata alla fine del disco rigido. Una macchina può disporre di una sola Acronis Secure Zone. Acronis Secure Zone viene creata utilizzando lo spazio non allocato, se disponibile, oppure lo spazio disponibile del volume.

*Non è possibile organizzare Acronis Secure Zone in un disco dinamico.*

#### *Per allocare spazio per Acronis Secure Zone*

- 1. Scegliere un disco rigido (se vi sono più dischi rigidi) in cui creare la zona. Per impostazione predefinita viene selezionato lo spazio non allocato e lo spazio disponibile di tutti i volumi del primo disco numerato. Il programma visualizza lo spazio totale disponibile per Acronis Secure Zone.
- 2. Se è necessario allocare altro spazio per la zona, è possibile selezionare volumi da cui è possibile ricavare spazio libero. Il programma visualizza di nuovo lo spazio totale disponibile per Acronis Secure Zone a seconda della selezione. Sarà possibile configurare le dimensioni esatte della zona nella finestra **Dimensioni di Acronis Secure Zone** (p. [141\)](#page-140-1).
- 3. Fare clic su **OK**.

## <span id="page-140-1"></span>7.2.1.2 Dimensione Acronis Secure Zone

Immettere le dimensioni di Acronis Secure Zone o trascinare il dispositivo di scorrimento per selezionare una dimensione qualsiasi fra quella minima e quella massima. La dimensione minima è circa 50 MB, a seconda della geometria del disco rigido. La dimensione massima è uguale allo spazio del disco non allocato a cui si aggiunge lo spazio libero totale in tutti i volumi selezionati nel passo precedente.

Se è necessario acquisire spazio dal volume di avvio o dal volume di sistema, tenere presente quanto segue:

 Lo spostamento o il ridimensionamento del volume da cui si è avviato il sistema richiederà un riavvio.

 L'acquisizione di tutto lo spazio libero da un volume di sistema può causare instabilità nel funzionamento del sistema operativo, che potrebbe anche non avviarsi. Non impostare la dimensione massima della zona se è selezionato il volume di avvio o il volume di sistema.

## <span id="page-141-0"></span>7.2.1.3 Password per Acronis Secure Zone

L'impostazione di una password consente di proteggere Acronis Secure Zone da accessi non autorizzati. La password verrà richiesta per eseguire qualsiasi operazione relativa alla zona e agli archivi che contiene, ad esempio backup e ripristino dei dati, convalida degli archivi, ridimensionamento ed eliminazione della zona.

#### *Per impostare una password*

- 1. Scegliere **Utilizza password**.
- 2. Nel campo **Immettere la password**, immettere una nuova password.
- 3. Nel campo **Confermare la password**, immettere nuovamente la password.
- 4. Fare clic su **OK**.

#### *Per disabilitare la password*

- 1. Scegliere **Non utilizzare**.
- 2. Fare clic su **OK**.

## <span id="page-141-1"></span>7.2.1.4 Conferma dei risultati

La finestra **Conferma dei risultati** mostra il layout della partizione previsto in base alle impostazioni scelte dall'utente. Se il layout è quello desiderato, fare clic su **OK**. Verrà avviata la creazione di Acronis Secure Zone.

#### **Modalità con cui verranno elaborate le impostazioni dell'utente**

Di seguito viene illustrato il modo in cui la creazione di Acronis Secure Zone determina la trasformazione di un disco in cui sono contenuti più volumi.

- Acronis Secure Zone viene sempre creata alla fine del disco rigido. Nel calcolo del layout finale dei volumi, il programma utilizzerà prima lo spazio non allocato finale.
- In mancanza di spazio o di spazio sufficiente non allocato alla fine del disco e nel caso in cui esista spazio non allocato tra i volumi, questi verranno spostati per aggiungere altro spazio non allocato alla fine.
- Una volta raccolto tutto lo spazio non allocato, se questo non è sufficiente, il programma sfrutterà lo spazio libero dai volumi selezionati, riducendone proporzionalmente le dimensioni. Il ridimensionamento di volumi bloccati richiede un riavvio.
- Lo spazio libero in un volume, tuttavia, dovrebbe consentire il funzionamento del sistema operativo e delle applicazioni, per la creazione, ad esempio, di file temporanei. Il programma non ridurrà un volume in cui lo spazio libero sia o diventi inferiore al 25% della dimensione totale del volume. Solo quando tutti i volumi sul disco avranno il 25% di spazio libero o meno, il programma proseguirà con la riduzione dei volumi in maniera proporzionale.

In base a quanto sopra indicato, appare evidente che l'impostazione della dimensione massima possibile della zona non è consigliabile. L'assenza di spazio libero in un volume potrebbe causare instabilità del sistema operativo o delle applicazioni, che potrebbero perfino non avviarsi.

# 7.2.2 Gestione di Acronis Secure Zone

Acronis Secure Zone viene considerata un deposito (p[. 195\)](#page-194-0) personale. Una volta creata una zona in una macchina gestita, essa è sempre presente nell'elenco dei **Depositi personali**.

Tutte le operazioni di gestione degli archivi disponibili nei depositi sono valide anche per Acronis Secure Zone. Per ulteriori informazioni sulle operazioni di gestione degli archivi, consultare Operazioni con archivi e backup (p. [158\)](#page-157-1).

## 7.2.2.1 Aumento di Acronis Secure Zone

#### *Per aumentare Acronis Secure Zone*

- 1. Nella pagina **Gestisci Acronis Secure Zone** fare clic su **Aumenta**.
- 2. Selezionare i volumi il cui spazio libero verrà utilizzato per aumentare Acronis Secure Zone.
- 3. Specificare la nuova dimensione della zona utilizzando i seguenti metodi:
	- trascinando la barra di scorrimento e selezionando una dimensione compresa tra il valore corrente e quello massimo. La dimensione massima è pari allo spazio non allocato del disco più lo spazio libero totale di tutte le partizioni selezionate;
	- digitando un valore esatto nel campo Dimensioni di Acronis Secure Zone.

Incrementando la dimensione della zona, il funzionamento del programma sarà il seguente:

- utilizzerà prima lo spazio non allocato. I volumi verranno spostati, se necessario, ma non ridimensionati. Lo spostamento di volumi bloccati richiede un riavvio.
- Se lo spazio non allocato non è sufficiente, il programma utilizzerà spazio libero dai volumi selezionati, riducendo proporzionalmente la dimensione del volume. Il ridimensionamento di partizioni bloccate richiede un riavvio.

*La riduzione di un volume di sistema alla dimensione minima potrebbe impedire l'avvio del sistema operativo della macchina.*

4. Fare clic su **OK**.

## 7.2.2.2 Riduzione di Acronis Secure Zone

#### *Per ridurre Acronis Secure Zone*

- 1. Nella pagina **Gestione di Acronis Secure Zone**, fare clic su **Riduci**.
- 2. Selezionare i volumi che riceveranno lo spazio disponibile dopo la riduzione della zona. Se vengono selezionati diversi volumi, lo spazio sarà distribuito in ogni partizione in modo proporzionale. Se non si seleziona alcun volume, lo spazio liberato diventa non allocato.
- 3. Specificare la nuova dimensione della zona utilizzando i seguenti metodi:
	- trascinando la barra di scorrimento e selezionando una dimensione compresa tra il valore corrente e quello minimo. La dimensione minima è circa 50 MB, a seconda della geometria del disco rigido;
	- digitando un valore esatto nel campo **Dimensioni di Acronis Secure Zone**.
- 4. Fare clic su **OK**.

### 7.2.2.3 Eliminazione di Acronis Secure Zone

#### *Per eliminare Acronis Secure Zone:*

1. Nella pagina **Gestione di Acronis Secure Zone**, fare clic su **Elimina**.

2. Nella finestra **Eliminazione di Acronis Secure Zone** selezionare i volumi a cui si desidera aggiungere lo spazio liberato dalla zona, quindi fare clic su **OK**.

Se vengono selezionati diversi volumi, lo spazio sarà distribuito in ogni partizione in modo proporzionale. Se non si seleziona alcun volume, lo spazio liberato diventa non allocato.

Dopo aver fatto clic su **OK**, Acronis Backup avvierà l'eliminazione della zona.

# 7.3 Periferiche rimovibili

Questa sezione descrive le peculiarità del backup delle periferiche rimovibili.

Con periferica rimovibile si indica un'unità RDX o un'unità flash USB. Un disco rigido USB non è considerata una periferica rimovibile se non viene riconosciuto come tale dal sistema operativo.

In Linux, un'unità RDX o un'unità flash USB è considerata una periferica rimovibile se viene specificata in base al suo nome (per esempio, **sdf:/**). Se una periferica viene specificata in base al suo punto di mount (per esempio, **/mnt/backup**), essa si comporta come unità fissa.

Il metodo di lavoro con le librerie di dischi rimovibili (periferiche multi-cartridge) dipende dal tipo, dalla marca e della configurazione della periferica. Per questo, ogni caso deve essere considerato singolarmente.

### **Depositi su periferiche rimovibili**

Prima di eseguire il backup di una macchina in una periferica rimovibile, è possibile creare un deposito personale (p[. 139\)](#page-138-0). Se non si desidera eseguire questa operazione, il software creerà automaticamente un deposito personale nella cartella dell'unità selezionata per il backup.

#### **Limitazioni**

 I depositi creati su periferiche rimovibili non dispongono della scheda **Visualizzazione dati** (p. [103\)](#page-102-0).

#### **Utilizzo delle modalità delle periferiche rimovibili**

Quando si crea un piano di backup (p. [35\)](#page-34-0), è possibile scegliere se utilizzare la periferica rimovibile come disco rigido o supporto rimovibile. La modalità **Unità fissa** presuppone che la periferica rimovibile sarà sempre collegata alla macchina. La modalità **Supporto rimovibile** è selezionata per impostazione predefinita.

Quando si esegue backup utilizzando la funzionalità **Esegui backup adesso** oltre al supporto di avvio, la periferica rimovibile viene sempre utilizzate in modalità **Supporto rimovibile**.

La differenza tra le due modalità riguarda principalmente la conservazione e la replica dei backup.

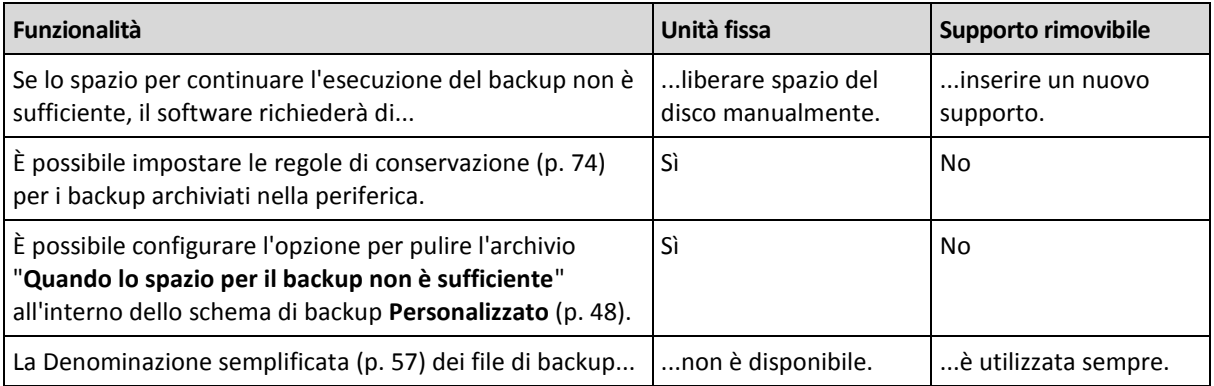
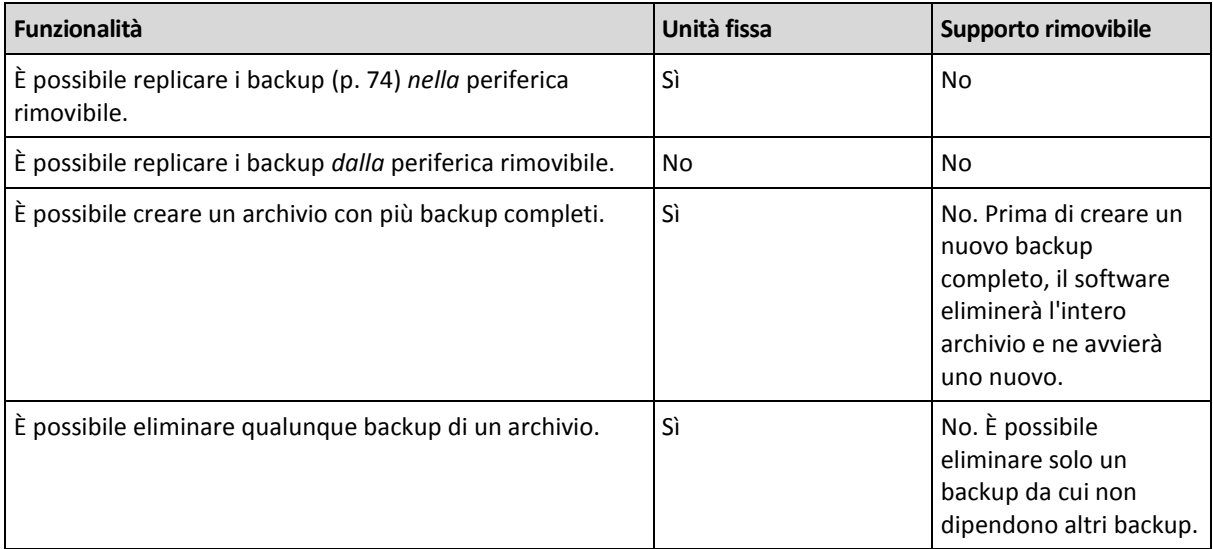

Poiché la modalità periferica rimovibile determina lo schema di denominazione per i file di backup, la casella di controllo **Nomina i file di backup utilizzando il nome dell'archivio...** non viene visualizzata quando la destinazione del backup è una periferica rimovibile.

# 8 Operazioni con archivi e backup

# <span id="page-145-0"></span>8.1 Convalida di archivi e backup

La convalida è un'operazione che consente di verificare la possibilità di ripristino dei dati da un backup.

La convalida di un backup di file imita il ripristino di tutti i file dal backup a un destinazione non operativa. La convalida di un backup di disco o di volume calcola una somma di controllo per ogni blocco dei dati salvato nel backup. Entrambe le procedure sono dispendiose in termini di risorsa.

La convalida di un archivio convaliderà tutti i backup dell'archivio. La convalida di un deposito (o di una posizione) convaliderà tutti gli archivi memorizzati in tale deposito (posizione).

Mentre la convalida riuscita significa un'alta probabilità di ripristino riuscito, questo non verifica tutti i fattori che influenzano la procedura di ripristino. Se si esegue il backup del sistema operativo, solo un ripristino di prova sull'ambiente di avvio su un disco rigido di ricambio può garantire l'esito positivo del ripristino. Assicurarsi almeno che il backup venga convalidato correttamente utilizzando il supporto di avvio.

#### **Limitazione**

Non è possibile convalidare gli archivi e i backup in Acronis Cloud Storage. Tuttavia, un backup di raccolta dati iniziale viene convalidato automaticamente dopo la sua creazione.

### **Vari metodi di creazione di un disco di convalida**

L'utilizzo della pagina **Convalida** rappresenta il metodo più generale per creare un'attività di convalida. Tale metodo consente di effettuare subito la convalida oppure di configurare una pianificazione della convalida per ogni backup, archivio o deposito a cui si ha l'autorizzazione per accedere.

La convalida di un archivio o dell'ultimo backup nell'archivio può essere pianificata come parte del programma di backup. Per ulteriori informazioni, consultare Creazione di un piano di backup (p[. 35\)](#page-34-0).

Per accedere alla pagina **Convalida**, selezionare prima un oggetto della convalida: un deposito, un archivio o un backup.

- Per selezionare un deposito, fare clic sull'icona **Depositi** nel riquadro **Navigazione** e selezionare il deposito espandendo la struttura dei depositi nella visualizzazione **Depositi** o direttamente nel riquadro **Navigazione**.
- Per selezionare un archivio, selezionare un deposito, quindi nella visualizzazione **Deposito** selezionare la scheda **Visualizzazione archivio** e fare clic sul nome dell'archivio.
- Per selezionare un backup, selezionare un archivio nella **Visualizzazione archivio**, espandere l'archivio facendo clic sul pulsante di espansione a sinistra del nome dell'archivio, quindi fare clic sul backup.

Dopo aver selezionato l'oggetto della convalida, selezionare **Convalida** dal menu contestuale. La pagina **Convalida** verrà aperta con l'oggetto preselezionato come origine. Sarà sufficiente selezionare quando convalidare e (facoltativamente) fornire un nome per l'attività.

#### *Per creare un'attività di convalida, eseguire i seguenti passaggi.*

#### **Elementi della convalida**

#### **Convalida**

Scegliere un oggetto da convalidare:

**Archivio** (p[. 152\)](#page-151-0): in questo caso, è necessario specificare l'archivio.

**Backup** (p. [147\)](#page-146-0): specificare prima l'archivio. Quindi, selezionare il backup desiderato in questo.

**Deposito** (p. [148\)](#page-147-0): selezionare un deposito (o un'altra posizione), da cui convalidare gli archivi.

#### **Credenziali** (p[. 148\)](#page-147-1)

[Facoltativo] Fornire le credenziali per l'accesso all'origine se l'account dell'attività non dispone di privilegi sufficienti per accedervi.

#### **Quando convalidare**

**Avvia convalida** (p. [149\)](#page-148-0)

Specificare il momento e la frequenza di esecuzione della convalida.

## **Parametri attività**

#### **Nome attività**

[Facoltativo] Immettere un nome univoco per l'attività di convalida. Un nome scelto specificamente consente di identificare rapidamente l'attività fra le altre.

#### **Credenziali attività** (p[. 149\)](#page-148-1)

[Facoltativo] L'attività di convalida verrà eseguita per conto dell'utente che crea l'attività. Se necessario, è possibile modificare le credenziali dell'attività.

#### **Commenti**

[Facoltativo] Immettere commenti sull'attività.

Dopo avere configurato tutte le impostazioni richieste, fare clic su **OK** per creare l'attività di convalida.

## 8.1.1 Selezione dell'archivio

#### *Per specificare un archivio da convalidare*

- 1. Immettere il percorso completo della posizione dell'archivio nel campo **Percorso** o selezionare la posizione desiderata nella struttura (p[. 102\)](#page-101-0).
- 2. Nella tabella a destra della struttura, selezionare l'archivio. La tabella riporta i nomi degli archivi contenuti in ogni posizione selezionata.

Mentre viene esaminato il contenuto dell'ubicazione, gli archivi possono essere aggiunti, eliminati o modificati da un altro utente o dal programma stesso, in base a operazioni pianificate. Utilizzare il pulsante **Aggiorna** per aggiornare l'elenco di archivi.

<span id="page-146-0"></span>3. Fare clic su **OK**.

## 8.1.2 Selezione backup

#### *Per specificare un backup da convalidare*

1. Nel pannello superiore, selezionare un backup tramite la data/ora di creazione.

La parte inferiore della finestra visualizza il contenuto del backup selezionato, supportando l'individuazione del backup corretto.

2. Fare clic su **OK**.

## <span id="page-147-0"></span>8.1.3 Selezione deposito

#### *Per selezionare un deposito o una posizione*

- 1. Immettere il percorso completo del deposito (posizione) nel campo **Percorso** o selezionare l'ubicazione desiderata nella struttura.
	- Per selezionare un deposito centralizzato, espandere il gruppo **Personali** e fare clic sul deposito appropriato.
	- Per selezionare una cartella locale, espandere il gruppo **Cartelle locali** e fare clic sulla cartella appropriata.
	- Per selezionare una condivisione di rete, espandere il gruppo **Cartelle di rete**, selezionare la macchina in rete appropriata e fare clic sulla cartella condivisa. Se la condivisione di rete richiede credenziali di accesso, queste verranno richieste dal programma.
	- Per selezionare una cartella condivisa su una condivisione NFS, espandere il gruppo **Cartelle NFS** e selezionare la cartella.
	- Per selezionare un server **FTP** o **SFTP**, espandere il gruppo corrispondente e fare clic sulla cartella appropriata collocata nel server.

*Come indicato dalla specifica FTP originale, le credenziali necessarie per l'accesso ai server FTP vengono trasferite in una rete in testo semplice. Ciò implica che il nome utente e la password possono essere intercettati da utenti malintenzionati con uno sniffer di pacchetti.*

Per assistere l'utente nella scelta del deposito appropriato, nella tabella sono visualizzati i nomi degli archivi contenuti in ciascun deposito selezionato. Mentre viene esaminato il contenuto dell'ubicazione, gli archivi possono essere aggiunti, eliminati o modificati da un altro utente o dal programma stesso, in base a operazioni pianificate. Utilizzare il pulsante **Aggiorna** per aggiornare l'elenco di archivi.

2. Fare clic su **OK**.

# <span id="page-147-1"></span>8.1.4 Credenziali di accesso per l'origine

Specificare le credenziali richieste per l'accesso alla posizione in cui è memorizzato l'archivio di backup.

#### *Per specificare le credenziali*

- 1. Selezionare una delle seguenti opzioni:
	- **Utilizza le credenziali dell'attività**

Il software accederà alla posizione utilizzando le credenziali dell'account di attività specificato nella sezione **Parametri attività**.

**Utilizza le seguenti credenziali**

Il software accederà alla posizione utilizzando le credenziali specificate. Utilizzare questa opzione se l'account dell'attività non dispone delle autorizzazioni per l'accesso all'ubicazione. Per una condivisione in rete o un deposito di nodi di archiviazione, potrebbe essere necessario fornire credenziali speciali.

Specificare:

- **Nome utente**. Quando si immette il nome di un account utente di Active Directory, specificare anche il nome del dominio (DOMINIO\Nomeutente o Nomeutente@dominio).
- **Password**. La password dell'account.

#### 2. Fare clic su **OK**.

*Come indicato dalla specifica FTP originale, le credenziali necessarie per l'accesso ai server FTP vengono trasferite in una rete in testo semplice. Ciò implica che il nome utente e la password possono essere intercettati da utenti malintenzionati con uno sniffer di pacchetti.*

# <span id="page-148-0"></span>8.1.5 Quando convalidare

La convalida è un'operazione dispendiosa in termini di risorse, pertanto è opportuno pianificare la convalida in una fascia oraria ridotta della macchina gestita. D'altra parte, se si desidera essere informati immediatamente se i dati non sono corrotti e possono essere ripristinati correttamente, considerare l'avvio della convalida subito dopo la creazione dell'attività.

#### *Selezionare una delle seguenti opzioni:*

- **Adesso**: per avviare l'attività di convalida subito dopo la sua creazione, vale a dire dopo avere fatto clic su OK nella pagina Convalida.
- **In seguito**: per avviare l'attività di convalida unica alla data e l'ora specificate dall'utente. Specificare i parametri appropriati come segue:
	- **Data e ora**: la data e l'ora in cui avviare l'attività.
	- **L'attività verrà avviata manualmente (non pianificare l'attività)**: selezionare questa casella di controllo se si desidera avviare l'attività manualmente in seguito.
- **Secondo la pianificazione**: per pianificare l'attività. Per ulteriori informazioni sulla procedura di configurazione dei parametri di pianificazione, consultare la sezione Pianificazione (p. [62\)](#page-61-0).

# <span id="page-148-1"></span>8.1.6 Credenziali attività

Fornire le credenziali per l'account con cui verrà eseguita l'attività.

#### *Per specificare le credenziali*

- 1. Selezionare una delle seguenti opzioni:
	- **Utilizza le credenziali dell'utente corrente**

L'attività verrà eseguita con le credenziali con cui è collegato l'utente che avvia le attività. Se l'attività deve essere eseguita in base a una pianificazione, verrà chiesta la password dell'utente corrente al completamento della creazione del piano.

**Utilizza le seguenti credenziali**

L'attività verrà sempre eseguita con le credenziali specificate dall'utente, sia che venga avviata manualmente sia che venga eseguita in base a una pianificazione. Specificare:

- **Nome utente**. Quando si immette il nome di un account utente di Active Directory, specificare anche il nome del dominio (DOMINIO\Nomeutente o Nomeutente@dominio).
- **Password**. La password dell'account.
- 2. Fare clic su **OK**.

Per ulteriori informazioni sull'utilizzo delle credenziali in Acronis Backup, vedere la sezione Proprietari e credenziali (p[. 21\)](#page-20-0).

Per ulteriori informazioni sulle operazioni disponibili nei privilegi utente, consultare la sezione Privilegi utente in una macchina gestita (p. [23\)](#page-22-0).

# <span id="page-149-0"></span>8.2 Esportazione archivi e backup

L'operazione di esportazione genera una copia di un archivio o una copia parziale autosufficiente di un archivio nell'ubicazione specificata. L'archivio originale resta intatto.

L'operazione di esportazione può essere applicata a:

- **Un singolo archivio**: verrà creata una copia esatta dell'archivio.
- **Un singolo backup**: verrà creato un archivio formato da un singolo backup completo. L'esportazione di un backup incrementale o differenziale viene eseguita utilizzando il consolidamento dei backup precedenti fino al backup completo più vicino.
- **Selezione personalizzata di backup** che appartengono allo stesso archivio: l'archivio risultante conterrà solo i backup specificati. Il consolidamento è eseguito come da richiesta, per cui l'archivio risultante può contenere backup completi, incrementali o differenziali.

#### **Scenari di utilizzo**

L'esportazione consente di separare un backup specifico da una catena di backup incrementali per velocizzare un eventuale ripristino, scrivendo su supporti rimuovibili o scollegabili o altri scopi.

**Esempio.** Quando si esegue il backup dei dati in una posizione remota tramite una connessione di rete non stabile o non a banda larga (come il backup tramite WAN utilizzando l'accesso VPN), potrebbe essere necessario salvare il backup completo iniziale in un supporto rimovibile. Quindi, inviare il supporto alla posizione remota. Da questa posizione il backup verrà esportato dal supporto all'archivio di destinazione. I backup incrementali successivi, che si solito sono di dimensioni inferiori, possono essere trasferiti tramite la rete.

Esportando un deposito gestito su un supporto scollegabile si ottiene un deposito non gestito che può essere utilizzato nei seguenti scenari:

- Conservazione di una copia off-site del deposito o degli archivi più importanti.
- Trasporto fisico di un deposito presso una filiale distante.
- Ripristino senza dover accedere al nodo di archiviazione nel caso di problemi di rete o guasti al nodo di archiviazione.
- Ripristino del nodo di archiviazione stesso.

#### **Il nome dell'archivio risultante**

Per impostazione predefinita, l'archivio esportato eredita il nome dell'archivio originale. Dal momento che non sarebbe consigliabile avere più archivi con lo stesso nome nella stessa posizione, le seguenti azioni sono disabilitate con il nome predefinito dell'archivio:

- Esportazione di parte di un archivio nella stessa posizione.
- Esportazione di un archivio o una parte di esso in una posizione dove esiste già un archivio con lo stesso nome.
- Esportazione di un archivio o una parte di esso nella stessa posizione due volte.

In ciascuno dei casi di cui sopra bisogna fornire un nome di archivio che sia univoco nella cartella o nel deposito di destinazione. Qualora dovesse essere necessario rifare l'esportazione utilizzando lo stesso nome di archivio, cancellare l'archivio derivante dalla precedente operazione di esportazione.

#### **Le opzioni dell'archivio risultante**

L'archivio esportato eredita le opzioni di quello originale, comprese la crittografia e la password. Quando si esporta un archivio protetto da password, viene chiesto di fornire la password. Se l'archivio originale è crittografato, la password è utilizzata per cifrare l'archivio risultante.

#### **Operazioni con un'attività di esportazione**

Un'attività di esportazione si avvia immediatamente dopo che è stata completata la sua configurazione. Un'attività di esportazione può essere interrotta o annullata allo stesso modo delle altre attività.

Quanto l'attività di esportazione è completa, è possibile eseguirla nuovamente in qualsiasi momento. Prima di procedere, cancellare l'archivio generato dalla precedente esecuzione dell'attività qualora dovesse essere ancora presente nel deposito di destinazione. In caso contrario, l'attività non funzionerà. Non è possibile modificare un'attività di esportazione per cambiare il nome dell'archivio di destinazione (si tratta di una limitazione).

*Suggerimento. È possibile implementare manualmente lo scenario di gestione temporanea eseguendo con regolarità l'attività di cancellazione dell'archivio seguita dall'attività di esportazione.* 

#### **Modi diversi di creare un'attività di esportazione**

L'utilizzo della pagina **Esporta** rappresenta il modo più generale per creare un'attività di esportazione. Da qui è possibile esportare ogni backup o archivio per il quale si abbia il permesso di accesso.

È possibile accedere alla pagina **Esporta** dalla visualizzazione **Depositi**. Fare clic con il tasto destro sull'oggetto da esportare (archivio o backup) e selezionare **Esporta** dal menu contestuale.

Per accedere alla pagina **Esporta**, selezionare prima un oggetto della convalida: un archivio o un backup.

- 1. Selezionare un deposito. Per questa operazione, fare clic sull'icona **Depositi** nel riquadro **Navigazione** e selezionare il deposito espandendo la struttura dei depositi nella visualizzazione **Depositi** o direttamente nel riquadro **Navigazione**.
- 2. Per selezionare un archivio, selezionare un deposito, quindi nella visualizzazione **Deposito** selezionare la scheda **Visualizzazione archivio** e fare clic sul nome dell'archivio.
- 3. Per selezionare un backup, selezionare un archivio nella **Visualizzazione archivio**, espandere l'archivio facendo clic sul pulsante di espansione a sinistra del nome dell'archivio, quindi fare clic sul backup.

Dopo aver selezionato l'oggetto della convalida, selezionare **Esporta** dal menu contestuale. La pagina **Esporta** sarà aperta con gli oggetti preselezionati come fonte. È sufficiente selezionare una destinazione e fornire (opzionalmente) un nome per l'attività.

#### *Per esportare un archivio o un backup eseguire i seguenti passaggi.*

#### **Cosa esportare**

#### **Esporta**

Selezionare il tipo di oggetti da esportare:

**Archivio**: in tal caso, è necessario specificare solo l'archivio.

**Backup**: specificare innanzitutto l'archivio e successivamente selezionare i backup desiderati in questo archivio.

#### **Sfoglia**

Selezionare l'**Archivio** (p[. 152\)](#page-151-0) o i **Backup** (p[. 152\)](#page-151-1).

**Mostra credenziali di accesso** (p. [152\)](#page-151-2)

[Facoltativo] Fornire le credenziali per l'accesso all'origine se l'account dell'attività non dispone di privilegi sufficienti per accedervi.

### **Dove esportare**

#### **Sfoglia** (p[. 153\)](#page-152-0)

Specificare il percorso dell'ubicazione in cui creare il nuovo archivio.

Assicurarsi di fornire un nome univoco e un commento per il nuovo archivio.

#### **Catalogazione completa**/**Catalogazione rapida**

*Non disponibile nel supporto di avvio o per le posizioni che non supportano la catalogazione* Selezionare se la catalogazione completa o rapida verranno eseguite sui backup esportati. Per ulteriori informazioni sulla catalogazione, vedere la sezione "Catalogazione backup" (p. [83\)](#page-82-0).

#### **Mostra credenziali di accesso** (p. [154\)](#page-153-0)

[Facoltativo] Fornire le credenziali per la destinazione se le credenziali dell'attività non hanno privilegi sufficienti per accedervi.

Dopo avere eseguito tutti i passaggi richiesti, fare clic su **OK** per avviare l'attività di esportazione.

Di conseguenza, il programma mostra la **Condizione di esecuzione** dell'attività nella visualizzazione **Piani e attività di backup**. Al termine dell'attività, la finestra **Informazioni sull'attività** mostra la condizione finale dell'esecuzione dell'attività.

## <span id="page-151-0"></span>8.2.1 Selezione dell'archivio

#### *Per specificare un archivio da esportare*

- 1. Immettere il percorso completo della posizione dell'archivio nel campo **Percorso** o selezionare la posizione desiderata nella struttura (p[. 102\)](#page-101-0).
- 2. Nella tabella a destra della struttura, selezionare l'archivio. La tabella riporta i nomi degli archivi contenuti in ogni posizione selezionata.

Mentre viene esaminato il contenuto dell'ubicazione, gli archivi possono essere aggiunti, eliminati o modificati da un altro utente o dal programma stesso, in base a operazioni pianificate. Utilizzare il pulsante **Aggiorna** per aggiornare l'elenco di archivi.

3. Fare clic su **OK**.

# <span id="page-151-1"></span>8.2.2 Selezione backup

#### *Specificare uno o più backup da esportare*

1. Selezionare le rispettive caselle di controllo nella parte alta della finestra.

Per essere certi di scegliere il backup giusto, fare clic sul backup e prendere visione della tabella in basso che mostra i volumi contenuti nel backup selezionato.

Per informazioni su un volume, selezionarlo con il pulsante destro del mouse e scegliere **Informazioni**.

<span id="page-151-2"></span>2. Fare clic su **OK**.

## 8.2.3 Credenziali di accesso per l'origine

Specificare le credenziali necessarie per l'accesso alla posizione in cui è memorizzato l'archivio di origine o il backup.

### *Per specificare le credenziali*

- 1. Selezionare una delle seguenti opzioni:
	- **Utilizza le credenziali dell'utente corrente**

Il software accederà alla posizione utilizzando le credenziali dell'utente corrente.

**Utilizza le seguenti credenziali**

Il programma accederà all'ubicazione utilizzando le credenziali specificate dall'utente. Utilizzare questa opzione se l'account dell'attività non dispone delle autorizzazioni per l'accesso all'ubicazione. Per una condivisione di rete potrebbe essere necessario fornire credenziali speciali.

Specificare:

- **Nome utente**. Quando si immette il nome di un account utente di Active Directory, specificare anche il nome del dominio (DOMINIO\Nomeutente o Nomeutente@dominio).
- **Password**. La password dell'account.

#### 2. Fare clic su **OK**.

*Come indicato dalla specifica FTP originale, le credenziali necessarie per l'accesso ai server FTP vengono trasferite in una rete in testo semplice. Ciò implica che il nome utente e la password possono essere intercettati da utenti malintenzionati con uno sniffer di pacchetti.*

# <span id="page-152-0"></span>8.2.4 Selezione della destinazione

Specificare una destinazione dove memorizzare gli oggetti esportati. Non è consentito esportare i backup nello stesso archivio

## **1. Selezione della destinazione per l'esportazione**

Immettere il percorso completo della destinazione nel campo **Percorso** o selezionare la destinazione DESIDERATA nella struttura.

- Per esportare i dati verso un deposito personale, espandere il gruppo **Personali** e fare clic sul deposito.
- Per esportare i dati verso una cartella locale sulla macchina, espandere il gruppo **Cartelle locali** e fare clic sulla cartella richiesta.
- Per esportare i dati verso una risorsa di rete, espandere il gruppo **Cartelle di rete**, selezionare la macchina di rete desiderata e quindi fare clic sulla cartella condivisa. Se la condivisione di rete richiede credenziali di accesso, queste verranno richieste dal programma.

*Note per gli utenti di Linux. per specificare una condivisione di rete CIFS (Common Internet File System) montata in un punto di montaggio come /mnt/share, selezionare questo punto di montaggio invece della condivisione di rete stessa.*

 Per esportare i dati verso un server **FTP** o **SFTP**, digitare il nome del server o l'indirizzo nel campo **Percorso** come di seguito:

#### **ftp://server\_ftp:numero\_porta** o **sftp://server\_sftp:numero\_porta**

Se il numero di porta non viene specificato, verrà utilizzata la porta 21 per FTP e la porta 22 per SFTP.

Dopo l'immissione delle credenziali di accesso, le cartelle contenute nel server diventeranno disponibili. Fare clic sulla cartella appropriata contenuta nel server.

È possibile accedere al server come utente anonimo, se il server consente questo tipo di accesso. Per eseguire questa operazione, fare clic su **Usa accesso anonimo** invece di immettere le credenziali.

*Nota Come indicato dalla specifica FTP originale, le credenziali necessarie per l'accesso ai server FTP vengono trasferite in una rete in testo semplice. Ciò implica che il nome utente e la password possono essere intercettati da utenti malintenzionati con uno sniffer di pacchetti.*

## **2. Utilizzo della tabella archivi**

Come ausilio nella scelta della destinazione adeguata, la tabella a destra mostra i nomi degli archivi contenuti in ogni ubicazione selezionata nella struttura.

Mentre viene esaminato il contenuto dell'ubicazione, gli archivi possono essere aggiunti, eliminati o modificati da un altro utente o dal programma stesso, in base a operazioni pianificate. Utilizzare il pulsante **Aggiorna** per aggiornare l'elenco di archivi.

## **3. Denominazione del nuovo archivio**

Per impostazione predefinita, l'archivio esportato eredita il nome dell'archivio originale. Dal momento che non sarebbe consigliabile avere più archivi con lo stesso nome nella stessa posizione, le seguenti azioni sono disabilitate con il nome predefinito dell'archivio:

- Esportazione di parte di un archivio nella stessa posizione.
- Esportazione di un archivio o una parte di esso in una posizione dove esiste già un archivio con lo stesso nome.
- Esportazione di un archivio o una parte di esso nella stessa posizione due volte.

In ciascuno dei casi di cui sopra bisogna fornire un nome di archivio che sia univoco nella cartella o nel deposito di destinazione. Qualora dovesse essere necessario rifare l'esportazione utilizzando lo stesso nome di archivio, cancellare l'archivio derivante dalla precedente operazione di esportazione.

# <span id="page-153-0"></span>8.2.5 Credenziali di accesso per la destinazione

Specificare le credenziali richieste per l'accesso alla posizione in cui verrà memorizzato l'archivio risultante. L'utente di cui viene specificato il nome sarà considerato il proprietario dell'archivio.

#### *Per specificare le credenziali*

- 1. Selezionare una delle seguenti opzioni:
	- **Utilizza le credenziali dell'utente corrente**

Il software accederà alla destinazione utilizzando le credenziali dell'utente corrente.

**Utilizza le seguenti credenziali**

Il software accederà alla destinazione utilizzando le credenziali specificate. Utilizzare questa opzione se l'account dell'attività non dispone delle autorizzazioni di accesso per la destinazione.

Specificare:

- **Nome utente**. Quando si immette il nome di un account utente di Active Directory, specificare anche il nome del dominio (DOMINIO\Nomeutente o Nomeutente@dominio).
- **Password**. La password dell'account.
- 2. Fare clic su **OK**.

*Come indicato dalla specifica FTP originale, le credenziali necessarie per l'accesso ai server FTP vengono trasferite in una rete in testo semplice. Ciò implica che il nome utente e la password possono essere intercettati da utenti malintenzionati con uno sniffer di pacchetti.*

# <span id="page-154-0"></span>8.3 Montaggio di un'immagine

Il montaggio di volumi da un backup del disco (immagine) consente di accedere ai volumi come se fossero unità fisiche. Volumi multipli contenuti nello stesso backup possono essere montati entro una singola operazione di montaggio. L'operazione di montaggio è disponibile quando la console è connessa ad una macchina gestita in esecuzione su Windows o Linux.

Il montaggio di volumi nella modalità lettura-scrittura consente di modificare il contenuto di backup, vale a dire salvare, spostare, creare, eliminare file o cartelle ed eseguire gli elementi eseguibili consistenti di un file. In questa modalità, il software crea un backup incrementale contenente le modifiche apportate al contenuto del backup. Tenere presente che nessuno dei backup successivi conterrà tali modifiche.

È possibile montare i volumi se il backup del disco è archiviato in una cartella locale (ad eccezione dei dischi ottici), in Acronis Secure Zone o su una condivisione di rete.

## **Scenari di utilizzo**

- **Condivisione**: le immagini montate possono essere condivise facilmente tra gli utenti della rete.
- **Soluzione di ripristino di database "Band aid"**: monta un'immagine che contiene un database SQL da una macchina guasta di cui è stato eseguito il ripristino di recente. Ciò fornirà l'accesso al database fino al ripristino della macchina guasta.
- **Pulizia da virus non in linea**: se una macchina viene attaccata, l'amministratore la spegne, esegue l'avvio con un supporto di avvio e crea un'immagine. Quindi, l'amministratore monta quest'immagine in modalità lettura-scrittura, ne esegue la scansione e la pulisce con un programma antivirus; infine, ripristina la macchina.
- **Controllo degli errori**: se il ripristino fallisce a causa di un errore del disco, montare l'immagine in modalità lettura-scrittura. Quindi, controllare la presenza di errori sul disco con il comando **chkdsk /r**.

#### *Per montare un'immagine, eseguire i seguenti passaggi.*

#### **Origine**

**Archivio** (p[. 156\)](#page-155-0)

Specificare il percorso della posizione archivio e selezionare l'archivio contenente i backup di disco.

**Backup** (p. [156\)](#page-155-1)

Selezionare il backup.

#### **Credenziali di accesso** (p[. 156\)](#page-155-2)

[Facoltativo] Fornire la credenziale per la posizione archivio.

#### **Impostazioni di montaggio**

#### **Volumi** (p[. 157\)](#page-156-0)

Selezionare i volumi da montare e configurare le impostazioni di montaggi per ciascun volume: assegnare una lettera o immettere il punto di montaggio, scegliere la modalità di accesso in sola lettura o lettura/scrittura.

Dopo avere completato tutti i passaggi richiesti, fare clic su **OK** per montare i volumi.

# <span id="page-155-0"></span>8.3.1 Selezione dell'archivio

#### *Per selezionare un archivio*

- 1. Immettere il percorso completo della posizione nel campo **Percorso** o selezionare la cartella desiderata nella struttura ad albero:
	- Se l'archivio è conservato in un deposito personale posizionato in una cartella locale, in Acronis Secure Zone o all'interno di una condivisione di rete, espandere il gruppo **Personali** e fare clic sul deposito richiesto.
	- Se l'archivio è conservato in una cartella locale del computer, espandere il gruppo **Cartelle locali** e fare clic sulla cartella appropriata.

Il montaggio non è disponibile se l'archivio è conservato su supporti ottici come CD, DVD o dischi Blu-ray (BD).

 Se l'archivio è conservato in una condivisione di rete, espandere il gruppo **Cartelle di rete**, selezionare la macchina in rete richiesta e fare clic sulla cartella condivisa. Se la condivisione di rete richiede credenziali di accesso, queste verranno richieste dal programma.

per specificare una condivisione di rete CIFS (Common Internet File System) montata in un punto di montaggio come /mnt/share, selezionare questo punto di montaggio invece della condivisione di rete stessa.

- Se l'archivio è conservato in una condivisione NFS, espandere il gruppo **Cartelle NFS** e fare clic sulla cartella.
- 2. Nella tabella a destra della struttura, selezionare l'archivio. La tabella riporta i nomi degli archivi contenuti in ogni cartella o deposito selezionato.

Mentre viene esaminato il contenuto dell'ubicazione, gli archivi possono essere aggiunti, eliminati o modificati da un altro utente o dal programma stesso, in base a operazioni pianificate. Utilizzare il pulsante **Aggiorna** per aggiornare l'elenco di archivi.

3. Fare clic su **OK**.

# <span id="page-155-1"></span>8.3.2 Selezione backup

#### *Per selezionare un backup:*

- 1. Selezionare uno dei backup tramite la data/ora di creazione.
- 2. Per supportare l'utente nella scelta del backup appropriato, nella tabella in basso sono visualizzati i volumi contenuti nel backup selezionato.

Per informazioni su un volume, selezionarlo con il pulsante destro del mouse e scegliere **Informazioni**.

3. Fare clic su **OK**.

# <span id="page-155-2"></span>8.3.3 Credenziali di accesso

#### *Per specificare le credenziali*

- 1. Selezionare una delle seguenti opzioni:
	- **Utilizza le credenziali dell'utente corrente**

Il programma accederà alla posizione utilizzando le credenziali dell'utente corrente.

**Utilizza le seguenti credenziali**

Il programma accederà all'ubicazione utilizzando le credenziali specificate dall'utente. Utilizzare questa opzione se l'account dell'utente corrente non dispone delle autorizzazioni di accesso per la posizione. Per una condivisione di rete potrebbe essere necessario fornire credenziali speciali.

Specificare:

- **Nome utente**. Quando si immette il nome di un account utente di Active Directory, specificare anche il nome del dominio (DOMINIO\Nomeutente o Nomeutente@dominio).
- **Password**. La password dell'account.

#### 2. Fare clic su **OK**.

*Come indicato dalla specifica FTP originale, le credenziali necessarie per l'accesso ai server FTP vengono trasferite in una rete in testo semplice. Ciò implica che il nome utente e la password possono essere intercettati da utenti malintenzionati con uno sniffer di pacchetti.*

## <span id="page-156-0"></span>8.3.4 Selezione del volume

Selezionare i volumi da montare e configurare i parametri di montaggio per ciascuno dei volumi selezionati come segue:

- 1. Selezionare la casella di controllo per ciascun volume da montare.
- 2. Fare clic sul volume selezionato per impostare i relativi parametri di montaggio.
	- **Modalità di accesso** scegliere la modalità di montaggio del volume desiderata:
		- **Sola lettura**: consente l'esplorazione e l'apertura di file nel backup senza applicare alcuna modifica.
		- **Lettura/scrittura**: mediante questa modalità, il programma presuppone che il contenuto del backup venga modificato e crea un backup incrementale per acquisire le modifiche.
	- **Assegna lettera** (in Windows): Acronis Backup assegna una lettera non usata al volume montato. Se necessario, selezionare un'altra lettera da assegnare dall'elenco a discesa.
	- **Punto di montaggio** (in Linux): specificare la directory in cui si desidera montare il volume.
- 3. Se vengono selezionati vari volumi per il montaggio, fare clic su ciascun volume per impostare i relativi parametri di montaggio, descritti nel passaggio precedente.
- 4. Fare clic su **OK**.

# 8.3.5 Gestione delle immagini montate

Dopo avere montato un volume, è possibile sfogliare i file e le cartelle contenuti nel backup utilizzando un file manager e copiare i file desiderati in qualsiasi destinazione. In tal modo, se è necessario estrarre soltanto pochi file e cartelle e da un backup di volume, non sarà necessario effettuare la procedura di ripristino.

#### **Esplorazione di immagini**

L'esplorazione dei volumi montati consente di visualizzare e modificare (se montato nella modalità di lettura/scrittura) il contenuto del volume.

Per esplorare un volume montato, selezionarlo nella tabella e fare clic su **Esplora**. La finestra del file manager predefinito viene aperta consentendo all'utente di esaminare il contenuto dei volumi montati.

#### **Smontaggio di immagini**

Il mantenimento i volumi montati richiede molte risorse di sistema. Si consiglia di smontare i volumi dopo avere completato le operazioni necessarie. In caso di smontaggio non manuale, un volume resterà montato fino a quando il sistema operativo viene riavviato.

Per smontare un'immagine, selezionarla nella tabella e fare clic su **Selection** Smonta.

Per smontare tutti i volumi montati, fare clic su **Smonta tutti**.

# 8.4 Operazioni disponibili nei depositi

Utilizzando i depositi, è possibile accedere facilmente agli archivi e ai backup ed eseguire operazioni di gestione degli archivi.

#### *Per eseguire operazioni con archivi e backup*

- 1. Nel riquadro **Navigazione**, selezionare il deposito di cui è necessario gestire gli archivi.
- 2. Nella visualizzazione del deposito, selezionare la scheda **Visualizzazione archivio**. Questa scheda visualizza tutti gli archivi conservati nel deposito selezionato.
- 3. Procedere come descritto in:
	- **•** Operazioni sugli archivi (p. [158\)](#page-157-0)
	- Operazioni con backup (p. [159\)](#page-158-0)

## <span id="page-157-0"></span>8.4.1 Operazioni sugli archivi

#### *Per seguire un'operazione con un archivio*

- 1. Nel riquadro **Navigazione**, selezionare il deposito che contiene archivi.
- 2. Nella scheda **Visualizzazione archivio** del deposito, selezionare l'archivio. Se l'archivio è protetto con una password, verrà richiesto di digitarla.
- 3. Eseguire le operazioni selezionando i pulsanti corrispondenti sulla barra degli strumenti. È possibile accedere a queste operazioni anche dall'elemento **'Azioni [Nome archivio]'** nel menu principale.

Le seguenti linee guida consentono di eseguire delle operazioni con archivi contenuti in un deposito.

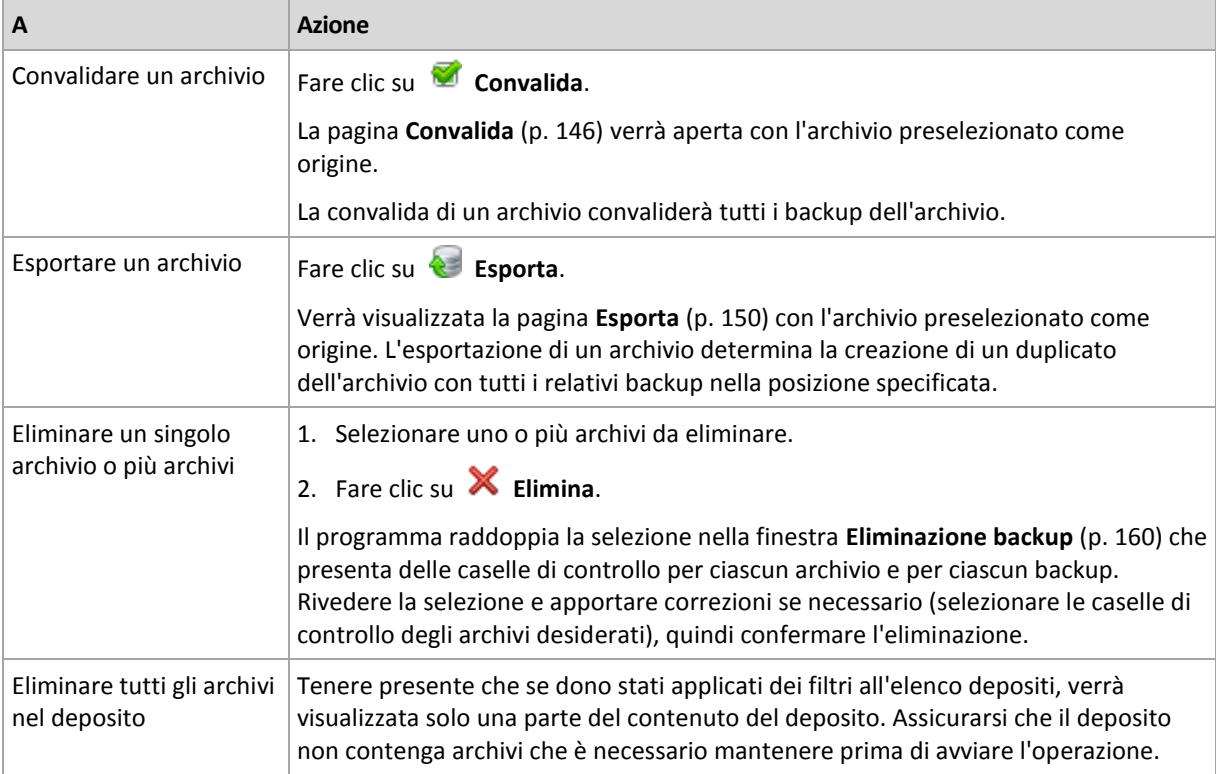

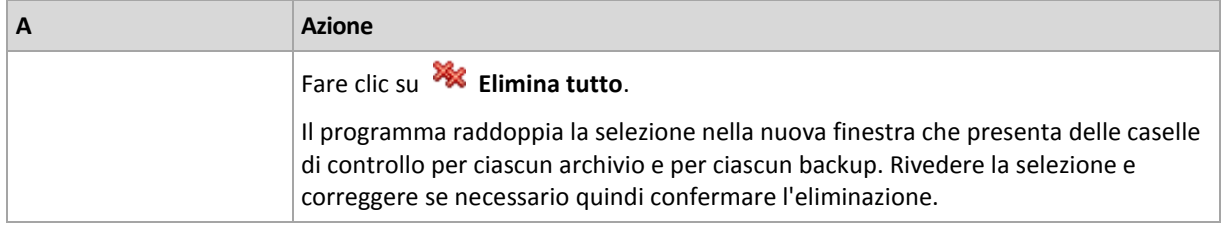

# <span id="page-158-0"></span>8.4.2 Operazioni con backup

### *Per eseguire un'operazione con un backup*

- 1. Nel riquadro **Navigazione**, selezionare il deposito che contiene archivi.
- 2. Nella scheda **Visualizzazione archivio** del deposito, selezionare l'archivio. Quindi, espandere l'archivio e fare clic sul backup per selezionarlo. Se l'archivio è protetto con una password, verrà richiesto di digitarla.
- 3. Eseguire le operazioni selezionando i pulsanti corrispondenti sulla barra degli strumenti. È possibile accedere a queste operazioni anche dall'elemento **'Azioni [Nome backup]'** nel menu principale.

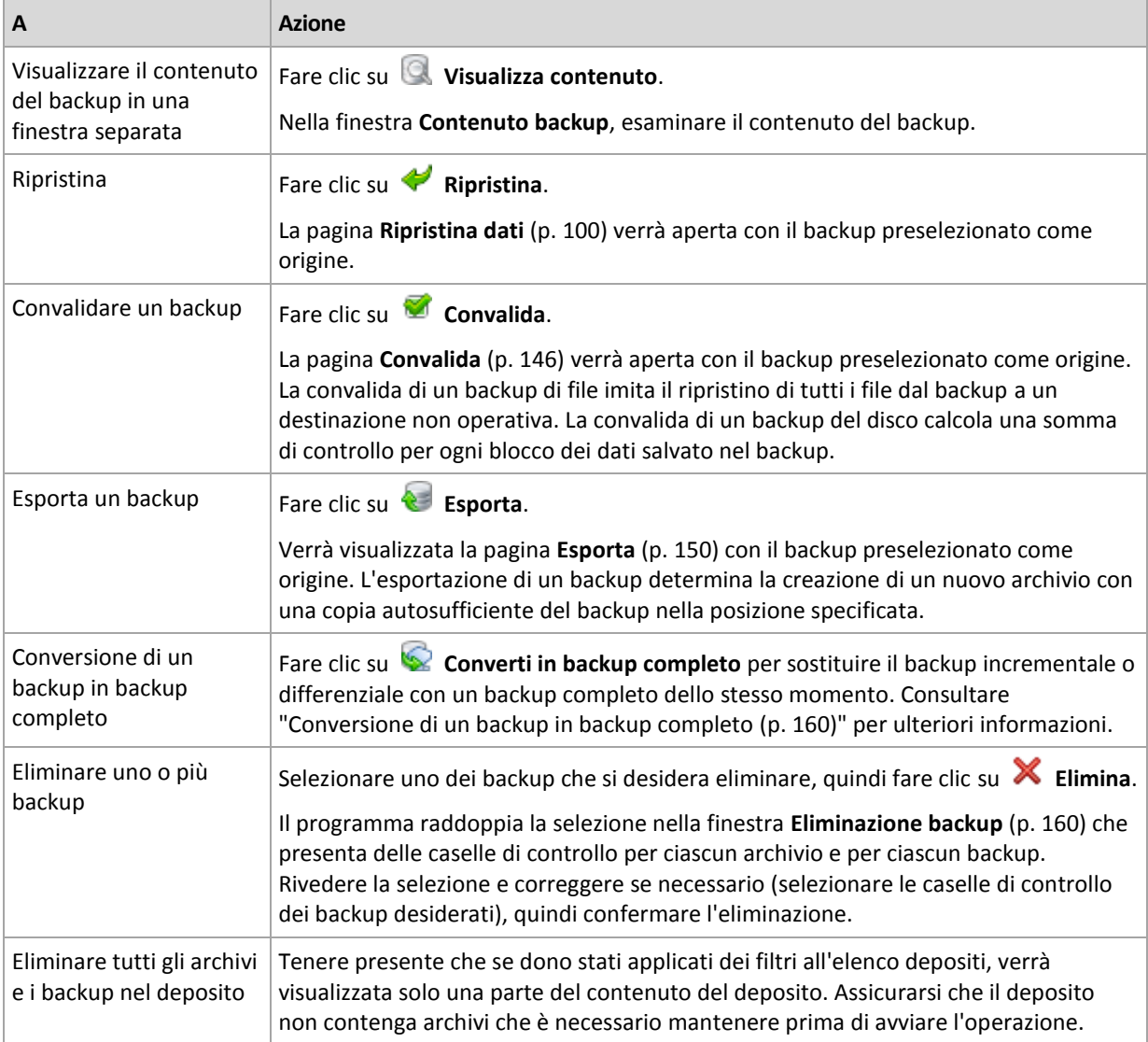

Le seguenti linee guida consentono di eseguire delle operazioni con i backup.

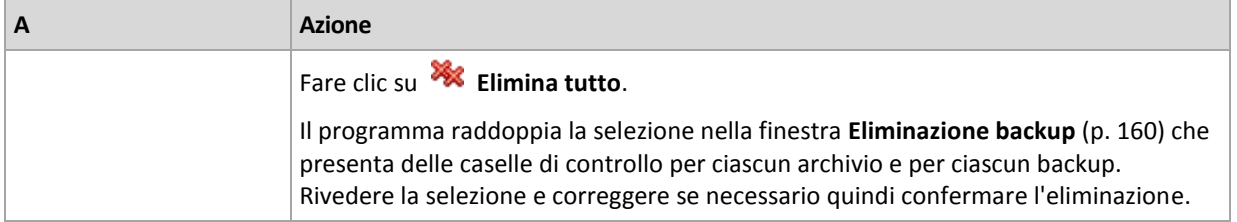

# <span id="page-159-1"></span>8.4.3 Conversione di un backup in backup completo

Quando una catena di backup incrementali in un archivio diventa lunga, la conversione di un backup incrementale in uno completo aumenta l'affidabilità dell'archivio. Potrebbe essere necessario convertire un backup differenziale se sono presenti backup incrementali che dipendono da esso.

Durante la conversione, il backup incrementale o differenziale selezionato viene sostituito con un backup completo dello stesso momento. I backup precedenti della catena non vengono modificati. Vengono aggiornati anche tutti i backup incrementali e differenziali successivi fino al backup completo più vicino. Le nuove versioni del backup vengono create prima e solo dopo l'eliminazione di quelle vecchie. Per questo, la posizione deve disporre di spazio disponibile sufficiente per archiviare temporaneamente sia la versione precedente che quella nuova.

#### **Esempio**

È presente la seguente catena di backup nell'archivio:

#### **F1 I2 I3 I4 D5 I6 I7 I8 F9 I10 I11 D12 F13**

Qui **F** indica backup completo, **I** incrementale, **D** differenziale.

Si converte il backup completo **I4**. I backup **I4, D5, I6, I7, I8** verranno aggiornati, mentre **I10 I11 D12** rimarranno immodificati, poiché dipendono da **F9**.

## **Suggerimenti di utilizzo**

La conversione non crea una copia di un backup. Per ottenere una copia autosufficiente del backup su unità flash o supporto rimovibile, utilizzare l'operazione esporta (p[. 150\)](#page-149-0).

Quando si monta un'immagine (p[. 155\)](#page-154-0) in modalità lettura/scrittura, il software crea un backup incrementale contenente le modifiche apportate al contenuto del backup. I backup successivi non contengono queste modifiche. Naturalmente, per convertire uno dei backup successivi in completo, nessuna di queste modifiche sarà visualizzata nel backup completo derivante.

## **Limitazioni**

La conversione non è consentita per i seguenti backup:

- Backup archiviati su CD/DVD o in Acronis Cloud Storage.
- Backup con nomi semplificati (p. [57\)](#page-56-0).
- Backup dei dati di Microsoft Exchange Server.

# <span id="page-159-0"></span>8.4.4 Eliminazione archivi e backup

La finestra **Eliminazione backup** visualizza la stessa scheda della visualizzazione dei depositi, ma con caselle di controllo per ciascun archivio e backup. L'archivio o backup scelto per l'eliminazione è contrassegnato dal segno spunta. Rivedere l'archivio o il backup selezionato per l'eliminazione. Per eliminare altri archivi e backup, selezionare le rispettive caselle di controllo, quindi fare clic su **Elimina selezionati** e confermare l'eliminazione.

### **Cosa succede se si elimina un backup che rappresenta la base di un backup incrementale o differenziale?**

Per preservare la consistenza dell'archivio, il programma consoliderà i due backup. Ad esempio, si elimina un backup completo ma si mantiene il successivo backup incrementale. I backup verranno combinati in un unico backup completo che avrà la stessa data di quello incrementale. Quando viene eliminato un backup incrementale o differenziale che occupa una posizione intermedia nella catena, il backup risultante sarà incrementale.

Va tenuto presente che il consolidamento è solo un metodo di eliminazione, non un'alternativa ad essa. Il backup risultante non conterrà i dati che erano presenti nel backup eliminato e che non erano presenti in quello incrementale o differenziale conservato.

Nel deposito, deve essere presente spazio sufficiente per i file temporanei creati durante il consolidamento. Nei backup risultanti dal consolidamento la compressione è sempre massima.

# 9 Supporto di avvio

## **Supporto di avvio**

Il supporto di avvio è un supporto fisico (CD, DVD, unità flash USB o altro dispositivo rimovibile supportato dal BIOS della macchina come dispositivo di avvio) in grado di avviarsi su qualsiasi macchina compatibile con PC e che consente di eseguire Acronis Backup Agent in un ambiente di avvio basato su kernel Linux senza l'intervento di un sistema operativo. L'agente è in grado di avviare ed eseguire operazioni su qualsiasi hardware compatibile con PC, compresi sistemi vuoti e macchine con file system corrotto o non supportato.

Il supporto di avvio è molto spesso utilizzato per:

- ripristinare un sistema operativo che non è in grado di avviarsi
- accedere ed eseguire il backup dei dati non danneggiati di un sistema che ha subito un guasto
- distribuire un sistema operativo su un sistema bare metal
- creare volumi di base o dinamici su un sistema bare metal
- eseguire il backup settore per settore di un disco con file system non supportato
- eseguire il backup offline di tutti i dati di cui non è possibile eseguire il backup online a causa dell'accesso limitato, bloccato in modo permanente dalle applicazioni in esecuzione o per qualsiasi altro motivo.

È possibile eseguire l'avvio di una macchina nei sistemi precedenti con un supporto fisico o utilizzando l'avvio di rete da Acronis PXE Server. Questo server con componenti di avvio caricati può essere considerato come un tipo di supporto di avvio. È possibile creare un supporto di avvio o configurare il server PXE utilizzando la stessa procedura guidata.

L'elenco dell'hardware supportato dai supporti di avvio è disponibile nel seguente articolo della Knowledge Base Acronis: https://kb.acronis.com/content/55310.

# <span id="page-161-0"></span>9.1 Supporto di avvio basato su Linux

#### *Per creare un supporto di avvio basato su Linux*

- 1. Avviare il Generatore di supporti di avvio dalla console di gestione selezionando **Strumenti > Crea supporto di avvio** o come componente separato.
- 2. Se l'Agente per Windows o l'Agente per Linux *non* è installato sulla macchina, specificare il codice di licenza o il server delle licenze con le licenze. Le licenze non verranno assegnate o riassegnate. Esse determinano quale funzionalità abilitare per il supporto creato. Senza licenza, è possibile creare supporti solo per il ripristino dall'archivio nel cloud.

Se l'Agente per Windows o l'Agente per Linux *è* installato sulla macchina, il supporto ne eredita la funzionalità, incluso Universal Restore e la deduplicazione.

- 3. Selezionare **Tipo di supporto di avvio**: **Predefinito (supporto di avvio basato su Linux)**. Selezionare il modo in cui verranno gestiti i volumi e le risorse di rete, chiamato stile del supporto:
	- Un supporto con una gestione dei volumi in stile Linux visualizza i volumi come, ad esempio, hda1 e sdb2. Esso prova a ricostruire le periferiche MD e i volumi logici (LVM) prima di iniziare un ripristino.
	- Un supporto con una gestione dei volumi in stile Windows visualizza i volumi come, ad esempio, C: e D:. Fornisce accesso ai volumi dinamici (LDM).
- 4. Seguire i passaggi della procedura guidata per specificare quanto segue:
	- a. [Facoltativo] I parametri del kernel Linux. Diversi parametri multipli con spazi. Ad esempio, per poter selezionare una modalità di visualizzazione per l'agente di avvio ogni volta che viene avviato il supporto, digitare: **vga=ask**

Per un elenco dei parametri, consultare Parametri del kernel (p[. 163\)](#page-162-0).

b. I componenti di avvio Acronis da collocare nel supporto.

È possibile selezionare componenti a 32 bit e/o 64 bit. I componenti a 32 bit possono funzionare su hardware a 64 bit. Tuttavia, sono necessari componenti a 64 bit per eseguire l'avvio su macchine che utilizzano Unified Extensible Firmware Interface (UEFI).

Per utilizzare il supporto con tipi di hardware diversi, selezionare entrambi i tipi di componenti. Quando si esegue l'avvio di una macchina dal supporto risultante, sarà possibile selezionare i componenti a 32 bit o a 64 bit nel menu di avvio.

- c. [Facoltativo] La durata del timeout per il menu di avvio e i componenti che verranno avviati automaticamente al timeout.
	- Se non configurato, il caricatore Acronis attende che l'utente selezioni se avviare il sistema operativo (se presente) o il componente Acronis.
	- Se si imposta, ad esempio, **10 sec.** per l'agente di avvio, esso verrà avviato 10 secondi dopo la visualizzazione del menu. Ciò consente il funzionamento non assistito sul posto quando si avvia da un server PXE o WDS/RIS.
- d. [Facoltativo] Impostazioni di accesso remoto:
	- nome utente e password da immettere nella console per la connessione all'agente. Se queste caselle vengono lasciate vuote, la connessione verrà abilitata senza specificare le credenziali.
- e. [Facoltativo] Impostazioni di rete (p. [165\)](#page-164-0):
	- Impostazioni TCP/IP da assegnare agli adattatori di rete della macchina.
- f. [Facoltativo] Porta di rete (p. [166\)](#page-165-0):
	- la porta TCP su cui l'agente di avvio si pone in ascolto per la connessione in ingresso.
- g. Tipo di supporto da creare. È possibile:
	- creare CD, DVD o altri supporti di avvio come unità flash USB rimovibili, se il BIOS hardware permette l'avvio da tali supporti
	- creare un'immagine ISO di un disco di avvio da masterizzare in seguito su un disco vuoto
	- caricare i componenti selezionati su Acronis PXE Server
	- caricare i componenti selezionati su WDS/RIS.
- h. [Facoltativo] Driver del sistema Windows che Acronis Universal Restore dovrà utilizzare. Questa finestra viene visualizzata solo se viene selezionato un supporto diverso da PXE or WDS/RIS.
- i. Percorso del file ISO del supporto, nome o IP e credenziali di accesso a PXE o WDS/RIS.

## <span id="page-162-0"></span>9.1.1 Parametri del kernel

Questa finestra consente di specificare uno o più parametri per il kernel di Linux. Saranno applicati automaticamente quando parte il supporto di avvio.

Questi parametri sono utilizzati tipicamente quando si verificano problemi con l'utilizzo di supporti di avvio. Di norma, questo campo andrebbe lasciato vuoto.

È possibile specificare ognuno di questi parametri premendo F11 dal menu di avvio.

## **Parametri**

Se si specificano più parametri, bisogna separarli con lo spazio.

#### **acpi=off**

Disabilita ACPI (Advanced Configuration and Power Interface). Questo parametro può essere utilizzato quando si verificano problemi con una particolare configurazione hardware.

#### **noapic**

Disabilita APIC (Advanced Programmable Interrupt Controller). Questo parametro può essere utilizzato quando si verificano problemi con una particolare configurazione hardware.

#### **vga=ask**

Richiede la modalità video da utilizzare tramite l'interfaccia grafica del supporto di avvio. Senza il parametro **vga**, la modalità video è rilevata automaticamente.

#### **vga=***mode\_number*

Specifica la modalità video da utilizzare tramite l'interfaccia grafica del supporto di avvio. Il numero della modalità è fornito tramite *mode\_number* in formato esadecimale — ad esempio: **vga=0x318**

La risoluzione dello schermo e il numero di colori che corrispondono a un codice di modalità possono variare a seconda della macchina. Consigliamo di utilizzare anzitutto il parametro **vga=ask** per assegnare un valore a *mode\_number*.

#### **quiet**

Disabilita la visualizzazione dei messaggi di avvio durante il caricamento del kernel di Linux, ed esegue la console di gestione dopo il caricamento del kernel.

Questo parametro è specificato implicitamente quando si crea il supporto di avvio, ma può essere eliminato dal menu di avvio.

Senza questo parametro, verranno visualizzati tutti i messaggi della fase di avvio del sistema, seguiti da un prompt dei comandi. Per avviare la console di gestione dal prompt dei comandi, eseguire l'istruzione: **/bin/product**

#### **nousb**

Disabilita il caricamento del sottosistema USB (Universal Serial Bus).

#### **nousb2**

Disabilita il supporto USB 2.0. I dispositivi USB 1.1 funzionano ancora con questo parametro. Questo parametro permette di utilizzare alcune unità USB in modalità USB 1.1 nel caso in cui non dovessero funzionare in modalità USB 2.0.

#### **nodma**

Disabilita l'accesso diretto alla memoria (DMA) per tutti i dischi rigidi IDE. Impedisce al kernel di bloccarsi con alcuni dispositivi hardware.

#### **nofw**

Disabilita il supporto dell'interfaccia FireWire (IEEE1394).

#### **nopcmcia**

Disabilita il rilevamento dell'hardware PCMCIA.

#### **nomouse**

Disabilita il supporto per il mouse.

#### *module\_name***=off**

Disabilita il modulo il cui nome è specificato da *module\_name*. Ad esempio, per disabilitare l'uso del modulo SATA, specificare: **sata\_sis=off**

#### **pci=bios**

Forza l'utilizzo del PCI BIOS invece di accedere direttamente alle periferiche hardware. Questo parametro può essere utilizzato se il computer ha un bridge host PCI non standard.

#### **pci=nobios**

Disabilita l'utilizzo del PCI BIOS; sono consentiti solo i metodi per l'accesso diretto all'hardware. Questo parametro può essere utilizzato quando il supporto di avvio non parte, situazione che potrebbe essere provocata dal BIOS.

#### **pci=biosirq**

Utilizza chiamate PCI BIOS per richiamare la tabella di routing di interrupt. Questo parametro può essere utilizzato se il kernel non è in grado di allocare richieste di interrupt (IRQ) o se si rilevano bus PCI secondari sulla scheda madre.

Queste chiamate potrebbero non funzionare correttamente su alcune macchine. Tuttavia, potrebbe essere il solo modo per ottenere la tabella di routing di interrupt.

# <span id="page-164-0"></span>9.1.2 Impostazioni di rete

Durante la creazione del supporto di avvio Acronis, si ha l'opzione di preconfigurare le connessioni di rete che saranno utilizzate dall'agente avviabile. È possibile preconfigurare i parametri seguenti:

- Indirizzo IP
- $\blacksquare$  Subnet mask
- Gateway
- **Server DNS**
- Server WINS.

Quando l'agente avviabile si avvia su una macchina, la configurazione viene applicata alla scheda di interfaccia di rete (NIC) della macchina stessa. Se le impostazioni non sono state preconfigurate, l'agente utilizza la configurazione automatica del DHCP. È inoltre possibile configurare manualmente le impostazioni di rete quando l'agente di avvio è in esecuzione sulla macchina.

## **Preconfigurazione di più connessioni di rete**

È possibile preconfigurare le impostazioni TCP/IP di un massimo di dieci schede di interfaccia di rete. Per garantire che a ogni NIC vengano assegnate le impostazioni appropriate, creare il supporto sul server per il quale il supporto stesso è personalizzato. Quando si seleziona una NIC esistente nella finestra della procedura guidata, le relative impostazioni vengono selezionate per essere salvate sul supporto. Viene salvato sul supporto anche l'indirizzo MAC di ogni NIC esistente.

È possibile modificare queste impostazioni, tranne l'indirizzo MAC, oppure configurare le impostazioni di una NIC inesistente, se necessario.

Quando l'agente di avvio si avvia sul server, recupera l'elenco delle NIC disponibili, che è ordinato in base agli slot occupati dalle NIC: quelle più vicine al processore compaiono per prime.

L'agente di avvio assegna a ogni NIC nota le impostazioni appropriate, identificando le schede in base al loro indirizzo MAC. Dopo la configurazione delle NIC con indirizzo MAC noto, alle NIC restanti

vengono assegnate le impostazioni definite dall'utente per le NIC non esistenti, iniziando dalla NIC non assegnata che figura per prima nell'elenco.

È possibile personalizzare il supporto di avvio per qualsiasi macchina, non solo per la macchina su cui il supporto viene creato. A tal fine, configurare le NIC in base all'ordine dello slot occupato su tale macchina: NIC1 occupa lo slot più vicino al processore, NIC2 lo slot successivo e così via. Quando l'agente di avvio si avvia sulla macchina in questione, non troverà alcuna NIC con indirizzo MAC noto e configurerà le NIC nello stesso ordine utilizzato dall'utente.

#### **Esempio**

L'agente di avvio può utilizzare uno degli adattatori di rete per la comunicazione con la console di gestione attraverso la rete di produzione. Per tale connessione potrebbe essere utilizzata la configurazione automatica. Una grande quantità di dati per il ripristino potrebbe essere trasferita attraverso la seconda NIC, inclusa nella rete di backup dedicata per mezzo delle impostazioni statiche TCP/IP.

# <span id="page-165-0"></span>9.1.3 Porta di rete

Nella creazione del supporto di avvio si dispone dell'opzione di preconfigurare la porta di rete su cui l'agente di avvio si pone in ascolto per la connessione in ingresso. È possibile scegliere tra:

- porta predefinita
- porta attualmente utilizzata
- nuova porta (immettere il numero della porta).

Se la porta non è stata preconfigurata, l'agente utilizza il numero della porta predefinita (9876.) Questa porta è inoltre utilizzata per impostazione predefinita da Acronis Backup Management Console.

# 9.2 Preparazione del lavoro con un supporto di avvio

Dopo aver avviato una macchina da un supporto di avvio, il terminale della macchina visualizza una finestra di avvio con l'indirizzo o gli indirizzi IP ricevuti dal DHCP o impostati in base ai valori preconfigurati. È possibile modificare le impostazioni di rete prima di avviare o dopo aver avviato il lavoro.

Per iniziare l'attività, selezionare **Gestisci questa macchina localmente**.

#### **Configurazione delle impostazioni di rete**

Per cambiare le impostazioni di rete per una sessione corrente, fare clic su **Configura rete** nella finestra di avvio. La finestra **Impostazioni di rete** visualizzata consentirà di configurare le impostazioni di rete di ciascuna scheda di rete (NIC) della macchina.

Le modifiche effettuate durante una sessione andranno perdute dopo il riavvio della macchina.

#### **Aggiunta di VLAN**

Nella finestra **Impostazioni di rete**, è possibile aggiungere reti locali virtuali (VLAN). Utilizzare questa funzionalità per accedere a una posizione di backup inclusa in una VLAN specifica.

Le VLAN sono utilizzate principalmente per dividere una rete locale in segmenti. Una NIC (scheda di interfaccia di rete) connessa a una porta di *accesso* dello switch ha sempre accesso alla VLAN specificata nella configurazione della porta. Una NIC connessa a una porta *trunk* dello switch può

accedere alle VLAN consentite nella configurazione della porta solo si specificano le VLAN nelle impostazioni di rete.

### *Per abilitare l'accesso a una VLAN tramite una porta trunk*

- 1. Fare clic su **Aggiungi VLAN**.
- 2. Selezionare le NIC che forniscono accesso alla rete locale che include la VLAN richiesta.
- 3. Specificare l'identificatore della VLAN.

Dopo aver fatto clic su **OK**, nell'elenco delle schede di rete verrà visualizzata una nuova voce.

Per rimuovere una VLAN, fare clic sulla voce della VLAN richiesta e selezionare **Rimuovi VLAN**.

# 9.3 Lavorare con il supporto di avvio

Le operazioni su una macchina avviata con il supporto di avvio sono molto simili al backup e al ripristino nel sistema operativo. Di seguito sono riportate le differenze:

1. Dal supporto di avvio in stile Windows, un volume ha la stessa lettera di unità visualizzata in Windows. Ai volumi che non hanno lettere di unità in Windows (come il volume **Riservato per il sistema**) vengono assegnate lettere disponibili nell'ordine della loro sequenza sul disco.

Se il supporto di avvio non è in grado di rilevare Windows sulla macchina o ne rileva più di uno, a tutti i volumi, inclusi quelli senza lettere di unità, vengono assegnate lettere nell'ordine del loro sequenza sul disco. In questo modo le lettere dei volumi possono essere diverse da quelle visualizzate in Windows. Ad esempio, l'unità D: dal supporto di avvio potrebbe corrispondere all'unità E: in Windows.

*Attenzione. Per maggiore sicurezza, si consiglia di assegnare nomi univoci ai volumi.*

- 2. Il supporto di avvio in stile Linux visualizza i dischi e i volumi locali come se non fossero montati (sda1, sda2...).
- 3. I backup creati utilizzando supporti di avvio hanno nomi di file semplificati (p[. 57\)](#page-56-0). I nomi standard sono assegnati ai backup solo se questi vengono aggiunti a un archivio esistente con denominazione standard dei file o se la destinazione non supporta i nomi di file semplificati.
- 4. I supporti di avvio basati su Linux non consentono di scrivere un backup in un volume con formattazione di tipo NTFS. Se è necessario eseguire questa operazione, passare allo stile Windows.
- 5. È possibile applicare lo stile Windows o lo stile Linux alternativamente ai supporti selezionando **Strumenti** > **Cambia rappresentazione del volume**.
- 6. La GUI del supporto non visualizza una struttura di **Navigazione**. Utilizzare il menu **Navigazione** per spostarsi da una visualizzazione all'altra.
- 7. Non è possibile pianificare le attività; in realtà le attività non vengono create. Se occorre ripetere l'operazione, configurarla dall'inizio.
- 8. La durata del registro è limitata alla sessione corrente. È possibile salvare l'intero registro o le voci di registro filtrate in un file.

# 9.3.1 Impostazione di una modalità di visualizzazione

Per una macchina avviata da un supporto, viene rilevata automaticamente una modalità video in base alla configurazione hardware (specifiche del monitor e della scheda grafica). Se per un motivo qualunque la modalità video viene rilevata in maniera non corretta, effettuare le seguenti operazioni:

- 1. Nel menu di avvio, premere F11.
- 2. Aggiungere al prompt dei comandi il seguente comando: **vga=ask** e quindi proseguire con l'avvio.

3. Dall'elenco delle modalità video supportate, scegliere quella appropriata immettendo il relativo numero (per esempio **318**) e premere INVIO.

Per non dover effettuare questa procedura ogni volta che viene eseguito l'avvio da un supporto in una determinata configurazione hardware, creare nuovamente il supporto avviabile con il numero di modalità appropriato (nel precedente esempio **vga=0x318**) immesso nella finestra **Parametri del kernel** (per informazioni dettagliate, consultare la sezione Generatore di supporti di avvio (p. [162\)](#page-161-0)).

# 9.3.2 Configurazione delle periferiche iSCSI e NDAS

Questa sezione descrive come configurare le periferiche iSCSI (Internet Small Computer System Interface) e NDAS (Network Direct Attached Storage) quando si lavora con supporti di avvio.

Queste periferiche sono collegate alla macchina tramite una interfaccia di rete e risultano come se fossero dispositivi connessi localmente. Sulla rete, una periferica iSCSI è identificata dal suo indirizzo IP, mentre una periferica NDAS è identificata dal suo ID di dispositivo.

Le periferiche iSCSI talvolta sono note anche come destinazione iSCSI. Un componente hardware o software che fornisce interazione tra la macchina e il target iSCSI è chiamato iniziatore iSCSI. Il nome dell'iniziatore iSCSI di solito è definito da un amministratore del server che ospita il dispositivo.

### *Per aggiungere una periferica iSCSI*

- 1. In un supporto di avvio (basato su Linux o su PE), eseguire la console di gestione.
- 2. Fare clic su **Configura periferiche iSCSI/NDAS** (in un supporto basato su Linux) o **Esegui l'installazione iSCSI** (in un supporto basato su PE).
- 3. Specificare indirizzo IP e porta dell'host del dispositivo iSCSI e il nome dell'iniziatore iSCSI.
- 4. Se l'host richiede l'autenticazione, indicare il nome utente e la password.
- 5. Fare clic su **OK**.
- 6. Selezionare il dispositivo iSCSI dall'elenco e fare clic su **Connetti**.
- 7. Se richiesto, specificare il nome utente e la password per accedere alla periferica iSCSI.

#### *Per aggiungere una periferica NDAS*

- 1. In un supporto di avvio basato su Linux, eseguire la console di gestione.
- 2. Fare clic su **Configura periferiche iSCSI/NDAS**.
- 3. In **Periferiche NDAS**, fare clic su **Aggiungi periferica**.
- 4. Specificare l'ID di periferica, composto da 20 caratteri.
- 5. Per consentire la scrittura di dati sul dispositivo, specificare la chiave di scrittura da cinque caratteri. Senza questo codice, il dispositivo sarà disponibile in modalità sola lettura.
- 6. Fare clic su **OK**.

# 9.4 Elenco di comandi e utilità disponibili nei supporti di avvio basati su Linux

Il supporto di avvio basato su Linux contiene i comandi e utilità di riga di comando seguenti, utilizzabili quando si esegue una shell dei comandi. Per avviare la shell dei comandi, premere CTRL+ALT+F2 dalla console di gestione del supporto di avvio.

#### **Utilità di riga di comando Acronis**

- **acrocmd**
- **acronis**
- **asamba**
- **lash**

## **Comandi e utilità in Linux**

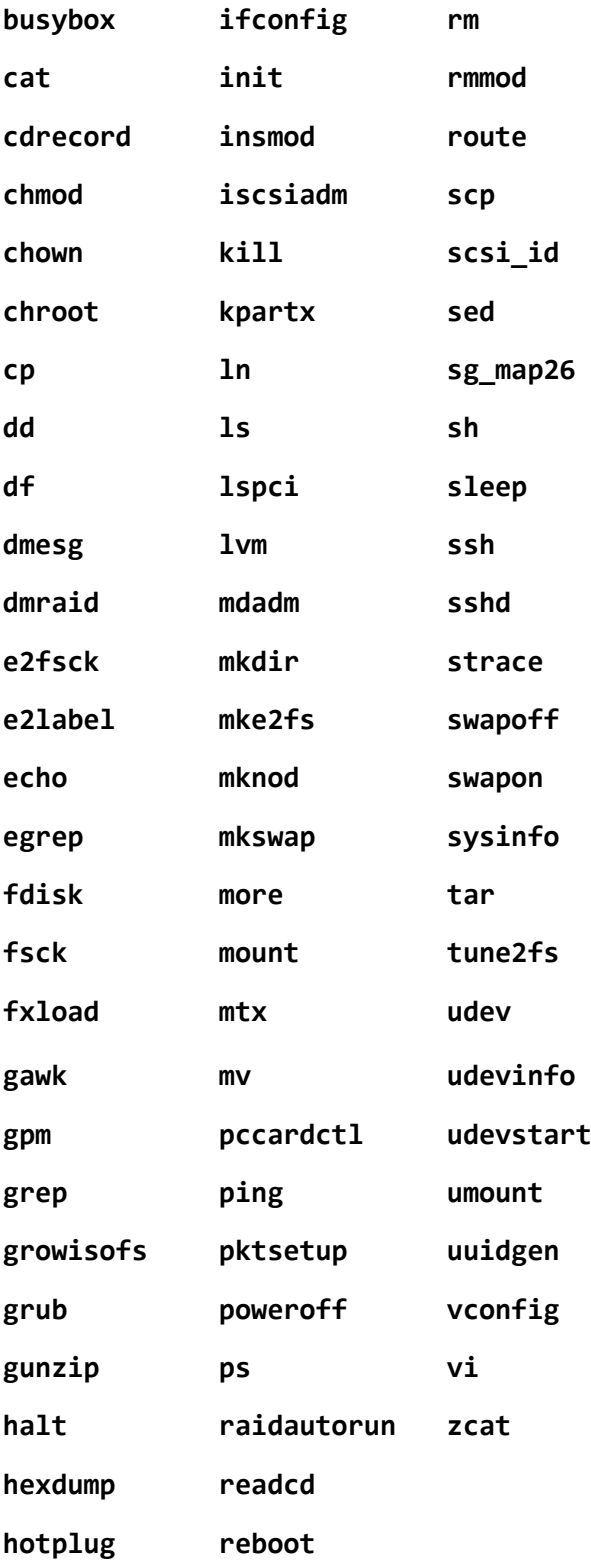

# 9.5 Acronis Startup Recovery Manager

Acronis Startup Recovery Manager è una modifica dell'agente di avvio (p[. 192\)](#page-191-0), residente nel disco di sistema di Windows o nella partizione /boot di Linux, configurata per l'esecuzione all'avvio del sistema mediante il tasto F11. Elimina la necessità di un supporto separato o una connessione di rete per l'avvio dell'utilità di ripristino avviabile.

Acronis Startup Recovery Manager è particolarmente utile agli utenti mobili. Se si verifica un guasto, riavviare la macchina, attendere che venga visualizzato il prompt "Premere F11 per Acronis Startup Recovery Manager…", quindi premere F11. Il programma verrà avviato e sarà possibile eseguire il ripristino.

Inoltre utilizzando Acronis Startup Recovery Manager è possibile eseguire il backup mentre si è in viaggio.

Nelle macchine in cui è installato il caricatore di avvio GRUB, selezionare Acronis Startup Recovery Manager dal menu di avvio invece di premere F11.

## **Attivazione**

L'attivazione abilita la richiesta all'avvio "Premere F11 per Acronis Startup Recovery Manager…" (se non si dispone del caricatore di avvio GRUB) o aggiunge la voce "Acronis Startup Recovery Manager" al menu di GRUB (se si dispone di GRUB).

*Per l'attivazione di Acronis Startup Recovery Manager, nel disco di sistema (nella partizione /boot di Linux) devono essere disponibili almeno 100 MB.*

A meno che si utilizzi un caricatore di avvio GRUB installato nel Record di avvio principale (MBR), l'attivazione di Acronis Startup Recovery Manager sovrascrive il MBR con il proprio codice di avvio. Potrebbe essere necessario, quindi, riattivare caricatori di avvio di terzi, se sono installati.

In Linux, quando si utilizza un caricatore di avvio diverso da GRUB (ad esempio LILO), valutare l'opportunità di installarlo in un record di avvio della partizione root (o boot) di Linux e non nell'MBR prima di attivare Acronis Startup Recovery Manager. In alternativa, riconfigurare il caricatore di avvio manualmente dopo l'attivazione.

#### **Non attivare**

Disabilita la richiesta all'avvio "Premere F11 per Acronis Startup Recovery Manager…" (o la voce del menu in GRUB). Se Acronis Startup Recovery Manager non è attivato, sarà necessario effettuare una delle seguenti operazioni per ripristinare il sistema quando l'avvio non riesce:

- avviare la macchina da un supporto di ripristino avviabile separato
- utilizzare l'avvio di rete da Acronis PXE Server o Microsoft RIS (Remote Installation Services).

# 10 Amministrazione di una macchina gestita

Questa sezione descrive le viste disponibili nell'albero di navigazione della console collegata a una macchina gestita e fornisce istruzioni per l'utilizzo di ogni vista. Questa sezione tratta anche le operazioni aggiuntive che è possibile eseguire su una macchina gestita, come il cambio di una licenza, la configurazione delle **Opzioni della macchina** e la raccolta delle informazioni del sistema.

# 10.1 Attività e piani di backup

La vista **Attività e piani di backup** contiene informazioni sulla protezione dei dati in una determinata macchina. Consente il monitoraggio e la gestione di attività e piani di backup.

Per verificare quale piano di backup al momento è in esecuzione nella macchina, controllare lo stato di esecuzione del piano di backup (p[. 173\)](#page-172-0). La condizione di esecuzione di un piano di backup è una condizione cumulativa delle attività più recenti del piano. Lo stato di un piano di backup (p[. 174\)](#page-173-0) aiuta a valutare se i dati sono protetti sufficientemente.

Per tenere traccia dell'avanzamento corrente di un'attività, esaminarne la condizione (p. [175\)](#page-174-0). Per accertarsi del risultato dell'attività, controllarne lo stato (p[. 175\)](#page-174-1).

## **Flusso di lavoro tipico**

- Utilizzare i filtri per visualizzare i piani di backup (attività) desiderati nella tabella dei piani di backup. Per impostazione predefinita, la tabella visualizza tutti i piani della macchina gestita, ordinati per nome. È possibile anche nascondere colonne che non servono e visualizzare quelle nascoste. Per i dettagli, consultare "Ordinamento, filtraggio e configurazione degli elementi della tabella" (p[. 16\)](#page-15-0).
- Nella tabella dei backup, selezionare il piano di backup (attività).
- Utilizzare i pulsanti della barra degli strumenti per eseguire un'azione sul piano (attività) selezionato. Per i dettagli, consultare "Azioni su piani e attività di backup" (p. [171\)](#page-170-0).
- Per esaminare le informazioni dettagliate sul piano (attività) selezionato, utilizzare il pannello delle informazioni nella parte inferiore della finestra. Il pannello è compresso per impostazione predefinita. Per espandere il pannello, fare clic sulla freccia (  $\rightarrow$  ). Il contenuto del pannello è ripetuto anche nelle finestre **Dettagli del piano** (p[. 180\)](#page-179-0) e **Dettagli dell'attività** (p. [182\)](#page-181-0) rispettivamente.

# <span id="page-170-0"></span>10.1.1 Azioni su attività e piani di backup

Di seguito si riportano le indicazioni per l'esecuzione di operazioni con attività e piani di backup.

#### **Limitazioni**

- Senza i privilegi di amministratore nella macchina, un utente non può eseguire o modificare piani o attività di altri utenti.
- Non è possibile modificare o eliminare un piano o un'attività di backup attualmente in esecuzione.

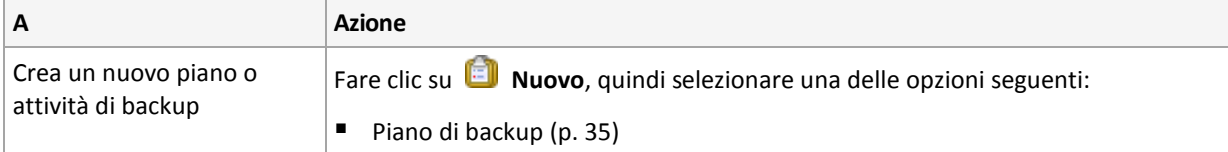

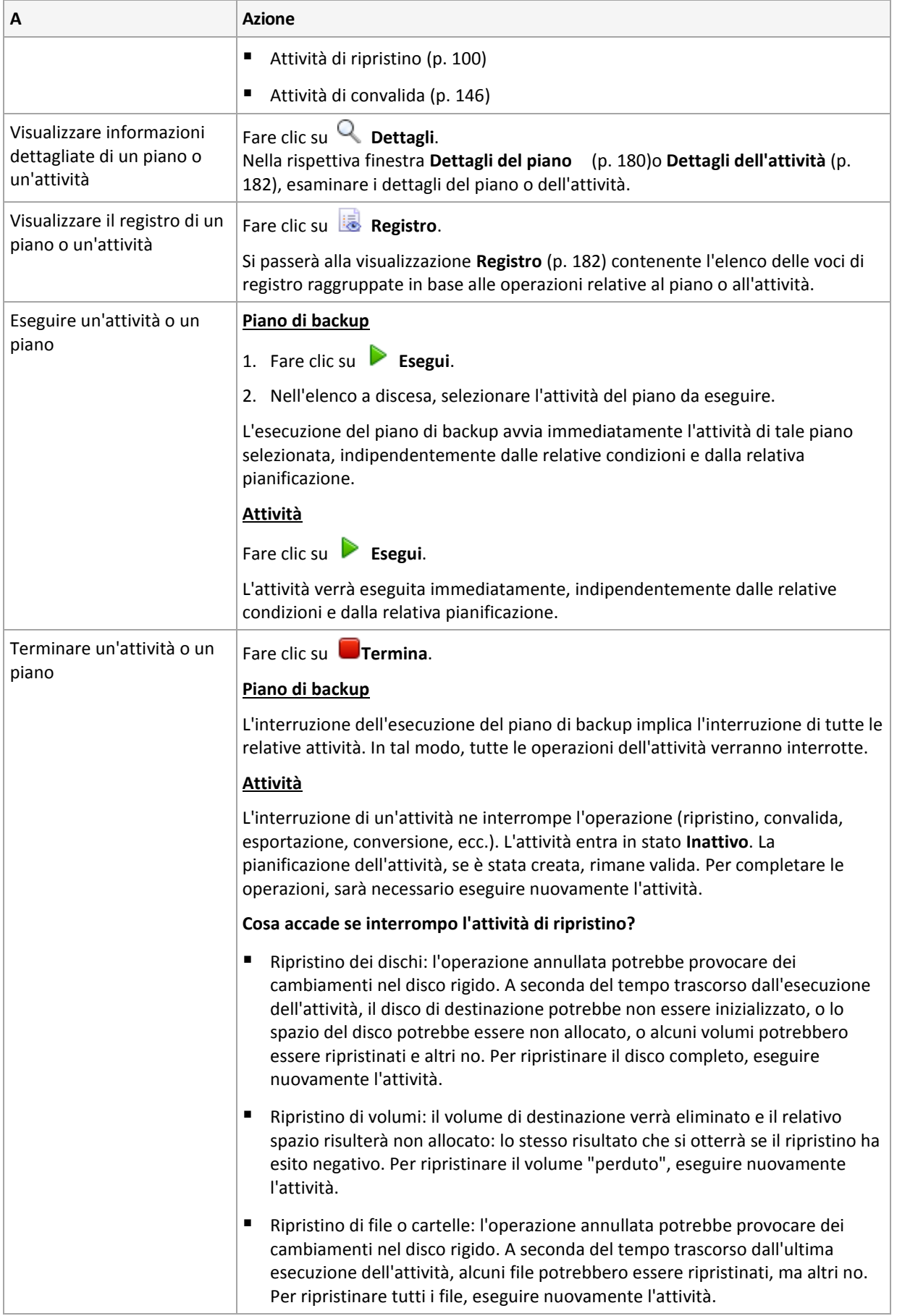

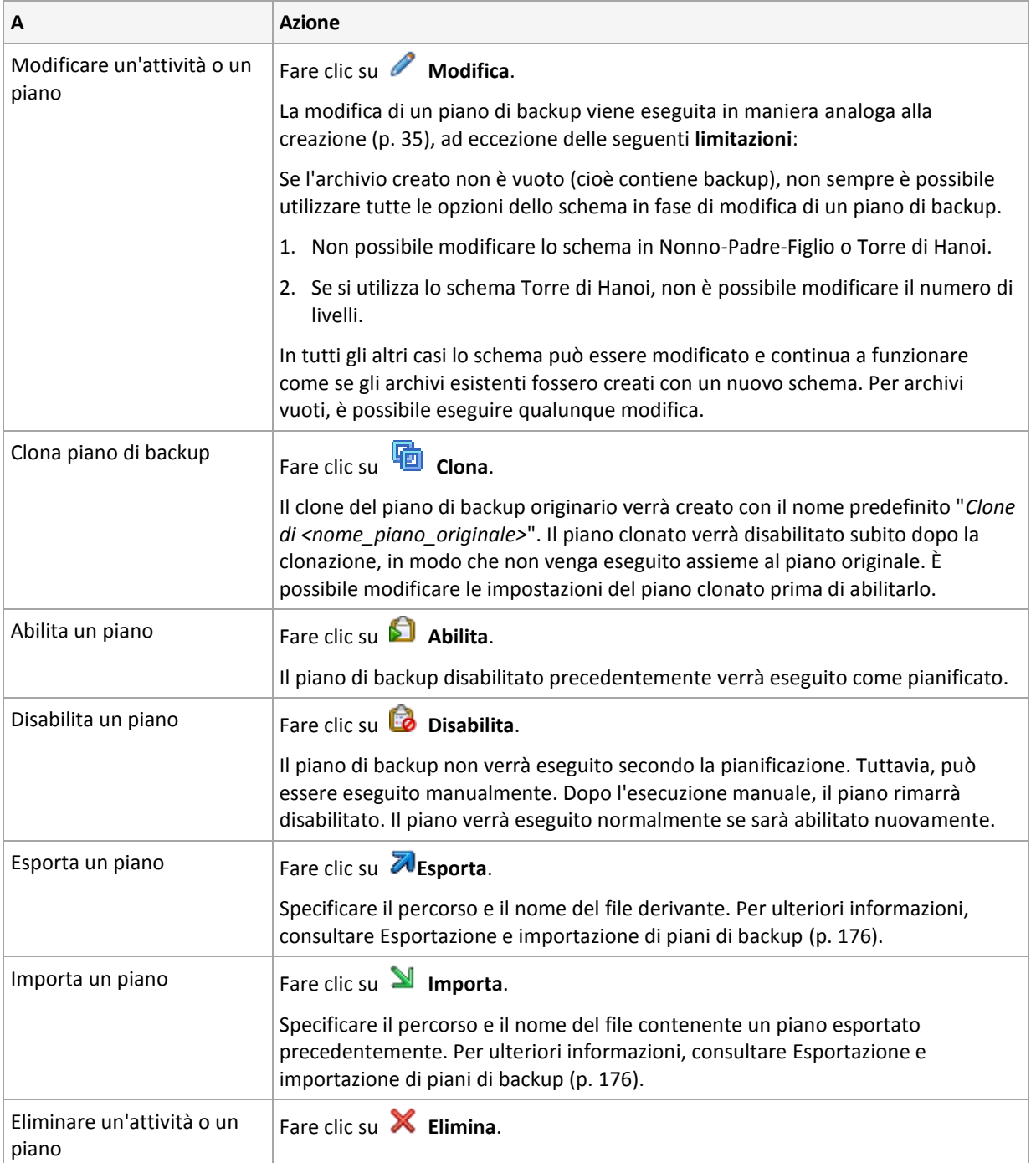

# 10.1.2 Condizione e stato dei piani e delle attività di backup

## <span id="page-172-0"></span>10.1.2.1 Stati di esecuzione dei piani di backup

La condizione di un piano di backup è uno stato cumulativo delle attività/operazioni del piano.

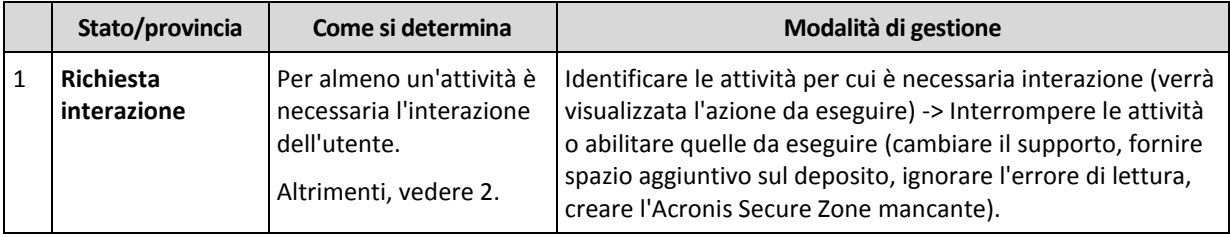

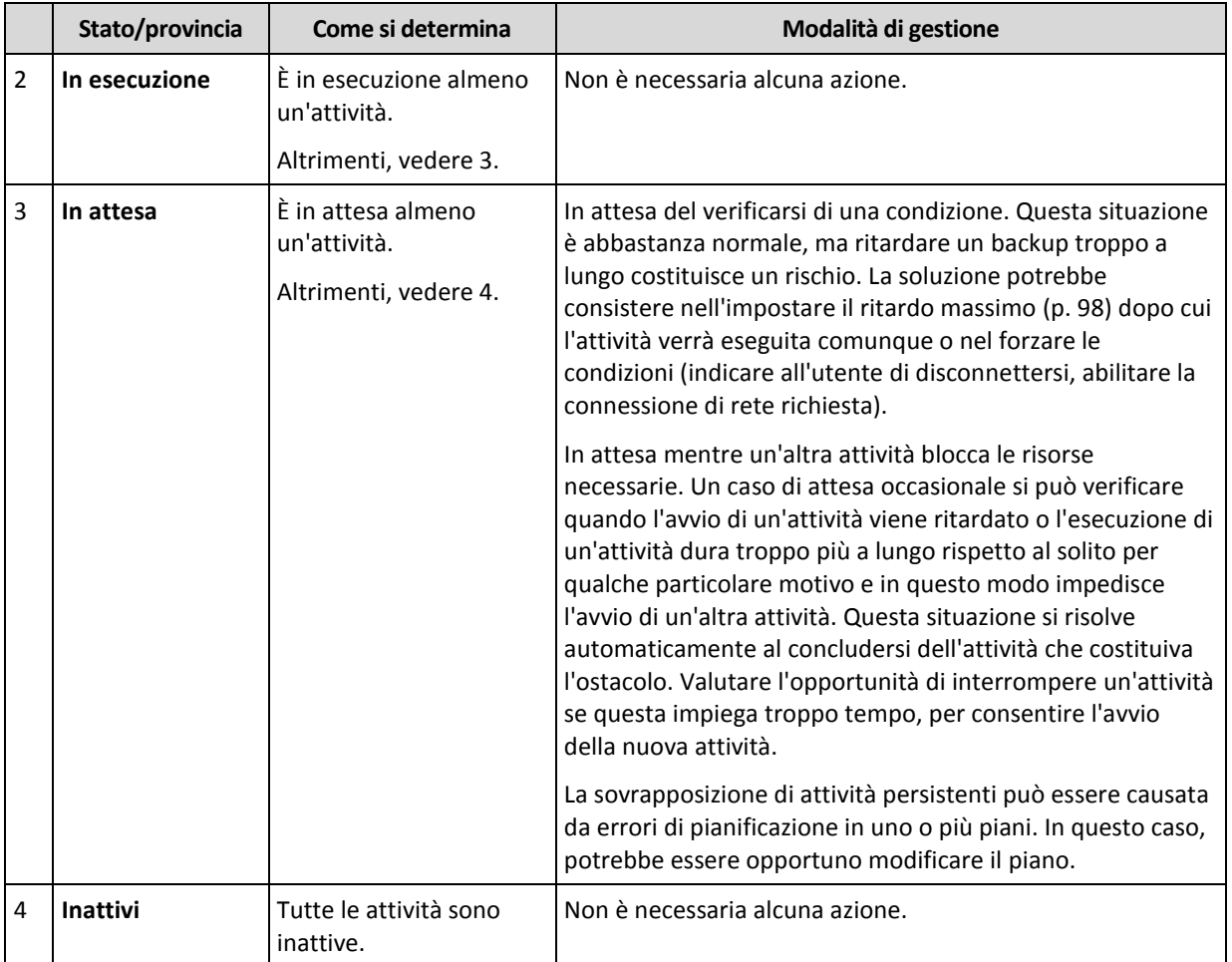

# <span id="page-173-0"></span>10.1.2.2 Status del piano di backup

Un piano di backup può avere uno dei seguenti status: **Errori; Avvertimento; OK**.

Lo stato di un piano di backup deriva dai risultati dell'ultima esecuzione delle attività/operazioni del piano.

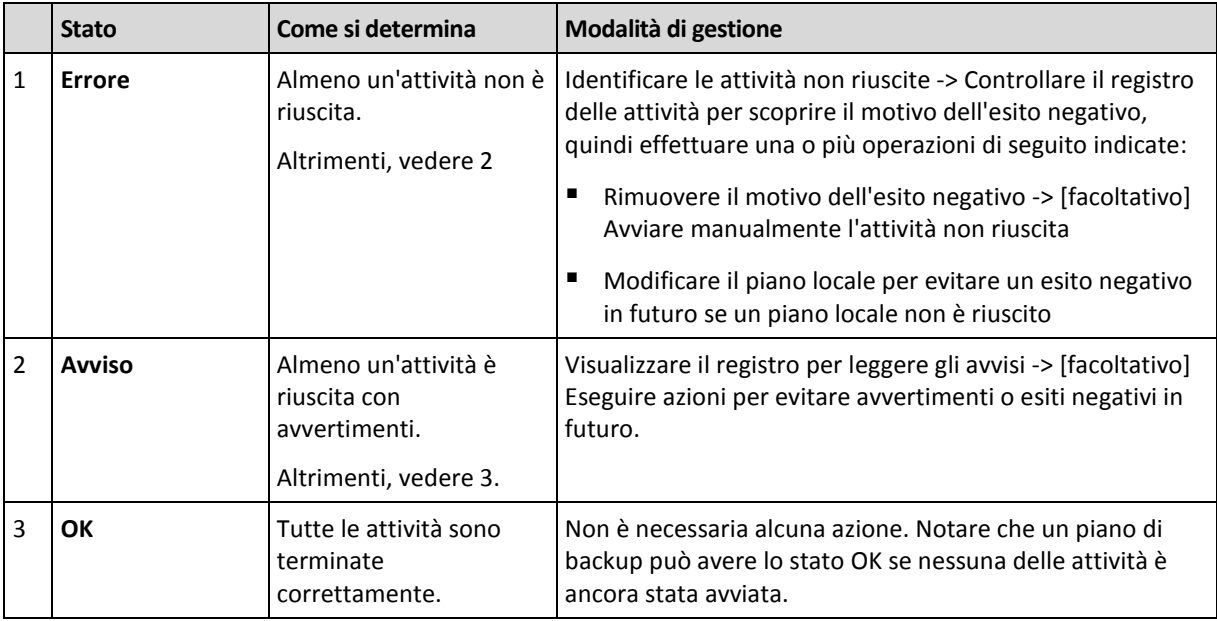

## <span id="page-174-0"></span>10.1.2.3 Condizioni delle attività

Un'attività può trovarsi in una dei seguenti condizioni: **Inattiva**; **In attesa**; **In esecuzione**; **Richiesta interazione**. La condizione iniziale di un'attività è **Inattiva**.

Quando un'attività viene avviata manualmente o si verifica l'evento specificato dalla pianificazione, la condizione dell'attività diventa **In esecuzione** o **In attesa**.

#### **In esecuzione**

La condizione di un'attività diventa **In esecuzione** quando l'evento specificato dalla pianificazione si verifica E tutte le condizioni impostate nel piano di backup sono soddisfatte E non è in esecuzione alcun'altra attività che blocca le risorse necessarie. In questo caso, nulla impedisce l'esecuzione dell'attività.

#### **In attesa**

La condizione di un'attività diventa **In attesa** quando l'attività è prossima all'avvio ma è già in esecuzione un'altra attività che utilizza le stesse risorse. In particolare, non è possibile eseguire simultaneamente più di un'attività di backup in una macchina. Un'attività di backup e un'attività di ripristino, inoltre, non possono essere eseguite simultaneamente se utilizzano le stesse risorse. Una volta che l'altra attività sblocca la risorsa, la condizione dell'attività in attesa diventa **In esecuzione**.

La condizione di un'attività può diventare **In attesa** anche quando l'evento specificato dalla pianificazione si verifica senza che sia soddisfatta la condizione impostata nel piano di backup. Per informazioni dettagliate, vedere Condizioni di avvio dell'attività (p[. 98\)](#page-97-0).

#### **Richiesta interazione**

Qualunque attività in esecuzione può collocarsi nella condizione **Richiesta interazione** quando è necessaria l'interazione umana, ad esempio il cambio di un supporto o la decisione se ignorare o meno un errore di lettura. La condizione successiva potrebbe essere **Inattiva** (se l'utente sceglie di interrompere l'attività) o **In esecuzione** (selezionando Ignora/Riprova o un'altra azione, come Riavvia, in grado di impostare la condizione **In esecuzione** per l'attività).

## <span id="page-174-1"></span>10.1.2.4 Stati dell'attività

Un'attività può avere uno dei seguenti stati: **Errori**; **Avvisi**; **OK**.

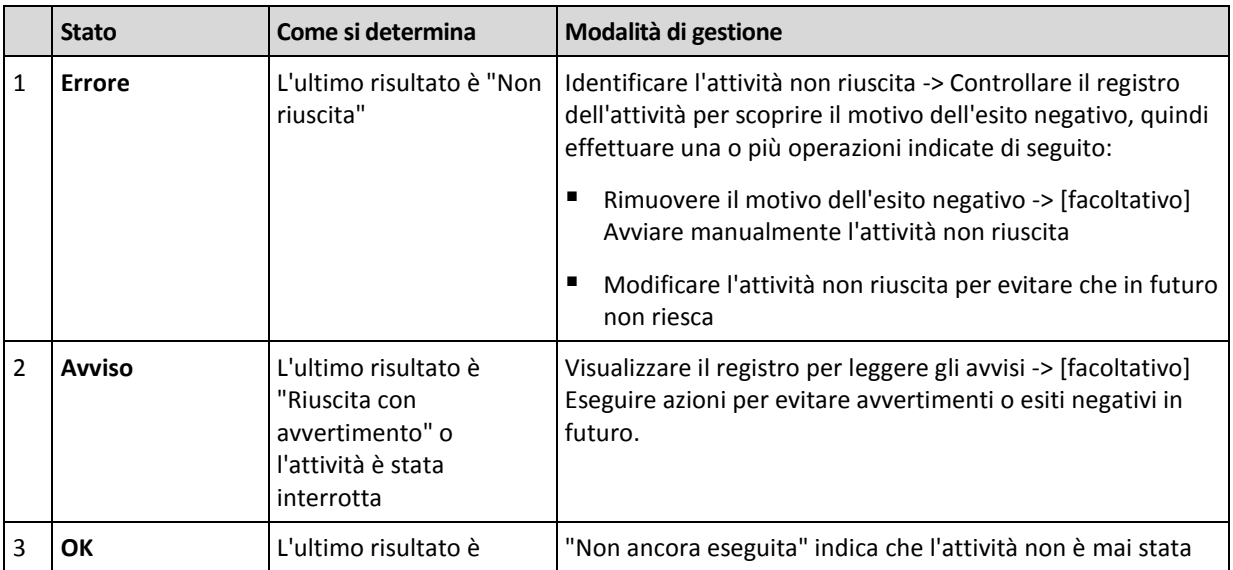

Lo stato di un'attività deriva dal risultato dell'ultima esecuzione dell'attività.

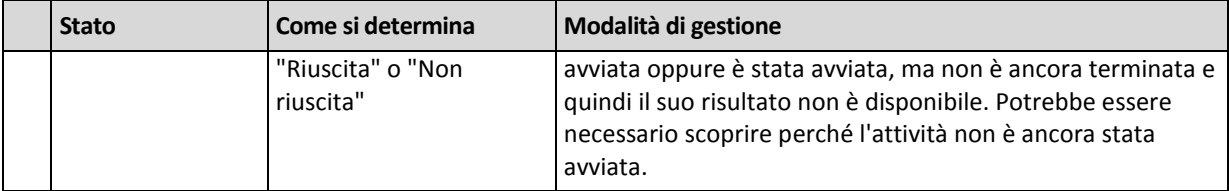

# <span id="page-175-0"></span>10.1.3 Esportazione e impostazione di piani di backup

L'operazione di esportazione crea un file con la configurazione completa del piano di backup. È possibile importare il file per riutilizzare il piano di backup esportato in un'altra macchina.

È possibile modificare i piani nell'interfaccia utente grafica di Acronis Backup durante la loro importazione o in seguito. I piani di backup sono esportati in file .xml, in modo che sia possibile modificare i file esportati dei piani di backup (p. [177\)](#page-176-0) con gli editor di testo. Le password sono crittografate nei file di esportazione.

## **Esempi di utilizzo**

**Reinstallazione dell'agente**

Esportare i piani di backup prima di reinstallare l'agente e importarli dopo la reinstallazione.

**Distribuzione di un piano di backup su più macchine**

Si desidera utilizzare lo stesso piano di backup su più macchine. Esportare questo piano da una delle macchine e distribuirlo come file (p. [179\)](#page-178-0) alle altre macchine.

## **Impostazione delle credenziali**

Prima di esportare un piano di backup che verrà importato in una macchina diversa, controllare l'account utente con cui viene eseguito il piano (**Modifica** > **Parametri del piano** > **Mostra credenziali, commenti, etichetta dell'attività** > **Credenziali del piano**).

Il piano verrà eseguito correttamente su una macchina diversa se il valore **Credenziali del piano** è **Credenziali del servizio Acronis** o **Esegui come: ... (utente corrente)**. Se il parametro **Credenziali del piano** contiene un account utente specifico, il piano inizierà solo se è presente un account identico sulla macchina. Per questo motivo, potrebbe essere necessario eseguire una delle seguenti operazioni:

- Creare un account con credenziali identiche nella macchina in cui il piano verrà importato.
- Modificare le credenziali nel file di esportazione prima dell'importazione. Per i dettagli, consultare Modifica del file di esportazione (p[. 177\)](#page-176-0).
- Modificare le credenziali dopo l'importazione del piano.

## **Passaggi da eseguire**

#### *Per esportare un piano di backup*

- 1. Selezionare un piano di backup nella visualizzazione **Piani e attività di backup**.
- 2. Fare clic su **Esporta**.
- 3. Specificare il percorso e il nome del file di esportazione.
- 4. Confermare la selezione.

#### *Per importare un piano di backup*

- 1. Fare clic su **Importa** nella visualizzazione **Piani e attività di backup**.
- 2. Specificare il percorso e il nome del file di esportazione.
- 3. Confermare la selezione.

4. Se è necessario modificare il piano di backup appena importato, selezionarlo nella visualizzazione **Piani e attività di backup**, quindi fare clic su **Modifica**. Apportare le modifiche necessarie e fare clic su **Salva**.

## <span id="page-176-0"></span>10.1.3.1 Modifica del file di esportazione

Il file di esportazione è un file .xml e può essere modificato con un editor di testo.

Qui è indicato come apportare alcune modifiche utili.

### **Come modificare le credenziali**

Nel file di esportazione, i tag **<login>** includono il nome utente e i tag **<password>** includono la password utente.

Per modificare le credenziali, cambiare i tag **<login>** e **<password>** nelle sezioni corrispondenti:

- credenziali del piano: sezione **<plan><options><common\_parameters>**
- credenziali di accesso per i dati del backup: sezione **<plan><targets><inclusions>**
- credenziali di accesso per la destinazione del backup: sezione **<plan><locations>**.

Prestare particolare attenzione alla modifica del tag **<password>**. Il tag che contiene una password crittografata ha l'aspetto **<password encrypted="true">...</password>**.

#### *Per modificare la password crittografata*

- 1. Nella riga di comando, eseguire l'utilità **acronis\_encrypt**:
	- **acronis\_encrypt UserPassword#1**

(qui **UserPassword#1** si trova la password da crittografare).

- 2. L'utilità emette una strina, per esempio "**XXXYYYZZZ888**".
- 3. Copiare questa stringa e incollarla nel tag come segue:

**<password encrypted="true">XXXYYYZZZ888</password>**

L'utilità **acronis\_encrypt** è disponibile su qualunque macchina in cui è installata Acronis Backup Management Console o l'utilità di riga di comando Acronis Backup (**acrocmd**). Il percorso dell'utilità è il seguente:

- In una versione a 32 bit di Windows: **%CommonProgramFiles%\Acronis\Utils**
- In una versione a 64 bit di Windows: **%CommonProgramFiles(x86)%\Acronis\Utils**
- In Linux: **/usr/sbin**

#### **Come fare in modo che un piano di backup utilizzi le credenziali dell'agente**

Prima di importare o distribuire il file di esportazione, eliminare il valore del tag **<login>** richiesto. Quindi il piano importato o distribuito utilizzerà le credenziali del servizio dell'agente.

#### **Esempio**

Per eseguire il piano di backup con le credenziali dell'agente, trovare il tag <login> nella sezione **<plan><options><common\_parameters>**. Il tag avrà il seguente aspetto:

**<login> Administrator </login> <password encrypted="true"> XXXYYYZZZ888**

#### **</password>**

Eliminare il valore del tag **<login>**, in modo che il tag abbia il seguente aspetto:

```
<login>
</login>
<password encrypted="true">
   XXXYYYZZZ888
</password>
```
### **Come modificare gli elementi di cui eseguire il backup**

### **Sostituzione di un elemento specificato direttamente con un altro elemento specificato direttamente**

All'interno della sezione **<plan><targets><inclusions>**:

- 1. Eliminare il tag **<ID>**.
- 2. Modificare il valore del tag **<Path>**, che contiene informazioni sui dati di cui eseguire il backup; per esempio, sostituire "**C:**" con "**D:**".

#### **Sostituzione di un elemento specificato direttamente con un modello di selezione**

All'interno della sezione **<plan><options><specific><inclusion\_rules>**:

- 1. Aggiungere il tag **<rules\_type>** con il valore "**disks**" o "**files**", a seconda del tipo di modello necessario.
- 2. Aggiungere il tag **<rules>**.
- 3. All'interno del tag **<rules>**, aggiungere **<rule>** con il modello richiesto. Il modello deve corrispondere all'elemento specificato direttamente. Per esempio, se l'elemento specificato ha il valore "**disks**", è possibile utilizzare i modelli **[SYSTEM]**, **[BOOT]** e **[Fixed Volumes]**; ma non è possibile utilizzare i modelli **[All Files]** o **[All Profiles Folder]**. Per ulteriori informazioni sui modelli, consultare "Regole di selezione per i volumi" e "Regole di selezione per file e cartelle".
- 4. Per aggiungere un altro modello, ripetere il passaggio 3.

#### **Esempio**

Il seguente esempio illustra come sostituire un elemento specificato direttamente con i modelli di selezione.

La sezione originale:

```
<specific>
   <backup_type>
      disks
   </backup_type>
   <disk_level_options />
   <file_level_options />
   <inclusion_rules />
<specific>
```
La sezione dopo l'applicazione dei modelli di selezione:

```
<specific>
   <backup_type>
      disks
   </backup_type>
   <disk_level_options />
   <file_level_options />
   <inclusion_rules>
      <rules_type>
         disks
      </rules_type>
      <rules>
         <rule>
            [BOOT]
         </rule>
         <rule>
            [SYSTEM]
         </rule>
      </rules>
   </inclusion_rules>
<specific>
```
# <span id="page-178-0"></span>10.1.4 Distribuzione di piani di backup come file

Si ipotizzi di dover applicare un unico piano di backup a più macchine. Una buona decisone consiste nell'esportare il piano di backup da una macchina e distribuirlo nelle altre macchine.

## **Come funziona**

Una cartella dedicata per l'archiviazione di piani distribuiti esiste in ogni macchina in cui è installato un agente. L'agente traccia le modifiche nella cartella dedicata. Non appena il nuovo file .xml viene visualizzato nella cartella dedicata, gli agenti importano il piano di backup dal file. Se si modifica (o elimina) un file .xml nella cartella dedicata, l'agente cambia (o elimina) automaticamente il piano di backup appropriato.

## **Modifica del file di esportazione**

Un piano di backup importato in questo modo non può essere modificato attraverso l'interfaccia utente grafica. È possibile modificare il file di esportazione (p. [177\)](#page-176-0) con un editor di testo prima o dopo la distribuzione.

Se si modifica il file prima della distribuzione, le modifiche verranno applicate a tutte le macchine in cui verrà distribuito il piano. È possibile modificare le specifiche dirette dell'elemento di cui eseguire il backup (come C: o C:\Utenti) con un modello (come [SISTEMA] o [Cartella Tutti i profili]). Per ulteriori informazioni sui modelli, consultare Regole di selezione per i volumi e Regole di selezione per file e cartelle.

Inoltre, potrebbe essere necessario modificare le credenziali utilizzate dal piano.

#### *Per distribuire un piano di backup come file*

- 1. Creare un piano di backup su una delle macchine.
- 2. Esportarlo in un file .xml (p[. 176\)](#page-175-0).
- 3. [Facoltativo] Modificare il file di esportazione. Consultare Modifica del file di esportazione (p. [177\)](#page-176-0) per ulteriori informazioni.
- 4. Distribuire questo file .xml nella cartella dedicata. Percorso della cartella dedicata

#### **In Windows**

Il percorso predefinito della cartella dedicata è **%ALLUSERSPROFILE%\Acronis\BackupAndRecovery\import** (in Windows Vista e nelle versioni successive di Windows) o **%ALLUSERSPROFILE%\Application Data\Acronis\BackupAndRecovery\import** (nelle versioni di Windows precedenti a Windows Vista).

Il percorso è archiviato nella chiave di registro **HKEY\_LOCAL\_MACHINE\SOFTWARE\Acronis\MMS\Configuration\Import\FolderPath**.

L'assenza della chiave indica che l'agente non esegue il monitoraggio della cartella dedicata.

Per cambiare il percorso, modificare la chiave. La modifica verrà applicata dopo il riavvio di **Acronis Managed Machine Service**.

#### **In Linux**

Il percorso predefinito della cartella dedicata è **/usr/lib/Acronis/BackupAndRecovery/import**.

Il percorso è archiviato nel file **/etc/Acronis/MMS.config**.

Per cambiare il percorso, modificare il valore **/usr/lib/Acronis/BackupAndRecovery/import** nel seguente tag:

```
<key name="Import">
         <value name="FolderPath" type="TString">
                "/usr/lib/Acronis/BackupAndRecovery/import"
         </value>
</key>
```
Il cambiamento verrà applicato dopo il riavvio dell'agente. Per riavviare l'agente, eseguire il seguente comando come utente root:

/etc/init.d/acronis\_mms restart

L'assenza del tag indica che l'agente non esegue il monitoraggio della cartella dedicata.

# <span id="page-179-0"></span>10.1.5 Informazioni dettagliate sul piano di backup

La finestra **Dettagli del piano di backup** (duplicata anche nel pannello **Informazioni**) aggrega tutte le informazioni del piano di backup selezionato.

Il rispettivo messaggio comparirà nella parte superiore delle schede, se l'esecuzione del piano richiede l'interazione dell'utente. Il messaggio contiene una breve descrizione del problema e il pulsante dell'azione, che consente di selezionare l'azione appropriata o di interrompere il piano.

#### **Dettagli**

La scheda **Piani e attività di backup** fornisce le seguenti informazioni generali sul piano selezionato:

- **Nome**: nome del piano di backup.
- **Origine**: se il piano è stato creato direttamente sulla macchina (origine locale) o distribuito sulla macchina dal server di gestione (origine centralizzata).
- **Condizione di esecuzione**: condizione di esecuzione (p. [173\)](#page-172-0) del piano di backup.
- **Status**: status (p. [174\)](#page-173-0) del piano di backup.
- **Macchina**: nome della macchina su cui è presente il piano di backup (solo per i piani di backup centralizzati).
- **Pianificazione**: indica se l'attività è pianificata o impostata per l'avvio manuale.
- **Ora ultimo avvio**: tempo trascorso dall'avvio dell'ultimo piano o attività.
- **Condizione di distribuzione**: le condizioni della distribuzione del piano di backup (solo per i piani di backup centralizzati).
- **Ora ultima conclusione**: tempo trascorso dalla conclusione dell'ultimo piano o attività.
- **Ultimo risultato**: il risultato dell'ultima esecuzione del piano o dell'attività.
- **Tipo**: tipo del piano o dell'attività di backup.
- **Proprietario**: il nome dell'utente che ha creato o che ha modificato per ultimo il piano.
- **Ora prossimo avvio**: orario dell'avvio successivo del piano o dell'attività.
- **Commenti**: descrizione del piano (se fornita).

#### **Attività**

La scheda **Attività** consente di visualizzare un elenco di tutte le attività del piano di backup selezionato. Per visualizzare i dettagli dell'attività selezionata, fare clic su **Dettagli**.

#### **Avanzamento**

La scheda **Avanzamento** elenca tutte le attività del piano di backup selezionato in esecuzione o in attesa del loro turno di esecuzione.

#### **Cronologia**

La scheda **Cronologia** consente di esaminare la cronologia di tutte le attività completate dei piani di backup.

#### **Cosa includere nel backup**

La scheda **Origine** fornisce le seguenti informazioni sui dati selezionati per il backup:

- **Tipo di origine**: il tipo di dati selezionati per il backup.
- **Elementi da sottoporre a backup**: elementi selezionati per il backup e relative dimensioni.

#### **Dove eseguire il backup**

La scheda **Destinazione** fornisce le seguenti informazioni:

- **Nome**: nome dell'archivio.
- **Posizione**: nome del deposito o percorso della cartella in cui è memorizzato l'archivio.
- **Commenti sull'archivio**: commenti sull'archivio (se forniti).
- **2a**, **3a**, **4a**, **5a posizione**: nomi delle posizioni in cui l'archivio è stato copiato o trasferito (se specificato nel piano di backup).

#### **Impostazioni**

La scheda **Impostazioni** mostra le seguenti informazioni:

- **Schema di backup**: lo schema di backup selezionato e tutte le relative impostazioni con le pianificazioni.
- **Convalida**: se specificata, eventi prima dei quali o dopo dei quali viene eseguita la convalida e la pianificazione della convalida. Se la convalida non è impostata, viene visualizzato il valore **Mai**.
- **Opzioni di backup**: opzioni di backup modificate rispetto ai valori predefiniti.

## 10.1.6 Dettagli operazione/attività

La finestra **Dettagli operazione/attività** (duplicata anche nel pannello **Informazioni**) aggrega su diverse schede tutte le informazioni sull'operazione o sull'attività selezionata.

Quando un'operazione o un'attività richiede l'interazione dell'utente, sulle schede appare un messaggio e alcuni pulsanti di azione. Il messaggio contiene una breve descrizione del problema. I pulsanti consentono di ritentare o terminare l'operazione o l'attività.

## 10.2 Registro

Il registro eventi locale archivia la cronologia delle operazioni eseguite da Acronis Backup sulla macchina.

Per visualizzare un elenco semplice delle voci di registro, selezionare **Eventi** nell'elenco a discesa **Visualizza**; per visualizzare le voci di registro raggruppate in base alle attività, selezionare **Attività**. I dettagli della voce di registro o attività selezionata sono mostrati nel pannello **Informazioni** nella parte inferiore della visualizzazione **Registro**.

Utilizzare i filtri per visualizzare le attività e le voci di registro desiderate nella tabella. È possibile anche nascondere colonne che non servono e visualizzare quelle nascoste. Per i dettagli, consultare "Ordinamento, filtraggio e configurazione degli elementi della tabella" (p[. 16\)](#page-15-0).

Selezionare l'attività o la voce di registro per poter eseguire un'azione sulle voci di registro. Per i dettagli, consultare "Azioni sulle voci di registro" (p[. 182\)](#page-181-0) e "Dettagli voce di registro" (p. [183\)](#page-182-0).

## <span id="page-181-0"></span>10.2.1 Azioni sulle voci del registro

Tutte le operazioni descritte di seguito vengono eseguite facendo clic sugli elementi corrispondenti nella **barra degli strumenti** del registro. Queste operazioni possono essere eseguite anche con il menu contestuale (facendo clic con il pulsante destro sulla voce del registro o sull'attività).

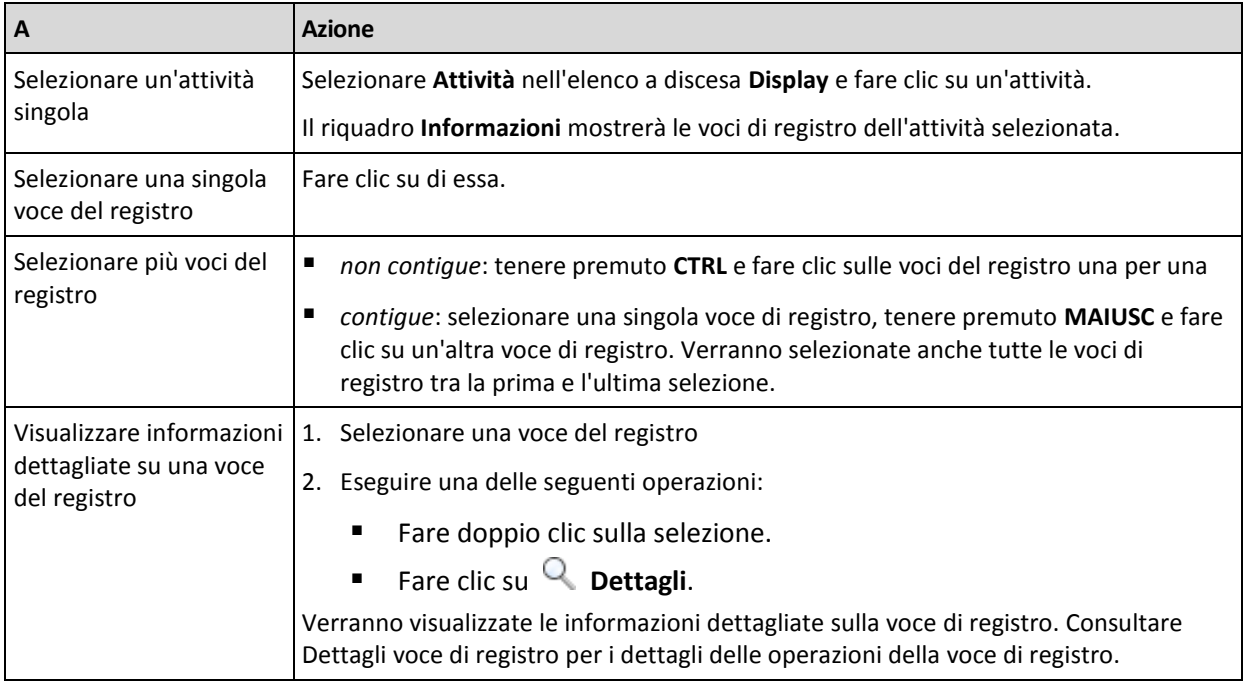

Di seguito si riportano le indicazioni per eseguire azioni su voci del registro.

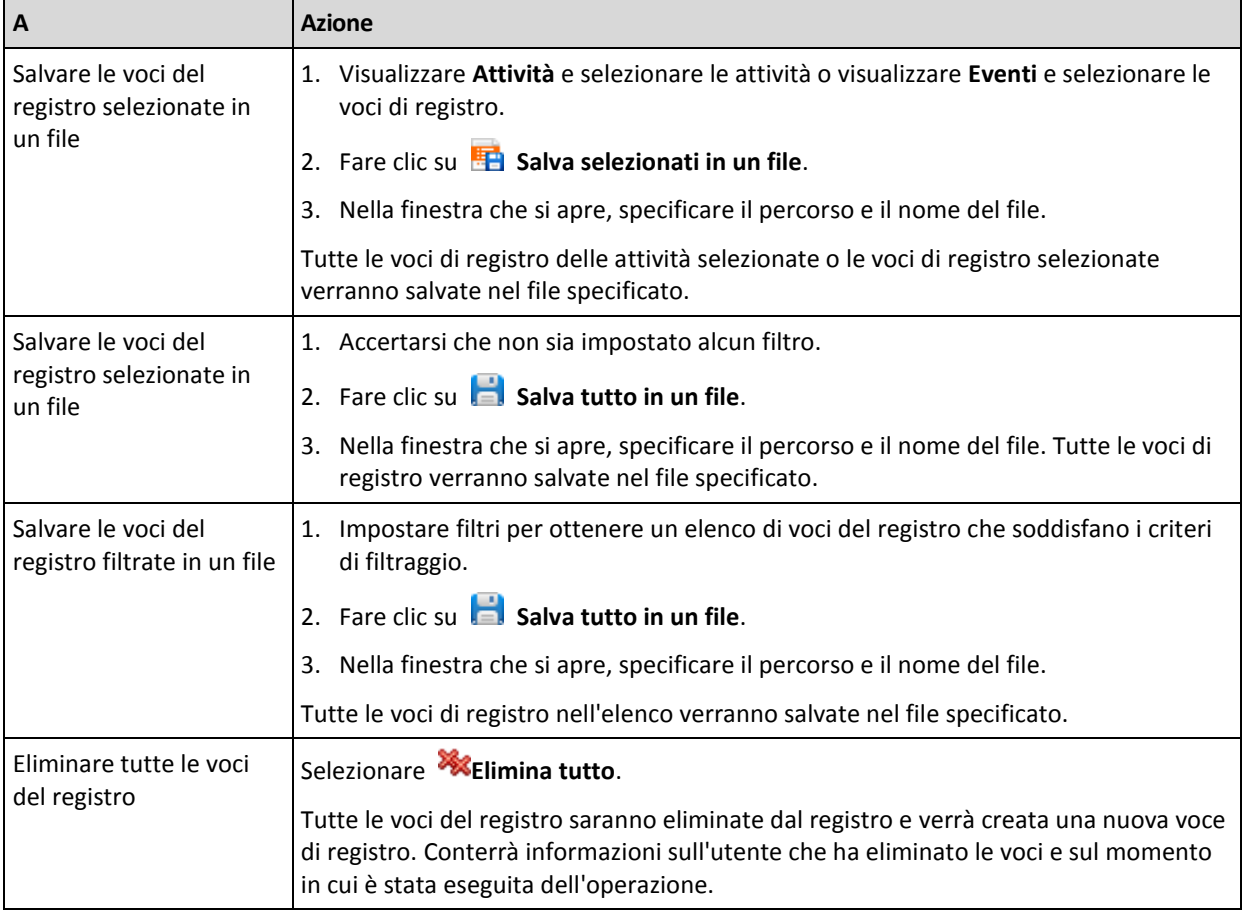

## <span id="page-182-0"></span>10.2.2 Informazioni dettagliate sulla voce del registro

Visualizza informazioni dettagliate sulla voce di registro che è stata selezionata e consente la copia dei dettagli negli appunti.

Per visualizzare il dettagli della voce di registro successiva o precedente, fare clic sul pulsante freccia in giù o freccia in su, rispettivamente.

Per copiare i dettagli, fare clic sul pulsante **Copia negli appunti**.

#### **Campi dati voce di registro**

Una voce di registro contiene i seguenti campi di dati:

- **Tipo**: tipo di evento (Errori, Avvisi, Informazioni).
- **Data e ora**: la data e l'ora in cui si è verificato l'evento.
- **Piano di backup**: il piano di backup a cui l'evento fa riferimento (se presente).
- **Attività**: l'eventuale attività a cui è correlato l'evento (se presente).
- **Codice**: può essere vuoto oppure contenere il codice errore del programma, se il tipo di evento è errore. Il codice di errore è un numero intero che può essere utilizzato dal servizio di assistenza di Acronis per la risoluzione del problema.
- **Modulo**: può essere vuoto oppure contenere il modulo del programma in cui si è verificato l'evento. Il codice di errore è un numero intero che può essere utilizzato dal servizio di assistenza di Acronis per la risoluzione del problema.
- **Proprietario**: il nome utente del proprietario (p[. 21\)](#page-20-0) del piano di backup.

**Messaggio**: descrizione testuale dell'evento.

La presentazione di data e ora varia a seconda delle impostazioni internazionali utilizzate.

## 10.3 Avvisi

Un avviso è un messaggio che avverte di problemi reali o potenziali. La visualizzazione **Avvisi** consente di identificare rapidamente e risolvere i problemi monitorando la visualizzazione degli avvisi correnti e di visualizzare la cronologia degli avvisi.

### **Avvisi attivi e inattivi**

Un avviso può avere lo stato attivo o inattivo. Lo stato attivo indica che il problema che ha provocato l'avviso è ancora presente. Un avviso attivo diventa inattivo quando il problema che ha provocato l'avviso è risolto manualmente o da sé.

*Nota: Esiste un unico tipo di avviso sempre attivo: "Backup non creato". Ciò accade perché anche se la causa dell'avviso è stata risolta e i backup successivi sono stati creati correttamente, il fatto che il backup non è stato creato rimane.*

### **Risoluzione dei problemi che provocano avvisi**

Per trovare e risolvere il problema che ha provocato l'avviso, fare clic su **Risolvi il problema**. Si passerà alla visualizzazione corrispondente,dove è possibile esaminare il problema e intraprendere le azioni necessarie per risolverlo.

Facoltativamente, è possibile fare clic su **Visualizza dettagli** per ottenere maggiori informazioni sugli avvisi selezionati.

#### **Accettazione degli avvisi**

Per impostazione predefinita, la tabella **Avvisi correnti** elenca sia gli avvisi attivi che inattivi fino a quando non vengono accettati. Per accettare un avviso, selezionarlo e fare clic su **Accetta**. Accettando un avviso si riconosce l'avviso e si accetta di prendersila responsabilità relativa ad esso. Gli avvisi accettati vengono quindi spostati nella tabella **Avvisi accettati**, mantenendo immutato lo stato dell'avviso.

La tabella **Avvisi accettati** archivia la cronologia degli avvisi accettati. Qui, è possibile scoprire chi ha accettato l'avviso e quando si è verificato. Gli avvisi accettati di entrambi gli stati possono essere rimossi dalla tabella manualmente, utilizzando i pulsanti **Elimina** e **Elimina tutto**, oppure automaticamente (consultare "Configurazione di avvisi" nella parte successiva di questa sezione).

Per esportare tutto il contenuto della tabella in un file \*.txt o \*.csv, fare clic su **Salva tutto su file**.

#### **Configurazione avvisi**

Utilizzare le seguenti opzioni nella parte superiore della visualizzazione **Avvisi** per configurare gli avvisi:

- **Mostra/nascondi avvisi** (p[. 18\)](#page-17-0): specificare i tipi di avvisi da mostrare nella visualizzazione **Avvisi**.
- **Notifiche** (p[. 187\)](#page-186-0): configurare le notifiche e-mail degli avvisi.
- **Impostazioni** (p[. 186\)](#page-185-0): specificare se spostare automaticamente gli avvisi inattivi nella tabella **Avvisi accettati**; impostare la durata degli avvisi accettati nella tabella **Avvisi accettati**.

# 10.4 Cambiare una licenza

Cambiando la licenza, un prodotto passa dalla modalità trial alla modalità completa oppure si passa a un altro prodotto. La seguente tabella riassume le opzioni disponibili.

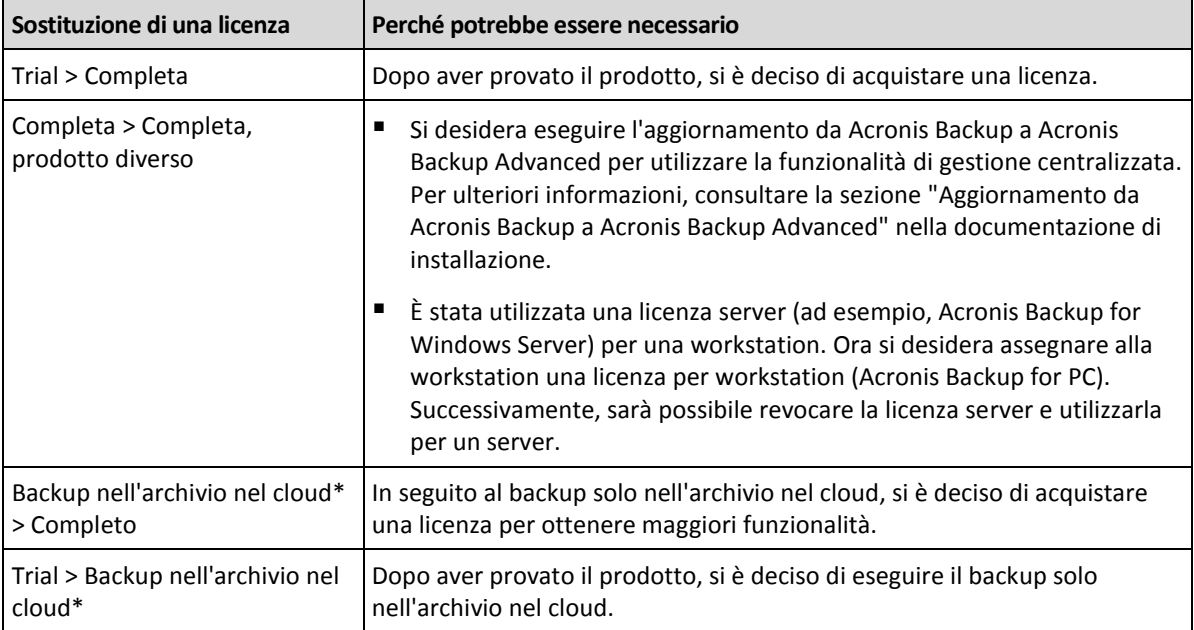

\*Prima di eseguire il backup nell'archivio nel cloud, è necessario attivare un abbonamento per il servizio di backup nel cloud sulle macchine di cui eseguire il backup. Per ulteriori informazioni, fare riferimento alla sezione "Backup nel cloud".

#### *Per cambiare una licenza*

- 1. Fare clic su **Guida > Cambia licenza**.
- 2. Fare clic su **Cambia** o **Specifica** accanto alla licenza corrente, selezionare **Cambia**, quindi fare clic su **Utilizza i seguenti codici di licenza**.
- 3. Immettere un nuovo codice di licenza.

#### **Gestione di un abbonamento al backup nel cloud**

Il blocco **Acronis Cloud** della finestra **Licenze** richiede l'accesso al proprio account Acronis. Successivamente, visualizzerà l'attivazione dell'abbonamento del backup nel cloud sulla macchina. Se non sono presenti abbonamenti attivati, questo blocco consente di richiedere un abbonamento, di immettere il codice di registrazione ricevuto dopo l'acquisto dell'abbonamento e di attivare l'abbonamento.

## 10.5 Raccolta delle informazioni di sistema

Lo strumento di raccolta delle informazioni di sistema raccoglie i dati relativi alla macchina a cui è collegata la console di gestione e li salva su un file. È necessario fornire questo file quando si contatta il supporto tecnico Acronis.

Questa opzione è disponibile con il supporto di avvio e per macchine su cui è installato l'Agente per Windows o l'Agente per Linux.

#### *Per raccogliere le informazioni di sistema*

- 1. Nella console di gestione, selezionare dal menu superiore **Guida** > **Raccogli informazioni sul sistema da** 'nome macchina'.
- 2. Specificare dove salvare il file con le informazioni di sistema.

## 10.6 Impostazione delle opzioni della macchina

Le opzioni della macchina definiscono il comportamento generale di tutti gli agenti di Acronis Backup che operano sulla macchina gestita, così le opzioni sono considerate specifiche della macchina.

Per accedere alle opzioni della macchina, connettere la console alla macchina gestita e poi selezionare **Opzioni > Opzioni della macchina** dal menu nella parte superiore.

## 10.6.1 Avvisi

### <span id="page-185-0"></span>10.6.1.1 Gestione avvisi

### **Rimuovi da "Avvisi accettati" gli elementi più vecchi di**

Questa opzione definisce se eliminare gli avvisi accettati dalla tabella **Avvisi accettati**.

L'impostazione predefinita è: **Disabilitato**.

Quando abilitata, è possibile specificare il periodo di conservazione degli avvisi accettati. Gli avvisi accettati più vecchi di questo periodo verranno eliminati dalla tabella automaticamente.

#### **Sposta automaticamente gli avvisi inattivi in "Avvisi accettati"**

Questa opzione definisce se accettare tutti gli avvisi che diventano inattivi e spostarli automaticamente alla tabella **Avvisi accettati**.

L'impostazione predefinita è: **Disabilitato**.

Quando abilitata, è possibile specificare i tipi di avvisi cui applicare questa opzione.

### 10.6.1.2 Avvisi temporizzati

#### **Ultimo backup**

L'opzione definisce se avvisare o no che non è stato eseguito il backup su una data macchina per un periodo di tempo. È possibile configurare il periodo considerato critico per l'attività.

L'impostazione predefinita è: avvisa se l'ultimo backup riuscito su una macchina è stato completato più di **5 giorni** fa.

L'avviso è mostrato nella visualizzazione **Avvisi** del riquadro **Navigazione**.

## <span id="page-185-1"></span>10.6.2 Impostazioni e-mail

Questa opzione consente di configurare le impostazioni dei messaggi di posta elettronica per inviare notifiche sugli avvisi che si sono verificati sulla macchina gestita.

La pianificazione delle notifiche e i tipi di avvisi da inviare sono configurati in **Opzioni macchina** > **Impostazioni e-mail** > **Notifiche degli avvisi** (p. [187\)](#page-186-0).

L'impostazione predefinita è: **Disabilitato**.

*Nota: gli avvisi avvertono solo della presenza di problemi. Per questo, i messaggi di posta elettronica sulle notifiche di operazioni di backup o ripristino eseguite correttamente non verranno inviati. Queste notifiche di*  *posta elettronica sono configurate in Opzioni di backup > Notifiche > E-mail (p[. 88\)](#page-87-0) e in Opzioni di ripristino > Notifiche > E-mail (p. [119\)](#page-118-0) rispettivamente.*

#### *Per configurare la notifica e-mail*

- 1. Nel campo **Indirizzi di posta elettronica**, inserire gli indirizzi di posta elettronica di destinazione. Possono essere immessi più indirizzi separati da punto e virgola.
- 2. Nel campo **Oggetto**, immettere l'oggetto della notifica o lasciare il valore predefinito. In questo campo non sono supportate variabili.
- 3. Nel campo **Server SMTP** immettere il nome del server della posta in uscita (SMTP).
- 4. Nel campo **Porta** impostare la porta del server della posta in uscita. Per impostazione predefinita, è impostata la porta **25**.
- 5. Se il server della posta in uscita richiede l'autenticazione, immettere **Nome utente** e **Password** dell'account di posta elettronica del mittente.

Se il server SMTP non richiede l'autenticazione, lasciare vuoti i campi **Nome utente** e **Password**. Se non si è sicuri se il server SMTP richiede l'autenticazione, contattare l'amministratore di rete o il provider del servizio di posta elettronica per richiedere assistenza.

- 6. Fare clic su **Parametri e-mail aggiuntivi...** per configurare i parametri e-mail aggiuntivi come segue:
	- a. **Da**: inserire il nome del mittente. Se questo campo viene lasciato vuoto, i messaggi conterranno l'account di posta elettronica del mittente nel campo **Da**.
	- b. **Utilizza crittografia**: è possibile scegliere una connessione crittografata al server di posta. È possibile selezionare i tipi di crittografia SSL e TLS.
	- c. Alcuni provider di servizi Internet richiedono l'autenticazione nel server della posta in arrivo prima di consentire l'invio. In tal caso, selezionare la casella di controllo **Accedere al server di posta in arrivo** per abilitare un server POP e configurare le relative impostazioni:
		- **Server di posta in arrivo (POP)**: immettere il nome del server POP.
		- **Porta** : impostare la porta del server POP. Per impostazione predefinita, è impostata la porta **110**.
		- **Nome utente** e **Password** del server della posta in arrivo.
	- d. Fare clic su **OK**.
- 7. Fare clic su **Invia messaggio e-mail di prova** per verificare se le notifiche funzionano correttamente con le impostazioni specificate.

## <span id="page-186-0"></span>10.6.2.1 Notifiche degli avvisi

Questa opzione consente di specificare quando inviare messaggi di posta elettronica di notifica relativi agli avvisi che si sono verificati sulla macchina gestita per selezionare i tipi di avvisi da inviare.

Quando si utilizza questa opzione, assicurarsi che le impostazioni di posta elettronica siano configurate correttamente in **Opzioni macchina** > **Impostazioni e-mail** (p. [186\)](#page-185-1).

L'impostazione predefinita è: **Disabilitata**.

#### *Per configurare le notifiche degli avvisi*

- 1. Selezionare quando inviare notifiche degli avvisi:
	- **Non appena è visualizzato un avviso**: per inviare una notifiche ogni volta che si presenta un nuovo avviso.

Fare clic su **Selezionare il tipo di avvisi...** per specificare i tipi di avvisi di cui inviare notifiche.

 **Secondo la pianificazione invia notifiche su tutti gli avvisi correnti**: per inviare una notifica cumulativa sugli avvisi, includendo tutti gli avvisi che si sono verificati in un intervallo di tempo specificato.

Fare clic su **Selezionare il tipo di avvisi...** per specificare i tipi di avvisi di cui inviare notifiche. Impostare la **Frequenza** e l'**Ora** della notifica.

2. Fare clic su **OK**.

## 10.6.3 Tracciamento eventi

E' possibile inviare gli eventi di registro generati dall'agente (i), che operano sulla macchina gestita ai gestori specificati SNMP. Se non si modificano le opzioni del tracciamento eventi in nessun altro posto ad eccezione di qui, le impostazioni saranno efficaci per ogni piano di backup locale e ogni attività creata sulla macchina.

E' possibile sovrapporre le impostazioni qui impostate esclusivamente per gli eventi che si presentano durante il backup o il ripristino (vedere Opzioni di backup e ripristino predefinite). In questo caso, le impostazioni definite saranno efficaci per operazioni diverse da backup e ripristino, come la convalida archivio o la pulizia.

E' possibile inoltre sovrapporre le impostazioni definite nelle opzioni predefinite di backup e ripristino quando si crea un piano di backup o un'attività di ripristino. Le impostazioni che si ottiene saranno specifici del piano e dell'attività.

### 10.6.3.1 Notifiche SNMP

Questa opzione è disponibile quando per i sistemi operativi Windows e Linux.

Questa opzione non è disponibile quando si opera con il supporto di avvio.

Questa opzione definisce se gli agenti che operano sulla macchina devono inviare gli eventi di registro ai gestori di Simple Network Management Protocol (SNMP) specificati. È possibile scegliere i tipi di eventi da inviare.

È possibile sovrapporre le impostazioni qui configurate, esclusivamente per gli eventi che si presentano durante il backup o il ripristino nelle Opzioni di backup e ripristino predefinite. In questo caso, le impostazioni definite saranno efficaci per operazioni diverse da backup e ripristino, come la convalida archivio o la pulizia.

È possibile inoltre sovrapporre le impostazioni definite nelle opzioni predefinite di backup e ripristino quando si crea un piano di backup o un'attività di ripristino. Le impostazioni che si ottiene saranno specifici del piano e dell'attività.

Per informazioni dettagliate sull'utilizzo di SNMP con Acronis Backup, consultare "Supporto di SNMP (p. [33\)](#page-32-0)".

L'impostazione predefinita è: **Disabilitata**.

### *Per impostare l'invio di messaggi SNMP*

- 1. Selezionare la casella di controllo **Invia messaggi a un server SNMP**.
- 2. Specificare le opzioni appropriate, di seguito indicate:
	- **Tipo di eventi da inviare**: scegliere i tipi di eventi: **Tutti gli eventi**, **Errori e avvisi** o **Solo errori**.
- **Nome/IP del server**: immettere il nome o l'indirizzo IP dell'host in cui viene eseguita l'applicazione di gestione SNMP, a cui verranno inviati i messaggi.
- **Community**: immettere il nome della community SNMP a cui appartengono l'host in cui viene eseguita l'applicazione di gestione SNMP e la macchina che esegue l'invio. La comunità tipica è "public".

Fare clic su **Invia messaggio di prova** per controllare se le impostazioni sono corrette.

Per disabilitare l'invio di messaggi SNMP, deselezionare la casella di controllo **Invia messaggi a un server SNMP**.

I messaggi vengono inviati tramite UDP.

La sezione successiva contiene informazioni aggiuntive sull'Impostazione dei servizi SNMP sulla macchina di ricezione (p. [189\)](#page-188-0).

### <span id="page-188-0"></span>10.6.3.2 Impostazione dei servizi SNMP sulla macchina di ricezione

#### **Windows**

Per installare il servizio SNMP su una macchina che esegue Windows:

- 1. **Start > Pannello di controllo > Installazione applicazioni > Installazione componenti di Windows.**
- 2. Selezionare **Strumenti di gestione e monitoraggio**.
- 3. Fare clic su **Dettagli**.
- 4. Selezionare la casella **Simple Network Management Protocol**.
- 5. Fare clic su **OK**.

È possibile che venga richiesto lmmib2.dll, che può essere trovato sul disco d'installazione del sistema operativo.

#### **Linux**

Per ricevere i messaggi SNMP su una macchina che esegue Linux, è necessario installare il pacchetto net-snmp (per RHEL e SUSE) o il snmpd (per Debian).

È possibile configurare SNMP utilizzando il comando **snmpconf**. I file di configurazione predefiniti sono posizionati nella directory /etc/snmp:

- /etc/snmp/snmpd.conf file di configurazione per l'agente Net-SNMP SNMP
- /etc/snmp/snmptrapd.conf file di configurazione per il trap daemon Net-SNMP

## 10.6.4 Regole di pulizia dei log

Questa opzione specifica come cancellare il registro di Acronis Backup agent.

Questa opzione definisce le dimensioni massime del file di registro dell'agente (**/var/lib/Acronis/BackupAndRecovery/MMS/events.db3**).

L'impostazione predefinita è: **Dimensione massima registro: 50 MB**. **In fase di pulizia, mantieni il 95% della dimensione massima del registro**.

Quando l'opzione è abilitata, il programma confronta la dimensione attuale del registro con la dimensione massima ogni 100 inserimenti. Quando si supera la dimensione massima del registro, il programma elimina le voci di registro più vecchie. È possibile selezionare il numero di voci da

conservare. L'impostazione predefinita del 95% consente di conservare la maggior parte del registro. Con l'impostazione minima dell'1%, il registro sarà quasi pulito.

## 10.6.5 Proxy di backup nel cloud

Questa opzione è disponibile solo per il backup a e il ripristino da Acronis Cloud Storage tramite Internet.

Questa opzione stabilisce se l'agente di Acronis effettuerà la connessione a Internet attraverso un server proxy.

*Nota Il server proxy deve essere configurato in modo tale da reindirizzare sia il traffico HTTP/HTTPS che il traffico TCP.*

#### *Per configurare le impostazioni del server proxy*

- 1. Selezionare la casella di controllo **Usa un server proxy**.
- 2. In **Indirizzo**, specificare il nome di rete o l'indirizzo IP del server proxy, ad esempio: **proxy.esempio.com** o **192.168.0.1**
- 3. In **Porta**, specificare il numero della porta del server proxy, ad esempio: **80**
- 4. Se il server proxy richiede l'autenticazione, specificare le credenziali in **Nome utente** e **Password**.
- 5. Per testare le impostazioni del server proxy, fare clic sul pulsante **Prova connessione**.

Se non si conoscono le impostazioni del server proxy, contattare l'amministratore della rete o il provider dei servizi internet per richiedere assistenza.

In alternativa, è possibile provare a rilevare tali impostazioni dalla configurazione del browser. Di seguito è indicato come trovarle nei browser più comuni.

- **Microsoft Internet Explorer.** Nel menu **Strumenti**, selezionare **Opzioni Internet**. Nella scheda **Connessioni**, selezionare **Impostazioni LAN**.
- **Mozilla Firefox.** Nel menu **Strumenti** , fare clic su **Opzioni** e selezionare la scheda **Avanzate**. Nella scheda **Rete**, in **Connessione**, selezionare **Impostazioni**.
- **Google Chrome.** In **Impostazioni**, fare clic su **Mostra impostazioni avanzate**. In **Rete**, selezionare **Modifica impostazioni proxy**.

# <span id="page-190-1"></span>11 Glossario A

### Acronis Active Restore

La tecnologia proprietaria Acronis che porta un sistema in linea immediatamente dopo l'avvio del ripristino del sistema. Il sistema si avvia dal backup (p[. 193\)](#page-192-0) e la macchina diventa operativa e pronta per fornire i servizi necessari. I dati richiesti per rispondere alle richieste in arrivo vengono ripristinati con la massima priorità; tutto il resto viene ripristinato in background. Limitazioni:

- è necessario posizionare il backup sull'unità locale (tutti i dispositivi disponibili tramite il BIOS eccetto l'avvio della rete)
- non funziona con le immagini di Linux
- I dischi GPT e la modalità di avvio UEFI non sono supportati.

### <span id="page-190-2"></span>Acronis Plug-in per WinPE

Una modifica di Acronis Backup Agent for Windows che è possibile eseguire nell'ambiente di preinstallazione. Il plug-in può essere aggiunto a un'immagine di WinPE (p[. 204\)](#page-203-0) utilizzando il Generatore di supporti riavviabili. Il supporto riavviabile (p[. 203\)](#page-202-0) finale può essere utilizzato per avviare una macchina compatibile con PC ed eseguire, con alcune limitazioni, la maggior parte delle operazioni di gestione diretta (p. [198\)](#page-197-0) senza l'aiuto di un sistema operativo. È possibile configurare e controllare le operazioni sia localmente, tramite GUI, sia in modo remoto utilizzando la console (p. [194\)](#page-193-0).

## <span id="page-190-0"></span>Acronis Secure Zone

Un volume protetto per la memorizzazione di archivi (p. [192\)](#page-191-0) di backup in una macchina gestita (p. [200\)](#page-199-0). Vantaggi:

- consente il ripristino di un disco nello stesso disco in cui si trova il backup del disco
- offre un metodo conveniente e semplice per proteggere i dati dai malfunzionamenti software, dall'attacco di virus e dagli errori dell'operatore
- elimina la necessità di disporre di un supporto separato o di una connessione di rete per eseguire il backup o il ripristino dei dati. È utile soprattutto per gli utenti che viaggiano
- può svolgere la funzione di posizione primaria da cui i backup sono replicati ulteriormente.

Limitazione: Non è possibile organizzare Acronis Secure Zone in un disco dinamico (p. [196\)](#page-195-0).

Acronis Secure Zone è considerata un deposito personale (p[. 196\)](#page-195-1).

### Acronis Startup Recovery Manager (ASRM)

Una modifica dell'agente di avvio (p. [192\)](#page-191-1), localizzata sul disco di sistema e configurata per l'esecuzione all'avvio quando viene premuto F11. Acronis Startup Recovery Manager elimina la necessità per il supporto di ripristino o la connessione di rete di avviare l'utilità di ripristino riavviabile.

Acronis Startup Recovery Manager è particolarmente utile agli utenti mobili. Se si verifica un errore, l'utente riavvia la macchina, preme F11 al prompt "Premi F11 per Acronis Startup Recovery Manager…" ed esegue il ripristino dei dati nello stesso modo utilizzato per i comuni supporti di avvio.

Limitazioni: è necessario riattivare caricatori diversi dai caricatori Windows e GRUB.

### Acronis Universal Restore

La tecnologia proprietaria Acronis che aiuta ad avviare Windows o Linux su hardware diverso o su una macchina virtuale. Universal Restore è in grado di gestire le differenze delle periferiche critiche per l'avvio del sistema operativo, come controller di memoria, scheda madre o chipset.

Universal Restore non è disponibile:

- quando l'immagine da ripristinare si trova in Acronis Secure Zone (p[. 191\)](#page-190-0) o
- quando si utilizza Acronis Active Restore (p[. 191\)](#page-190-1),

perché queste funzionalità sono destinate principalmente al ripristino immediato dei dati nella stessa macchina.

### <span id="page-191-2"></span>Agente (Acronis Backup Agent)

Un'applicazione che esegue il backup e il ripristino di dati e abilita altre operazioni di gestione sulla macchina (p[. 200\)](#page-199-1), come la gestione di attività e le operazioni con i dischi rigidi.

Il tipo di dati di cui è possibile eseguire il backup dipende dal tipo di agente. Acronis Backup include gli agenti per il backup di dischi e file e gli agenti per il backup delle macchine virtuali che risiedono su server di virtualizzazione.

### <span id="page-191-1"></span>Agente di avvio

Un'utilità di ripristino avviabile che include la maggior parte delle funzionalità dell'Agente Acronis Backup (p. [192\)](#page-191-2). L'agente di avvio è basato su kernel Linux. È possibile avviare una macchina (p. [200\)](#page-199-1) in un agente di avvio utilizzando il supporto di avvio (p[. 203\)](#page-202-0) o il Server Acronis PXE. È possibile configurare e controllare le operazioni sia localmente, tramite GUI, sia in modo remoto utilizzando la console (p. [194\)](#page-193-0).

### <span id="page-191-0"></span>Archivio

Vedere Archivio di backup (p[. 192\)](#page-191-3).

### <span id="page-191-4"></span>Archivio crittografato

Un archivio di backup (p. [192\)](#page-191-3) crittografato secondo Advanced Encryption Standard (AES). Quando l'opzione di crittografia e una password per l'archivio sono impostate nelle opzioni di backup (p. [201\)](#page-200-0), ogni backup appartenente all'archivio viene crittografato dall'agente (p. [192\)](#page-191-2) prima di salvare il backup nella relativa destinazione.

### <span id="page-191-3"></span>Archivio di backup (archivio)

Un set di backup (p. [193\)](#page-192-1) creati e gestiti da un piano di backup (p[. 201\)](#page-200-1). Un archivio può contenere diversi backup completi (p[. 193\)](#page-192-2) e backup incrementali (p. [194\)](#page-193-1) e differenziali (p. [194\)](#page-193-2). I backup appartenenti allo stesso archivio sono sempre archiviati nella stessa posizione. Se il piano di backup include la replica (p. [203\)](#page-202-1) o lo spostamento di backup in posizioni diverse, i backup in ogni posizione formano un archivio separato.

### <span id="page-192-3"></span>Attività

Una serie di azioni che devono essere eseguite da Acronis Backup in un determinato momento o in corrispondenza di un determinato evento. Le azioni sono descritte in un file di servizio non leggibile. L'ora o l'evento (pianificazione) sono archiviati nelle chiavi di registro protette (in Windows) o nel file system (in Linux).

### <span id="page-192-6"></span>Attività

Un'azione eseguita da Acronis Backup per il raggiungimento di alcuni obiettivi dell'utente. Esempi: backup, ripristino, esportazione di un backup, catalogazione di un deposito. Un'attività può essere avviata da un utente o dal software stesso. L'esecuzione di un'attività (p. [193\)](#page-192-3) provoca sempre una o più attività.

### <span id="page-192-5"></span>Attività centralizzata

Un'attività (p[. 193\)](#page-192-3) propagata a una macchina dal server di gestione (p. [200\)](#page-199-2). È possibile modificare tale attività solo modificando l'attività originale o il piano di backup centralizzato (p[. 202\)](#page-201-0) sul server di gestione.

### <span id="page-192-4"></span>Attività locale

Un'attività (p[. 193\)](#page-192-3) creata in una macchina gestita (p. [200\)](#page-199-0) utilizzando la gestione diretta (p[. 198\)](#page-197-0).

## <span id="page-192-1"></span>B

### **Backup**

Un backup è il risultato di una singola operazione di backup (p. [201\)](#page-200-2). Fisicamente si tratta di una registrazione di un nastro o di un file che contiene una copia dei dati inclusi nel backup alla data e all'orario specificati. I file di backup creati da Acronis Backup hanno un'estensione TIB. Anche i file TIB derivati da un'esportazione (p. [197\)](#page-196-0) o da un consolidamento (p. [194\)](#page-193-3) di backup sono chiamati backup.

### Backup a passaggio singolo

Un backup a passaggio singolo (noto anche come backup compatibile con l'applicazione) è un backup del disco contenente metadati di applicazioni compatibili con VSS presenti sul disco. Questi metadati consentono l'esplorazione e il ripristino di dati di cui è stato eseguito il backup senza eseguire il ripristino dell'intero disco o volume.

### <span id="page-192-2"></span>Backup completo

Un backup (p[. 193\)](#page-192-1) autosufficiente contenente tutti i dati selezionati per il backup. Non è necessario accedere ad altri backup per ripristinare i dati da un backup completo.

### <span id="page-192-0"></span>Backup del disco (immagine)

Un backup (p[. 193\)](#page-192-1) che contiene una copia basata sui settori di un disco o un volume in forma compressa. Normalmente, solo i settori che contengono i dati vengono copiati. Acronis Backup fornisce un'opzione per creare immagini settore per settore, copia cioè tutti i settori del disco consentendo la creazione di immagini di file system non supportati.

### <span id="page-193-2"></span>Backup differenziale

Un backup differenziale memorizza le modifiche dei dati rispetto all'ultimo backup completo (p[. 193\)](#page-192-2). È necessario accedere al backup completo corrispondente per ripristinare i dati da un backup differenziale.

### <span id="page-193-1"></span>Backup incrementale

Un backup (p[. 193\)](#page-192-1) che memorizza le modifiche dei dati rispetto all'ultimo backup. È necessario accedere ad altri backup per ripristinare i dati da un backup incrementale.

## C

### **Catalogazione**

La catalogazione di un backup (p. [193\)](#page-192-1) aggiunge il contenuto del backup al catalogo dati (p. [194\)](#page-193-4). I backup sono catalogati automaticamente non appena vengono creati. I backup archiviati in un nodo di archiviazione (p. [200\)](#page-199-3) sono catalogati dal nodo. I backup archiviati in qualunque altra posizione sono catalogati dall'agente (p[. 192\)](#page-191-2). Nelle opzioni di backup (p[. 201\)](#page-200-0), un utente può scegliere tra la catalogazione completa e quella rapida. La catalogazione completa può essere avviata anche manualmente.

### <span id="page-193-4"></span>Catalogo dati

Consente agli utenti di trovare facilmente la versione richiesta dei dati e di selezionarla per il ripristino. Su una macchina gestita (p[. 200\)](#page-199-0), gli utenti possono visualizzare e cercare i dati in qualunque deposito (p[. 195\)](#page-194-0) accessibile dalla machina. Il catalogo centralizzato disponibile nel server di gestione (p. [200\)](#page-199-2) contiene tutti i dati conservati nei nodi di archiviazione (p[. 200\)](#page-199-3).

Fisicamente, il catalogo dei dati è archiviato nei file del catalogo. Ogni deposito utilizza il proprio set di file del catalogo che normalmente si trovano direttamente nel deposito. Se ciò non è possibile, come nel caso degli archivi a nastro, i file del catalogo sono archiviati nella cartella locale della macchina gestita o del nodo di archiviazione. Inoltre, un nodo di archiviazione conserva localmente i file del catalogo dei suoi depositi remoti, per ottenere un accesso rapido.

### <span id="page-193-0"></span>Console (Acronis Backup Management Console)

Uno strumento per l'accesso remoto o locale agli agenti Acronis (p[. 192\)](#page-191-2) e ad Acronis Backup Management Server (p. [200\)](#page-199-2).

Dopo aver connesso la console al server di gestione, l'amministratore imposta piani di backup centralizzati (p[. 202\)](#page-201-0) e accede ad altre funzionalità del server di gestione, ovvero esegue la gestione centralizzata (p[. 197\)](#page-196-1). Utilizzando la connessione diretta agente-console, l'amministratore esegue la gestione diretta (p. [198\)](#page-197-0).

### <span id="page-193-3"></span>Consolidamento

Una combinazione di due o più backup (p[. 193\)](#page-192-1) successivi appartenenti allo stesso archivio (p[. 192\)](#page-191-3) in un backup singolo.

Il consolidamento potrebbe essere necessario durante l'eliminazione dei backup, sia manualmente che durante la pulizia (p. [202\)](#page-201-1). Ad esempio, le regole di conservazione richiedono di eliminare un backup completo (p. [193\)](#page-192-2) scaduto, ma di conservare quello incrementale (p. [194\)](#page-193-1) successivo. I backup saranno combinati in un backup completo singolo che porterà la data del backup incrementale. Poiché il consolidamento può impiegare molto tempo e risorse di sistema, le regole di conservazione forniscono un'opzione per non eliminare i backup con dipendenze. Nel nostro esempio, il backup completo sarà conservato finché anche quello incrementale diventa obsoleto. Poi saranno eliminati entrambi i backup.

### <span id="page-194-3"></span>**Convalida**

Un'operazione che controlla la possibilità di ripristino dei dati da un backup (p. [193\)](#page-192-1).

La convalida di un backup di file imita il ripristino di tutti i file dal backup a un destinazione non operativa. La convalida di un backup del disco calcola una somma di controllo per ogni blocco dei dati salvato nel backup. Entrambe le procedure sono dispendiose in termini di risorsa.

Mentre una convalida eseguita correttamente implica un'elevata probabilità di successo del ripristino, non controlla tutti i fattori che influenzano la procedura di ripristino. Se si esegue il backup del sistema operativo, solo un ripristino di prova da un supporto di avvio a un disco rigido sostitutivo può garantire un ripristino corretto in futuro.

## <span id="page-194-1"></span>D

### **Deduplicazione**

Un metodo per archiviare una volta sola diversi duplicati delle stesse informazioni.

Acronis Backup può applicare la tecnologia di deduplicazione agli archivi di backup (p. [192\)](#page-191-3) memorizzati sui nodi di archiviazione (p[. 200\)](#page-199-3). Ciò riduce lo spazio di archiviazione occupato dagli archivi, il traffico di backup e l'utilizzo della rete durante il backup.

### <span id="page-194-0"></span>**Deposito**

Una posizione per memorizzare gli archivi di backup (p[. 192\)](#page-191-3). È possibile organizzare un deposito su un'unità locale o di rete o su un supporto separato come un'unità USB esterna. Non vi sono impostazioni che limitino le dimensioni di un deposito o il numero di backup in un deposito. E' possibile limitare le dimensioni di ogni archivio utilizzando la pulizia (p. [202\)](#page-201-1), ma le dimensioni totali degli archivi memorizzati nel deposito sono limitate solo dalle dimensioni di archiviazione.

### <span id="page-194-2"></span>Deposito centralizzato

Una posizione in rete assegnata dall'amministratore del server di gestione (p. [200\)](#page-199-2) utilizzata come posizione di conservazione degli archivi di backup (p. [192\)](#page-191-3). Un deposito centralizzato può essere gestito da un nodo di archiviazione (p[. 200\)](#page-199-3) o essere non gestito. Il numero e le dimensioni totali degli archivi memorizzati in un deposito centralizzato sono limitati solo dalla dimensione dell'archivio.

Appena l'amministratore del server di gestione crea un deposito centralizzato, il nome e il percorso del deposito sono distribuiti su tutte le macchine registrate (p. [200\)](#page-199-4) sul server. Il collegamento al deposito è visualizzato sulle macchine nell'elenco **Depositi**. Tutti i piani di backup (p[. 201\)](#page-200-1) esistenti nelle macchine, inclusi i piani locali, possono utilizzare il deposito centralizzato.

Su una macchina che non è registrata sul server di gestione, un utente che ha il privilegio di eseguire un backup sul deposito centralizzato può far ciò specificando il percorso completo al deposito. Se il deposito è gestito, gli archivi dell'utente saranno gestiti dal nodo di archiviazione come altri archivi memorizzati nel deposito.

### <span id="page-195-4"></span>Deposito criptato

Un deposito gestito (p[. 196\)](#page-195-2) su cui tutto ciò che viene scritto è criptato e tutto ciò che viene letto è decriptato in modo trasparente dal nodo di archiviazione (p[. 200\)](#page-199-3), utilizzando una chiave di criptazione specifica del deposito memorizzata sul nodo. Nel caso in cui la media di archiviazione sia stata rubata o sia avvenuto l'accesso da parte di una persona non autorizzata, il malfattore non potrà decriptare i contenuti del deposito senza accedere al nodo di archiviazione. Gli archivi di criptazione (p. [192\)](#page-191-4) saranno criptati sulla criptazione eseguita dall'agente (p[. 192\)](#page-191-2).

### <span id="page-195-3"></span>Deposito di deduplicazione

Un deposito gestito (p[. 196\)](#page-195-2) in cui la deduplicazione (p[. 195\)](#page-194-1) è abilitata.

### <span id="page-195-2"></span>Deposito gestito

Un deposito centralizzato (p. [195\)](#page-194-2) gestito da un nodo di archiviazione (p. [200\)](#page-199-3). È possibile accedere agli archivi (p[. 192\)](#page-191-3) all'interno di un deposito gestito come segue:

### bsp://indirizzo\_nodo/nome\_deposito/nome\_archivio/

Fisicamente, i depositi gestiti possono risiedere in una condivisione di rete, SAN, NAS, in un disco rigido locale del nodo di archiviazione o in una libreria a nastro collegata localmente al nodo di archiviazione. Il nodo di archiviazione esegue la pulizia (p[. 202\)](#page-201-1) e la convalida (p[. 195\)](#page-194-3) di ogni archivio conservato nel deposito gestito. Un amministratore può specificare operazioni aggiuntive che saranno eseguite dal nodo di archiviazione (deduplicazione (p. [195\)](#page-194-1), crittografia).

### Deposito non gestito

Qualunque deposito (p. [195\)](#page-194-0) che non è un deposito gestito (p. [196\)](#page-195-2).

### <span id="page-195-1"></span>Deposito personale

Un deposito (p. [195\)](#page-194-0) locale o in rete creato utilizzando la gestione diretta (p[. 198\)](#page-197-0). Una volta che è stato creato un deposito personale, appare un collegamento ad esso sulla macchina gestita nell'elenco **Depositi**. Diverse macchine possono utilizzare la stessa posizione fisica, ad esempio una condivisione di rete, come deposito personale.

### <span id="page-195-0"></span>Disco dinamico

Un disco rigido gestito dal Logical Disk Manager (LDM) che è disponibile in Windows a partire dalla versione Windows 2000. LDM aiuta a posizionare flessibilmente i volumi su una periferica di archiviazione per tollerare meglio gli errori, per una migliore prestazione o maggiori dimensioni del volume.

Un disco dinamico può utilizzare lo stile di partizione del record di avvio principale (MBR) o la tavola di partizione GUID (GPT). In aggiunta al MBR o GPT, ogni disco dinamico ha un database nascosto dove il LDM memorizza la configurazione dei volumi dinamici. Ogni disco dinamico conserva tutte le informazioni di tutti i volumi dinamici esistenti nel gruppo disco, e ciò rende più affidabile

l'archiviazione. Il database occupa l'ultimo MB in un disco MBR. Su un disco GPT, Windows crea la partizione dedicata ai Metadati LDM, utilizzando lo spazio della Microsoft Reserved Partition (MSR).

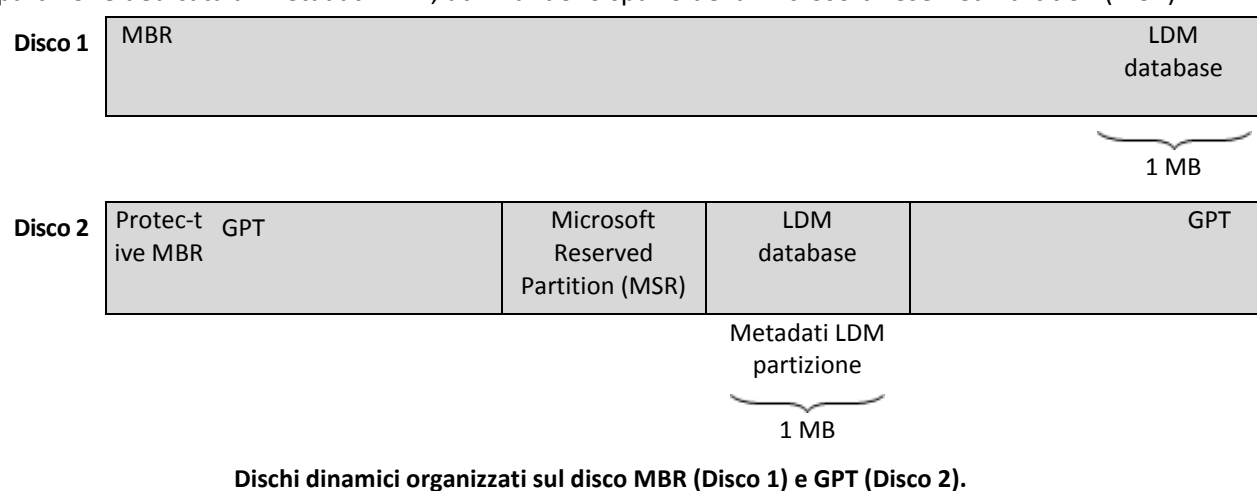

Per maggiori informazioni sui dischi dinamici fare riferimento agli articoli della Microsoft Knowledge Base:

Gestione disco (Windows XP Professional Resource Kit) http://technet.microsoft.com/it-it/library/bb457110,aspx

816307 Esempi di buona pratica per l'utilizzo dei dischi dinamici sui computer basati su Windows Server 2003 http://support.microsoft.com/kb/816307/it

## <span id="page-196-0"></span>E

### **Esporta**

Operazione che consente di creare una copia di un archivio (p[. 192\)](#page-191-3) o di una parte autosufficiente di un archivio nella posizione specificata. L'operazione di esportazione può essere applicata a un archivio singolo, a un backup (p. [193\)](#page-192-1) singolo oppure a gruppo di backup appartenenti allo stesso archivio. Per esportare un intero deposito (p[. 195\)](#page-194-0), è possibile utilizzare l'interfaccia della riga di comando.

## G

### Generatore di supporti

Uno strumento dedicato per la creazione di supporti di avvio (p[. 203\)](#page-202-0).

### <span id="page-196-1"></span>Gestione centralizzata

Gestione dell'infrastruttura di Acronis Backup tramite un'unità di gestione centrale nota come Acronis Backup Management Server. (p[. 200\)](#page-199-2) Le operazioni della gestione centralizzata includono:

- creazione di piani di backup centralizzati (p. [202\)](#page-201-0) per le macchine registrate (p. [200\)](#page-199-4) e i gruppi di macchine
- creazione e gestione di gruppi statici (p. [199\)](#page-198-0) e dinamici (p[. 199\)](#page-198-1) di macchine (p[. 200\)](#page-199-1)
- gestione delle attività (p[. 193\)](#page-192-3) esistenti sulle macchine
- creazione e gestione dei depositi centralizzati (p[. 195\)](#page-194-2) per memorizzare gli archivi
- gestione dei nodi di archiviazione (p[. 200\)](#page-199-3)

 monitoraggio delle attività dei componenti di Acronis Backup, creazione di report, visualizzazione del registro centralizzato e altro ancora.

### <span id="page-197-0"></span>Gestione diretta

Un'operazione eseguita su una macchina gestita (p. [200\)](#page-199-0) utilizzando la connessione diretta agente (p. [194\)](#page-193-0)-console (p[. 192\)](#page-191-2) (a differenza della gestione centralizzata (p. [197\)](#page-196-1), in cui le operazioni sono configurate sul server di gestione (p. [200\)](#page-199-2) e propagate dal server alle macchine gestite).

Le operazioni di gestione diretta includono:

- creazione e gestione dei piani di backup locali (p[. 202\)](#page-201-2)
- creazione e gestione delle attività locali (p. [193\)](#page-192-4), come le attività di ripristino
- creazione e gestione di depositi personali (p[. 196\)](#page-195-1) e archivi memorizzati al loro interno
- visualizzazione dello stato, dell'avanzamento e delle proprietà delle attività centralizzate (p. [193\)](#page-192-5) esistenti sulla macchina
- visualizzazione e gestione del registro delle operazioni dell'agente
- operazioni di gestione del disco, come clonazione di un disco, creazione di un volume, conversione di un volume.

Un tipo di gestione diretta viene eseguito quando si utilizza il supporto di avvio (p[. 203\)](#page-202-0).

### <span id="page-197-1"></span>GFS (Grandfather-Father-Son)

Uno schema di backup (p[. 203\)](#page-202-2) popolare che mira a mantenere un eccellente compromesso tra le dimensioni di un archivio di backup (p. [192\)](#page-191-3) e il numero dei punti di ripristino (p. [202\)](#page-201-3) disponibili dall'archivio. GFS consente di eseguire il ripristino con risoluzione giornaliera per gli ultimi giorni, con risoluzione settimanale per le ultime settimane e risoluzione mensile per qualsiasi momento precedente.

Per maggiori informazioni, fare riferimento allo schema di backup GFS.

### <span id="page-197-2"></span>Gruppo di dischi

Un numero di dischi dinamici (p[. 196\)](#page-195-0) che memorizzano i dati di configurazione comune nei database LDM e perciò è possibile gestirli interamente. Normalmente, tutti i dischi dinamici creati nella stessa macchina (p[. 200\)](#page-199-1) sono membri dello stesso gruppo disco.

Appena il primo disco dinamico viene creato dal LDM o da un altro strumento di gestione dei dischi, è possibile trovare il nome del gruppo di dischi nella chiave di registro HKEY\_LOCAL\_MACHINE\SYSTEM\CurrentControlSet\Services\dmio\Boot Info\Primary Disk Group\Name.

I dischi creati o importati successivamente verranno aggiunti allo stesso gruppo di dischi. Il gruppo esiste finché esiste almeno uno dei suoi membri. Una volta che l'ultimo disco dinamico è stato scollegato o convertito in un disco di base, il gruppo viene interrotto, sebbene il suo nome venga conservato nella chiave di registro indicata precedentemente. Nel caso in cui un disco dinamico venga creato o collegato nuovamente, viene creato un gruppo di dischi con un nome incrementale.

Quando viene spostato su un'altra macchina, un gruppo di dischi è considerato come "estraneo" e non è possibile utilizzarlo finché non viene importato nel gruppo disco esistente. Con l'importazione vengono aggiornati i dati di configurazione sia sui dischi locali che su quelli esterni, così che formino un'unica entità. Un gruppo esterno viene importato così com'è (avrà il nome originale) se non esiste un gruppo di dischi sulla macchina.

Per ulteriori informazioni sui gruppi di dischi, fare riferimento all'articolo della Microsoft Knowledge Base:

222189 Descrizione dei gruppi di dischi in Gestione disco di Windows http://support.microsoft.com/kb/222189/EN-US/

### <span id="page-198-1"></span>Gruppo dinamico

Un gruppo di macchine (p[. 200\)](#page-199-1) che è popolato automaticamente dal server di gestione (p. [200\)](#page-199-2) secondo i criteri di appartenenza specificati dall'amministratore. Acronis Backup offre i seguenti criteri di appartenenza:

- Sistema operativo
- Unità organizzativa Active Directory
- **Intervallo indirizzi IP**
- Macchine elencate in file con estensione txt/csv.

Una macchina rimane in un gruppo dinamico finché possiede i criteri di appartenenza. Tuttavia, l'amministratore può specificare le esclusioni e non includere alcune macchine nel gruppo dinamico anche se soddisfano i criteri.

### Gruppo integrato

Un gruppo di macchine permanenti su un server di gestione (p. [200\)](#page-199-2).

Non è possibile eliminare i gruppi integrati, spostarli in altri gruppi o modificarli manualmente. Non è possibile creare gruppi personalizzati all'interno di gruppi integrati. Non è possibile rimuovere una macchina fisica dal gruppo integrato eccetto per la rimozione della macchina dal server di gestione.

## <span id="page-198-0"></span>Gruppo statico

Un gruppo di macchine che viene popolato da un amministratore del server di gestione (p. [200\)](#page-199-2) aggiungendo manualmente le macchine al gruppo. Una macchina rimane in un gruppo statico finché l'amministratore non lo rimuove dal gruppo o dal server di gestione.

## I

### **Immagine**

Uguale a Backup del disco (p[. 193\)](#page-192-0).

### **Indicizzazione**

Un'attività (p[. 193\)](#page-192-6) eseguita da un nodo di archiviazione (p. [200\)](#page-199-3) dopo un backup (p. [193\)](#page-192-1) è stata salvata in un deposito di deduplicazione (p. [196\)](#page-195-3).

Durante l'indicizzazione, il nodo di archiviazione esegue le seguenti operazioni:

- Sposta i blocchi di dati dal backup a un file speciale all'interno del deposito. Questa cartella viene detta archivio dei dati di deduplicazione.
- Nel backup, sostituisce i blocchi spostati con le rispettive impronte digitali ("hash")
- Salva gli hash e i collegamenti necessari per "assemblare" i dati deduplicati nel deposito di deduplicazione.

L'indicizzazione può essere considerata una "deduplicazione alla destinazione", a differenza della "deduplicazione all'origine" che è eseguita dall'agente (p. [192\)](#page-191-2) durante l'operazione di backup (p. [201\)](#page-200-2). Un utente può sospendere e riprendere l'indicizzazione.

## <span id="page-199-1"></span>M

### Macchina

Una macchina fisica o virtuale identificata unicamente da un'installazione del sistema operativo. Le macchine con i sistemi operativi multipli (sistemi multi-avvio) sono considerate come macchine multiple.

### <span id="page-199-0"></span>Macchina gestita

Una macchina (p. [200\)](#page-199-1), sia fisica che virtuale, in cui è installato almeno un agente di Acronis Backup (p. [192\)](#page-191-2).

### <span id="page-199-4"></span>Macchina registrata

Una macchina (p. [200\)](#page-199-1) gestita da un server di gestione (p. [200\)](#page-199-2). È possibile registrare una macchina su un solo server alla volta. Una macchina diventa registrata come conseguenza della riuscita della procedura di registrazione (p. [202\)](#page-201-4).

### Macchina virtuale

In Acronis Backup Management Server (p[. 200\)](#page-199-2), una macchina (p. [200\)](#page-199-1) è considerata virtuale se il suo backup può essere eseguito dall'host di virtualizzazione senza installare un agente (p[. 192\)](#page-191-2) su di essa. Tale macchina è visualizzata nella sezione **Macchine virtuali**. Se nel sistema guest è installato un agente, la macchina viene visualizzata nella sezione **Macchine con agenti**.

### <span id="page-199-2"></span>Management server (Acronis Backup Management Server)

Un server centrale che aziona la protezione dati all'interno della rete locale. Acronis Backup Management Server fornisce all'amministratore:

- un singolo punto di ingresso nell'infrastruttura di Acronis Backup
- un modo semplice per proteggere i dati in numerose macchine (p[. 200\)](#page-199-1) utilizzando piani di backup centralizzati (p[. 202\)](#page-201-0) e il raggruppamento
- funzionalità di monitoraggio e reporting di livello aziendale
- la possibilità di creare depositi centralizzati (p[. 195\)](#page-194-2) per la conservazione di archivi di backup (p. [192\)](#page-191-3) aziendali
- la possibilità di gestire nodi di archiviazione (p. [200\)](#page-199-3)
- il catalogo (p[. 194\)](#page-193-4) centralizzato di tutti i dati conservati nei nodi di archiviazione.

<span id="page-199-3"></span>Se nella rete sono presenti server di gestione diversi, questi operano in modo indipendente, gestiscono macchine diverse e utilizzano depositi centralizzati differenti per memorizzare gli archivi.

# N

## Nodo di archiviazione (Acronis Backup Storage Node)

Un server il cui scopo è l'ottimizzazione dell'utilizzo delle varie risorse necessarie per la protezione dei dati aziendali. Questo obiettivo è raggiunto tramite l'organizzazione dei depositi gestiti (p. [196\)](#page-195-2). Il nodo di archiviazione consente all'amministratore di:

- utilizzare un unico catalogo (p. [194\)](#page-193-4) centralizzato dei dati archiviati nei depositi gestiti
- alleggerire le macchine gestite (p. [200\)](#page-199-0) da carico della CPU non necessario eseguendo pulizia (p. [202\)](#page-201-1), convalida (p[. 195\)](#page-194-3) e altre operazioni con gli archivi di backup (p[. 192\)](#page-191-3) che altrimenti verrebbero eseguite dagli agenti (p[. 192\)](#page-191-2)
- ridurre drasticamente il traffico di backup e lo spazio di archiviazione occupato dagli archivi (p. [192\)](#page-191-3) utilizzando la deduplicazione (p. [195\)](#page-194-1)
- tramite i depositi crittografati (p. [196\)](#page-195-4), prevenire l'accesso agli archivi di backup anche se il supporto di archiviazione è andato perso o vi ha avuto accesso un malintenzionato.

## <span id="page-200-2"></span> $\bigcap$

### Operazione di backup

Un'operazione che crea una copia dei dati esistenti sul disco rigido della macchina (p[. 200\)](#page-199-1) per ripristinare o riconfigurare i dati a una data e un'ora specifiche.

### <span id="page-200-0"></span>Opzioni di backup

Parametri di configurazione di un'operazione di backup (p[. 201\)](#page-200-2), i comandi di pre/post backup, la larghezza massima della banda di rete assegnata al flusso di backup o il livello di compressione dei dati. Le opzioni di backup sono una parte di un piano di backup (p. [201\)](#page-200-1).

## P

### Piano

Vedere Piano di backup (p. [201\)](#page-200-1).

### <span id="page-200-1"></span>Piano di backup (piano)

Un set di regole che specifica in che modo i dati specificati verranno protetti su una determinata macchina. Un piano di backup specifica:

- i dati di cui eseguire il backup
- il nome e la posizione dell'archivio di backup (p[. 192\)](#page-191-3)
- lo schema di backup (p[. 203\)](#page-202-2). Ciò include la pianificazione e le regole di conservazione (p[. 203\)](#page-202-3) [facoltativo]
- [facoltativo] operazioni aggiuntive da eseguire con i backup (replica (p. [203\)](#page-202-1), convalida (p[. 195\)](#page-194-3), conversione in macchina virtuale)
- le opzioni di backup (p[. 201\)](#page-200-0).

Per esempio, un piano di backup può contenere le seguenti informazioni:

backup del volume C: **(questi sono i dati che il piano proteggerà)**

- nomina l'archivio VolumeSistemaPersonale e posizionalo in \\server\backup\ **(questi sono il nome e la posizione dell'archivio di backup)**
- esegui un backup completo mensilmente l'ultimo giorno del mese alle 10:00 e un backup incrementale la domenica alle 22:00. Elimina i backup più vecchi di 3 mesi **(questo è uno schema di backup)**
- convalida l'ultimo backup subito dopo la sua creazione **(questa è una regola di convalida)**
- proteggi l'archivio con una password **(questa è un'opzione)**.

Fisicamente, un piano di backup è un insieme di attività (p[. 193\)](#page-192-3) eseguite in una macchina gestita (p. [200\)](#page-199-0).

Un piano di backup può essere creato direttamente sulla macchina, importato da un'altra macchina (piano locale) o propagato nella macchina dal server di gestione (piano centralizzato (p[. 202\)](#page-201-0)).

### <span id="page-201-0"></span>Piano di backup centralizzato

Un piano di backup (p. [201\)](#page-200-1) distribuito in una macchina gestita (p. [200\)](#page-199-0) dal server di gestione (p[. 200\)](#page-199-2). È possibile modificare questo piano solo modificando il piano di backup originale sul server di gestione.

### <span id="page-201-2"></span>Piano di backup locale

Un piano di backup (p. [201\)](#page-200-1) creato in una macchina gestita (p. [200\)](#page-199-0) utilizzando la gestione diretta (p. [198\)](#page-197-0).

### Piano di ripristino di emergenza (PRE)

Un documento che contiene un elenco degli elementi dei dati di cui è stato eseguito il backup e le istruzioni dettagliate su come ripristinate tali elemento da un backup.

Se l'opzione di backup (p[. 201\)](#page-200-0) corrispondente è abilitata, il piano di backup crea un PRE dopo il primo backup eseguito correttamente e dopo ogni modifica all'elenco degli elementi dei dati o ai parametri del PRE. È possibile inviare un PRE agli indirizzi di posta elettronica oppure è possibile salvarlo come file in una cartella locale o di rete.

### Pool rifornibile

Un pool di nastri che può prelevare nastri dal pool di nastri **Disponibili** quando necessario.

### <span id="page-201-1"></span>Pulizia

Eliminazione dei backup (p[. 193\)](#page-192-1) da un archivio di backup (p. [192\)](#page-191-3) o spostandoli in una posizione diversa per eliminare i backup obsoleti o impedire all'archivio di superare le dimensioni desiderate.

La pulizia consiste nell'applicazione di regole di conservazione (p[. 203\)](#page-202-3) a un archivio. Le regole di conservazione sono impostate dal piano di backup (p. [201\)](#page-200-1) che produce l'archivio. La pulizia può provocare l'eliminazione o lo spostamento dei backup a seconda che le regole di conservazione siano state violate o no.

### <span id="page-201-3"></span>Punto di ripristino

<span id="page-201-4"></span>Data e ora a cui è possibile ripristinare i dati inclusi nel backup.

# R

### Registrazione

Una procedura che aggiunge una macchina gestita (p. [200\)](#page-199-0) a un server di gestione (p[. 200\)](#page-199-2).

La registrazione imposta una relazione di trust tra l'agente (p. [192\)](#page-191-2) che risiede sulla macchina e il server. Durante una registrazione, la console recupera il certificato del client del server di gestione e lo passa all'agente che lo utilizza in seguito per autenticare i client che tentano di connettersi. Ciò aiuta a impedire ogni tentativo di intrusione volto a stabilire una connessione falsa per conto di un entità affidabile (il server di gestione).

### <span id="page-202-3"></span>Regole di conservazione

Una parte di un piano di backup (p[. 201\)](#page-200-1) che specifica quando e come eliminare o spostare i backup (p. [193\)](#page-192-1) creati dal piano.

### <span id="page-202-1"></span>Replica

Copia di un backup (p[. 193\)](#page-192-1) in una posizione diversa. Per impostazione predefinita, il backup è copiato immediatamente dopo la creazione. Un utente ha la possibilità di posticipare la copia del backup configurando il tempo di inattività della replica.

Questa funzionalità sostituisce la funzionalità di backup a doppia destinazione, disponibile in Acronis Backup & Recovery 10.

## <span id="page-202-2"></span>S

### Schema di backup

Una parte del piano di backup (p. [201\)](#page-200-1) che include la pianificazione di backup e [opzionale] le regole di conservazione e la pianificazione della pulizia (p. [202\)](#page-201-1). Per esempio, eseguire un backup completo (p. [193\)](#page-192-2) mensilmente l'ultimo giorno del mese alle 10:00 e un backup incrementale (p[. 194\)](#page-193-1) la domenica alle 22:00. Elimina i backup più vecchi di 3 mesi. Controlla tali backup ogni volta che l'operazione di backup è stata completata.

Acronis Backup fornisce la possibilità di utilizzare schemi di backup ottimizzati ben noti come GFS e Torre di Hanoi, per creare uno schema di backup personalizzato o eseguire il backup dei dati una volta sola.

### <span id="page-202-0"></span>Supporto di avvio

Un supporto fisico (CD, DVD, unità flash USB o altro supporto compatibile con il BIOS di una macchina (p. [200\)](#page-199-1) come dispositivo di avvio) che contiene l'agente di avvio (p[. 192\)](#page-191-1) o l'Ambiente Preinstallazione di Windows (WinPE) (p. [204\)](#page-203-0) con Acronis Plug-in for WinPE (p. [191\)](#page-190-2). È inoltre possibile avviare una macchina negli ambienti indicati precedentemente utilizzando l'avvio di rete da Acronis PXE Server o Windows Deployment Service (WDS). Questi server con i componenti di avvio caricati possono essere considerati un tipo di supporto di avvio.

Il supporto di avvio è molto spesso utilizzato per:

- ripristinare un sistema operativo che non è in grado di avviarsi
- accedere ed eseguire il backup dei dati non danneggiati di un sistema che ha subito un guasto
- distribuire un sistema operativo su un sistema bare metal
- creare volumi (p. [204\)](#page-203-1) di base o dinamici (p. [204\)](#page-203-1) su un sistema bare metal
- eseguire il backup settore per settore di un disco con file system non supportato
- eseguire il backup offline di tutti i dati di cui non è possibile eseguire il backup online a causa dell'accesso limitato, bloccato in modo permanente dalle applicazioni in esecuzione o per qualsiasi altro motivo.
- T

### Torre di Hanoi

Uno schema di backup (p[. 203\)](#page-202-2) popolare che mira a mantenere un eccellente compromesso tra le dimensioni di un archivio di backup (p. [192\)](#page-191-3) e il numero dei punti di ripristino (p. [202\)](#page-201-3) disponibili dall'archivio. A differenza dello schema GFS (p. [198\)](#page-197-1), che presenta solo tre livelli di risoluzione di ripristino (risoluzione giornaliera, settimanale, mensile), lo schema Torre di Hanoi riduce continuamente l'intervallo di tempo tra i punti di ripristino con l'aumentare dell'età del backup. Ciò consente un utilizzo molto efficiente dell'archivio di backup.

Per ulteriori informazioni, fare riferimento a "Schema di backup Torre di Hanoi (p[. 51\)](#page-50-0)".

## <span id="page-203-1"></span>V

### Volume dinamico

Ogni volume posizionato su dischi dinamici (p[. 196\)](#page-195-0) o, più precisamente, su un gruppo di dischi (p. [198\)](#page-197-2). I volumi dinamici possono estendersi su più dischi. I volumi dinamici normalmente vengono configurati a seconda degli obiettivi desiderati:

- per aumentare le dimensioni del volume (volume spanned)
- per ridurre il tempo di accesso (volume striped)
- per raggiungere una tolleranza agli errori introducendo una ridondanza (volumi mirrored e RAID-5.)

### Volume logico

Questo termine ha due significati, a seconda del contesto.

- Un volume, le cui informazioni sono archiviate nella tabella di partizione estesa. (a differenza di un volume primario, le cui informazioni sono archiviate nel Master Boot Record).
- Un volume creato utilizzando Logical Volume Manager (LVM) per il kernel Linux. LVM fornisce all'amministratore la flessibilità per ridistribuire grande spazio di archiviazione su richiesta, aggiungere nuovi dischi fisici e rimuoverne di vecchi senza interrompere il servizio utente. Acronis Backup Agent (p. [192\)](#page-191-2) for Linux consente di accedere ai volumi logici e di eseguirne il backup e il ripristino se eseguito in Linux con kernel 2.6.x o su un supporto di avvio (p[. 203\)](#page-202-0) basato su Linux.

## <span id="page-203-0"></span>W

### WinPE (Ambiente Preinstallazione di Windows)

Un sistema Windows minimo comunemente utilizzato da OEM e aziende per fini di lancio, test, diagnostica e riparazione di sistemi. È possibile avviare una macchina in WinPE tramite PXE, CD-ROM, unità flash USB o disco rigido. Acronis Plug-in for WinPE (p. [191\)](#page-190-2) consente di eseguire Acronis Backup Agent (p. [192\)](#page-191-2) nell'ambiente di preinstallazione.